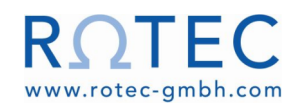

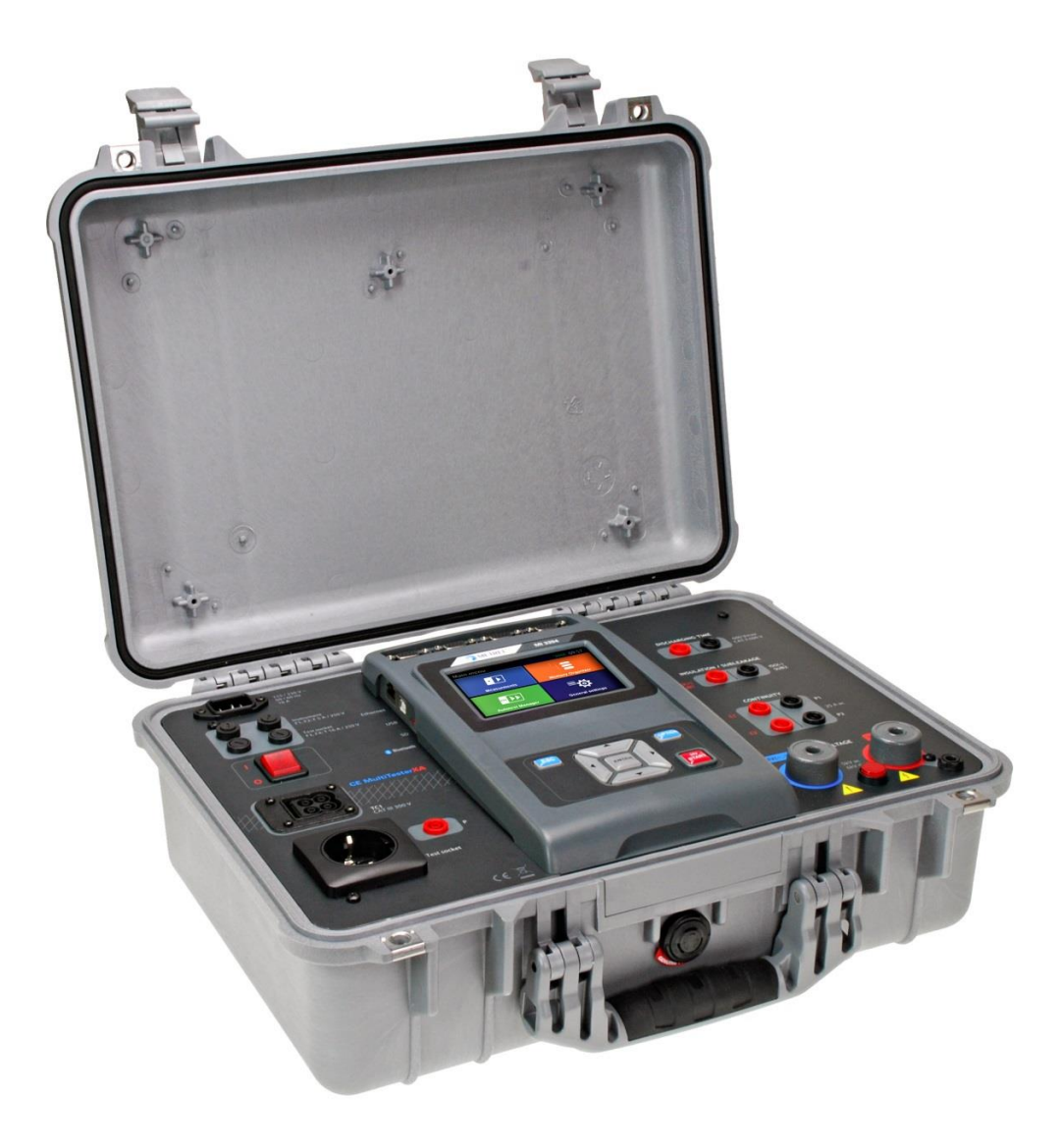

CE MultiTesterXA MI 3394 **Bedienungsanleitung** *Ver. 3.8.18, Code-Nr. 20 752 481*

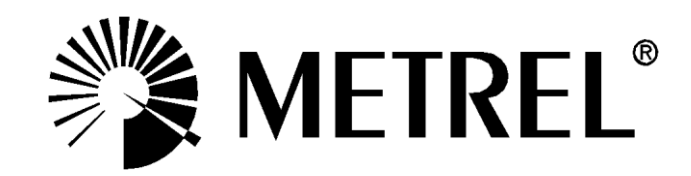

#### **Händler:**

METREL GmbH Orchideenstraße 24 DE-90542 Eckental **Germany** [https://www.metrel.de](https://www.metrel.de/) [info@metrel.de](mailto:info@metrel.de)

#### **Hersteller:**

METREL d.d. Ljubljanska cesta 77 SI-1354 Horjul Slovenia [https://www.metrel.si](https://www.metrel.si/) [info@metrel.si](mailto:info@metrel.si)

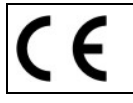

Die Kennzeichnung auf Ihrem Gerät bestätigt, dass es den Anforderungen aller geltenden EU-Vorschriften entspricht.

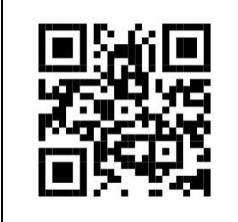

Hiermit erklärt Metrel d.d., dass der MI 3394 der Richtlinie 2014/53/EU (RED) und allen anderen geltenden EU-Richtlinien entspricht. Der vollständige Text der EU-Konformitätserklärung ist unter der folgenden Internetadresse <https://www.metrel.si/DoC> verfügbar.

### © 2021 METREL

*Die Handelsnamen Metrel®, Smartec®, Eurotest® und Auto Sequence® sind in Europa und anderen Ländern eingetragene oder angemeldete Warenzeichen.*

Dieses Dokument darf ohne ausdrückliche schriftliche Genehmigung von METREL weder vervielfältigt noch in irgendeiner anderen Form genutzt werden.

#### **Hinweis:**

Dieses Dokument ist keine Ergänzung zum Benutzerhandbuch.

# **i. Über die Bedienungsanleitung**

- Versionshinweis: Ver. 3.1.6 bezieht sich auf die Version HW 3.
- Diese Bedienungsanleitung enthält ausführliche Informationen zum CE MultiTesterXA sowie dessen wesentlichen Merkmale und Funktionen und deren Anwendung.
- Sie wendet sich an technisch qualifiziertes Personal, das für das Produkt und dessen Verwendung verantwortlich ist.
- Beachten Sie, dass die Screenshots-Details des LCD-Bildschirms in diesem Dokument aufgrund von Firmware-Variationen und -Änderungen von den tatsächlichen Gerätebildschirmen abweichen können.
- Versionshinweis: Ver. 3.3.12 wurde ein Hinweis auf die Norm EN 61180 hinzugefügt.
- Versionshinweis: Ver. 3.6.15 und höher beziehen sich auf die Version HW 5.
- Wir behalten uns das Recht vor, im Rahmen der Weiterentwicklung des Produkts ohne Vorankündigung technische Änderungen vorzunehmen.

# **INHALTSVERZEICHNIS**

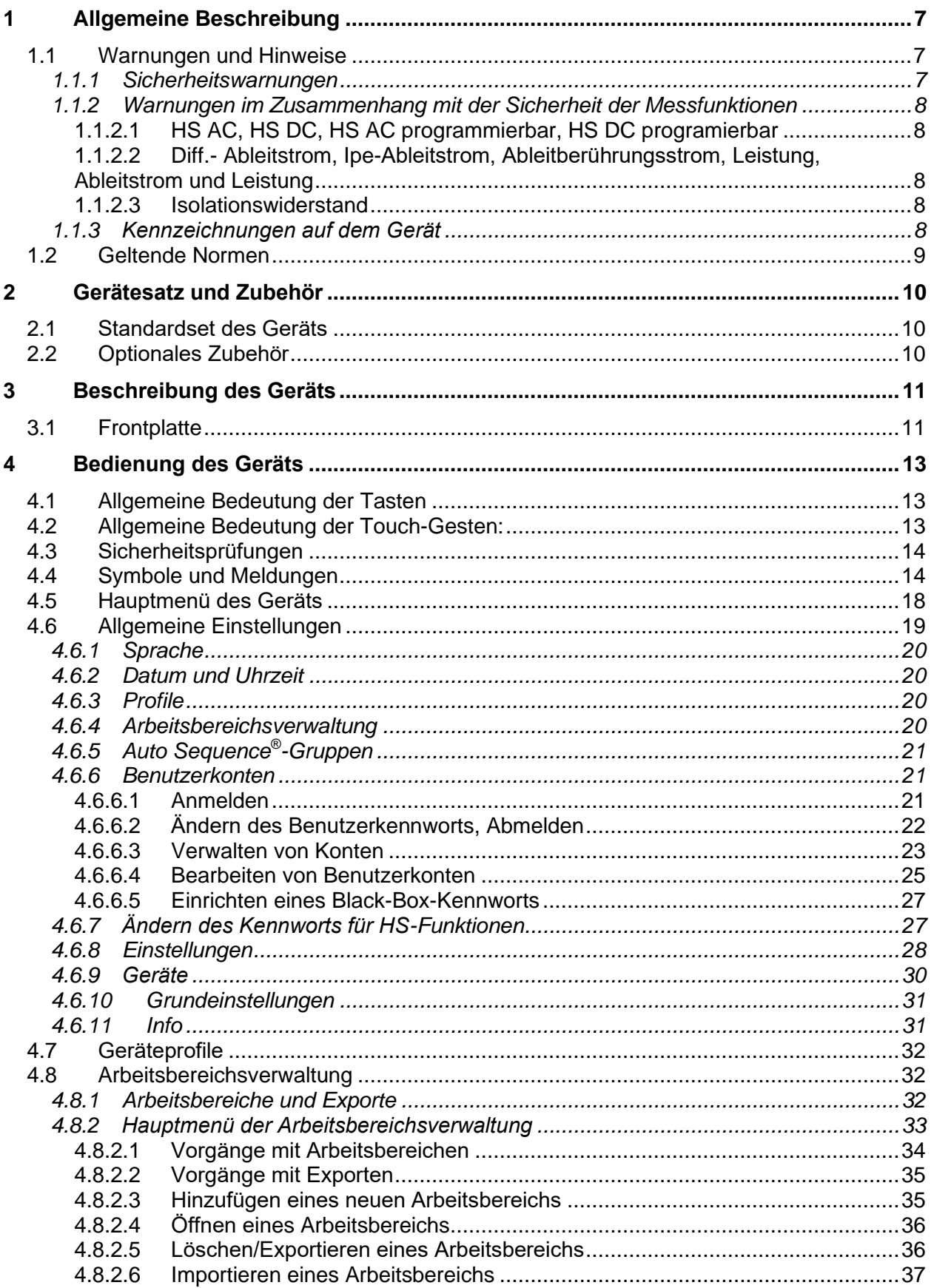

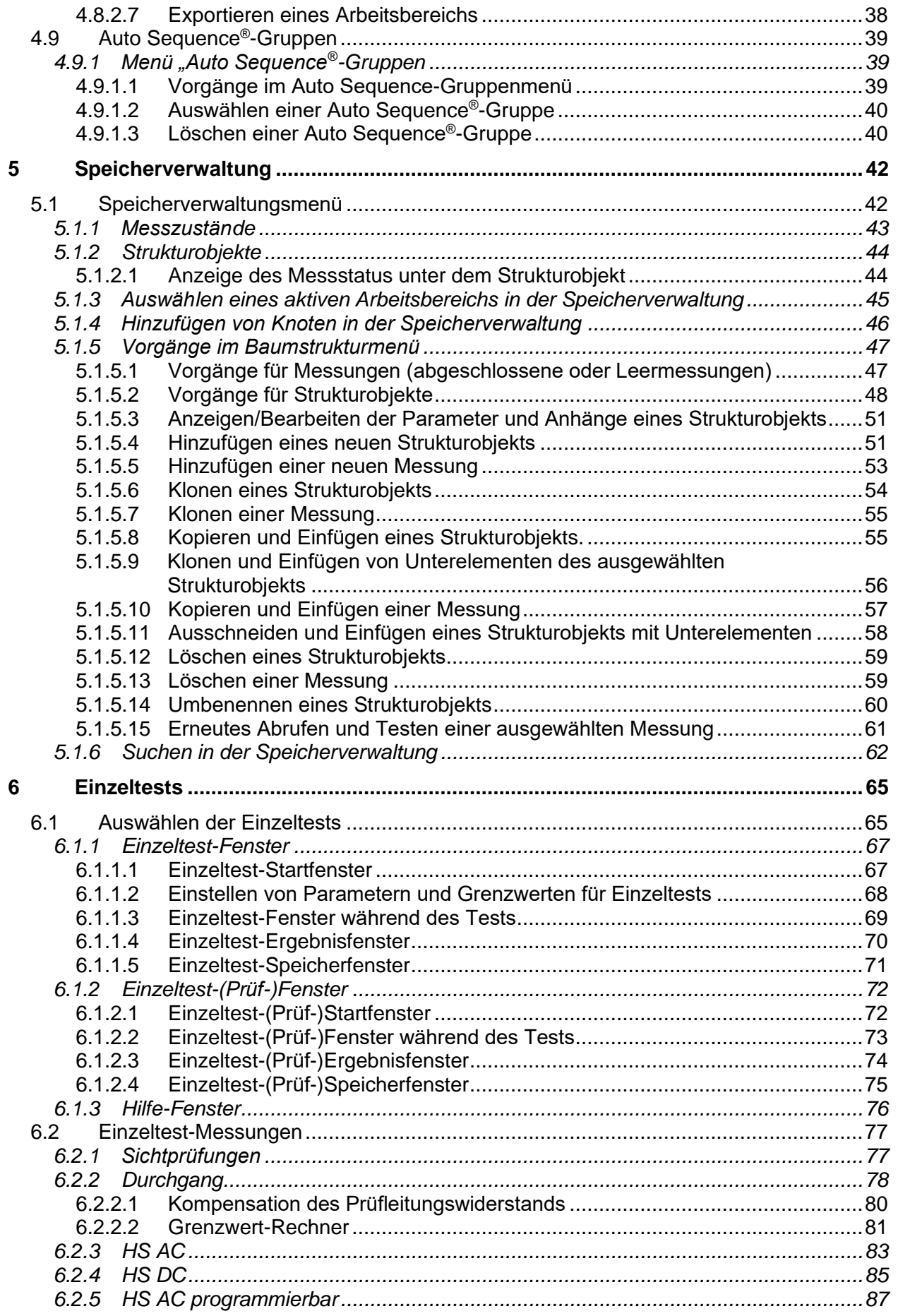

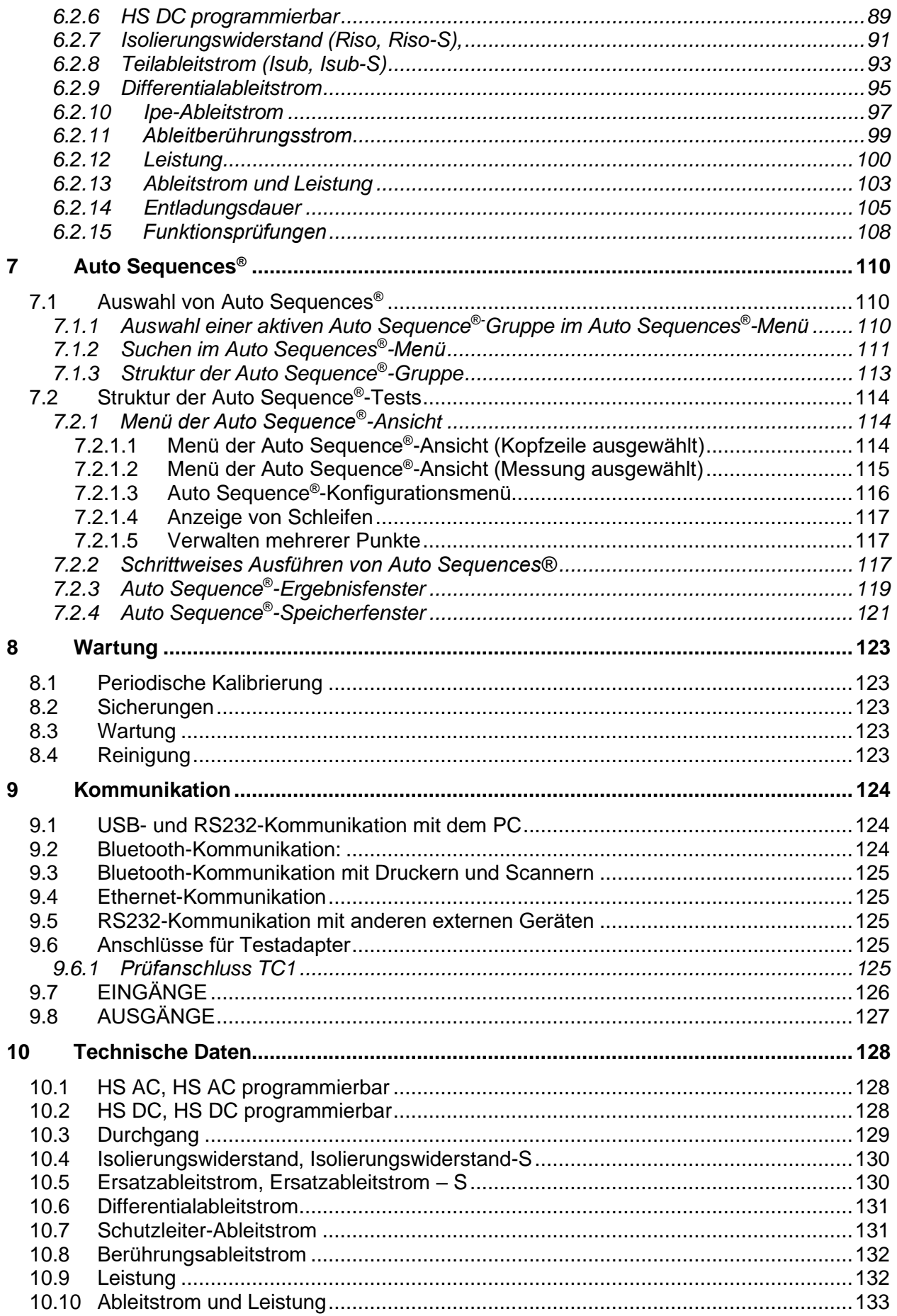

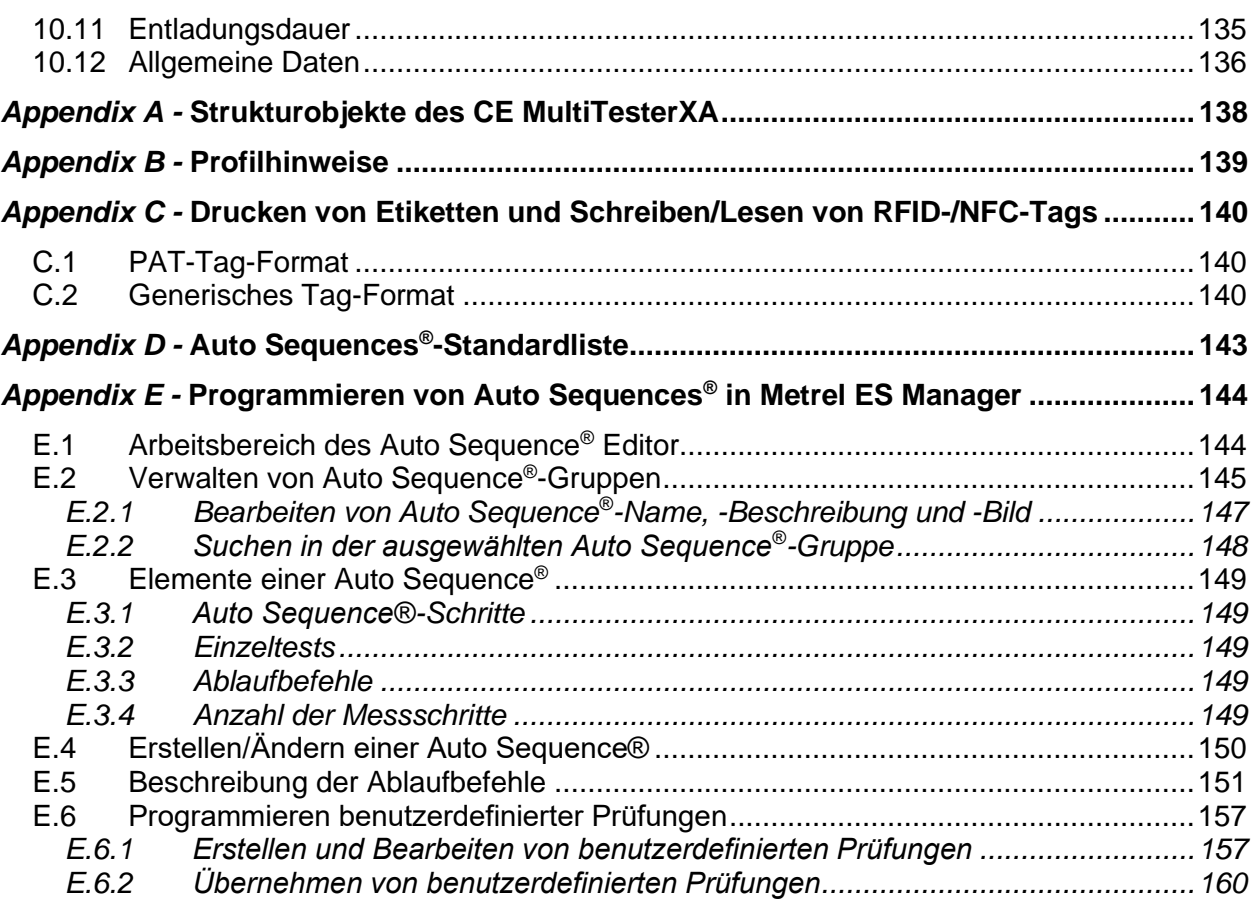

# **1 Allgemeine Beschreibung**

# **1.1 Warnungen und Hinweise**

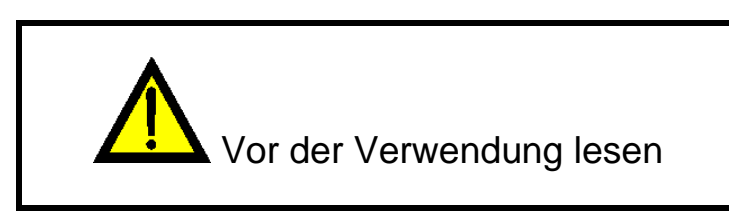

## **1.1.1 Sicherheitswarnungen**

Um beim Durchführen verschiedener Messungen mit dem CE MultiTesterXA ein hohes Maß an Bediensicherheit zu gewährleisten und zudem Schäden an der Testausrüstung zu vermeiden, müssen die folgenden allgemeinen Warnhinweise beachtet werden:

- **Lesen Sie diese Bedienungsanleitung sorgfältig durch, da die Verwendung des Geräts andernfalls für den Benutzer, das Gerät oder das zu prüfende Gerät eine Gefahr darstellen kann!**
- **Beachten Sie die Warnhinweise auf dem Gerät!**
- **Wenn die Testausrüstung in einer Weise verwendet wird, die nicht dieser Bedienungsanleitung entspricht, kann der vom Gerät gewährleistete Schutz beeinträchtigt werden!**
- **Verwenden Sie das Gerät oder das Zubehör nicht, wenn Sie eine Beschädigung feststellen!**
- **Überprüfen Sie das Gerät sowie das Zubehör regelmäßig auf fehlerfreies Funktionieren, um Gefahren zu vermeiden, die durch irreführende Ergebnisse entstehen können.**
- **Beachten Sie alle allgemein bekannten Vorsichtsmaßnahmen, um beim Umgang mit gefährlichen Spannungen die Gefahr eines Stromschlags zu vermeiden!**
- **Verwenden Sie ausschließlich das für dieses Gerät angegebene Standard- und optionale Testzubehör, das Sie von Ihrem autorisierten Händler erhalten haben!**
- **An den Anschluss TC1 (Test und Kommunikation) dürfen nur von Metrel gelieferte oder zugelassene Testgeräte angeschlossen werden.**
- **Verwenden Sie für die Stromversorgung des Geräts ausschließlich geerdete Steckdosen!**
- **Wenn eine Sicherung durchgebrannt ist, finden Sie in Kapitel** *[8.2](#page-123-0) [Sicherungen](#page-123-0)* **Informationen zum Austauschen der Sicherung!**
- **Das Kalibrieren, Einstellen und Reparieren des Geräts darf nur von einer kompetenten, autorisierten Person durchgeführt werden!**
- **Metrel ist für die Inhalte der von den Benutzern programmierten Auto Sequences® nicht verantwortlich!**

## **1.1.2 Warnungen im Zusammenhang mit der Sicherheit der Messfunktionen**

### **1.1.2.1 HS AC, HS DC, HS AC programmierbar, HS DC programierbar**

- **Während der Prüfung liegt an den Ausgängen des HS-Geräts eine gefährliche Spannung von bis zu 5,1 kV<sub>AC</sub> bzw. 6 kV<sub>DC</sub> an. Daher müssen beim Durchführen dieses Tests besondere Sicherheitsvorkehrungen getroffen werden!**
- **Dieser Test darf nur von fachkundigen Personen durchgeführt werden, die mit gefährlichen Spannungen vertraut sind!**
- **Führen Sie diesen Test NICHT durch, wenn eine Beschädigung oder Abweichung (Messleitungen, Gerät) festgestellt wurde!**
- **Berühren Sie während der Messungen niemals die freiliegende Prüfspitze, die Anschlüsse des Prüflings oder andere unter Spannung stehende Teile. Stellen Sie zudem sicher, dass KEINE anderen Personen diese berühren können!**
- **Berühren Sie KEINEN Teil der Prüfspitze vor der Barriere (behalten Sie Ihre Finger hinter dem Fingerschutz an der Prüfspitze) – potenzielle Gefahr eines elektrischen Schlags!**
- **Es wird empfohlen, den niedrigstmöglichen Auslösestrom zu verwenden.**

#### **1.1.2.2 Diff.- Ableitstrom, Ipe-Ableitstrom, Ableitberührungsstrom, Leistung, Ableitstrom und Leistung**

 **Lastströme von mehr als 10 A können zu hohen Temperaturen an den Sicherungshalterungen und Netzschaltern führen! Die Prüflinge sollten nicht mit Lastströmen von mehr 10 A und nicht länger als 15 Minuten betrieben werden. Eine Erholungszeit zur Abkühlung ist erforderlich, bevor mit den Tests fortgefahren wird! Die maximale Einschaltdauer für Messungen mit Lastströmen von mehr als 10 A beträgt 50 %.**

### **1.1.2.3 Isolationswiderstand**

 **Berühren Sie den Prüfling weder während der Messung noch bevor er vollständig entladen ist! Es besteht die Gefahr eines Stromschlags!**

## **1.1.3 Kennzeichnungen auf dem Gerät**

 **Lesen Sie die Bedienungsanleitung im Sinne eines sicheren Betriebs äußerst sorgfältig durch". Dieses Symbol erfordert eine Maßnahme!** 

 **Während der Tests liegt an den Anschlüssen eine gefährlich hohe Spannung an. Beachten Sie alle Vorsichtsmaßnahmen, um die Gefahr eines elektrischen Schlages zu vermeiden.**

- ┗ ┗ Die Kennzeichnung auf Ihrem Gerät bescheinigt, dass es die Anforderungen **aller geltenden EU-Vorschriften erfüllt..**
- $\boxtimes$ **Dieses Gerät muss als Elektronikschrott recycelt werden.**

## **1.2 Geltende Normen**

Das CE MultiTesterXA-Gerät wurde gemäß den im Folgenden aufgeführten Vorschriften hergestellt und getestet.

#### **Elektromagnetische Verträglichkeit (EMV):**

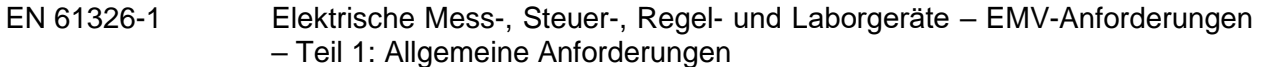

### **Sicherheit (LVD)**

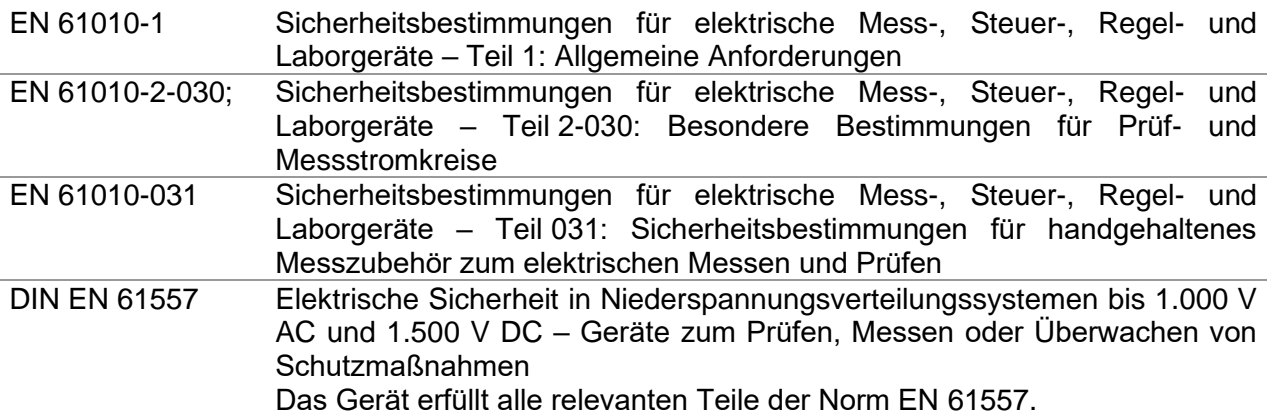

#### **Funktionen**

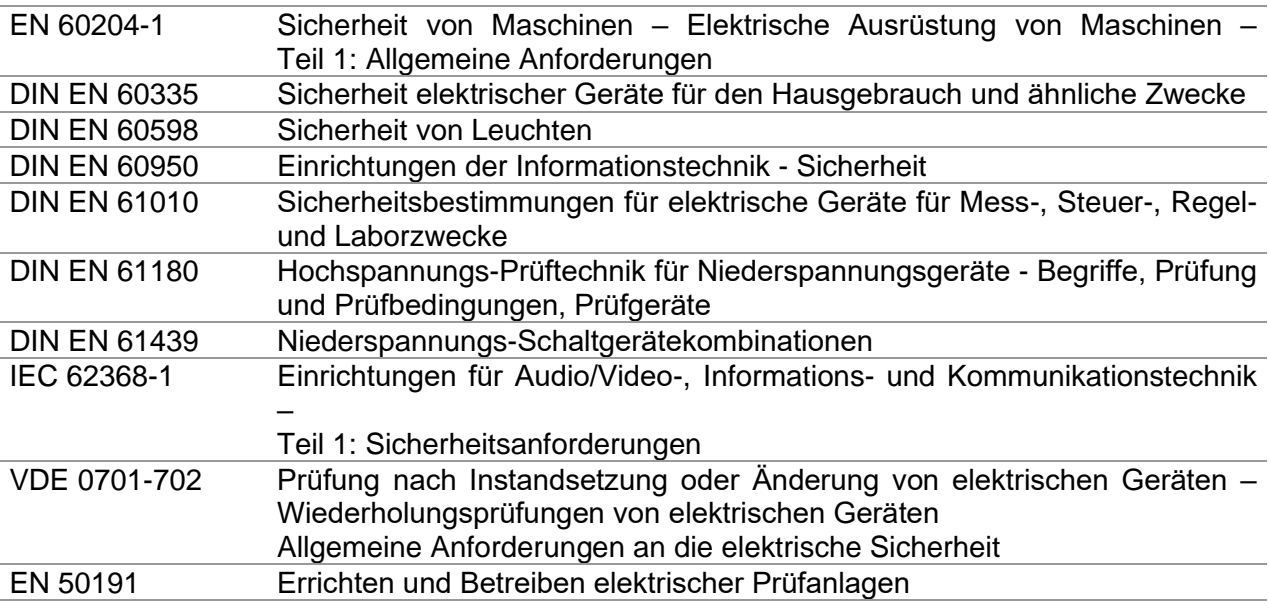

# **2 Gerätesatz und Zubehör**

# **2.1 Standardset des Geräts**

- Gerät MI 3394 CE MultitesterXA
- Tasche für Zubehör
- 2-m-HS-Prüfspitzen, 2 Stück
- Durchgangsprüfleitung, 2,5 m, 2 Stück
- Durchgangsprüfleitung, rot, 1,5 m/2,5 mm<sup>2</sup>
- Prüfleitung, schwarz, 2,5 m
- Prüfleitung, rot, 2,5 m
- Krokodilklemme, schwarz, 2 Stück
- Krokodilklemme, rot, 3 Stück
- Netzkabel (2 m, Drahtquerschnitt 3x 1,5 mm<sup>2</sup>)
- RS232-Kabel
- USB-Kabel
- Kalibrierungszertifikat
- Kurze Bedienungsanleitung
- CD mit Bedienungsanleitung (Vollversion) und PC-SW Metrel ES Manager

# **2.2 Optionales Zubehör**

Im Anhang finden Sie eine Liste des auf Anfrage bei Ihrem Händler erhältlichen optionalen Zubehörs.

# **3 Beschreibung des Geräts**

# **3.1 Frontplatte**

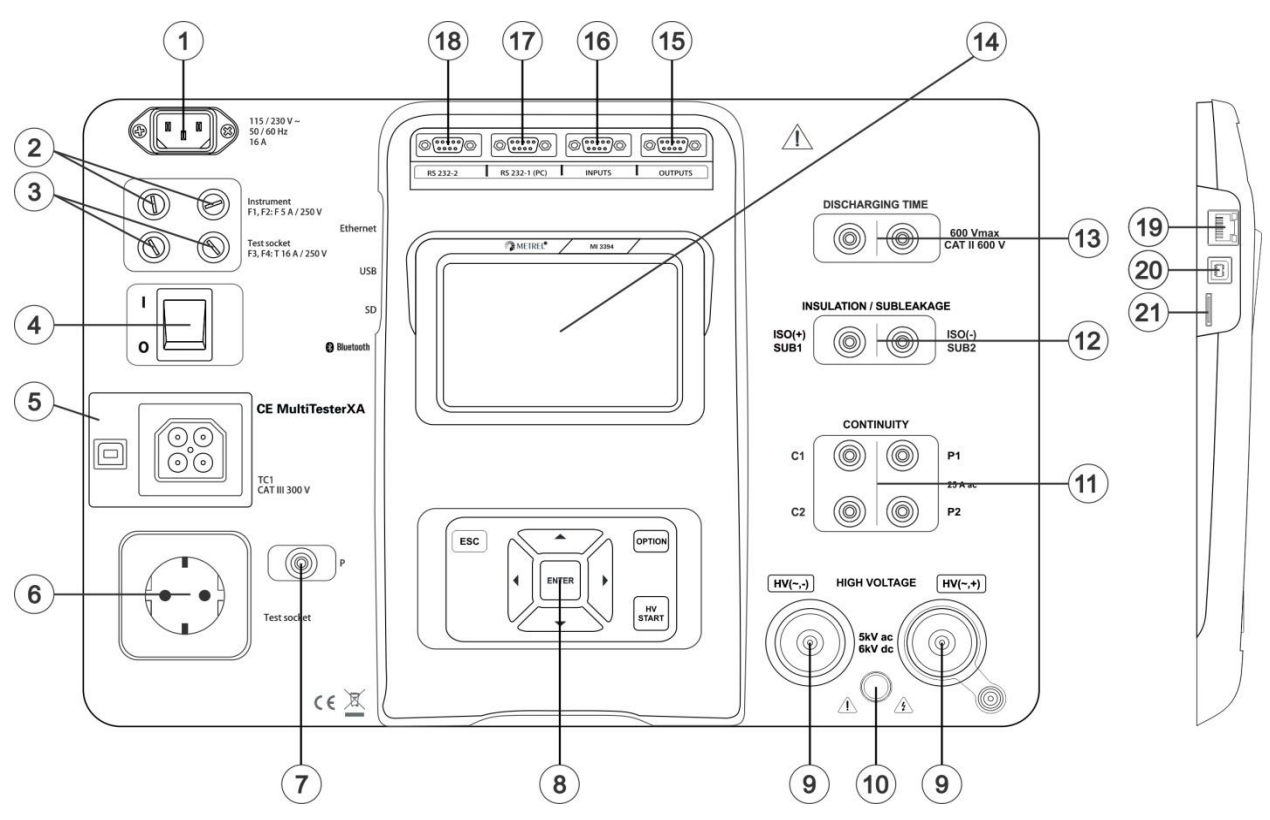

*Abbildung 3.1: Frontplatte*

- **1 Anschluss für die Netzversorgung**
- **2 F1-, F2-Sicherungen (F 5 A/250 V)**
- **3 F3-, F4-Sicherungen (T 16 A/250 V)**
- **4 Netzschalter**
- **5 Testanschlüsse TC1 für externe Testadapter**
- **6 Netzprüfbuchse**

**Warnung!**

 **Während des Tests liegt an der Prüfbuchse Netzspannung an. Der maximale Ausgangsstrom beträgt 16 A. Testen Sie nur Geräte, deren maximaler Versorgungsnennstrom nicht höher als 16 A ist!**

**Hinweis**

 Bei Geräten mit hoher Blindleistung wie z. B. Motoren mit einer Nennwirkleistung von >1,5 kW wird empfohlen, zunächst die Messung zu starten und anschließend den Prüfling auszuführen.

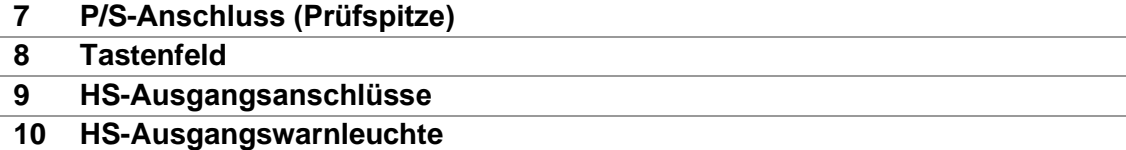

**11 Durchgangsanschlüsse**

**Isolierungs-/Teilableitungsanschlüsse**

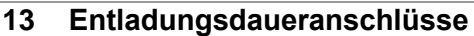

- **Farb-TFT-Display mit Touchscreen**
- **Steuerungsausgänge**
- **Steuerungseingänge**
- **Mehrzweck-RS232-1-Anschluss**
- **Mehrzweck-RS232-2-Anschluss**
- **Ethernet-Anschluss**
- **USB-Anschluss**
- **Steckplatz der MicroSD-Karte**

#### **Hinweis**

 Das Gerät verfügt über Spezialanschlüsse, die nur für das Anschließen des von Metrel gelieferten oder genehmigten Spezialzubehör vorgesehen sind.

# **4 Bedienung des Geräts**

Das CE MultiTesterXA kann über das Tastenfeld oder den Touchscreen bedient werden.

# **4.1 Allgemeine Bedeutung der Tasten**

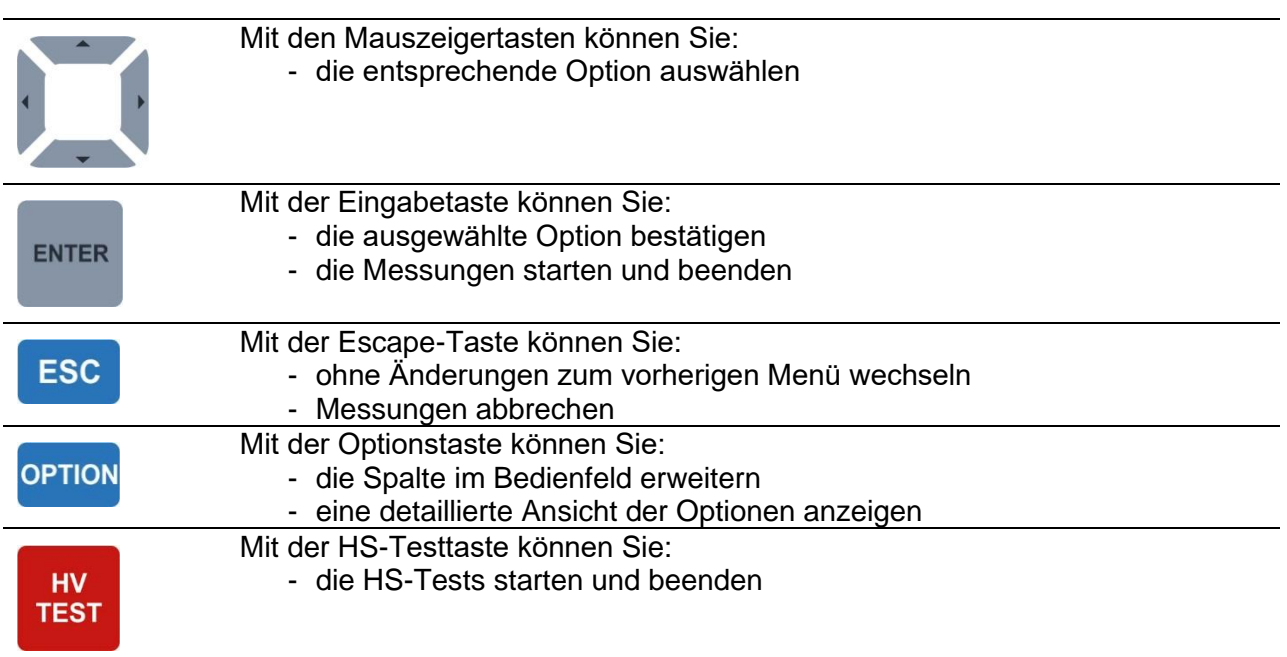

# **4.2 Allgemeine Bedeutung der Touch-Gesten:**

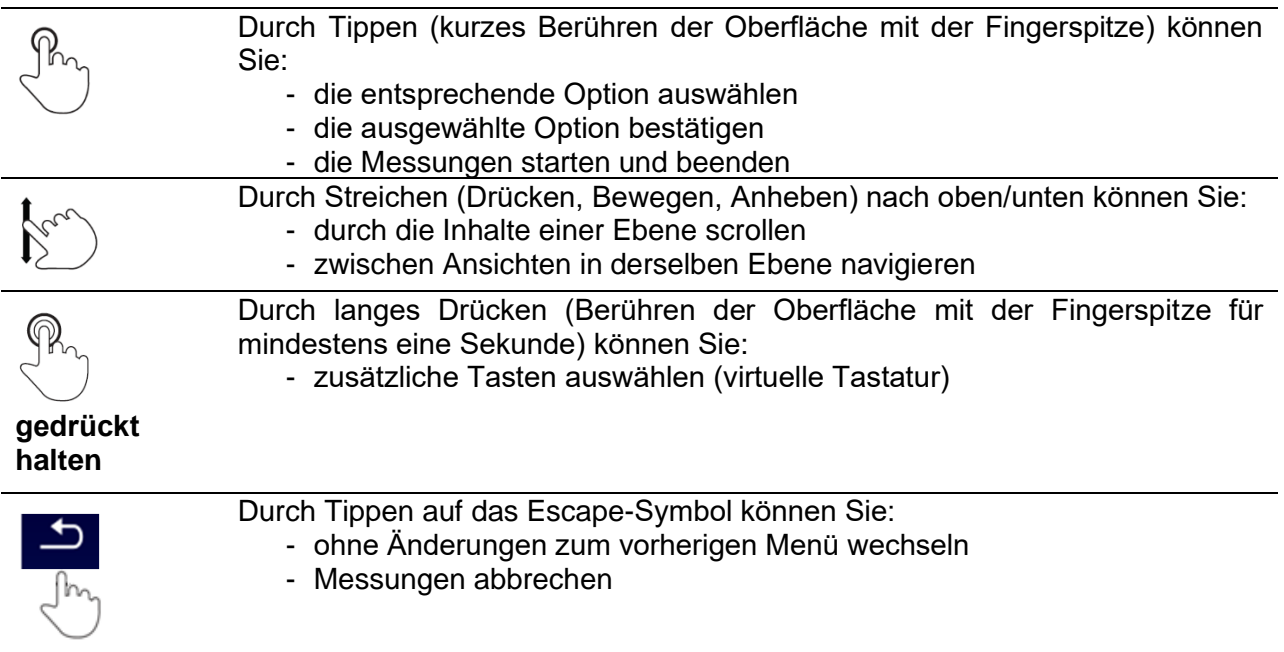

# **4.3 Sicherheitsprüfungen**

Beim Einschalten und während des Betriebs führt das Gerät verschiedene Sicherheitsprüfungen durch, um die Sicherheit zu gewährleisten und jegliche Beschädigungen zu verhindern. Bei diesen Sicherheitsvorprüfungen wird geprüft auf:

- Korrekte Eingangsnetzspannung
- Vorhandensein der Eingangsschutzleiter-Verbindung,
- Jegliche Fremdspannung an der Erde der Netzprüfbuchse
- Zu hohe Ableitströme durch die Mess-E/As,
- Zu geringer Widerstand zwischen L und N des Prüflings,
- Ordnungsgemäßes Funktionieren der sicherheitsrelevanten internen elektronischen **Schaltungen**

Wenn eine Sicherheitsüberprüfung fehlschlägt, wird eine entsprechende Warnmeldung angezeigt, und es werden Sicherheitsmaßnahmen ergriffen. Die Warnungen und Sicherheitsmaßnahmen werden in Kapitel [4.4](#page-14-0) [Symbole und Meldungen](#page-14-0) beschrieben.

# <span id="page-14-0"></span>**4.4 Symbole und Meldungen**

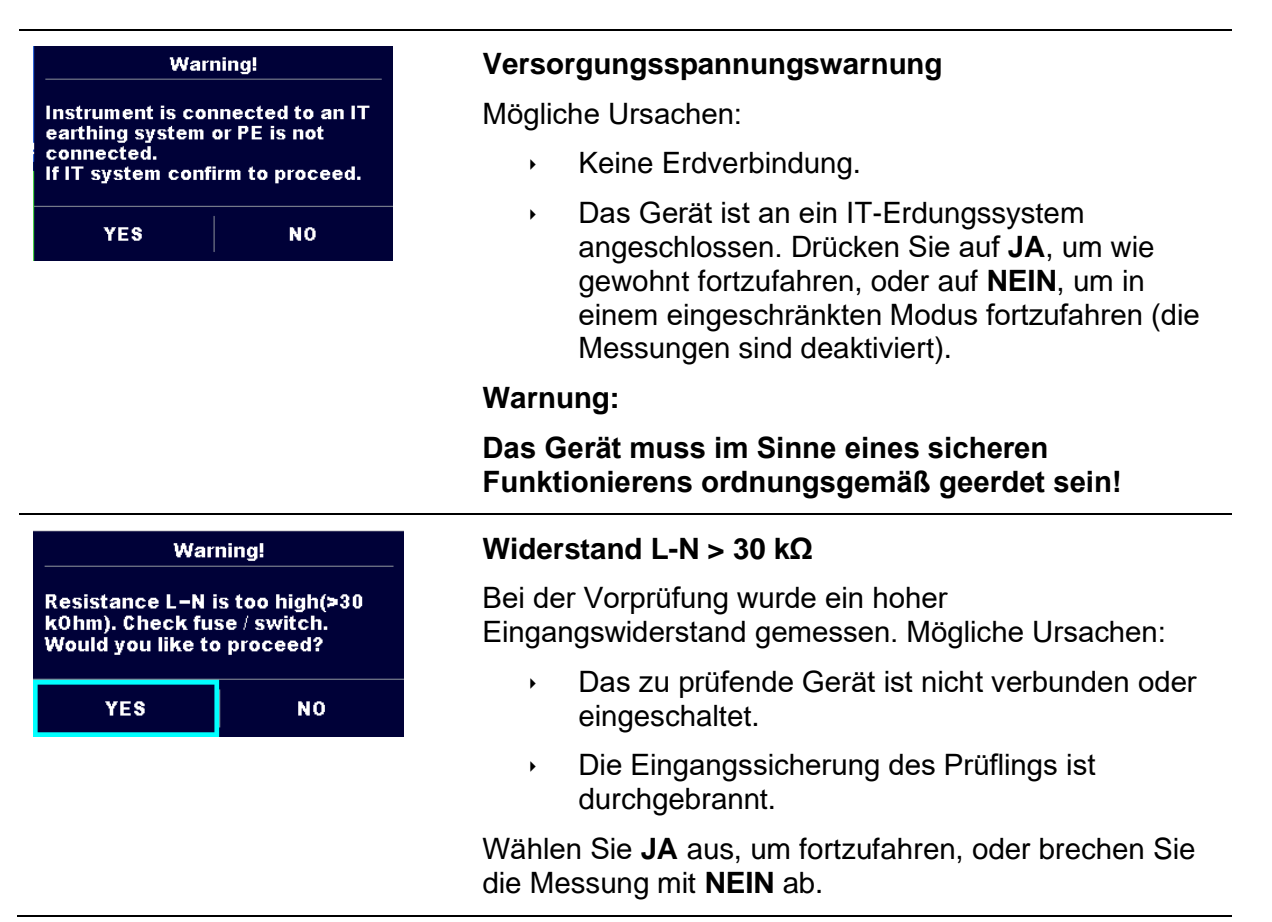

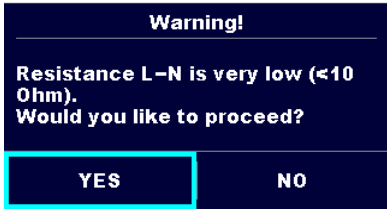

### **Widerstand L-N > 10 kΩ**

Bei der Vorprüfung wurde ein äußerst niedriger Widerstand des Netzeingangs des Prüflings gemessen. Dies kann dazu führen, dass nach dem Anlegen der Spannung an den Prüfling ein hoher Strom fließt. Wenn der zu hohe Strom nur von kurzer Dauer ist (da es sich um einen kurzen Einschaltstromstoß handelt), kann der Test durchgeführt werden, andernfalls jedoch nicht.

Wählen Sie **JA** aus, um fortzufahren, oder brechen Sie die Messung mit **NEIN** ab.

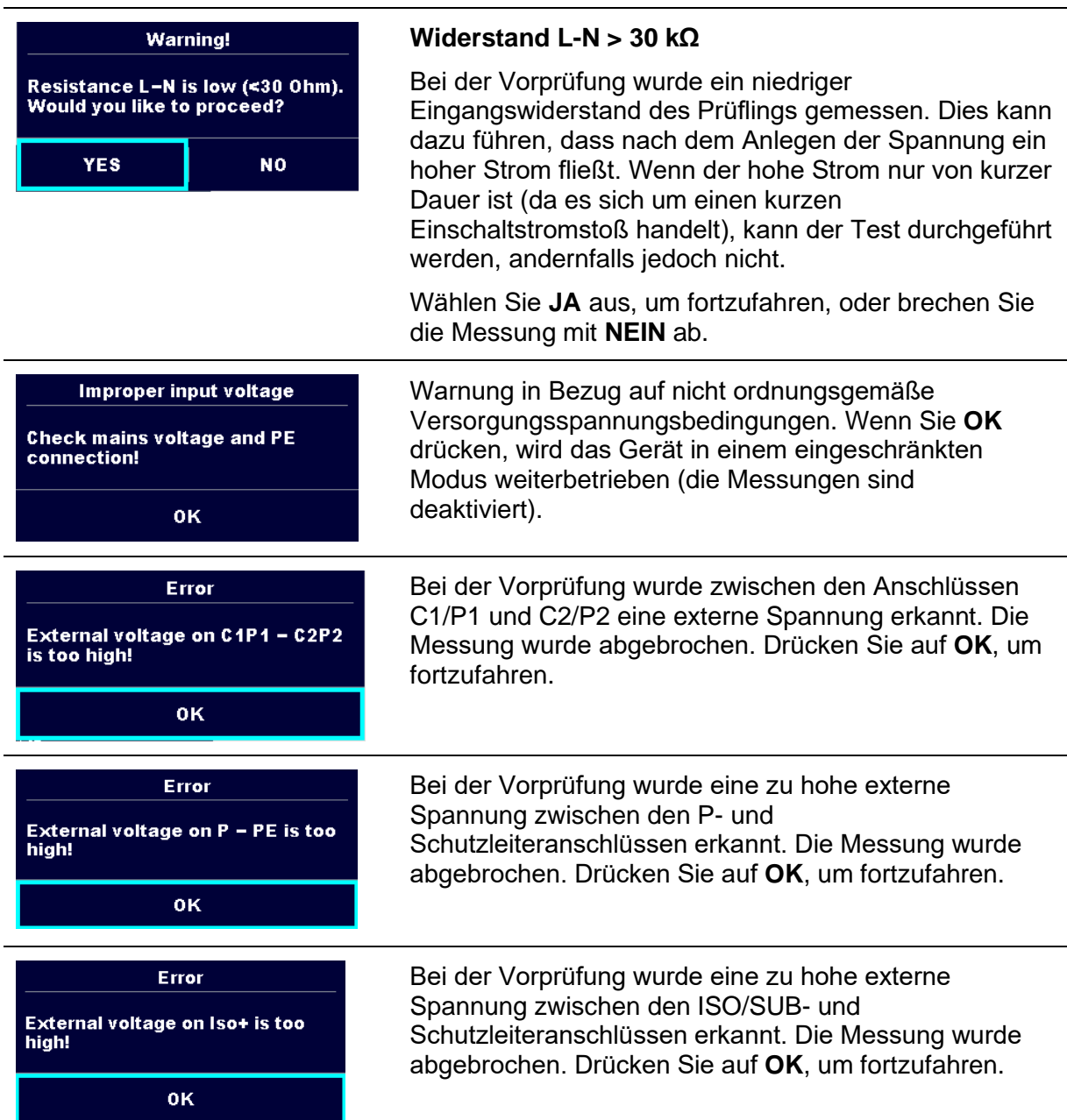

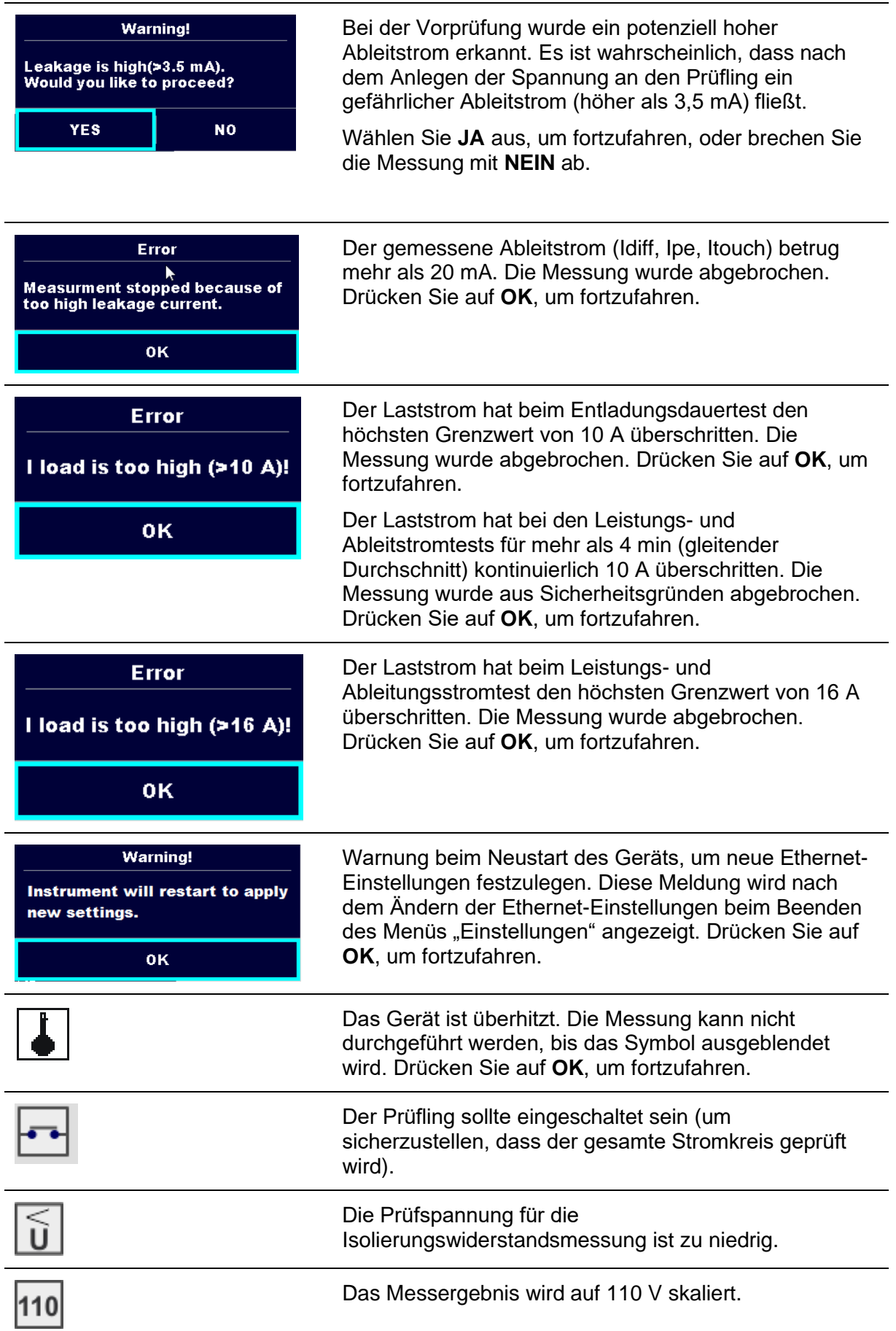

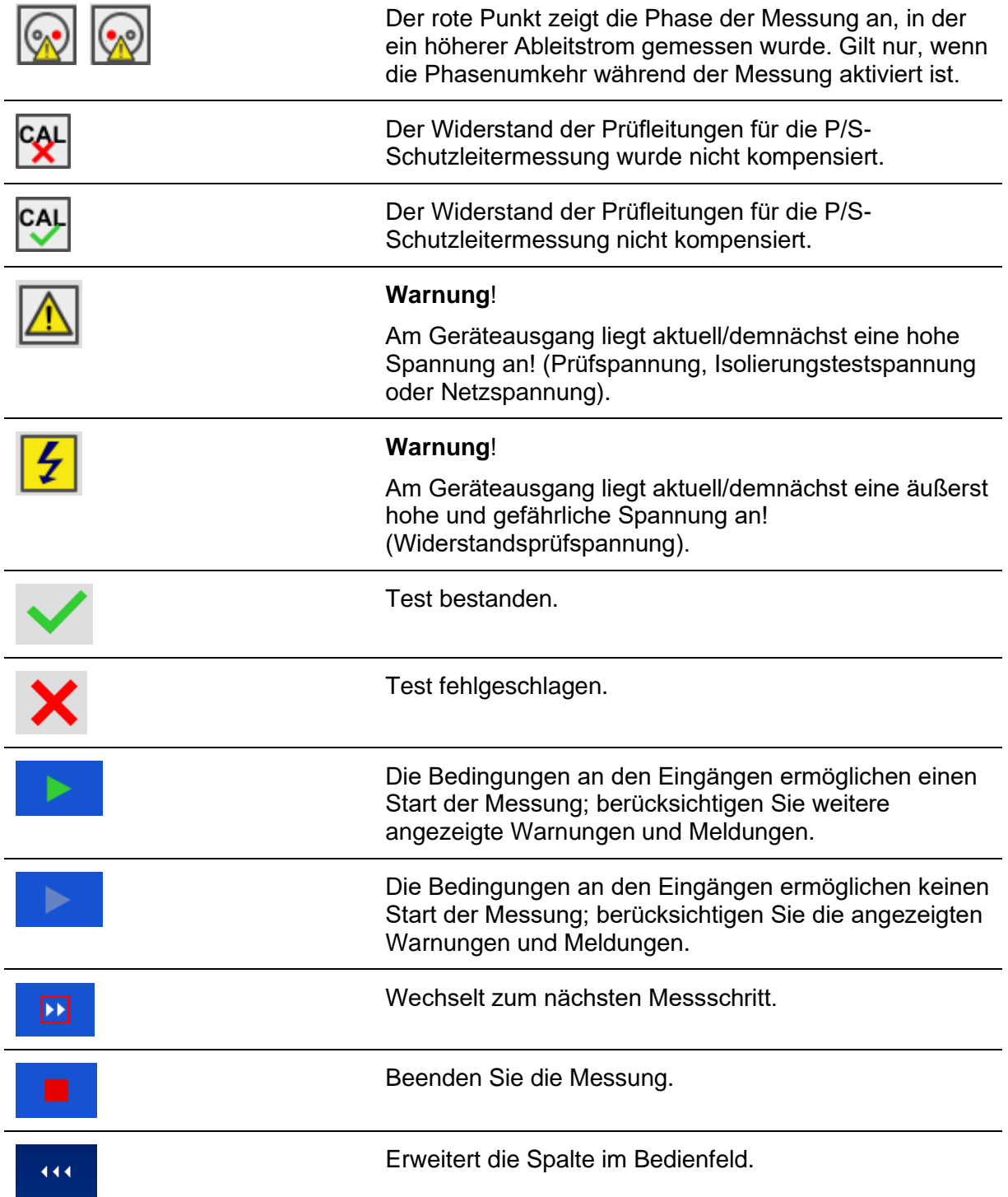

# **4.5 Hauptmenü des Geräts**

Im Hauptmenü des Geräts können verschiedene Hauptbetriebsmenüs ausgewählt werden.

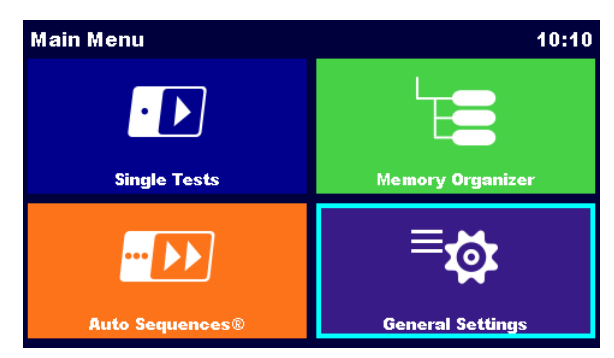

**Abbildung 4.1: Hauptmenü**

Optionen

<span id="page-18-0"></span>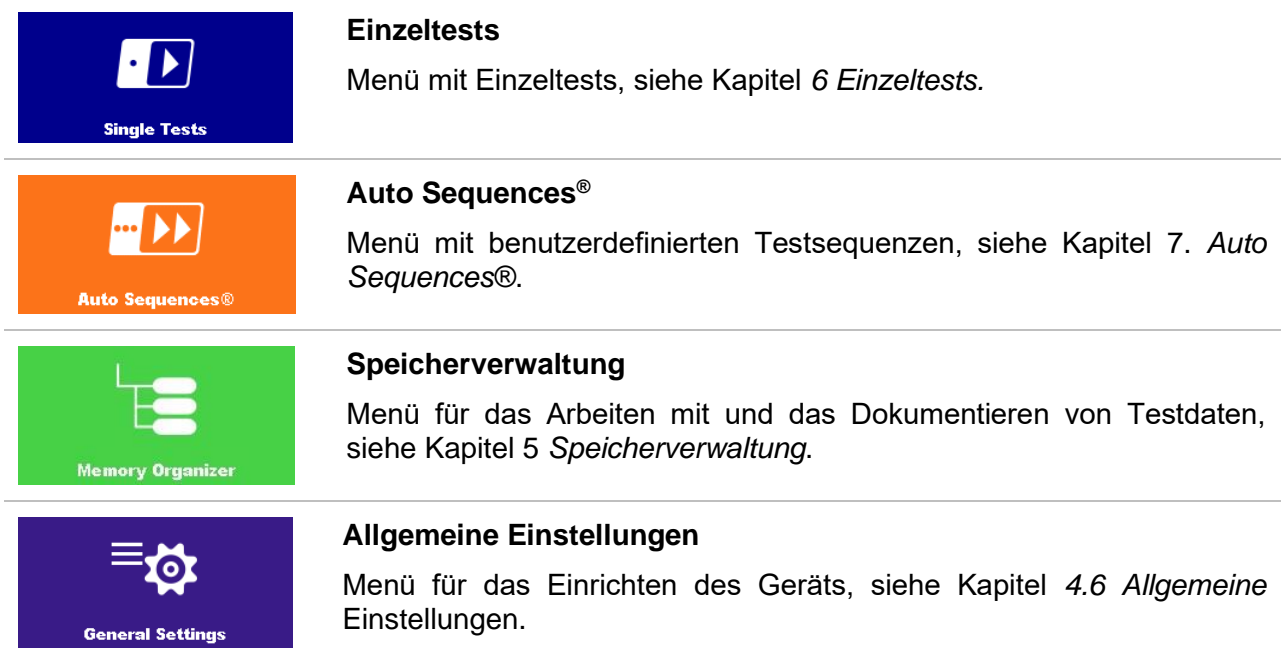

# **4.6 Allgemeine Einstellungen**

Im Menü "Allgemeine Einstellungen" können die allgemeinen Parameter und Einstellungen des Geräts angezeigt oder eingestellt werden.

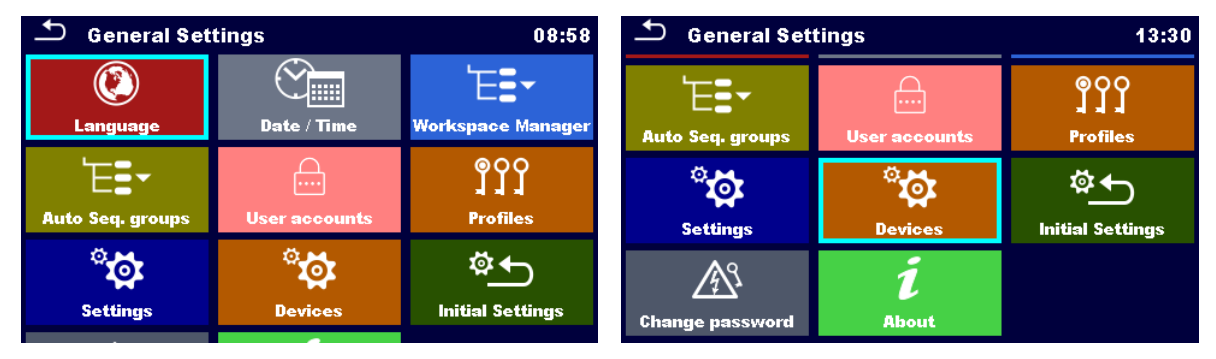

**Abbildung 4.2: Einstellungsmenü**

Optionen im Menü "Allgemeine Einstellungen"

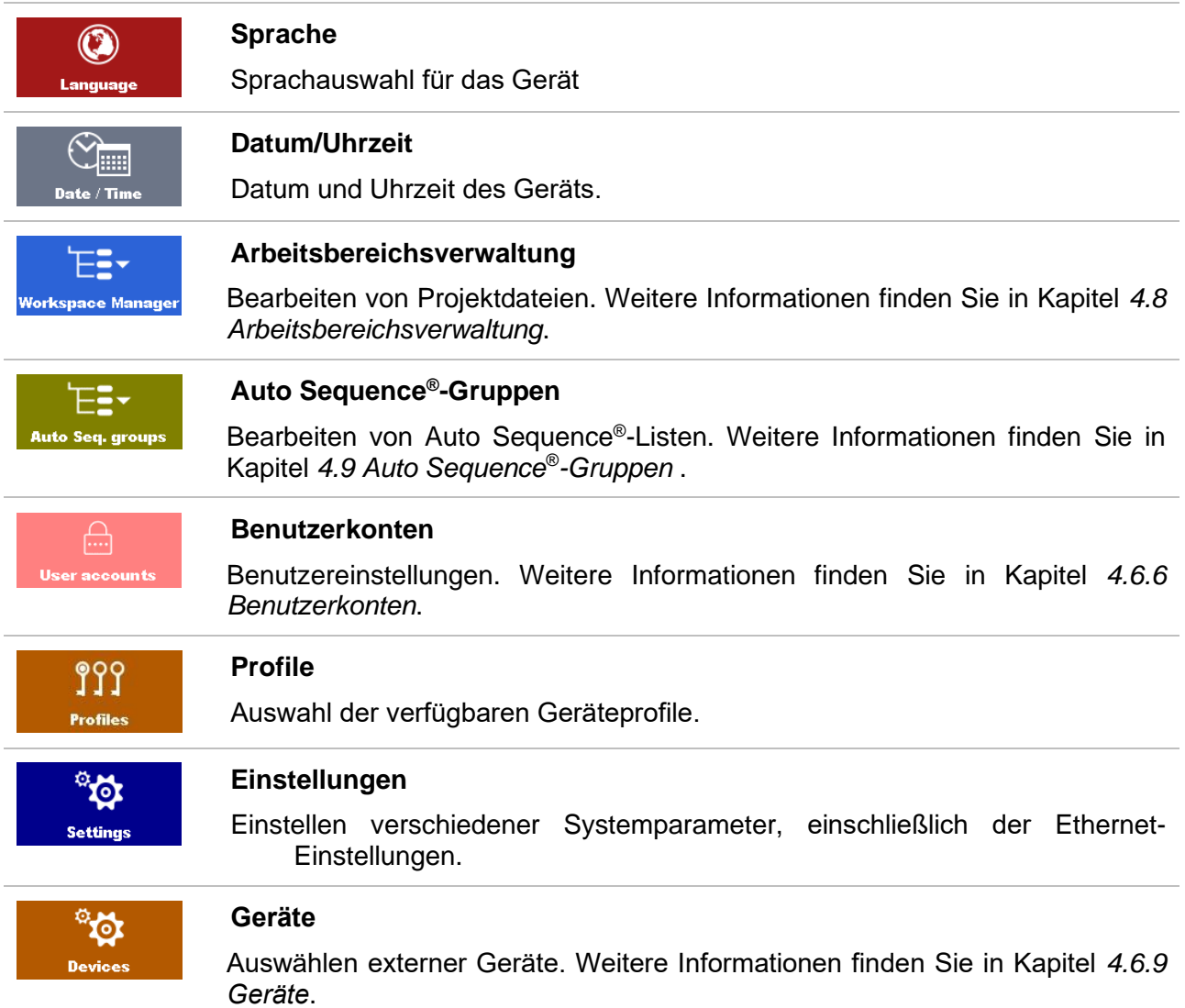

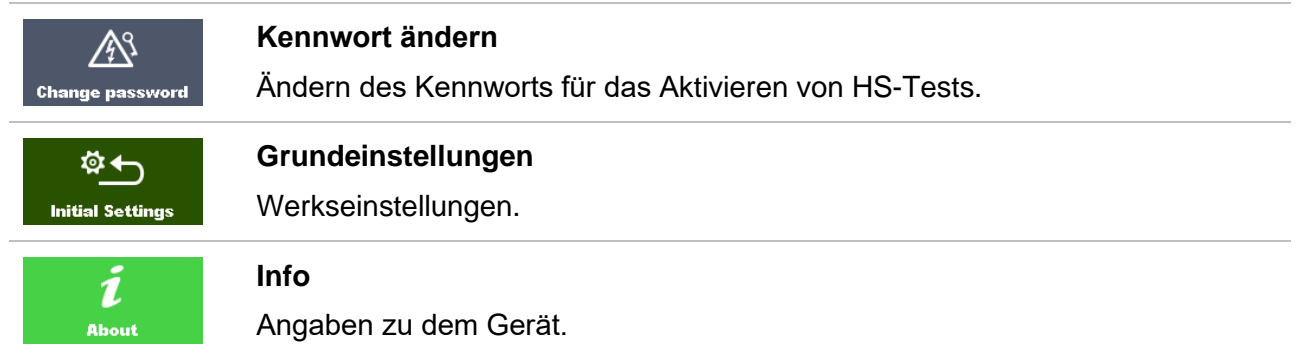

## **4.6.1 Sprache**

In diesem Menü kann die Sprache des Geräts eingestellt werden.

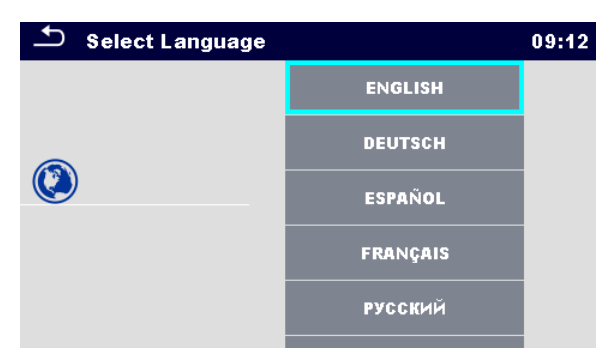

**Abbildung 4.3: Sprachauswahl-Menü**

## **4.6.2 Datum und Uhrzeit**

In diesem Menü können Datum und Uhrzeit des Geräts eingestellt werden.

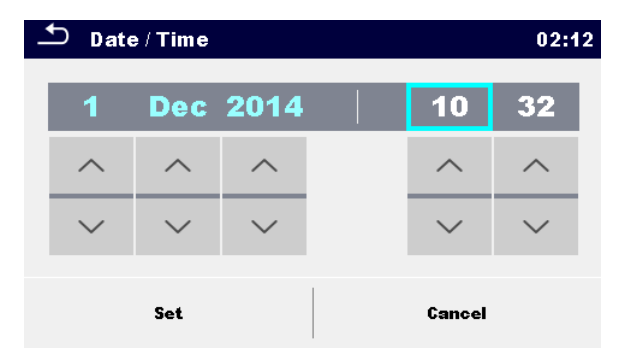

**Abbildung 4.4: Menü für das Einstellen von Datum und Uhrzeit**

## **4.6.3 Profile**

Weitere Informationen finden Sie in Kapitel *[4.7](#page-32-1) [Geräteprofile](#page-32-1)*.

## **4.6.4 Arbeitsbereichsverwaltung**

Weitere Informationen finden Sie in Kapitel *[4.8](#page-32-0) [Arbeitsbereichsverwaltung](#page-32-0)*.

## **4.6.5 Auto Sequence® -Gruppen**

<span id="page-21-0"></span>Weitere Informationen finden Sie in Kapitel *[4.9](#page-39-0) [Auto Sequence](#page-39-0)® -Gruppen*.

## **4.6.6 Benutzerkonten**

In diesem Menü können die Benutzerkonten verwaltet werden:

- Einstellen, ob zum Arbeiten mit dem Gerät eine Anmeldung erforderlich ist oder nicht.
- Hinzufügen und Löschen von neuen Benutzern, Festlegen der Benutzernamen und Kennwörter.

Eine Anmeldungsaufforderung kann verhindern, dass Unbefugte mit dem Gerät arbeiten.

Wenn ein Benutzerkonto eingerichtet wurde und sich der Benutzer angemeldet hat, wird der Name des Benutzers für die einzelnen Messungen im Speicher gespeichert.

Die Benutzerkonten können vom Administrator verwaltet werden. Das Benutzerkontenkennwort besteht aus einer bis zu vierstelligen Zahl. Die einzelnen Benutzer können ihre Kennwörter ändern.

Das Administrator-Kennwort besteht aus bis zu 15 Zeichen. Das werksseitig eingestellte Administrator-Kennwort lautet ADMIN.

Wenn Sie das Kennwort vergessen haben, können Sie das zweite Administrator-Kennwort verwenden. Dieses Kennwort entsperrt stets die Kontoverwaltung und ist im Lieferumfang des Geräts enthalten.

### <span id="page-21-1"></span>**4.6.6.1 Anmelden**

Wenn Sie im Menü "Einstellungen" das Symbol "Benutzerkonten" auswählen, wird das Menü "Anmelden" angezeigt. Dieses Fenster wird beim Einschalten des Geräts angezeigt, wenn "Anmelden" auf "Erforderlich" gesetzte wurde (siehe Kapitel *[4.6.6.3](#page-23-0) [Verwalten von](#page-23-0)* Konten).

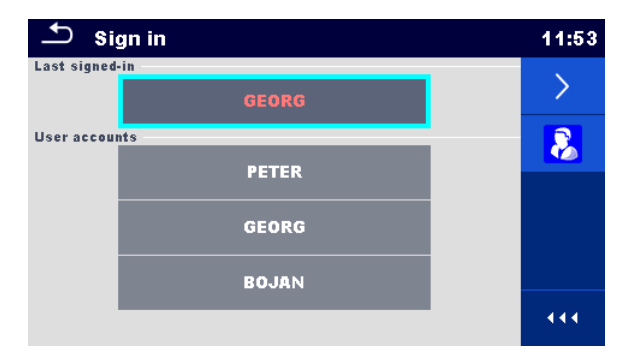

**Abbildung 4.5: Anmelde-Menü**

### Optionen

### Benutzeranmeldung:

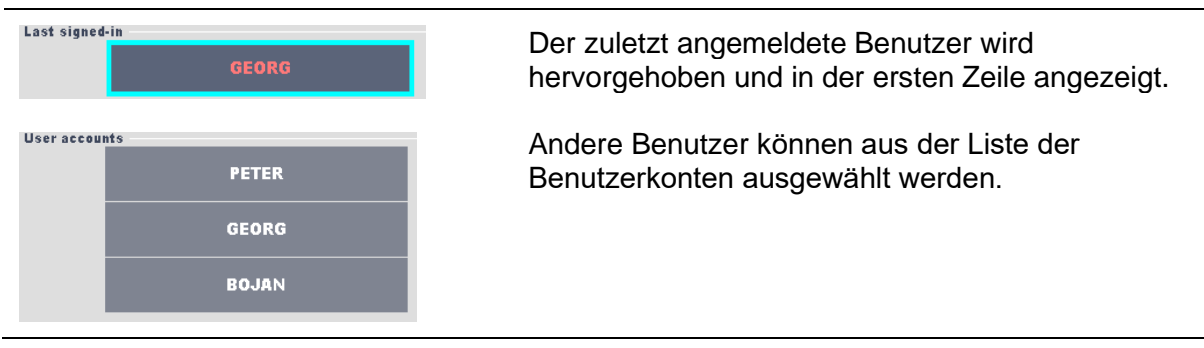

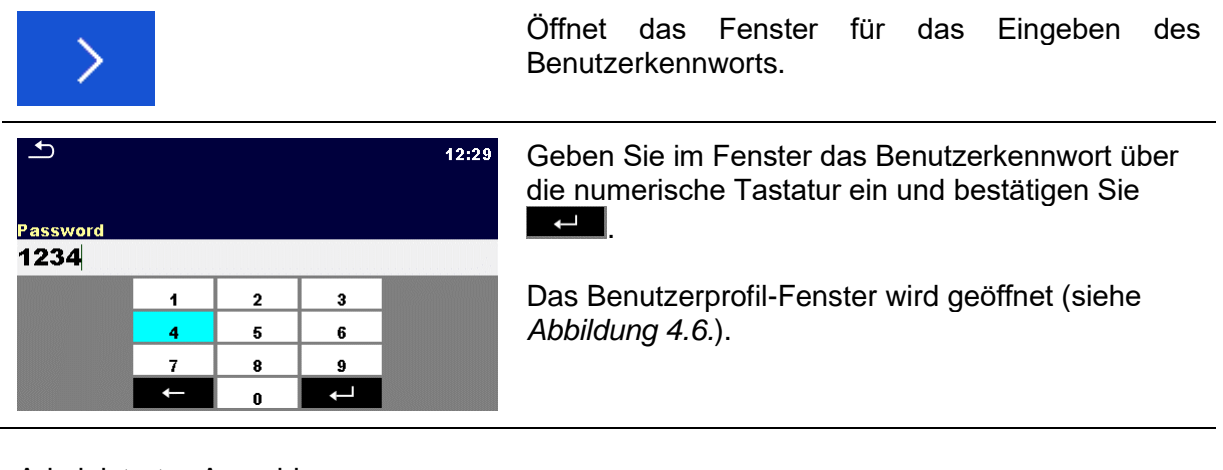

#### Administrator-Anmeldung:

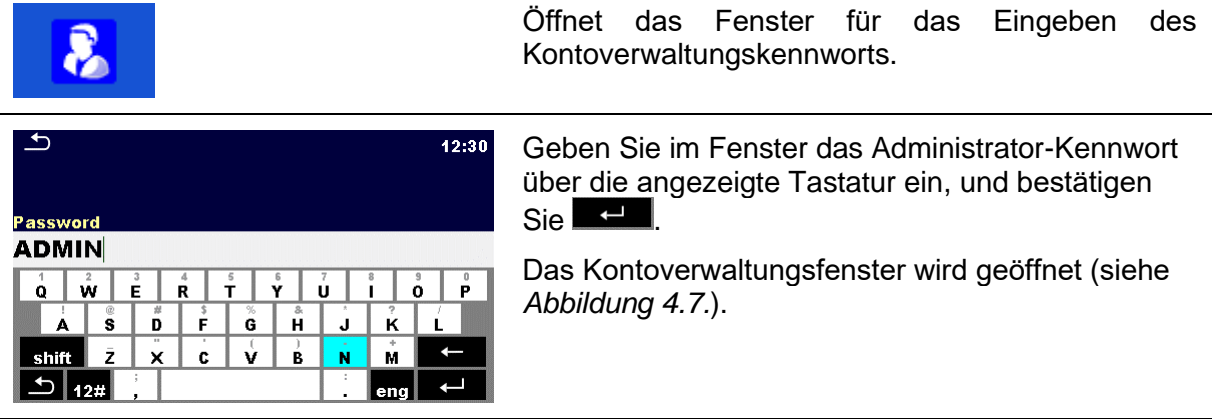

### **4.6.6.2 Ändern des Benutzerkennworts, Abmelden**

Wenn der Benutzer den Anmeldevorgang abgeschlossen hat, wird das Fenster mit dem Benutzerprofil-Menü angezeigt. Dieses Fenster wird zudem angezeigt, wenn der angemeldete Benutzer im Menü "Allgemeine Einstellungen" die Option "Benutzerkonten" auswählt.

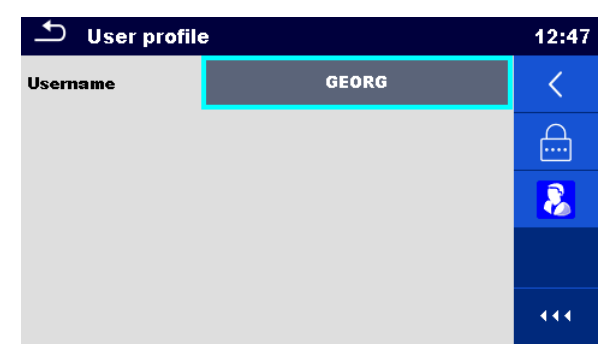

**Abbildung 4.6: Benutzerprofil-Menü**

#### <span id="page-22-0"></span>Optionen

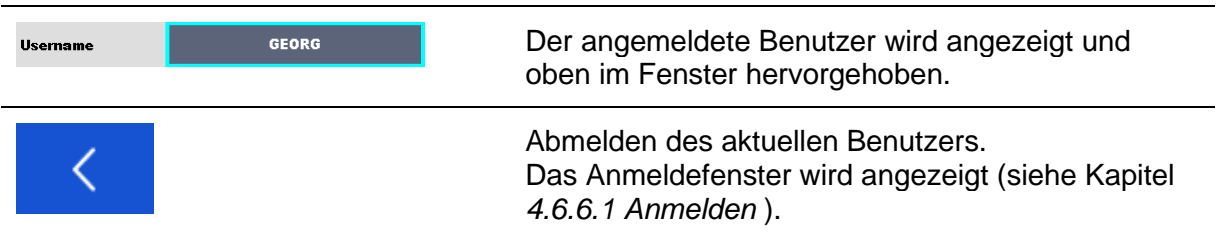

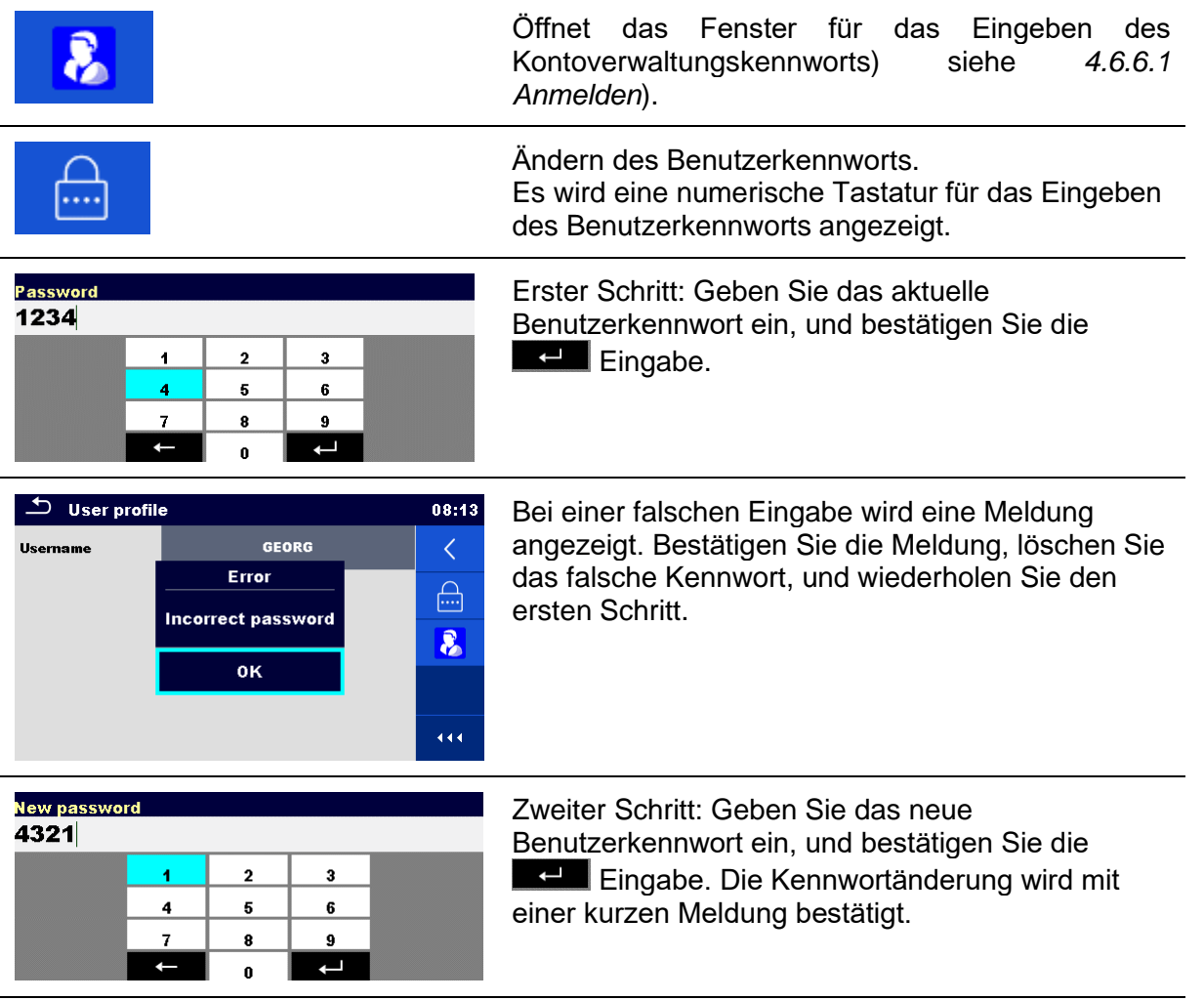

### <span id="page-23-0"></span>**4.6.6.3 Verwalten von Konten**

Um auf das Menü "Kontoverwaltung" zuzugreifen, muss der Administrator angemeldet sein (siehe Kapitel *[4.6.6.1](#page-21-1) [Anmelden](#page-21-1)* )*.*

Der Administrator kann die Anmeldebedingungen festlegen, das Administrator-Kennwort ändern und die Benutzerkonten bearbeiten.

Das Erscheinungsbild des Kontomanager-Fensters ist abhängig von den vorherigen Einstellungen (siehe unten in *[Abbildung 4.7](#page-23-1)* ).

<span id="page-23-1"></span>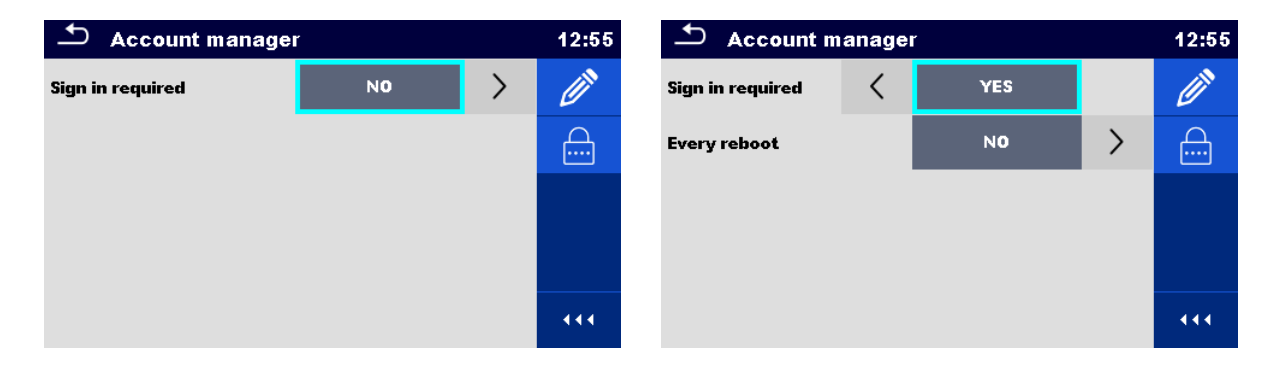

**Abbildung 4.7: Kontoverwaltungsmenü**

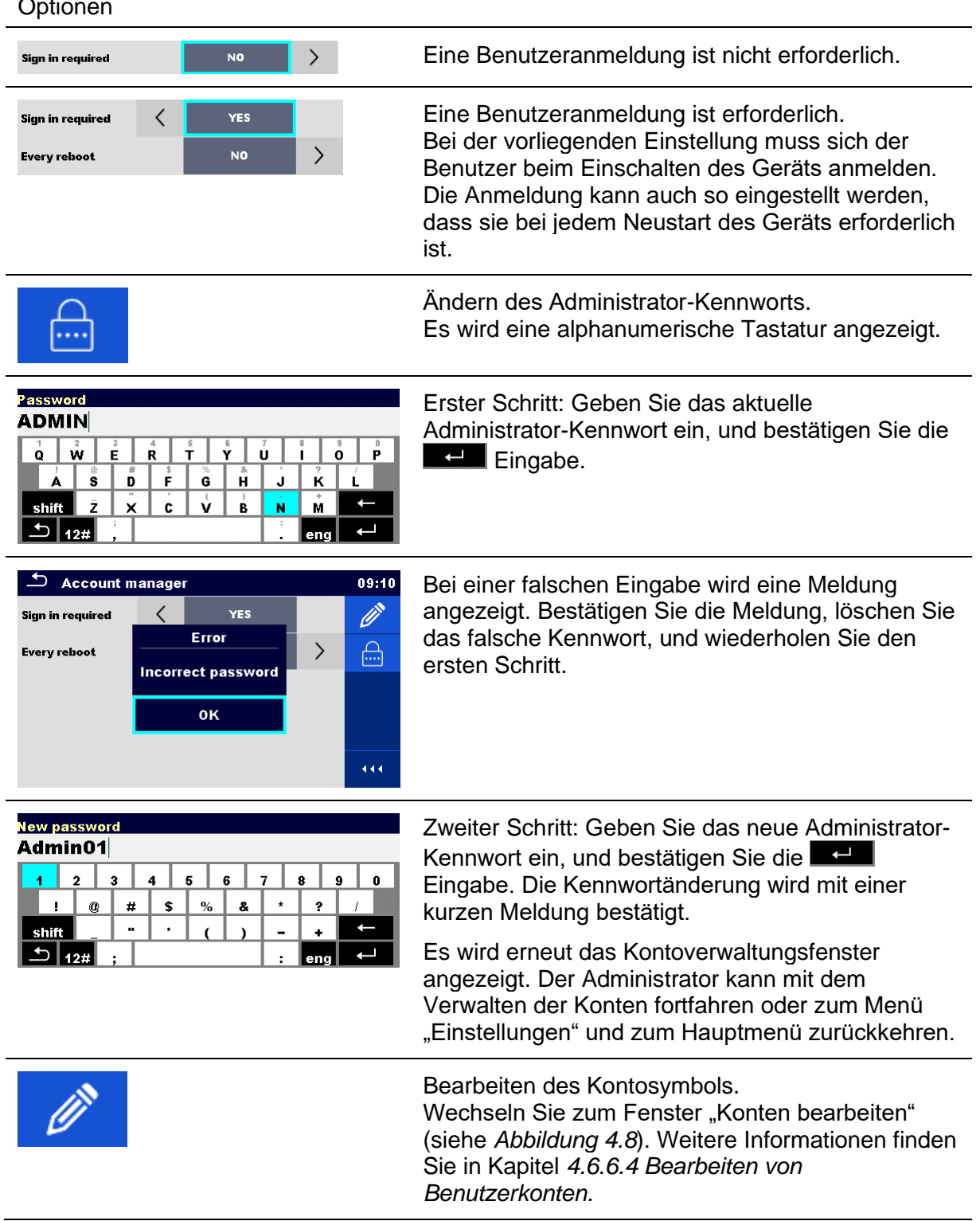

### $O<sub>ptio</sub>$

### <span id="page-25-1"></span>**4.6.6.4 Bearbeiten von Benutzerkonten**

Der Administrator kann neue Benutzer hinzufügen und Kennworte festlegen, das bestehende Kennwort eines Benutzers ändern, ein Benutzerkonto löschen und sämtliche Benutzerkonten löschen.

Um das Fenster "Benutzerkonten bearbeiten" zu öffnen, wählen Sie das Symbol "Benutzerkonten bearbeiten" im Fenster "Kontoverwaltungsoptionen" aus (siehe Kapitel *[4.6.6.3](#page-23-0) [Verwalten von](#page-23-0)* Konten).

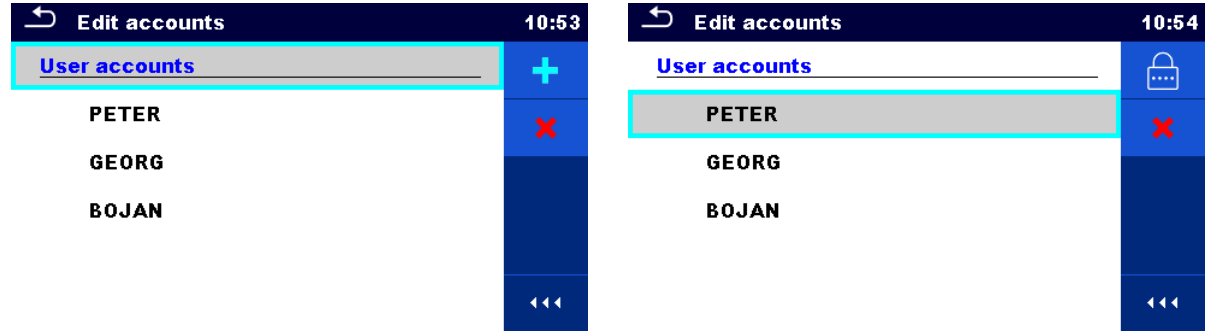

<span id="page-25-0"></span>**Abbildung 4.8: Fenster "Konten bearbeiten" – Benutzerliste links, ausgewählter Benutzer rechts**

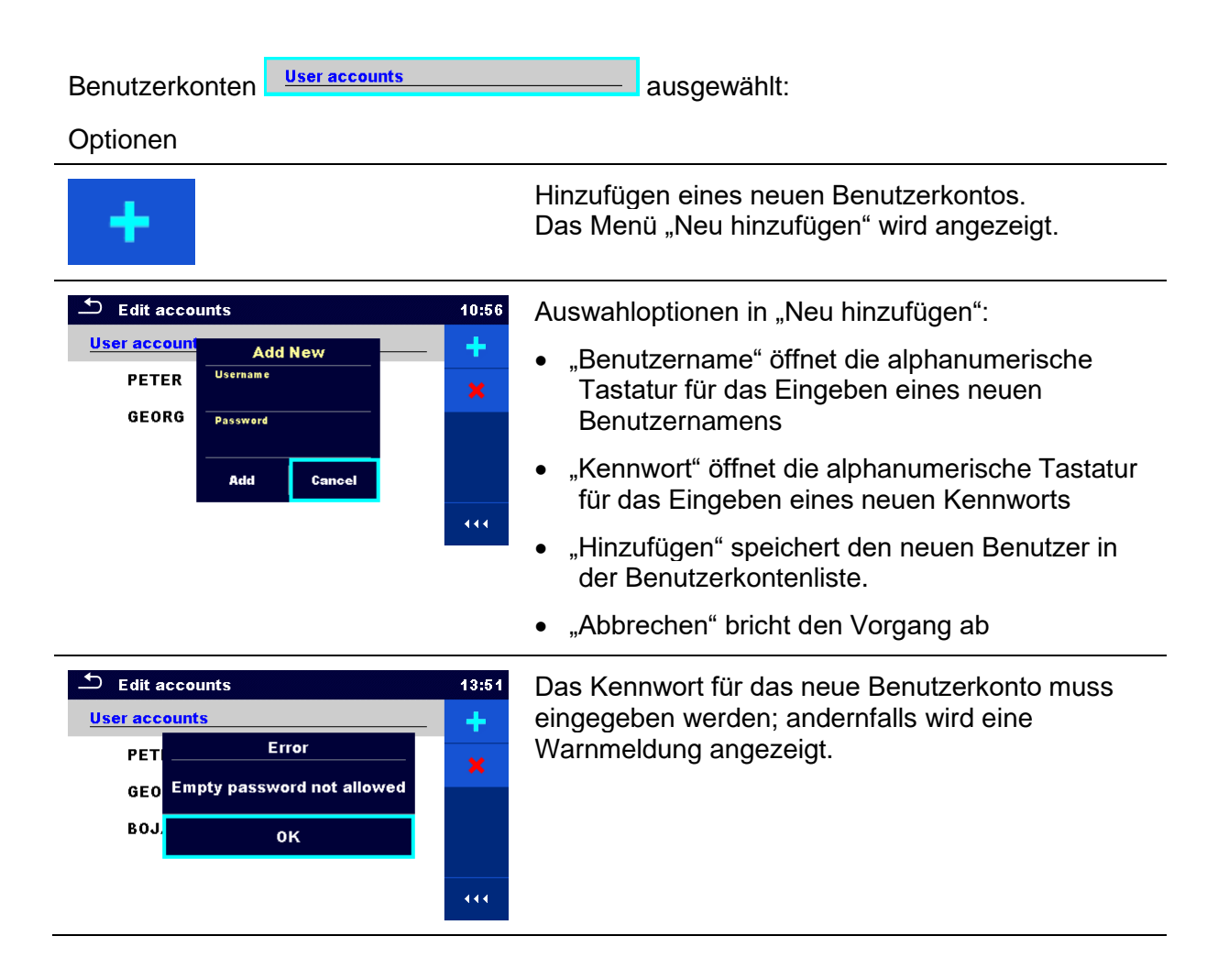

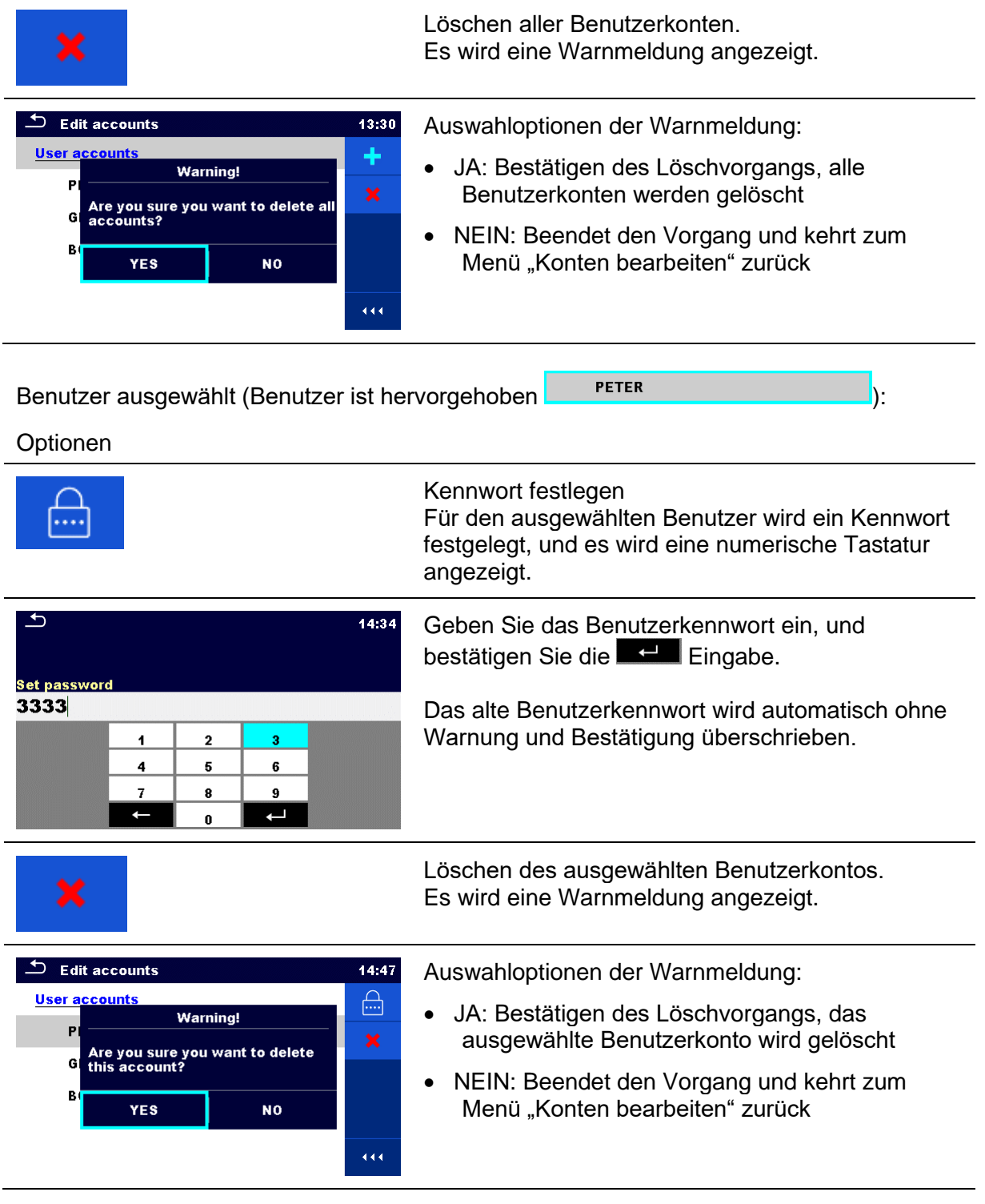

### **4.6.6.5 Einrichten eines Black-Box-Kennworts**

Das Black-Box-Kennwort kann vom Administrator im Menü "Kontoverwaltung" festgelegt werden. Das festgelegte Black-Box-Kennwort ist für alle Benutzer gültig. Standardmäßig ist das Black-Box-Kennwort leer (deaktiviert).

Optionen

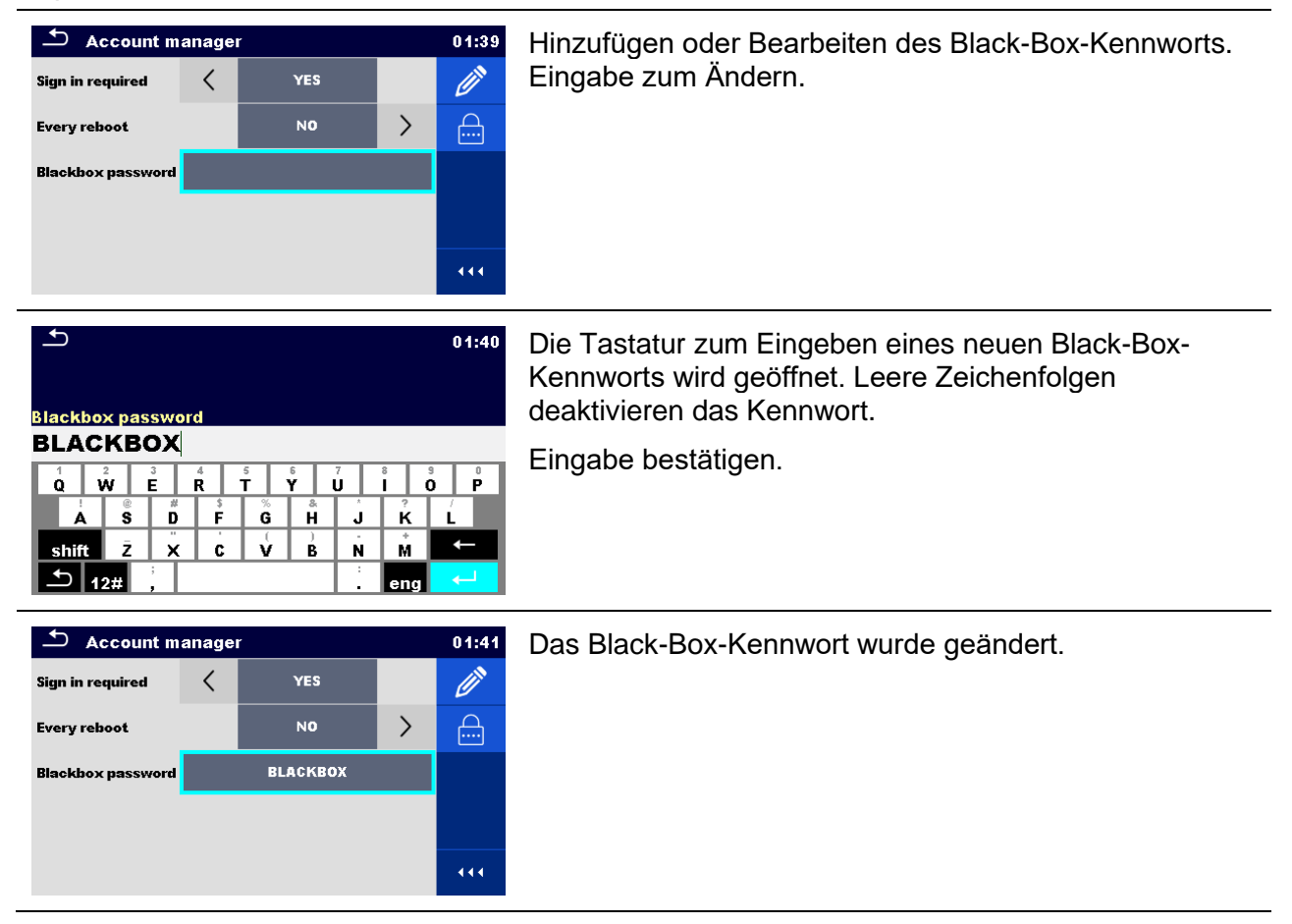

## **4.6.7 Ändern des Kennworts für HS-Funktionen**

In diesem Menü kann das Kennwort für das Freigeben von HS-Funktionen festgelegt, geändert oder deaktiviert werden.

| $\overline{\phantom{a}}$          |              |   |   | 03:42 | ↽                                 |   |   |   | 03:42 |
|-----------------------------------|--------------|---|---|-------|-----------------------------------|---|---|---|-------|
| <b>ENTER OLD PASSWORD</b><br>4567 |              |   |   |       | <b>ENTER NEW PASSWORD</b><br>1111 |   |   |   |       |
|                                   |              | 2 | з |       |                                   |   | 2 | з |       |
|                                   | 4            | 5 | 6 |       |                                   | 4 | 5 | 6 |       |
|                                   |              | 8 | 9 |       |                                   |   | 8 | 9 |       |
|                                   | $\leftarrow$ | n |   |       |                                   |   | n |   |       |

Abbildung 4.9: Menü "Kennwort ändern"

**Hinweise:**

**Das Standard-Kennwort lautet 0000.** 

- Ein leerer Eintrag deaktiviert das Kennwort.
- Wenn das Kennwort verloren geht, kann es mit der Eingabe 4648 auf den Standard zurückgesetzt werden.

## **4.6.8 Einstellungen**

In diesem Menü können verschiedene allgemeine Parameter eingestellt werden.

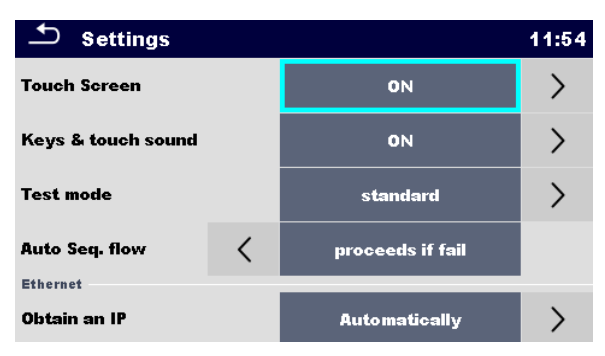

**Abbildung 4.10: Einstellungsmenü**

#### **Einstellungsoptionen:**

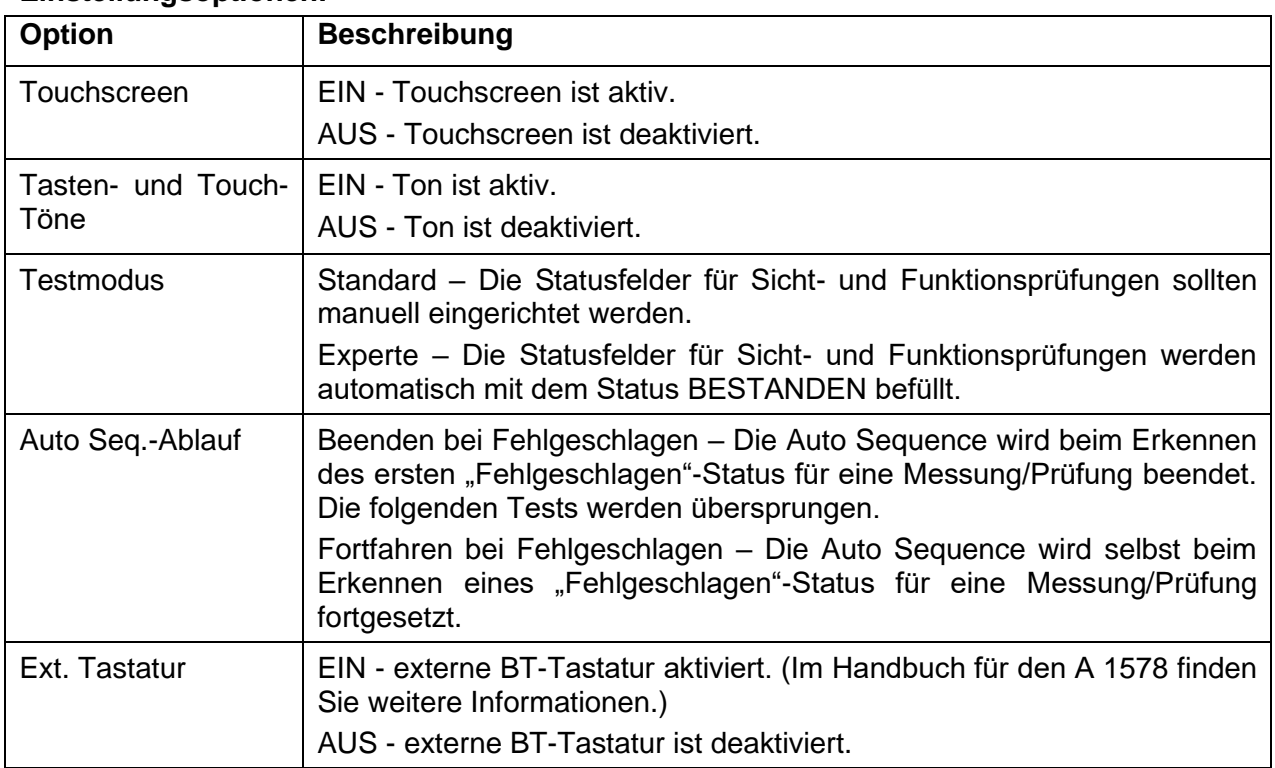

#### **Ethernet-Einstellungsoptionen:**

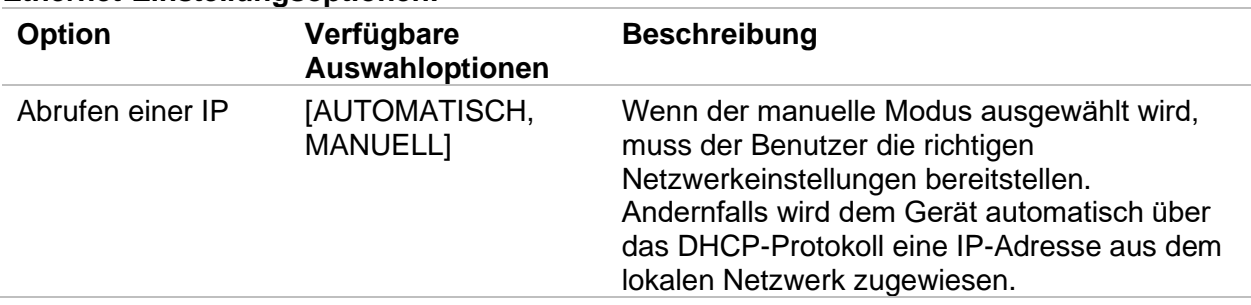

übernehmen.

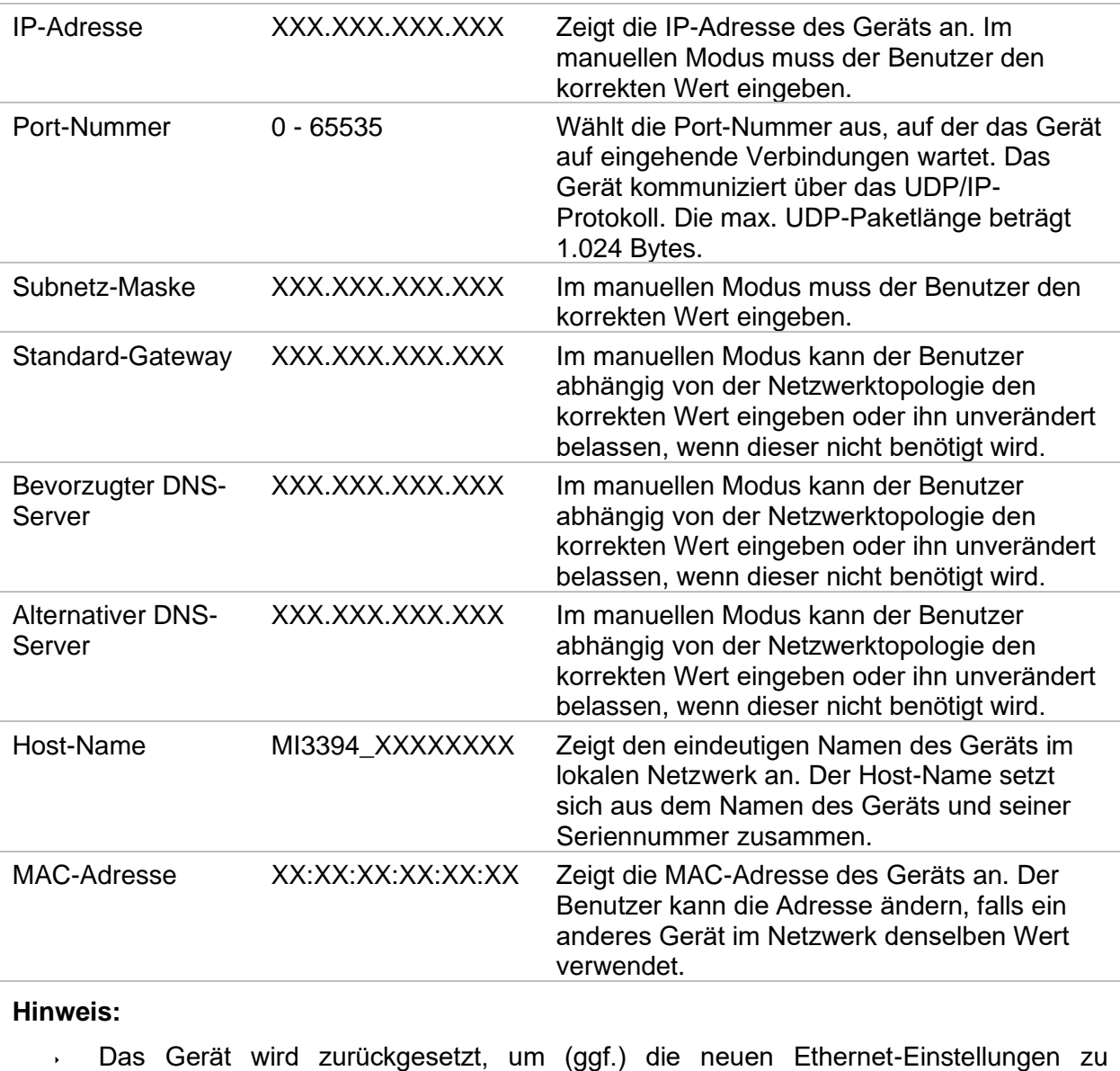

*29*

## <span id="page-30-0"></span>**4.6.9 Geräte**

In diesem Menü wird der Betrieb mit externen Geräten konfiguriert.

| <b>Devices</b>               | 11:50                | <b>Devices</b> |                                            |  |                  |  |
|------------------------------|----------------------|----------------|--------------------------------------------|--|------------------|--|
| <b>Writting device</b>       |                      |                | <b>Auto save</b>                           |  | <b>On print</b>  |  |
| <b>Type</b>                  | Printer ZD410        |                |                                            |  |                  |  |
| Port                         | <b>Bluetooth</b>     |                | <b>Tag format</b><br><b>Reading device</b> |  | qeneric          |  |
| <b>Bluetooth device name</b> | <b>PRN BT DONGLE</b> | <b>Type</b>    |                                            |  | Socket CHS 7 2D  |  |
|                              |                      |                |                                            |  |                  |  |
| <b>Bluetooth dongle</b>      | <b>Initialize</b>    |                | Port                                       |  | <b>Bluetooth</b> |  |
| <b>Print labels</b>          | 50mm x 25.5mm        |                | <b>Bluetooth device name</b>               |  |                  |  |

**Abbildung 4.11: Menü für Geräteeinstellungen**

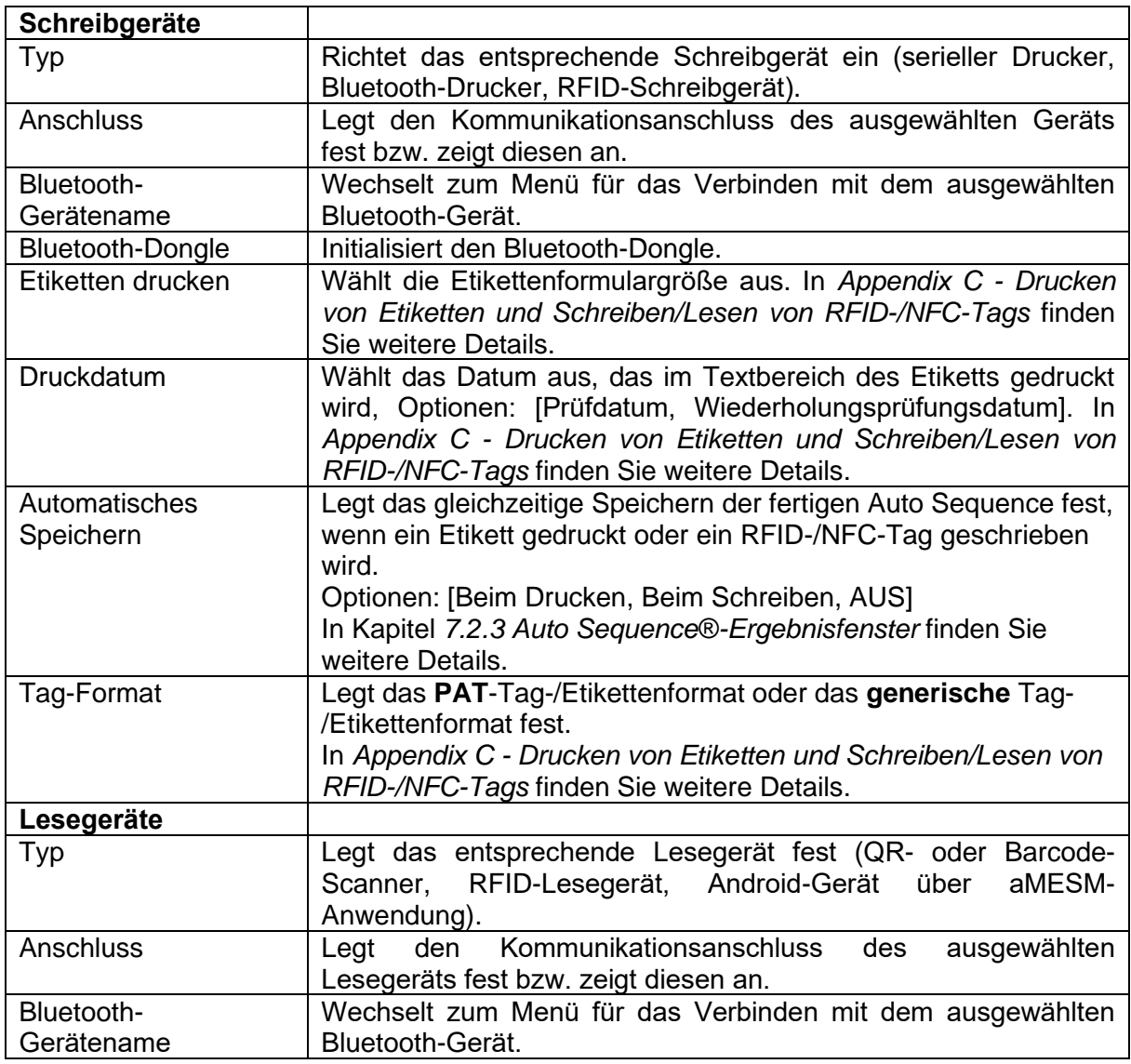

## **4.6.10 Grundeinstellungen**

In diesem Menü können das interne Bluetooth-Modul initialisiert und die Geräteeinstellungen, Messparameter und Grenzwerte auf die Anfangswerte (Werkseinstellungen) zurückgesetzt werden.

| <b>Initial Settings</b>                                                                                                    | 13:2   |  |  |  |  |  |  |
|----------------------------------------------------------------------------------------------------|--------|--|--|--|--|--|--|
| - Bluetooth module will be initialized.<br>- Instrument settings, measurement parameters and<br>limits will reset to default values.<br>- Memory data will stay intact. |        |  |  |  |  |  |  |
| OK                                                                                                    | Cancel |  |  |  |  |  |  |

**Abbildung 4.12: Werkseinstellungs-Menü**

#### **Warnung!**

Die folgenden benutzerdefinierten Einstellungen gehen verloren, wenn Sie die Geräte auf die Grundeinstellungen zurücksetzen:

- Messgrenzwerte und Parameter
- ▸ Globale Parameter und Systemeinstellungen im Menü "Allgemeine Einstellungen"

#### **Hinweis:**

Die folgenden benutzerdefinierten Einstellungen bleiben erhalten:

- Profileinstellungen
- Daten im Speicher
- Kennwort für HS-Funktionen

### **4.6.11 Info**

In diesem Menü können Gerätedaten (Name, Seriennummer, Version sowie Kalibrierungsdatum) angezeigt werden.

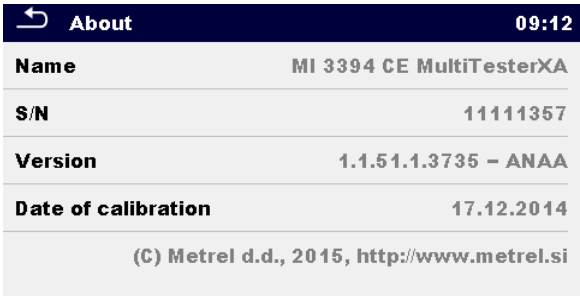

#### **Abbildung 4.13: Bildschirm mit den Geräteinformationen**

# <span id="page-32-1"></span>**4.7 Geräteprofile**

In diesem Menü kann das Geräteprofil unter den verfügbaren Profilen ausgewählt werden.

| $\Delta$<br><b>Profiles</b> | 02:13 | $\Delta$<br><b>Profiles</b> | 02:13 |
|-----------------------------|-------|-----------------------------|-------|
| <b>Profiles</b>             |       | <b>Profiles</b>             |       |
| $\bullet$ ANAA – EU         |       | $\bullet$ ANAA - EU         | ×     |
| <b>ANNA - UE</b>            |       | <b>ANNA - UE</b>            |       |
|                             |       |                             |       |
|                             |       |                             |       |
|                             | 444   |                             | 444   |

**Abbildung 4.14: Geräteprofil-Menü**

Für das Gerät werden abhängig vom jeweiligen Arbeitsbereich oder Land verschiedene System- und Messeinstellungen verwendet. Die jeweiligen Einstellungen werden in Geräteprofilen gespeichert.

In der Standardeinstellung ist für jedes Gerät mindestens ein Profil aktiviert. Um den Geräten weitere Profile hinzuzufügen, müssen entsprechende Lizenzschlüssel erworben werden.

Wenn verschiedene Profile verfügbar sind, können sie in diesem Menü ausgewählt werden.

Weitere Informationen zu den in den Profilen festgelegten Funktionen finden Sie in *[Appendix B](#page-139-0)  [-](#page-139-0) [Profilhinweise](#page-139-0)*.

Optionen

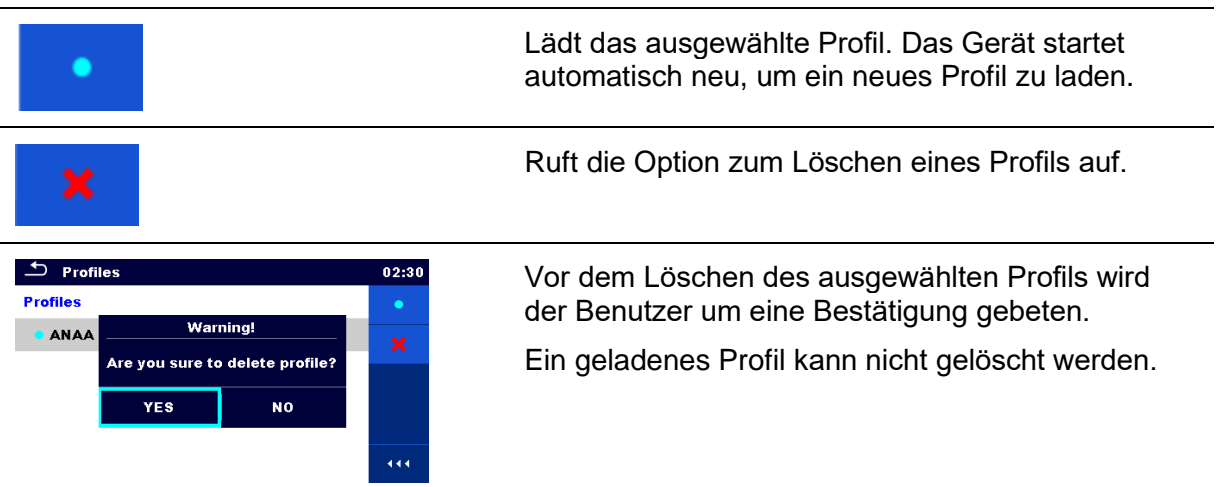

# <span id="page-32-0"></span>**4.8 Arbeitsbereichsverwaltung**

Die Arbeitsbereichsverwaltung ist für das Verwalten der verschiedenen Arbeitsbereiche und Exporte auf der microSD-Karte gedacht.

## **4.8.1 Arbeitsbereiche und Exporte**

Die Aufgaben für das CE MultiTesterXA MI 3394 können mithilfe von Arbeitsbereichen und Exporten organisiert werden. Die Exporte und Arbeitsbereiche umfassen alle relevanten Daten (Messungen, Parameter, Grenzwerte, Strukturobjekte) der jeweiligen Aufgabe.

 $\Box$  MICRO SD (F:)  $\Box$   $\Box$  MOS\_ **EL AT Le** config EXPORTS E TEMP\_PC **EN WORKSPACES** 

#### **Abbildung 4.15: Organisieren von Arbeitsbereichen und Exporten auf der microSD-Karte**

Die Arbeitsbereiche werden auf der microSD-Karte im Verzeichnis WORKSPACES und die Exporte im Verzeichnis EXPORTS gespeichert. Exporte eignen sich zum Erstellen von Sicherungen wichtiger Aufgaben und können zum Speichern von Aufgaben verwendet werden, wenn die herausnehmbare microSD-Karte als Massenspeichergerät verwendet wird. Um auf dem Gerät zu funktionieren, muss ein Export zunächst aus der Liste der Exporte importiert und in einen Arbeitsbereich umgewandelt werden. Um einen Arbeitsbereich als Exportdaten zu speichern, muss er zunächst aus der Liste der Arbeitsbereiche exportiert und in einen Export umgewandelt werden.

### **4.8.2 Hauptmenü der Arbeitsbereichsverwaltung**

In der Arbeitsbereichsverwaltung werden Arbeitsbereiche und Exporte in zwei getrennten Listen angezeigt.

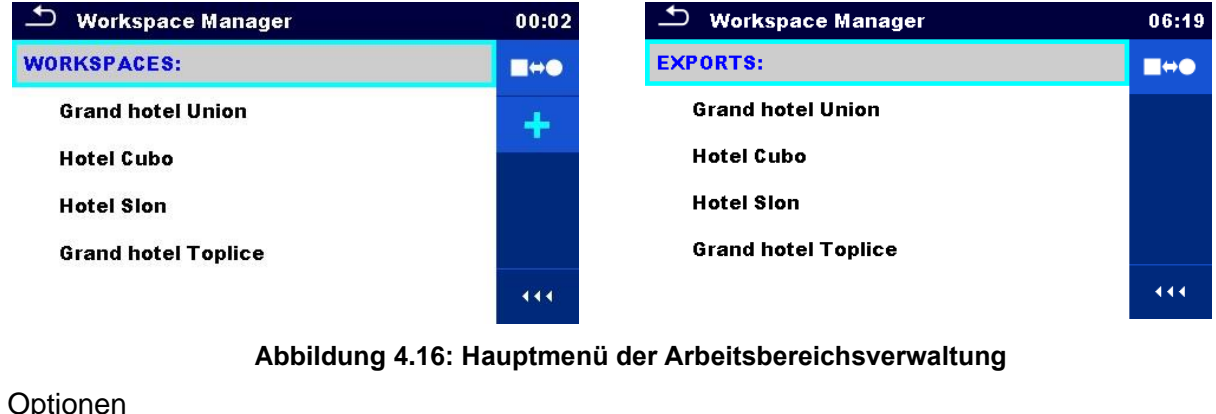

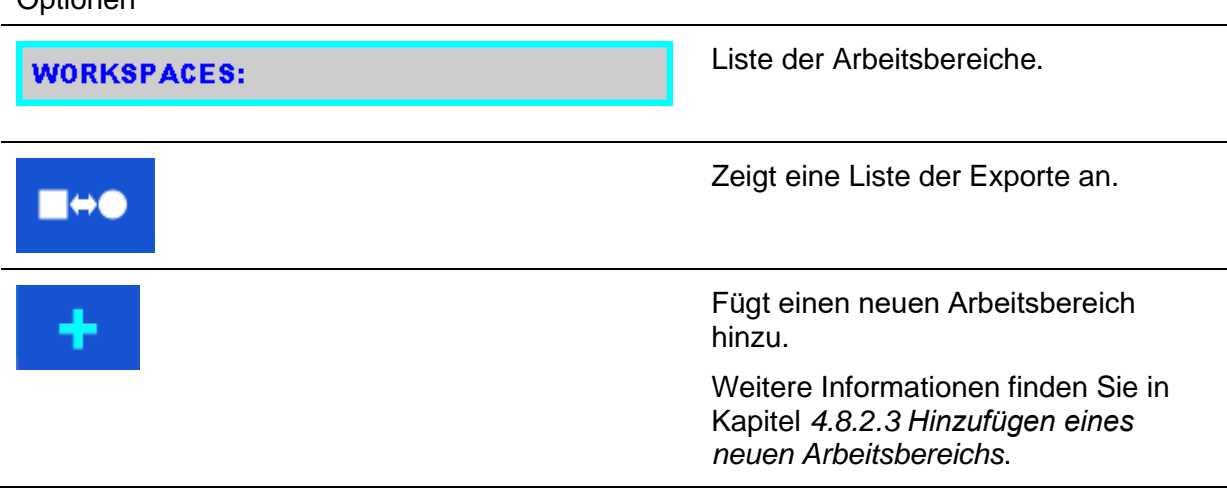

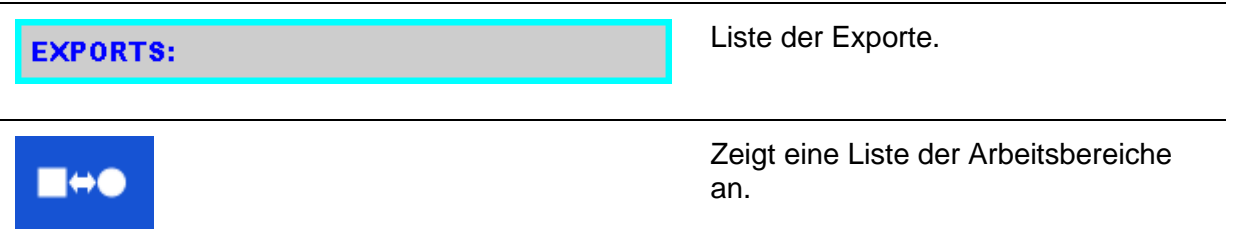

### **4.8.2.1 Vorgänge mit Arbeitsbereichen**

Es kann jeweils nur ein Arbeitsbereich auf dem Gerät geöffnet werden. Der in der Arbeitsbereichsverwaltung ausgewählte Arbeitsbereich wird in der Speicherverwaltung geöffnet.

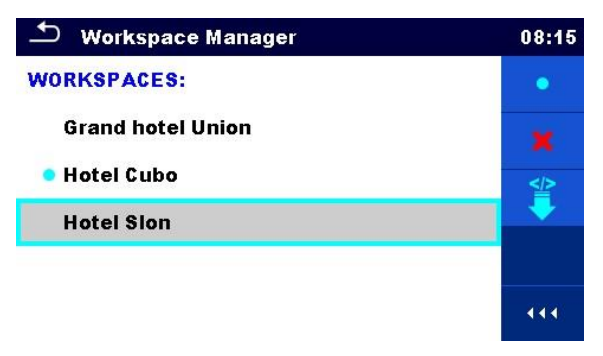

**Abbildung 4.17: Arbeitsbereichsmenü**

## Optionen Markiert den geöffneten Arbeitsbereich in der Speicherverwaltung. Öffnet den ausgewählten Arbeitsbereich in der Speicherverwaltung. Weitere Informationen finden Sie in den Kapiteln [5](#page-42-0) *[Speicherverwaltung](#page-42-0)* und *[4.8.2.4](#page-36-0) [Öffnen eines Arbeitsbereichs](#page-36-0)*. Löscht den ausgewählten Arbeitsbereich. Weitere Informationen finden Sie in Kapitel *[4.8.2.5](#page-36-1) [Löschen/Exportieren eines](#page-36-1)  [Arbeitsbereichs](#page-36-1)*. Fügt einen neuen Arbeitsbereich hinzu. Weitere Informationen finden Sie in Kapitel *[4.8.2.3](#page-35-0) [Hinzufügen eines neuen](#page-35-0)  [Arbeitsbereichs](#page-35-0)*. Exportiert einen Arbeitsbereich als Export. Weitere Informationen finden Sie in Kapitel *[4.8.2.7](#page-38-0) [Exportieren eines](#page-38-0)  [Arbeitsbereichs](#page-38-0)*.

### **4.8.2.2 Vorgänge mit Exporten**

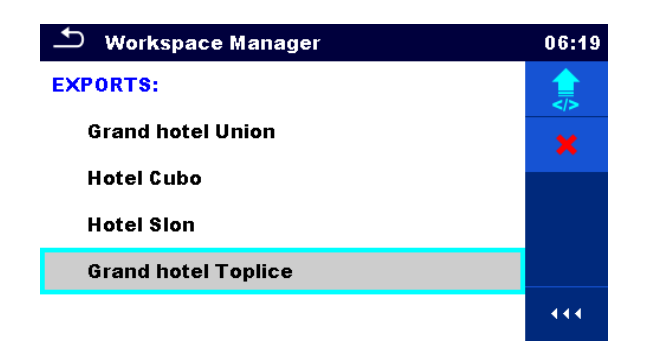

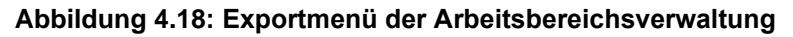

#### Optionen

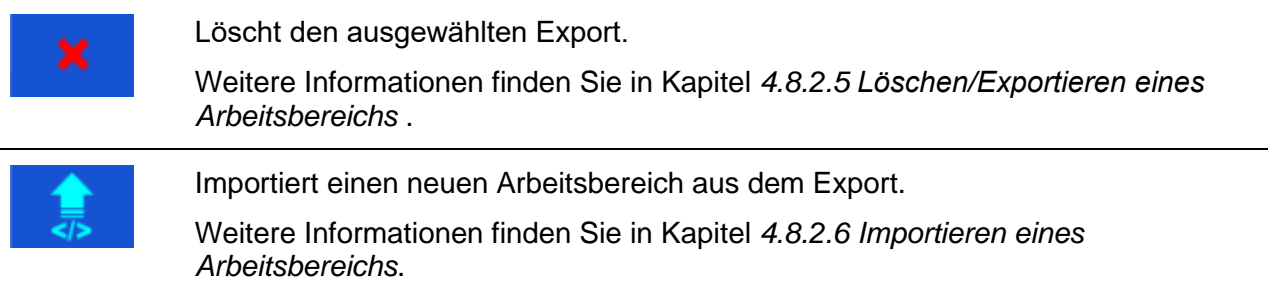

### <span id="page-35-0"></span>**4.8.2.3 Hinzufügen eines neuen Arbeitsbereichs**

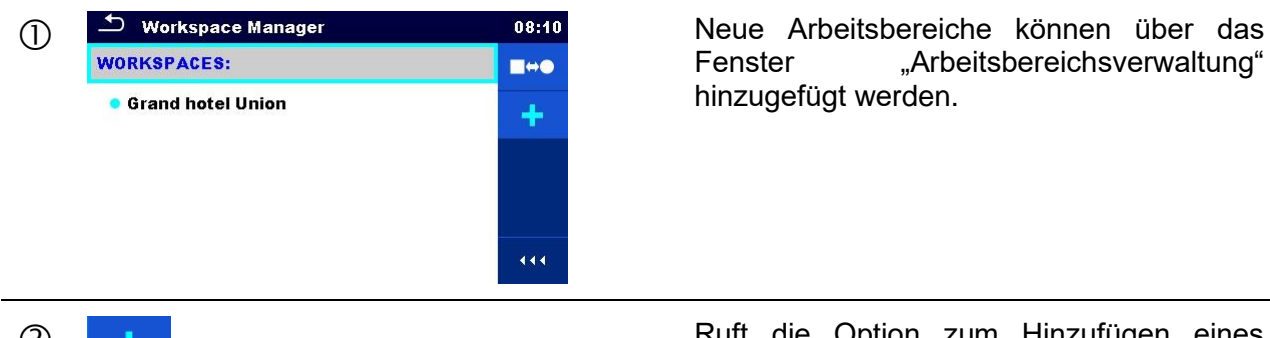

"Arbeitsbereichsverwaltung" hinzugefügt werden.

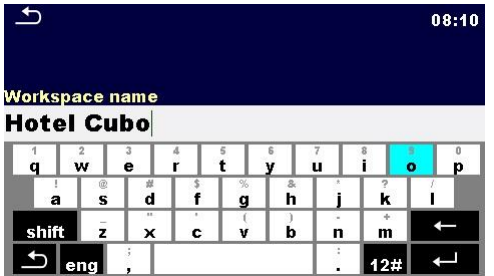

 Ruft die Option zum Hinzufügen eines neuen Arbeitsbereichs auf.

> Wenn Sie "Neu" auswählen, wird das Tastenfeld zum Eingeben des Namens des neuen Arbeitsbereichs angezeigt.
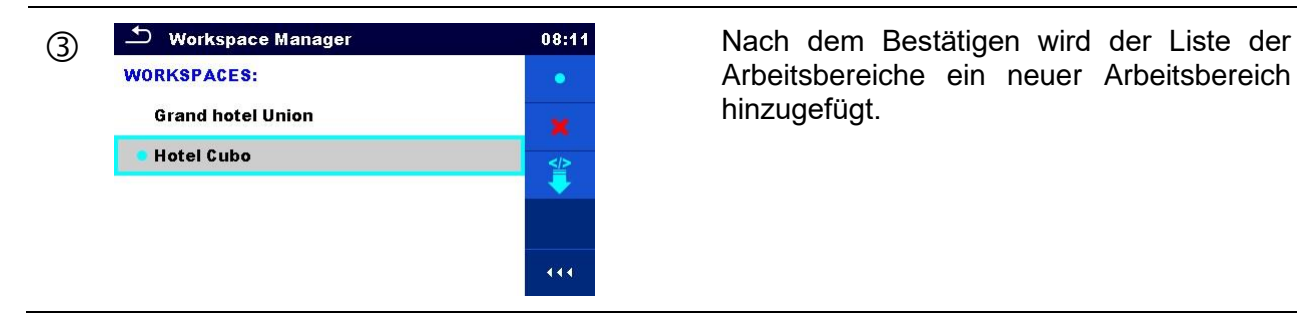

Arbeitsbereiche ein neuer Arbeitsbereich hinzugefügt.

#### **4.8.2.4 Öffnen eines Arbeitsbereichs**

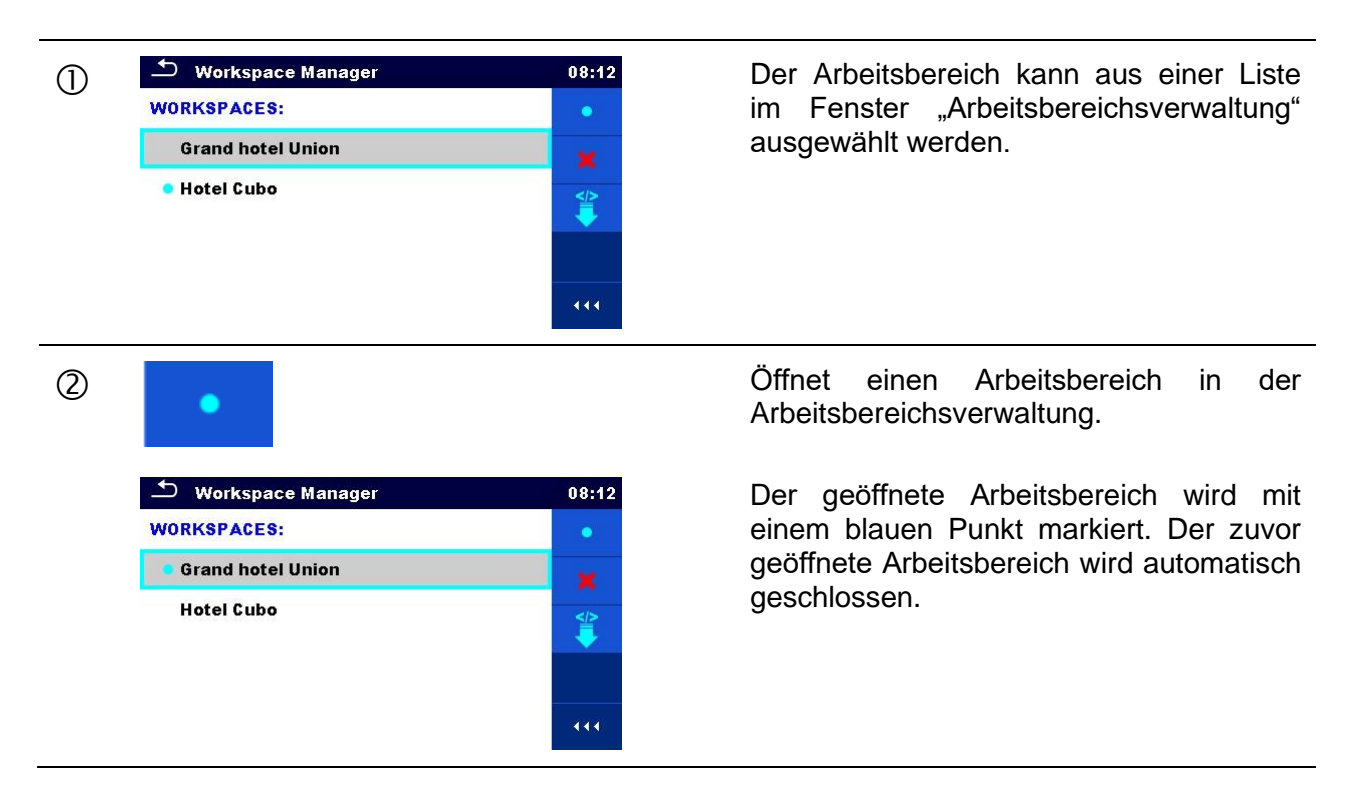

#### **4.8.2.5 Löschen/Exportieren eines Arbeitsbereichs**

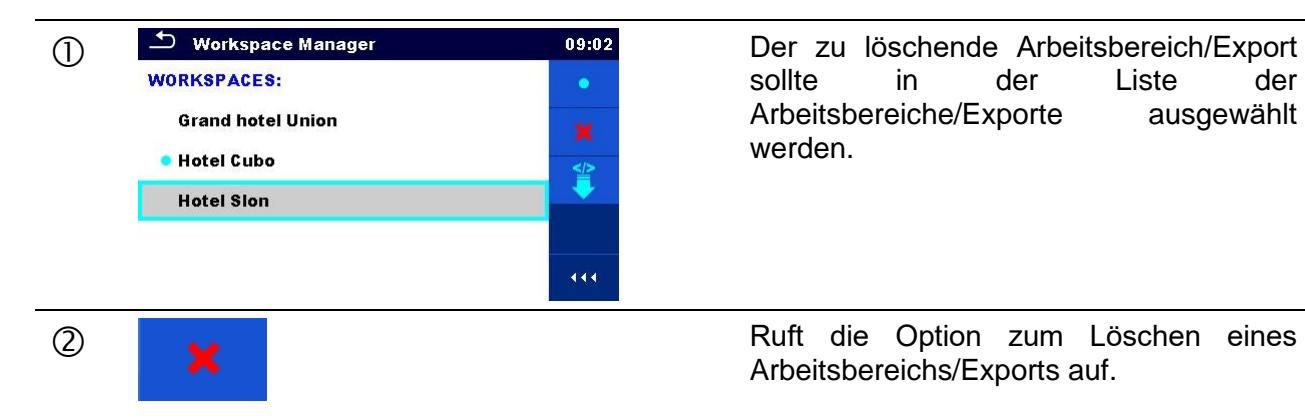

Liste Arbeitsbereiche/Exporte ausgewählt werden.

Arbeitsbereichs/Exports auf.

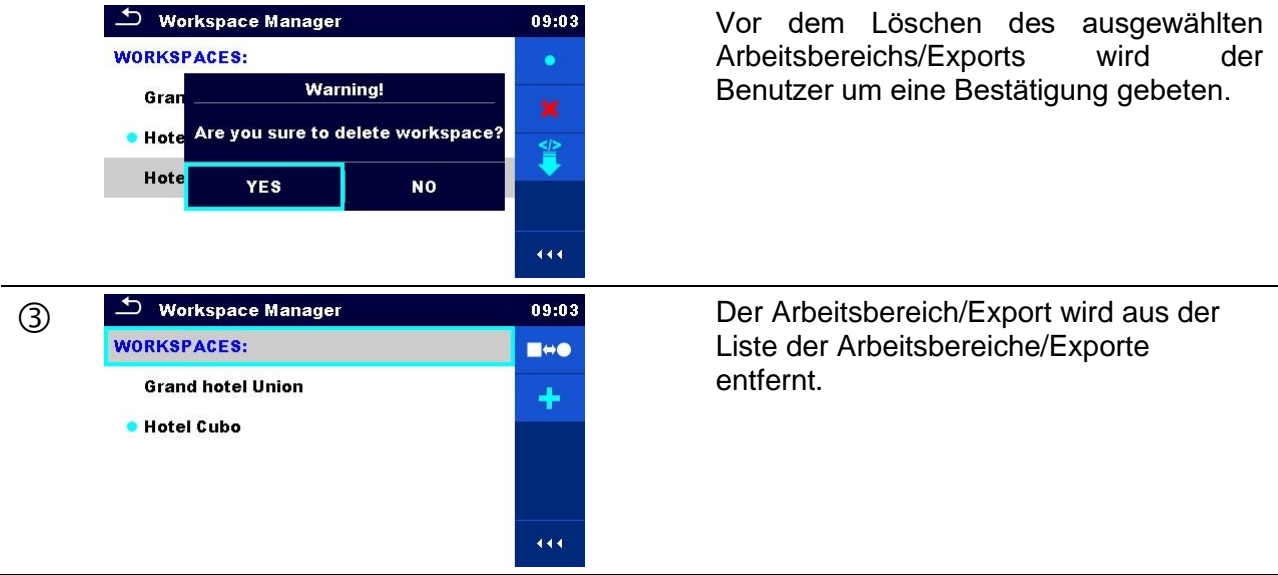

#### **4.8.2.6 Importieren eines Arbeitsbereichs**

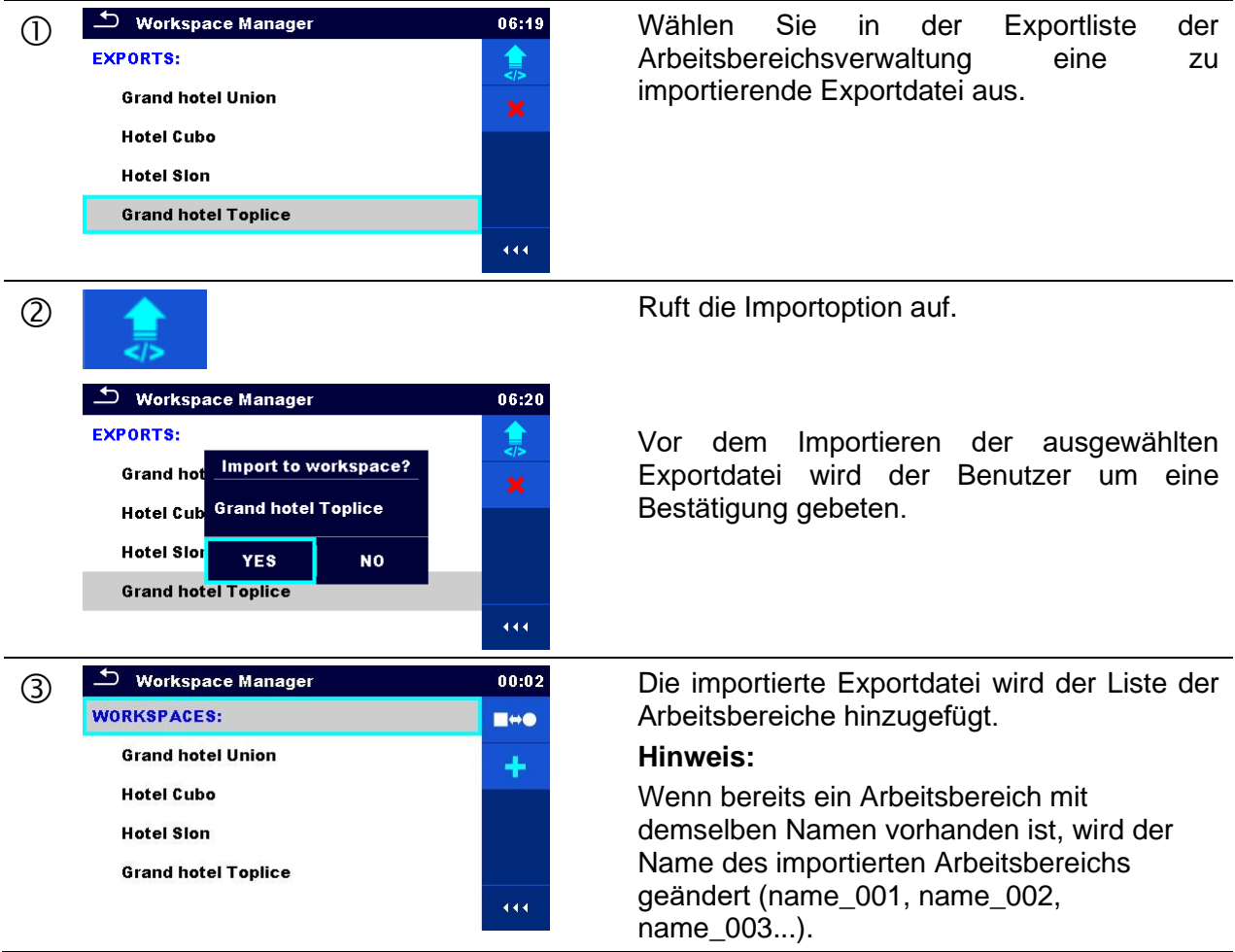

#### **4.8.2.7 Exportieren eines Arbeitsbereichs**

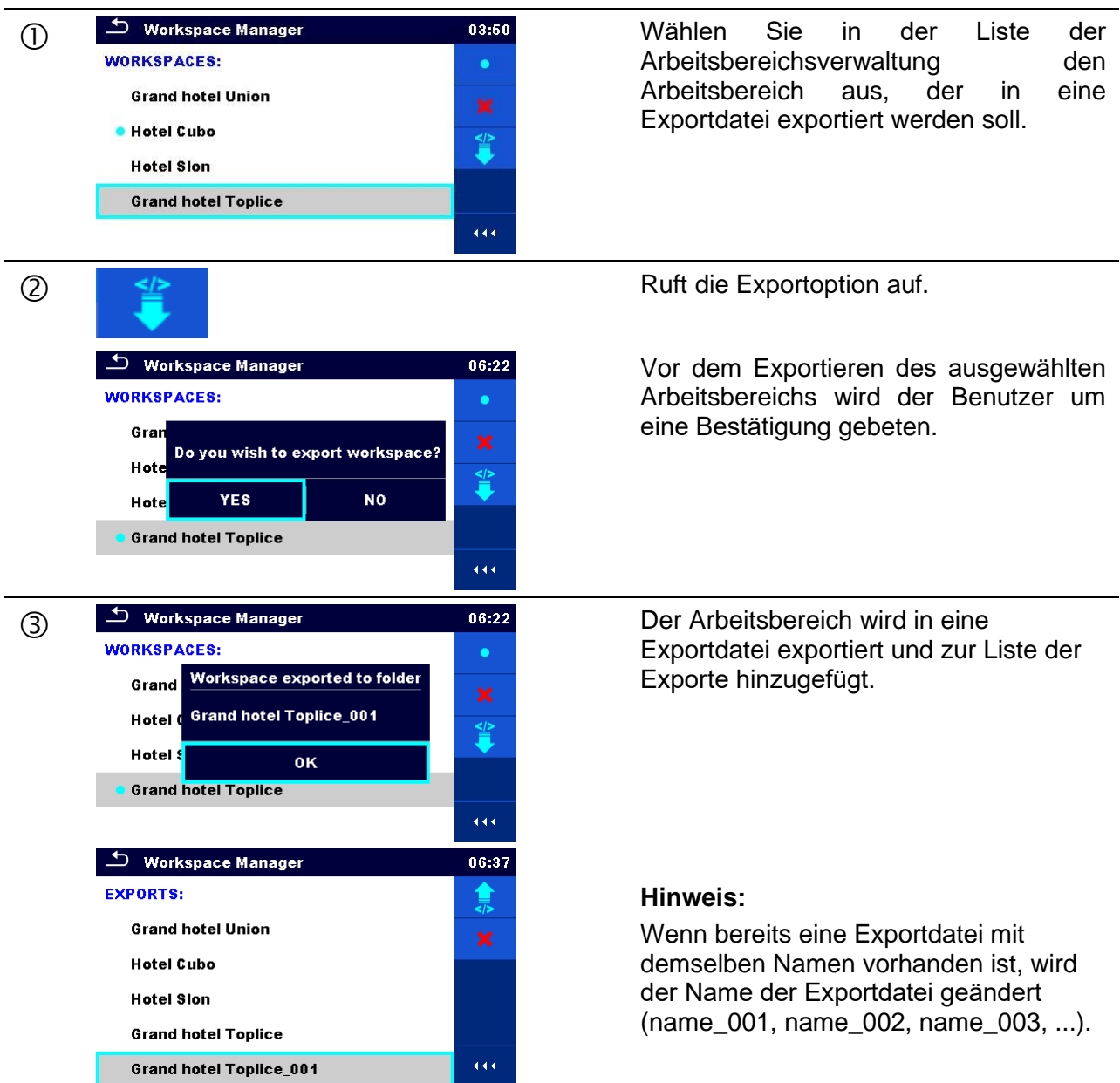

# **4.9 Auto Sequence®-Gruppen**

Die Auto Sequences® des CE MultiTesterXA MI 3394 werden in Auto Sequence® Gruppen organisiert und in Ordnern auf der microSD-Speicherkarte gespeichert. Die Ordner werden unter *Root\\_\_MOS\_\_\AT* auf der microSD-Karte gespeichert.

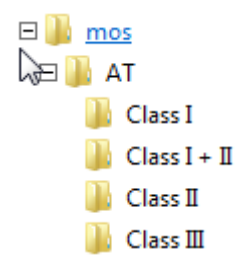

#### **Abbildung 4.19: Organisieren von Auto Sequences® auf microSD-Karten**

Die einzelnen Gruppen enthalten jeweils ähnliche Auto Sequences®. Im Menü "Auto Sequence® -Gruppen" werden die verschiedenen Auto Sequences® verwaltet.

#### **4.9.1 Menü "Auto Sequence® -Gruppen**

Das Menü "Auto Sequence®-Gruppen" kann im Menü "Allgemeine Einstellungen" durch Auswählen des Menüs "Auto Sequence<sup>®</sup>-Gruppen" aufgerufen werden.

Zudem kann es im Auto Sequences® -Hauptmenü geöffnet werden (siehe Kapitel *[7.1](#page-110-0) [Auswahl](#page-110-0)  [von Auto Sequences®](#page-110-0)*).

In diesem Menü werden die Listen der Auto Sequence® -Gruppen angezeigt. Auf dem Gerät kann jeweils nur eine Gruppe aktiviert sein. Die im Menü "Auto Sequence®-Gruppen" ausgewählte Gruppe wird immer dann geöffnet, wenn das Menü "Auto Sequences®" im Hauptmenü des Geräts ausgewählt wird (siehe Kapitel *[4.5](#page-18-0) [Hauptmenü des Geräts](#page-18-0)*).

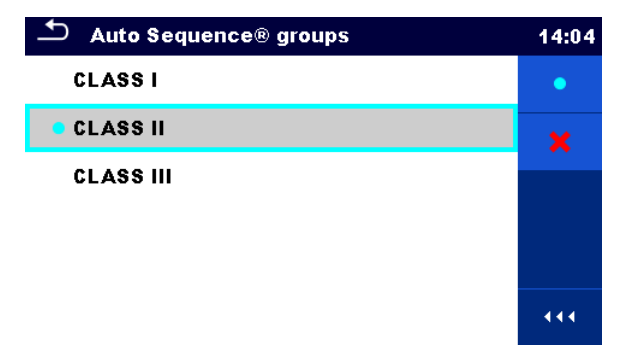

**Abbildung 4.20: Menü "Auto Sequence®-Gruppen**

#### **4.9.1.1 Vorgänge im Auto Sequence-Gruppenmenü**

Optionen

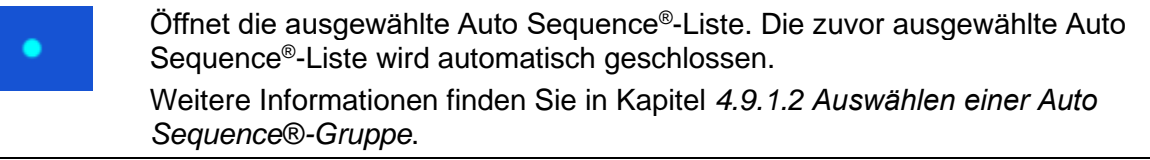

Löscht die ausgewählte Auto Sequence®-Liste. Weitere Informationen finden Sie in Kapitel *[4.9.1.3](#page-40-1)* [Löschen einer Auto](#page-40-1)  [Sequence](#page-40-1)® -Gruppe.

#### <span id="page-40-0"></span>**4.9.1.2 Auswählen einer Auto Sequence®-Gruppe**

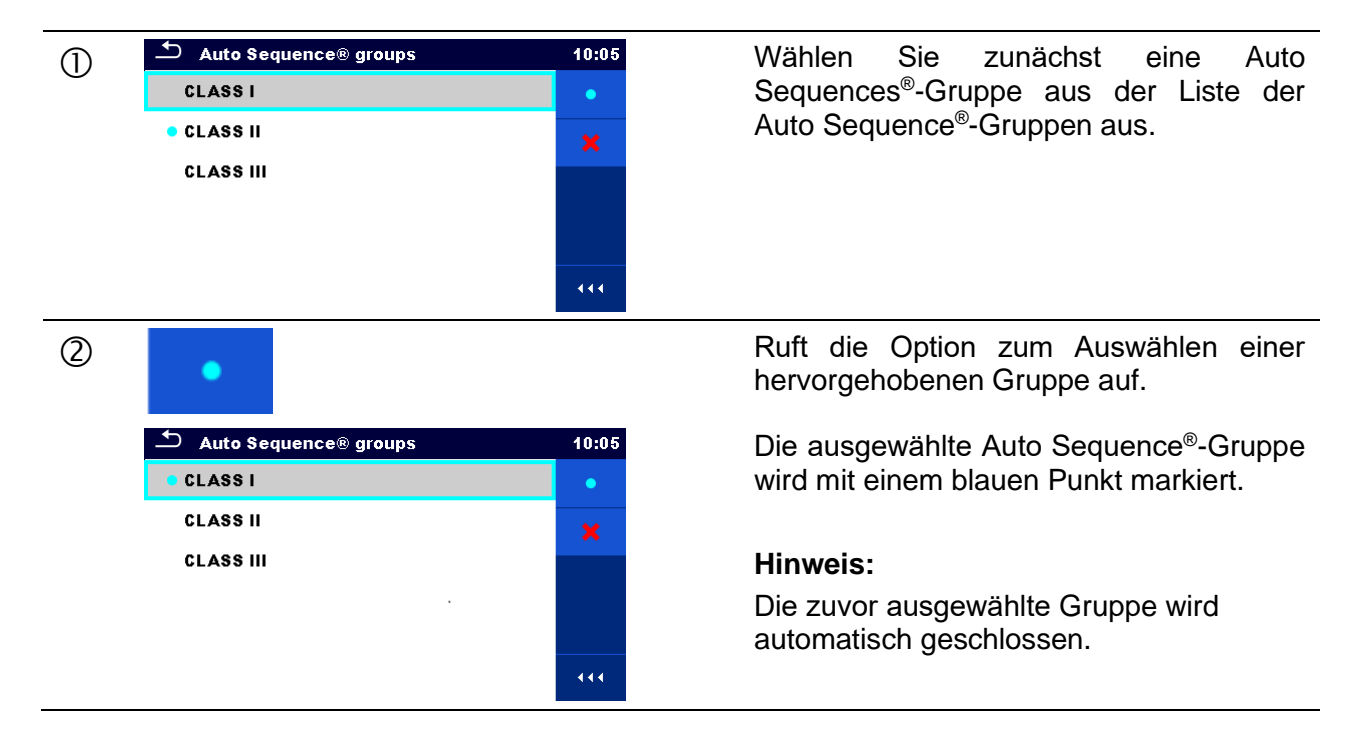

#### <span id="page-40-1"></span>**4.9.1.3 Löschen einer Auto Sequence®-Gruppe**

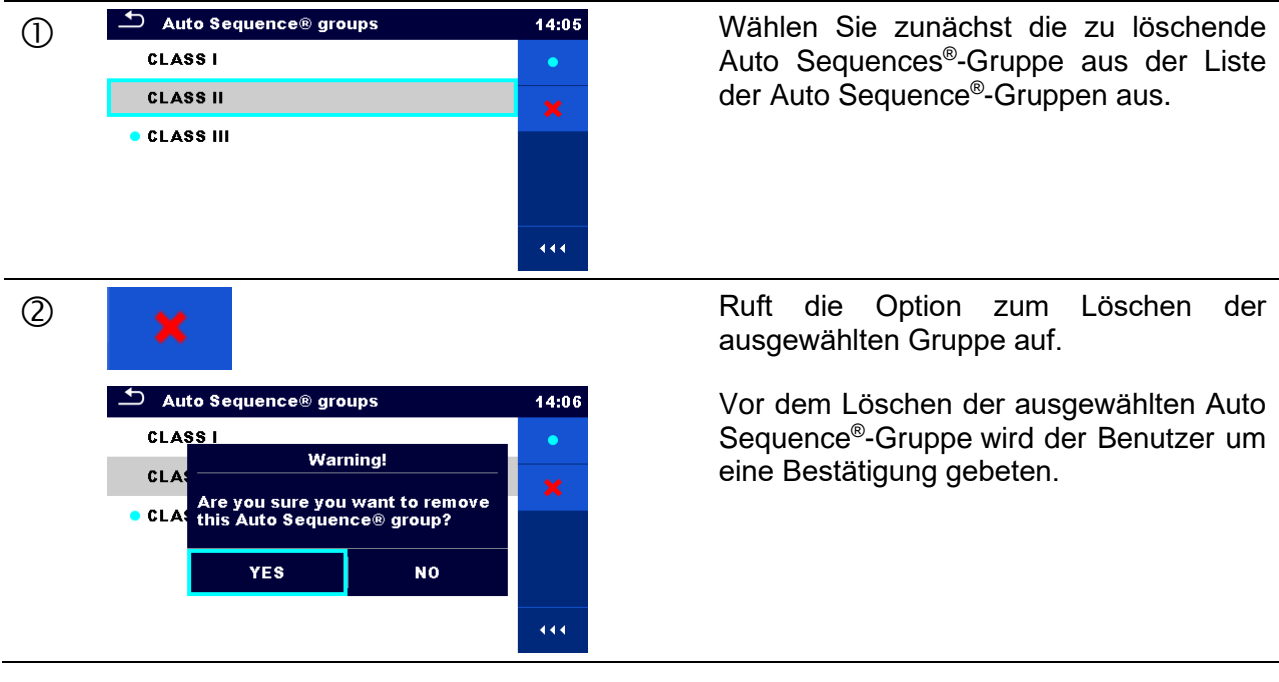

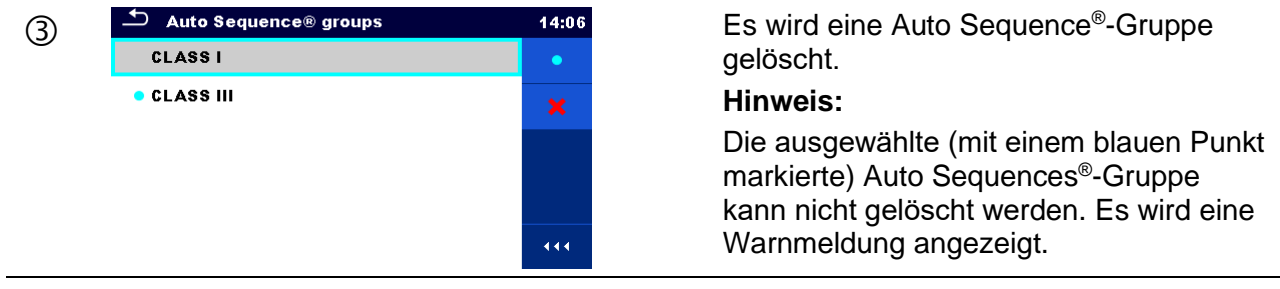

# **5 Speicherverwaltung**

In der Speicherverwaltung können Testdaten gespeichert und bearbeitet werden.

# **5.1 Speicherverwaltungsmenü**

Die Daten können in einer Baumstruktur mit Strukturobjekten und Messungen organisiert werden. Das CE MultiTesterXA verfügt über eine feste Struktur mit drei Ebenen. Die Hierarchie der Strukturobjekte in der Baumstruktur finden Sie in *[Abbildung 5.1](#page-42-0)*.

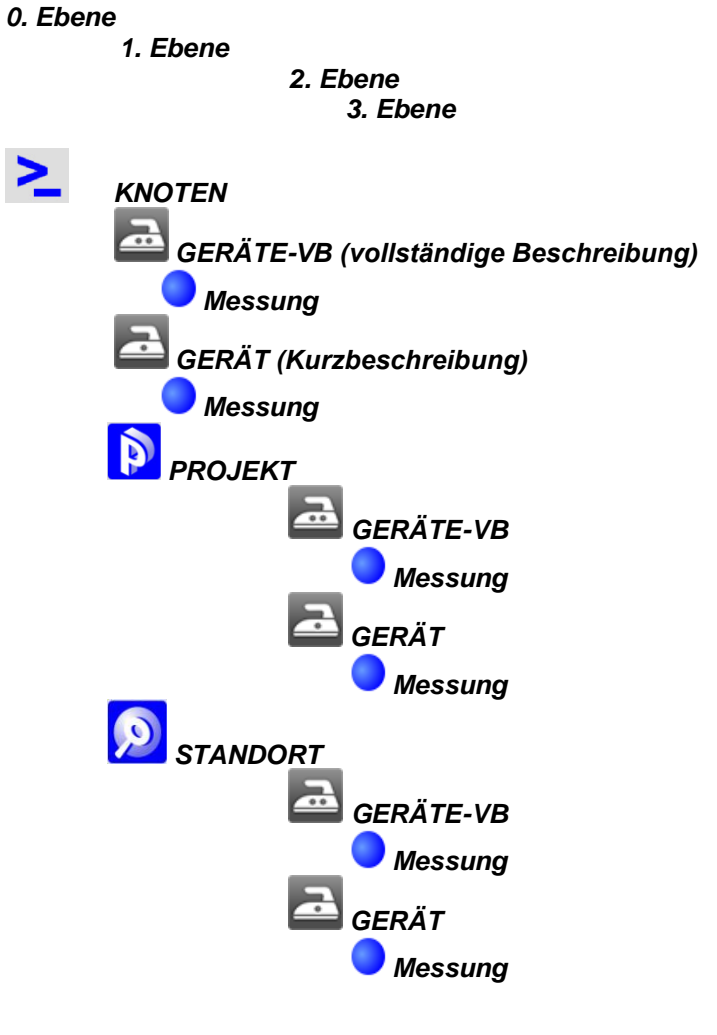

<span id="page-42-0"></span>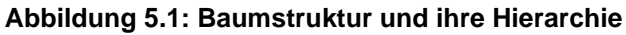

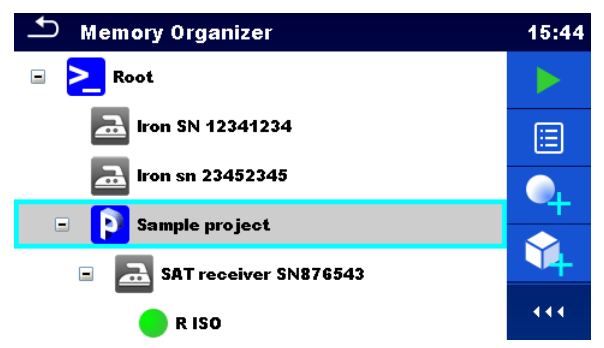

**Abbildung 5.2: Beispiel für das Baumstruktur-Menü.**

#### **5.1.1 Messzustände**

Jede Messung verfügt über:

- einen Status (Bestanden, Fehlgeschlagen oder kein Status)
- einen Namen
- Ergebnisse
- Grenzwerte und Parameter

Bei einer Messung kann es sich um einen Einzeltest oder einen Auto Sequence® -Test handeln. Zustände von Einzeltests:

- bestandene Einzeltests mit Testergebnissen
- fehlgeschlagene Einzeltests mit Testergebnissen
- beendeter Einzeltest mit Testergebnissen und ohne Status
- leerer Einzeltest ohne Testergebnisse

Gesamtzustände der Auto Sequence® -Tests

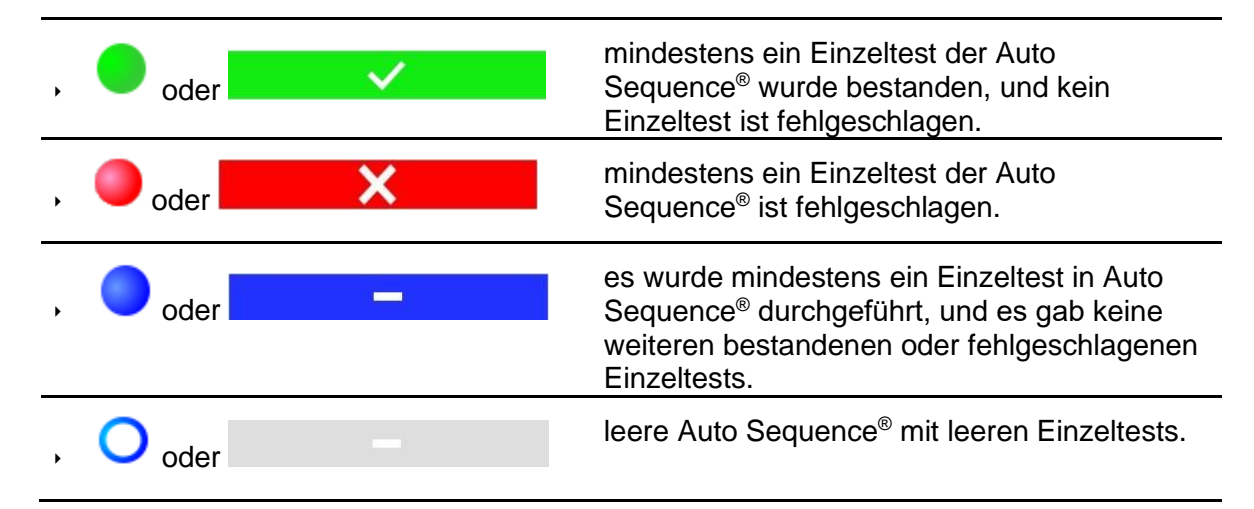

#### **5.1.2 Strukturobjekte**

Jedes Strukturobjekt verfügt über:

- ein Symbol
- einen Namen
- Parameter

Optional kann sie verfügen über:

- einen Hinweis auf den Status der Messungen unter dem Strukturobjekt
- einen Kommentar oder eine angehängte Datei

Die vom CE MultiTesterXA unterstützten Strukturobjekte werden in *[Appendix A -](#page-138-0) [Strukturobjekte des CE MultiTesterXA](#page-138-0)* beschrieben.

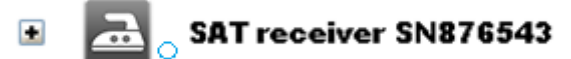

**Abbildung 5.3: Strukturobjekt in der Baumstruktur**

#### **5.1.2.1 Anzeige des Messstatus unter dem Strukturobjekt**

Der Gesamtstatus der Messungen unter den einzelnen Strukturelementen/-unterelementen kann ohne ein Erweitern der Baumstruktur angezeigt werden. Diese Funktion ist nützlich für das schnelle Bewerten des Teststatus sowie als Richtschnur für Messungen.

Optionen

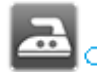

Unter dem ausgewählten Strukturobjekt liegen keine Messergebnisse vor. Es sollten Messungen vorgenommen werden.

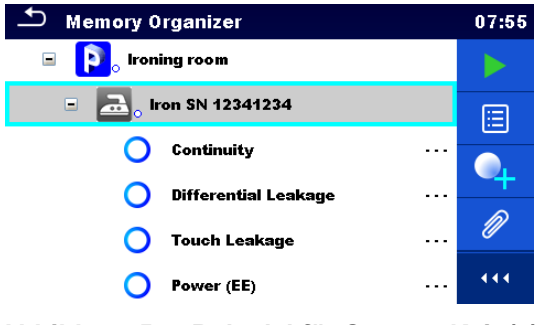

#### **Abbildung 5.4: Beispiel für Status - Kein(e) Messergebnis(se)**

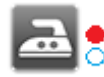

Mindestens eines der Messergebnisse unter dem ausgewählten Strukturobjekt ist fehlgeschlagen. Es wurden noch nicht alle Messungen unter dem ausgewählten Strukturobjekt vorgenommen.

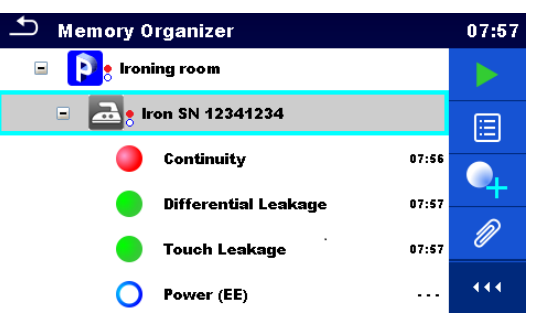

**Abbildung 5.5: Beispiel für Status - Nicht abgeschlossene Messung(en) mit fehlgeschlagenen Ergebnissen**

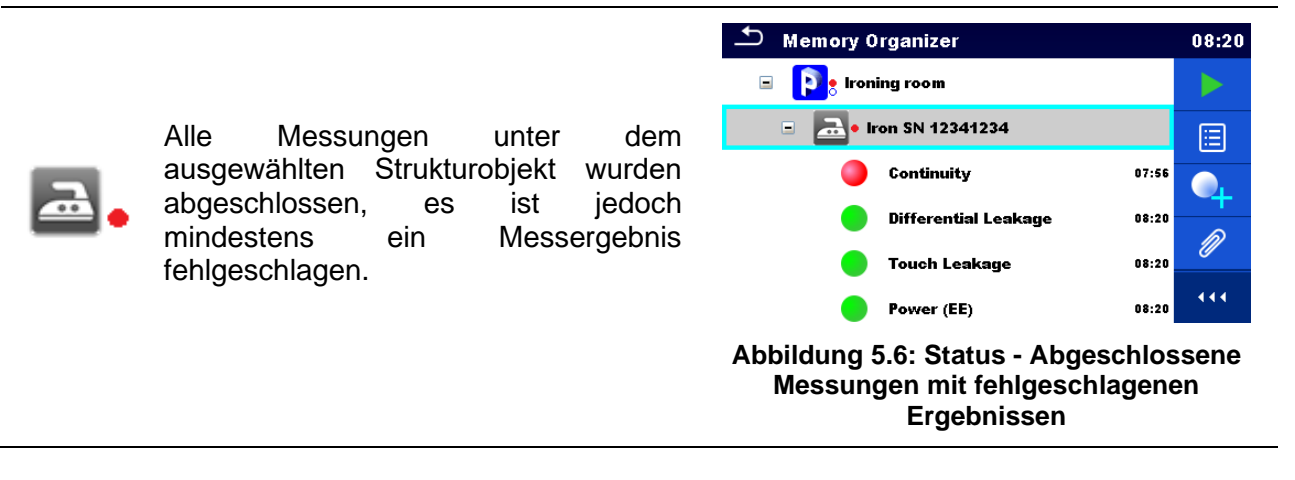

#### **Hinweis:**

 Es wird kein Status angezeigt, wenn alle Messergebnisse unter den einzelnen Strukturelementen/-unterelementen bestanden wurden, oder wenn ein leeres Strukturelement/-unterelement (ohne Messungen) vorhanden ist.

#### **5.1.3 Auswählen eines aktiven Arbeitsbereichs in der Speicherverwaltung**

Die Speicher- und Arbeitsbereichsverwaltung sind miteinander verbunden, sodass ein aktiver Arbeitsbereich auch im Speicherverwaltungsmenü ausgewählt werden kann.

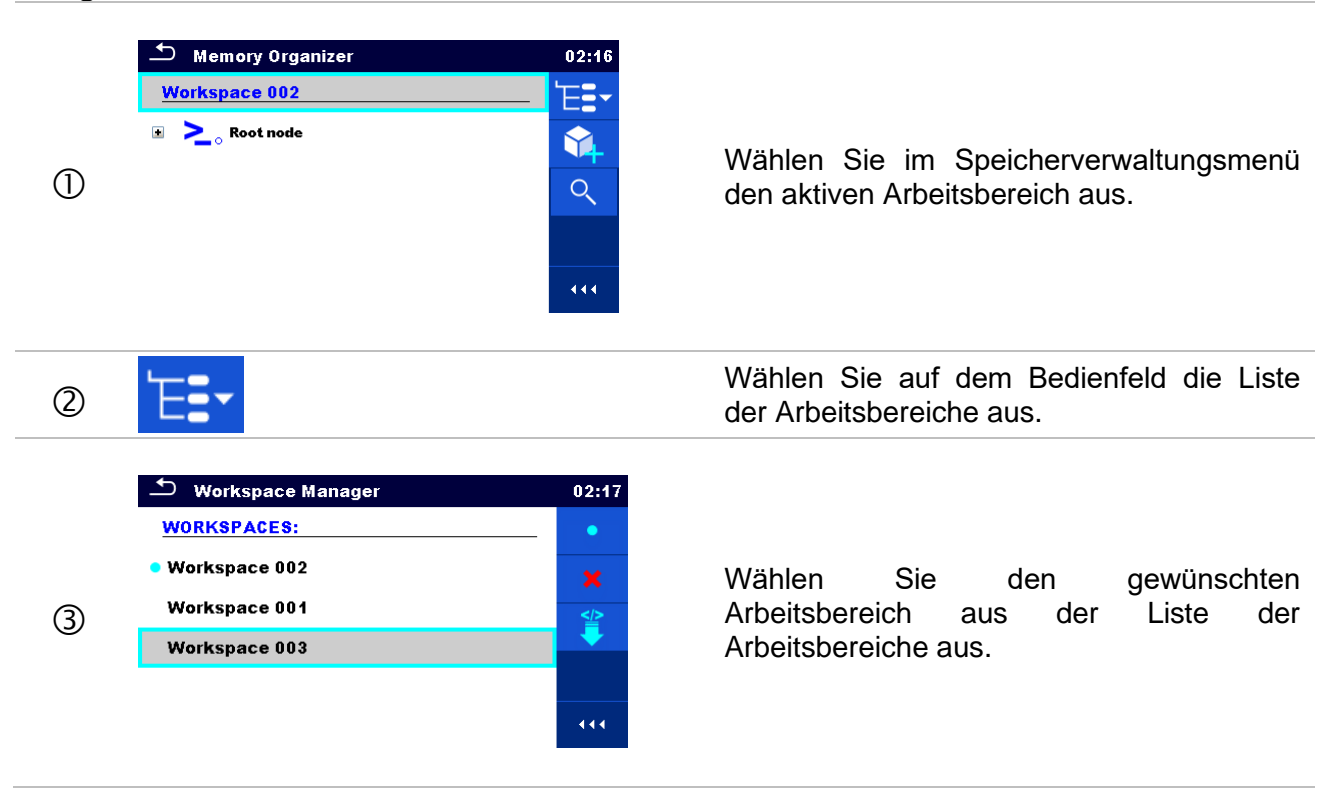

**Vorgehensweise**

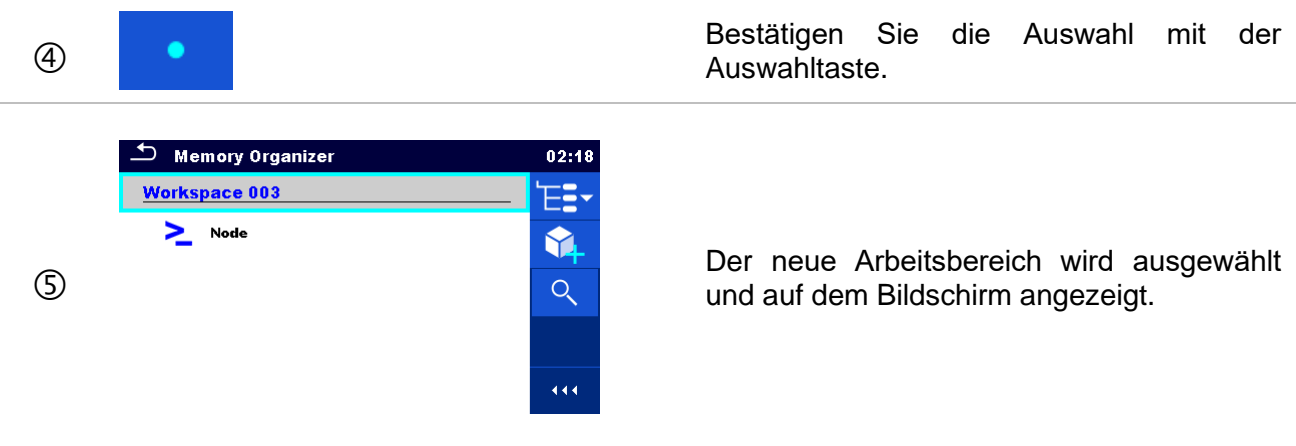

#### **5.1.4 Hinzufügen von Knoten in der Speicherverwaltung**

Strukturelemente (Knoten) werden verwendet, um das Organisieren der Daten in der Speicherverwaltung zu erleichtern. Ein Knoten ist obligatorisch; weitere sind optional und können nach Belieben erstellt oder gelöscht werden.

#### $\bigcirc$  Memory Organizer  $02:18$ Workspace 003 E.  $\sum$  Node Ŷ. Wählen Sie im Speicherverwaltungsmenü den aktiven  $(1)$  $Q$ Arbeitsbereich aus. 444 Wählen Sie auf dem Bedienfeld "Neues  $\circled{2}$ Strukturelement hinzufügen" aus. 14:56  $\Delta$  Add New  $\rightarrow$  > Node Create 3 Bestätigen Sie mit "Erstellen".

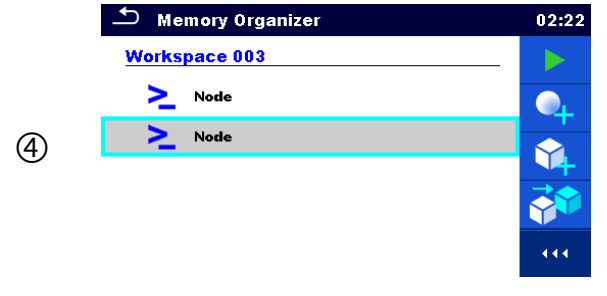

Das neue Strukturelement (der Knoten) wird hinzugefügt.

#### **Hinweis:**

Informationen zum Ändern eines Knotens finden Sie in Kapitel *[5.1.5.14](#page-60-0) [Umbenennen eines Strukturobjekts.](#page-60-0)*

#### **5.1.5 Vorgänge im Baumstrukturmenü**

In der Speicherverwaltung können mithilfe des Bedienfelds auf der rechten Seite des Displays verschiedene Aktionen durchgeführt werden. Welche Aktionen möglich sind, ist abhängig vom in der Verwaltung ausgewählten Element.

#### **5.1.5.1 Vorgänge für Messungen (abgeschlossene oder Leermessungen)**

Zunächst sollte die Messung ausgewählt werden. Die Betriebsoptionen können über das Menü auf der rechten Seite des Bildschirms ausgewählt werden. Die Menüoptionen werden als Messstatus, leer, fertiggestellt, beendet und gespeichert übernommen (siehe *[Abbildung 5.7](#page-47-0)*).

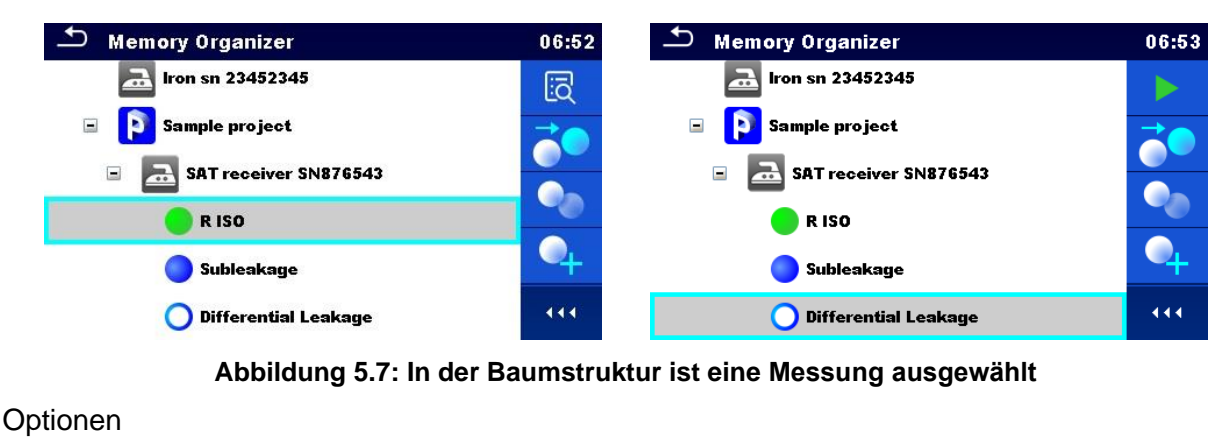

<span id="page-47-0"></span>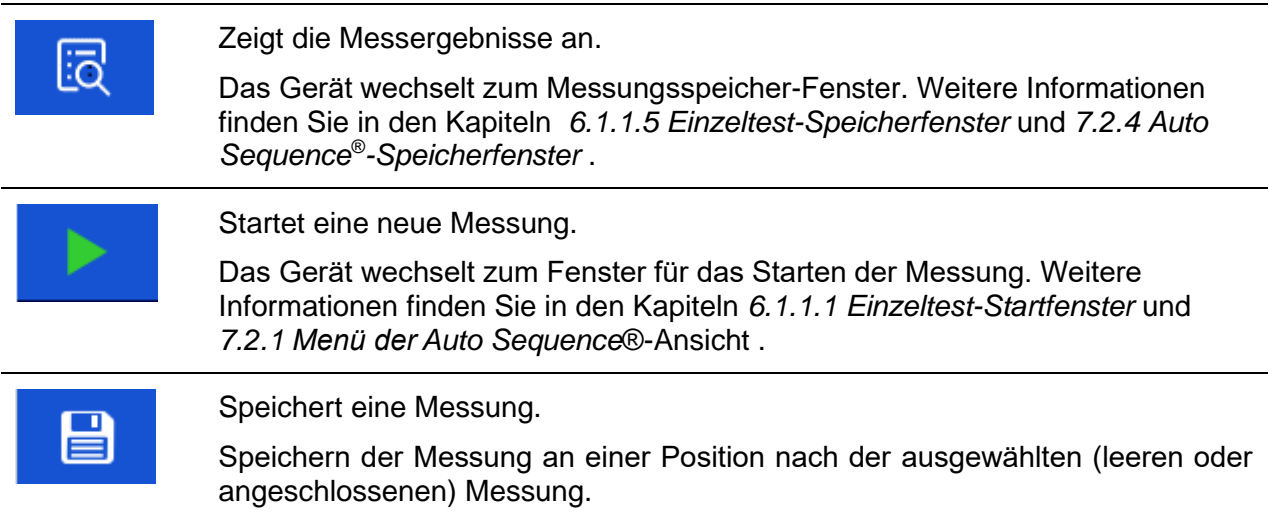

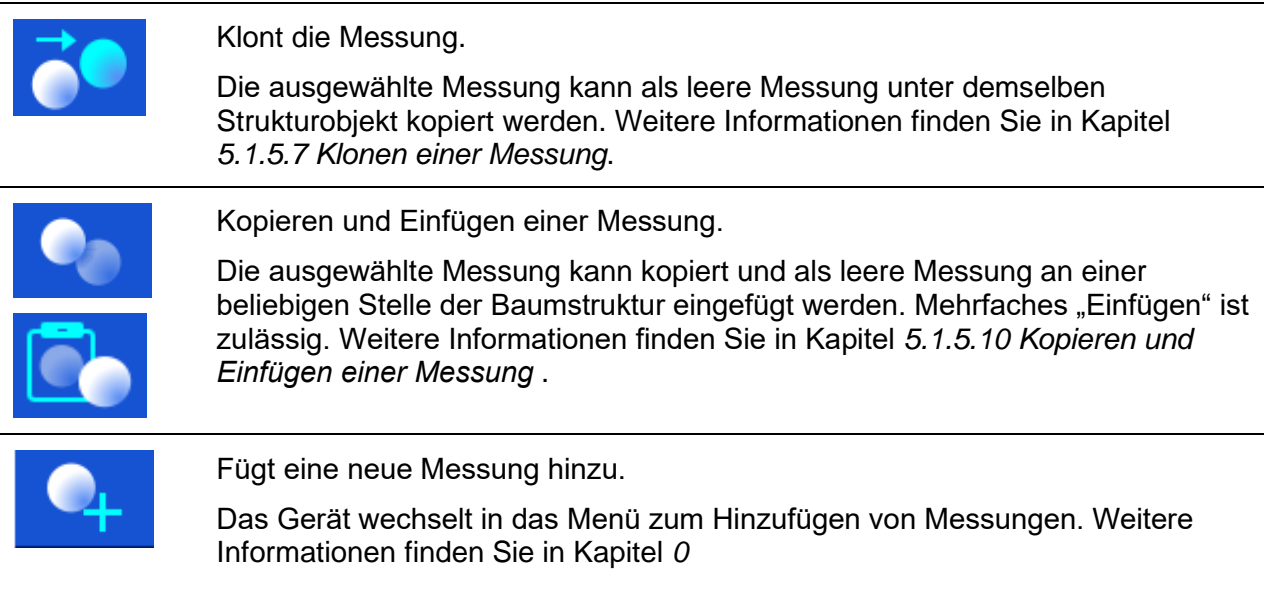

*[Hinzufügen einer](#page-52-0)* neuen Messung.

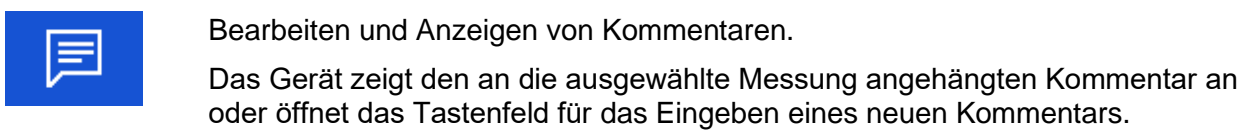

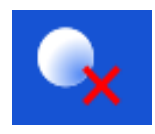

Löscht eine Messung.

Ausgewählte Messungen können gelöscht werden. Der Benutzer wird vor dem Löschen um eine Bestätigung gebeten. Weitere Informationen finden Sie in Kapitel *[5.1.5.13](#page-59-0) [Löschen einer Messung](#page-59-0)* .

#### **5.1.5.2 Vorgänge für Strukturobjekte**

Zunächst muss das Strukturelement ausgewählt werden.

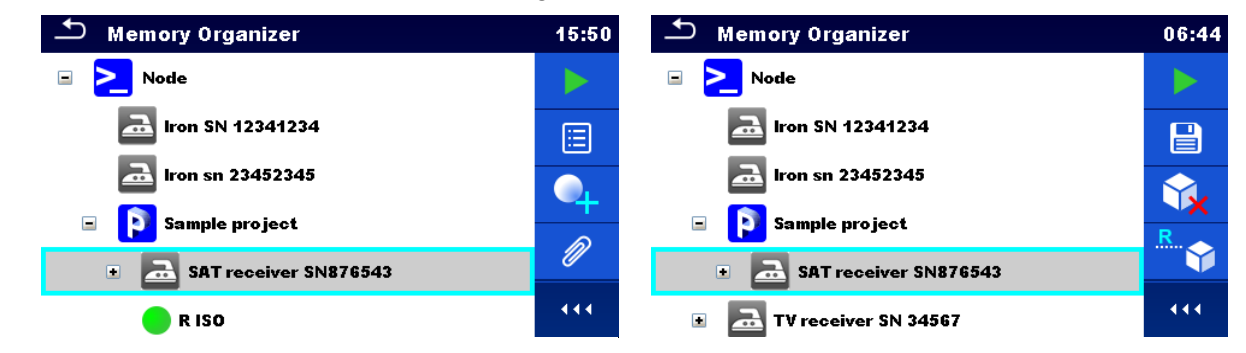

**Abbildung 5.8: In der Baumstruktur ist ein Strukturobjekt ausgewählt**

Optionen

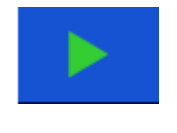

Startet eine neue Messung.

Zunächst sollte die Art der Messung (Einzeltest oder Auto Sequence®) ausgewählt werden. Nachdem die richtige Art ausgewählt wurde, wechselt das Gerät zum Auswahlfenster für Einzeltests oder Auto Sequence® .

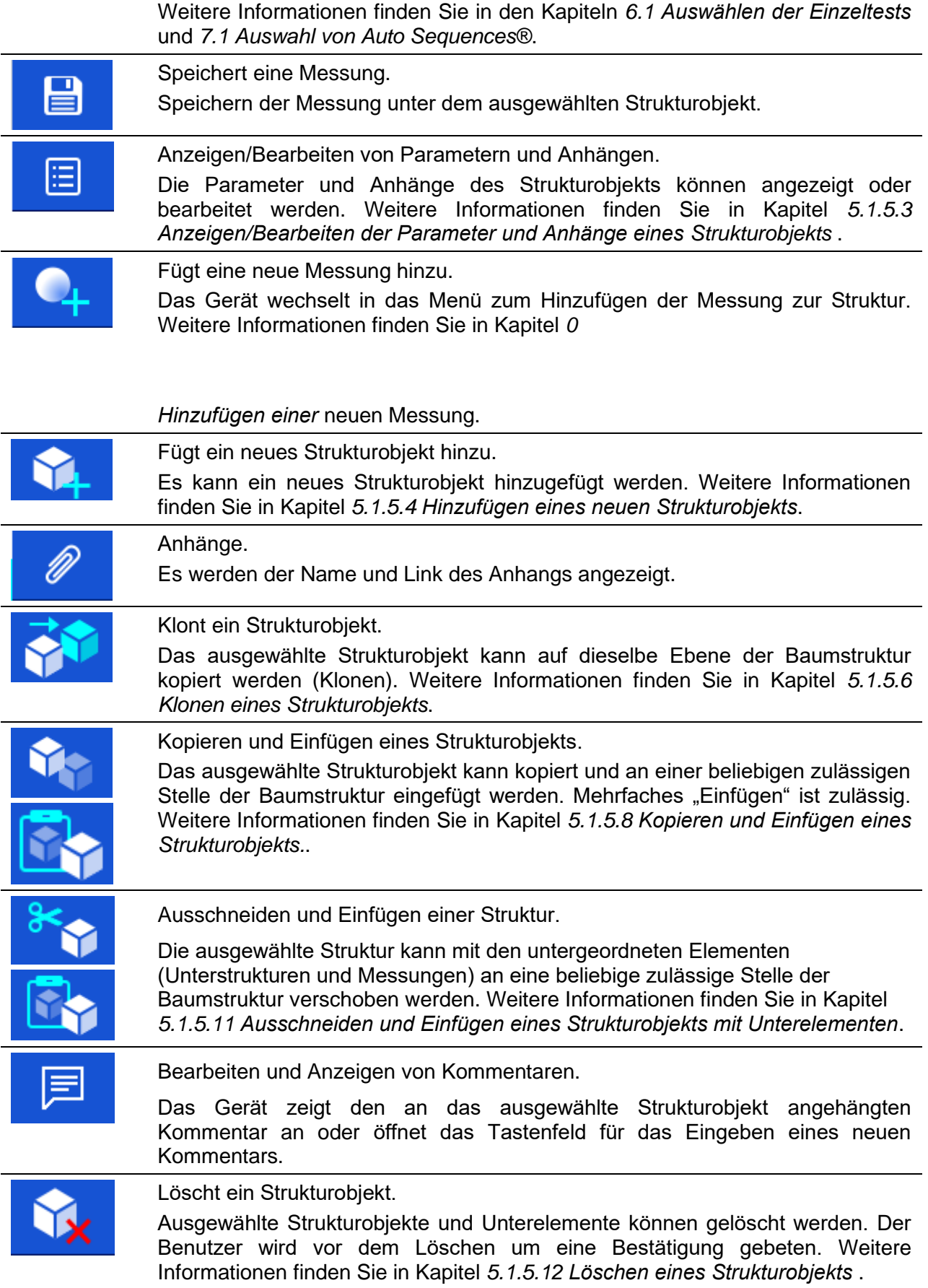

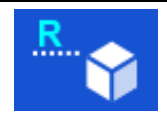

Benennt ein Strukturobjekt um.

Ausgewählte Strukturobjekte können über das Tastenfeld umbenannt werden. Weitere Informationen finden Sie in Kapitel *[5.1.5.14](#page-60-0) [Umbenennen eines](#page-60-0)  [Strukturobjekts](#page-60-0)* .

Appliance ID 34567-TV

shift  $\overline{z}$ 

 $\rho\overline{\phantom{a}}_{\rm eng}$ 

 $\frac{1}{9}$   $\frac{1}{9}$   $\frac{3}{9}$   $\frac{3}{8}$   $\frac{3}{8}$ 

 $\frac{1}{\sqrt{2}}$ 

 $\mathbf{x}$ 

TV receiver SN 34567

 $\frac{5}{1}$ 

- G Ĥ,

docs/P3212eba5a5b240fc98948dca9144272a\_picture.jpg

docs/Pc78da9cb17484ac3806a999a43f7c2dd q.pnq

J К

 $\mathbf{N}$ M

 $12#$ 

 $\stackrel{a}{\mathbf{R}}$ 

∴Ě.

 $\mathbf{c}$ ŵ

Memory Organizer / Attachments

#### <span id="page-51-0"></span>**5.1.5.3 Anzeigen/Bearbeiten der Parameter und Anhänge eines Strukturobjekts**

In diesem Menü werden die Parameter und deren Inhalte angezeigt. Um den ausgewählten Parameter zu bearbeiten, tippen Sie auf diesen, oder drücken Sie die Eingabetaste, um das Menü für das Bearbeiten der Parameter zu öffnen.

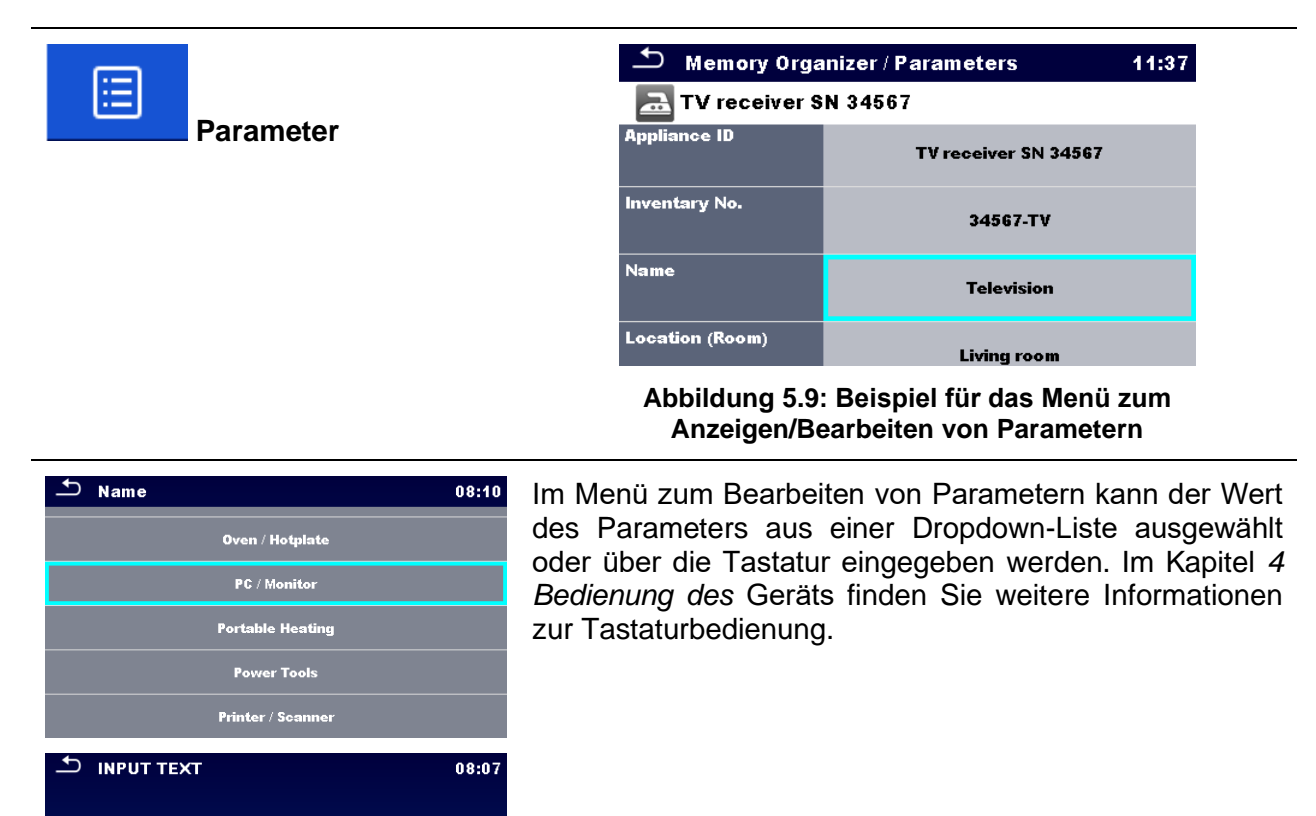

# **5.1.5.4 Hinzufügen eines neuen Strukturobjekts**

 $11:51$ 

Anhänge

<span id="page-51-1"></span>In diesem Menü kann der Baumstruktur ein neues Strukturobjekt hinzugefügt werden. Ein neues Strukturobjekt kann ausgewählt und anschließend der Baumstruktur hinzugefügt werden.

vom Gerät nicht unterstützt.

Der Name des Anhangs wird angezeigt. Anhänge werden

 $\mathfrak{\supset}$  Element type

 $\rightarrow$   $\rightarrow$  Project **I p** Project

**Appliance\_FD**  $\frac{1}{2}$  **Appliance** FD **Appliance** 

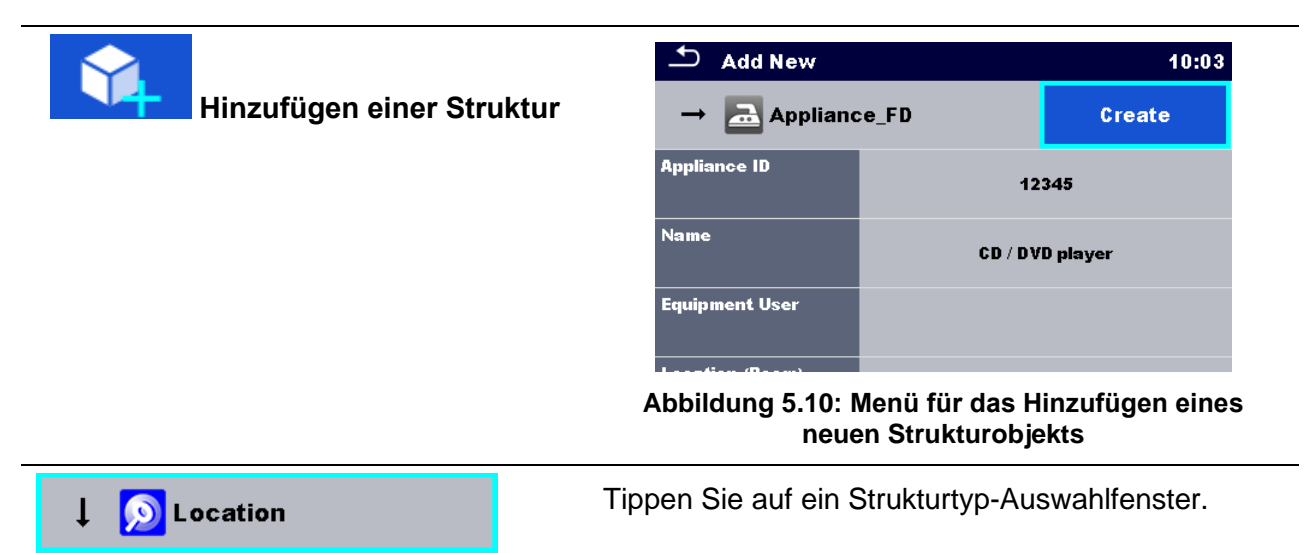

 $09:51$ 

Es wird eine Liste der verfügbaren Strukturelemente angezeigt. Wählen Sie eines aus der Liste aus. Der Pfeil zeigt die Position an, an der das Strukturelement eingefügt werden soll.

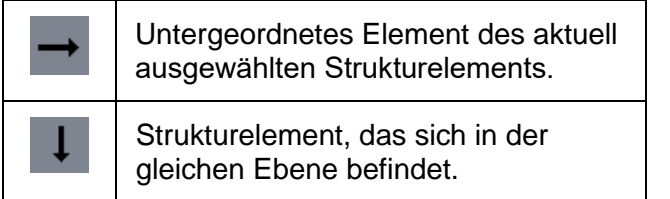

Im Menü zum Bearbeiten von Namen und Parametern kann der Wert des Parameters aus einer Dropdown-Liste ausgewählt oder über die Tastatur eingegeben werden. Im Kapitel *[4](#page-13-0) [Bedienung des](#page-13-0)* Geräts finden Sie weitere Informationen zur Tastaturbedienung.

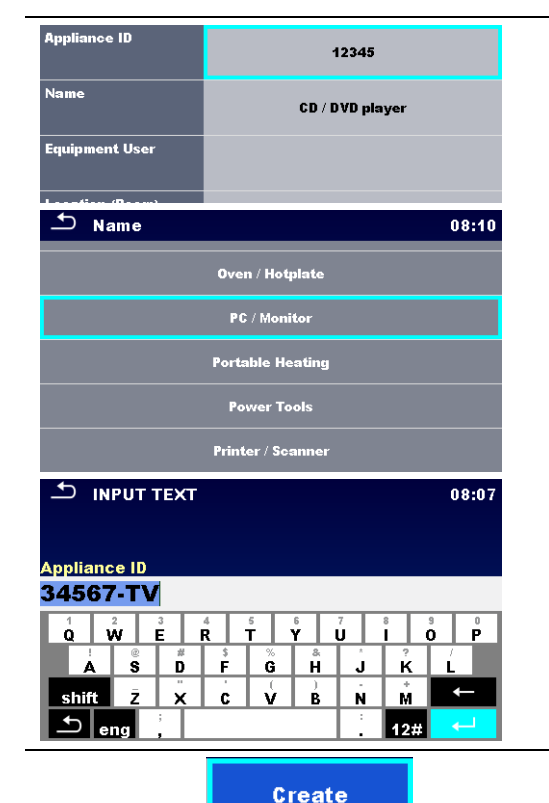

<span id="page-52-0"></span>Erstellen Sie ein neues Strukturelement.

#### **5.1.5.5 Hinzufügen einer neuen Messung**

In diesem Menü können neue leere Messungen eingestellt und anschließend der Baumstruktur hinzugefügt werden. Zunächst werden die Art der Messung, die Messfunktion und die Parameter ausgewählt, um sie anschließend unter dem ausgewählten Strukturobjekt hinzuzufügen.

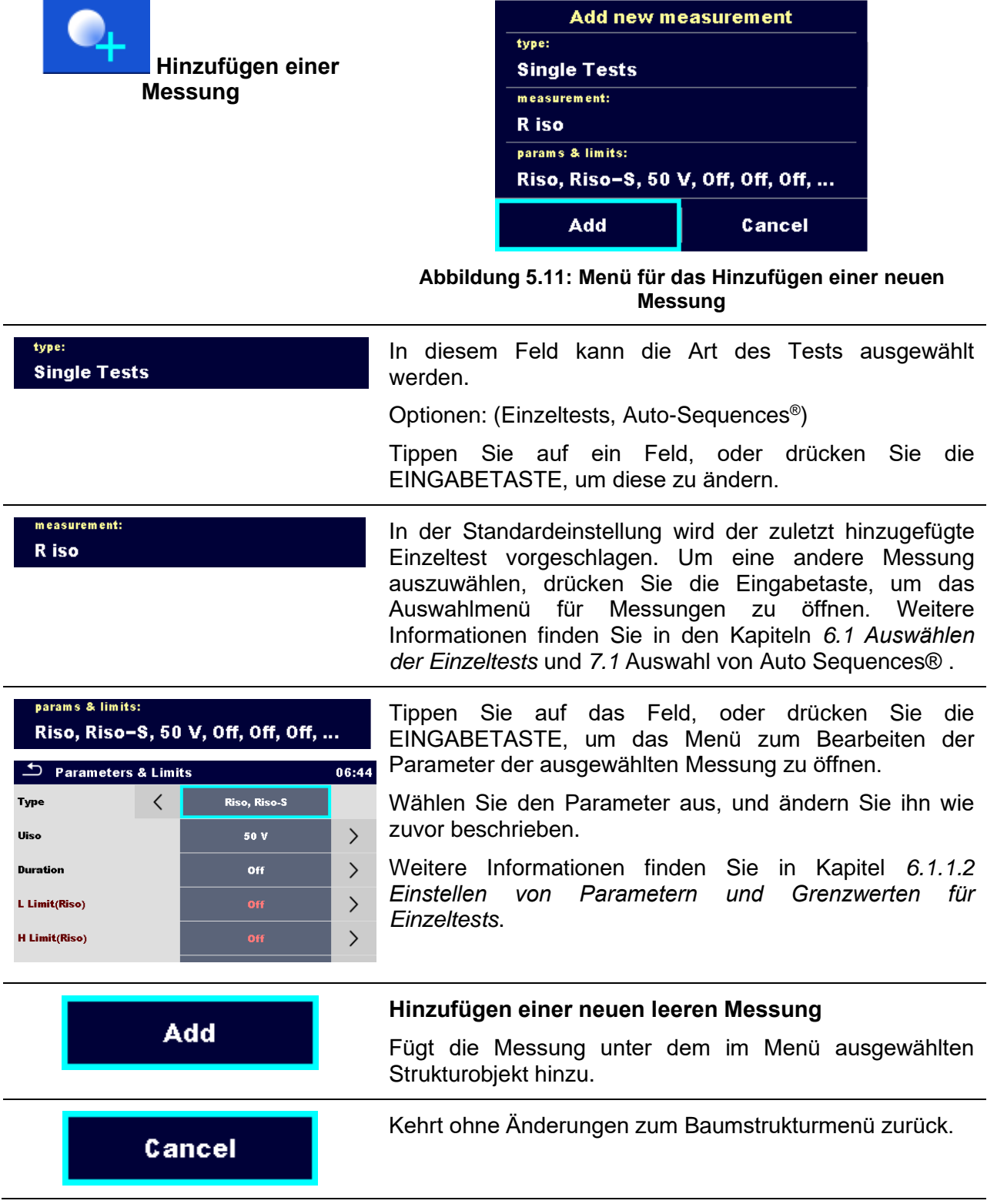

#### <span id="page-54-0"></span>**5.1.5.6 Klonen eines Strukturobjekts**

In diesem Menü kann das ausgewählte Strukturobjekt auf die gleiche Ebene der Baumstruktur kopiert (geklont) werden. Das geklonte Strukturobjekt hat den gleichen Namen wie das Original.

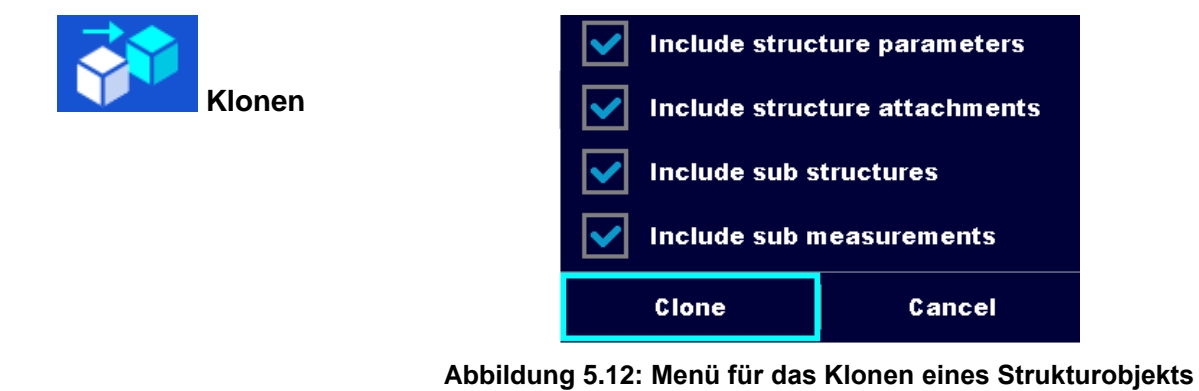

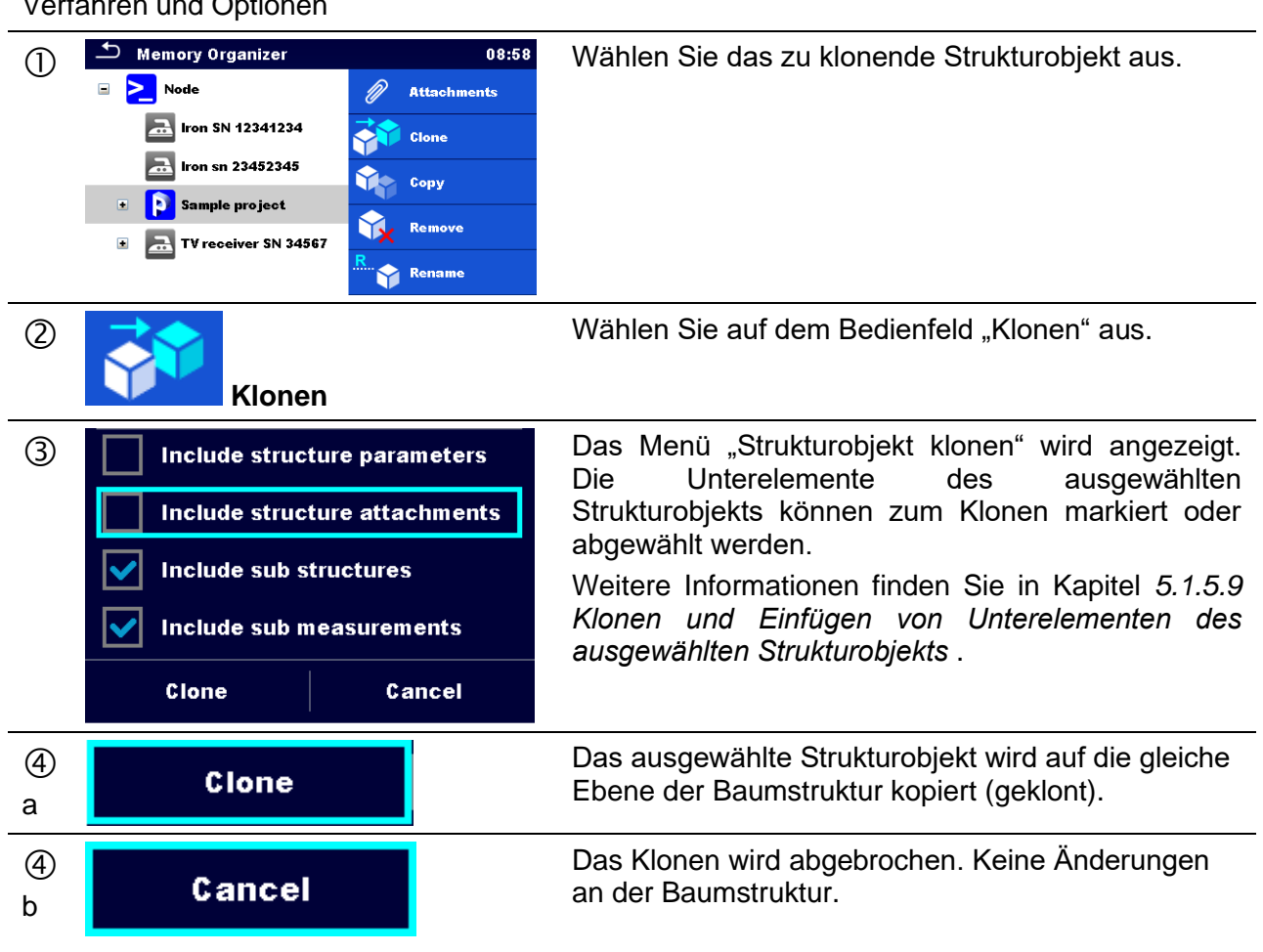

 $V$ erfahren und Opti

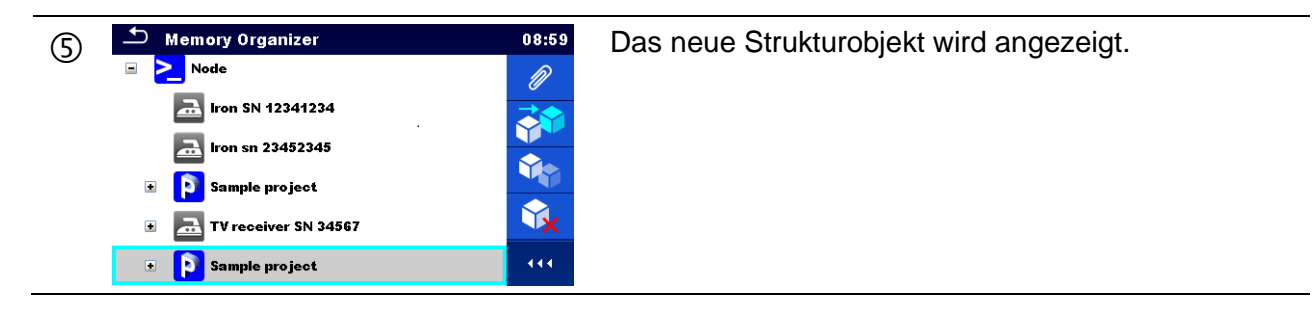

#### <span id="page-55-0"></span>**5.1.5.7 Klonen einer Messung**

Mithilfe dieser Funktion kann eine ausgewählte leere oder abgeschlossene Messung als leere Messung auf die gleiche Ebene der Baumstruktur kopiert (geklont) werden.

Verfahren und Optionen

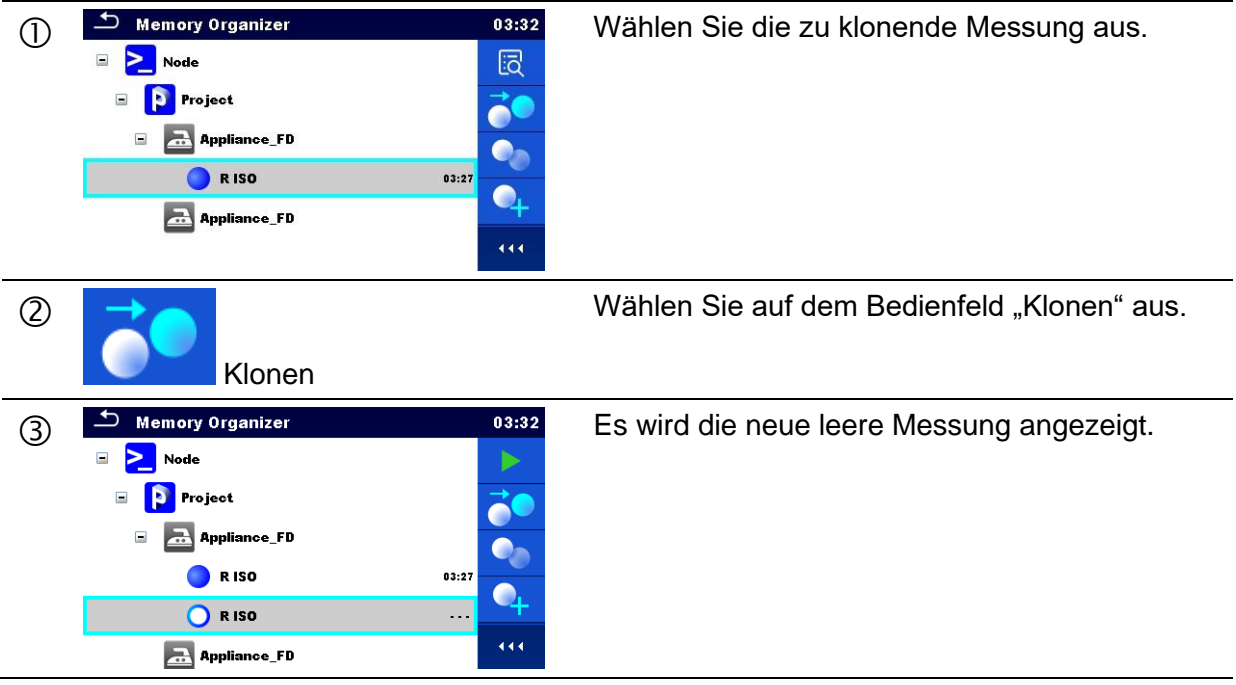

#### <span id="page-55-1"></span>**5.1.5.8 Kopieren und Einfügen eines Strukturobjekts.**

In diesem Menü kann das ausgewählte Strukturobjekt kopiert und an einer beliebigen zulässigen Stelle der Baumstruktur eingefügt werden.

Verfahren und Optionen

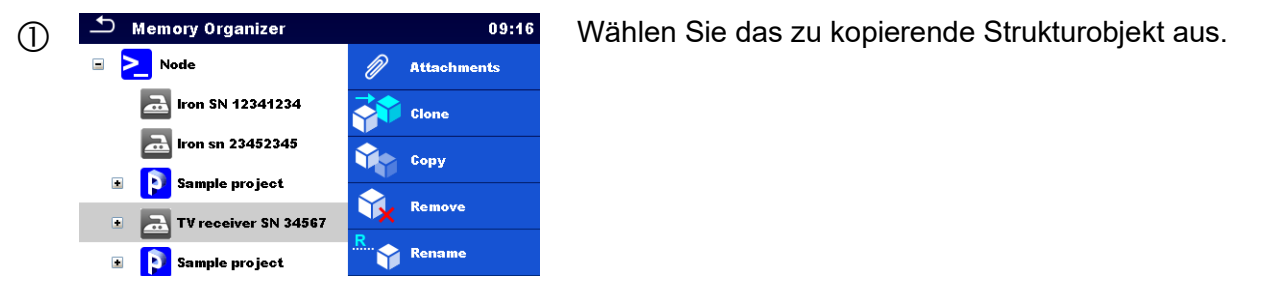

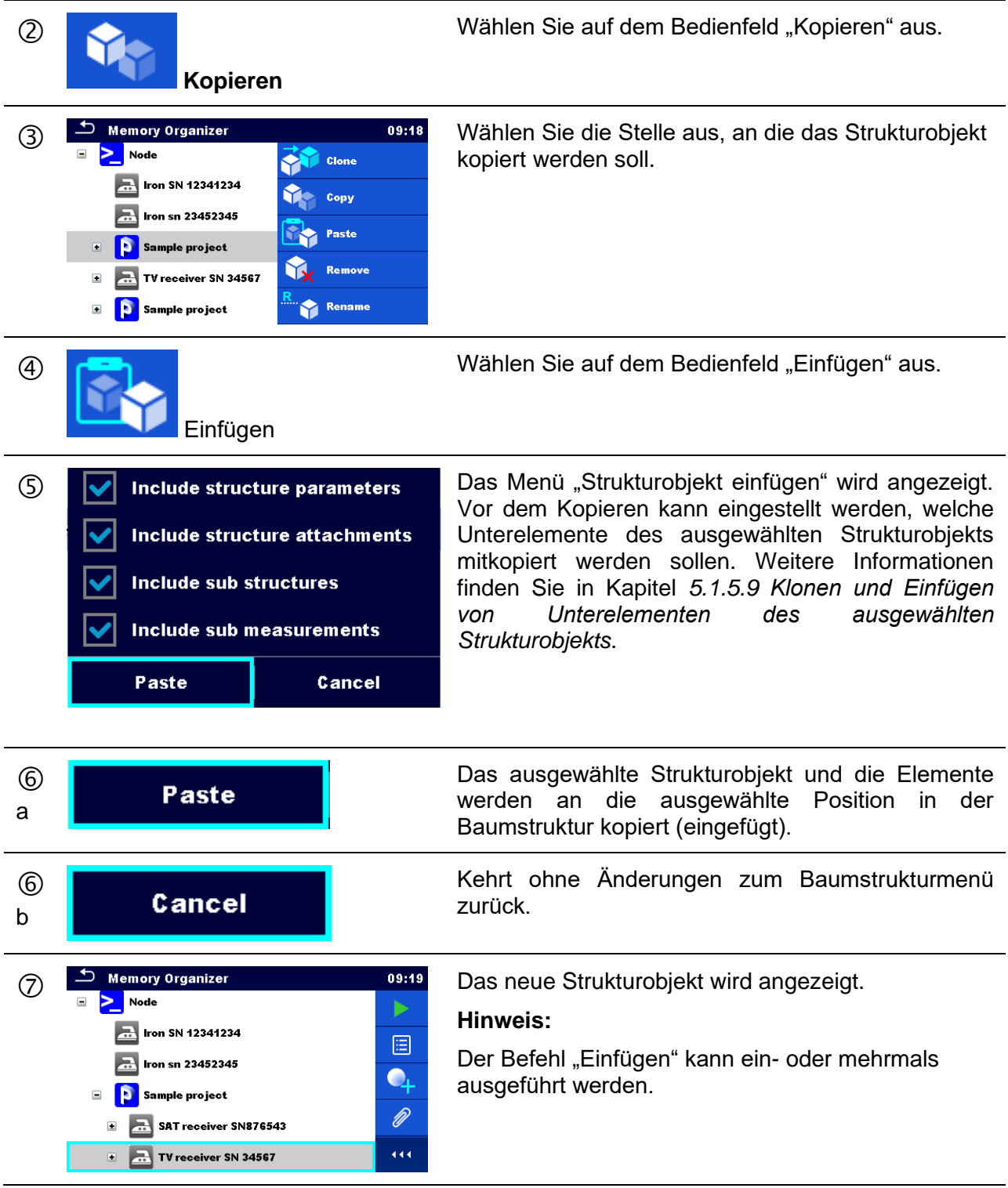

#### <span id="page-56-0"></span>**5.1.5.9 Klonen und Einfügen von Unterelementen des ausgewählten Strukturobjekts**

Wenn ein Strukturobjekt zum Klonen oder zum Kopieren und Einfügen ausgewählt wurde, müssen zudem seine Unterelemente ausgewählt werden. Die folgenden Optionen sind verfügbar:

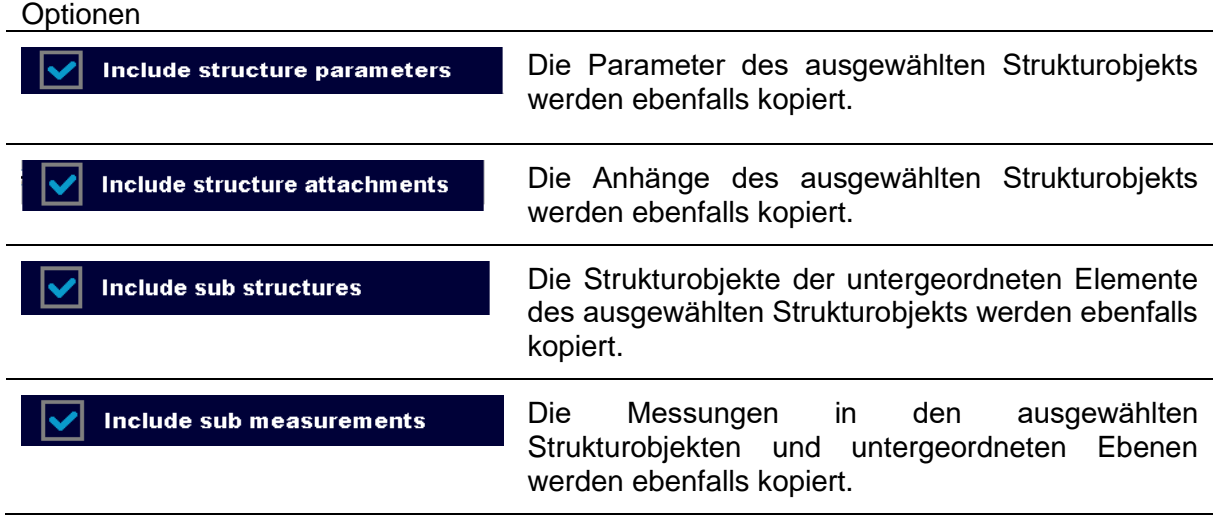

#### <span id="page-57-0"></span>**5.1.5.10 Kopieren und Einfügen einer Messung**

In diesem Menü kann die ausgewählte Messung kopiert und an eine beliebige zulässige Stelle der Baumstruktur kopiert werden.

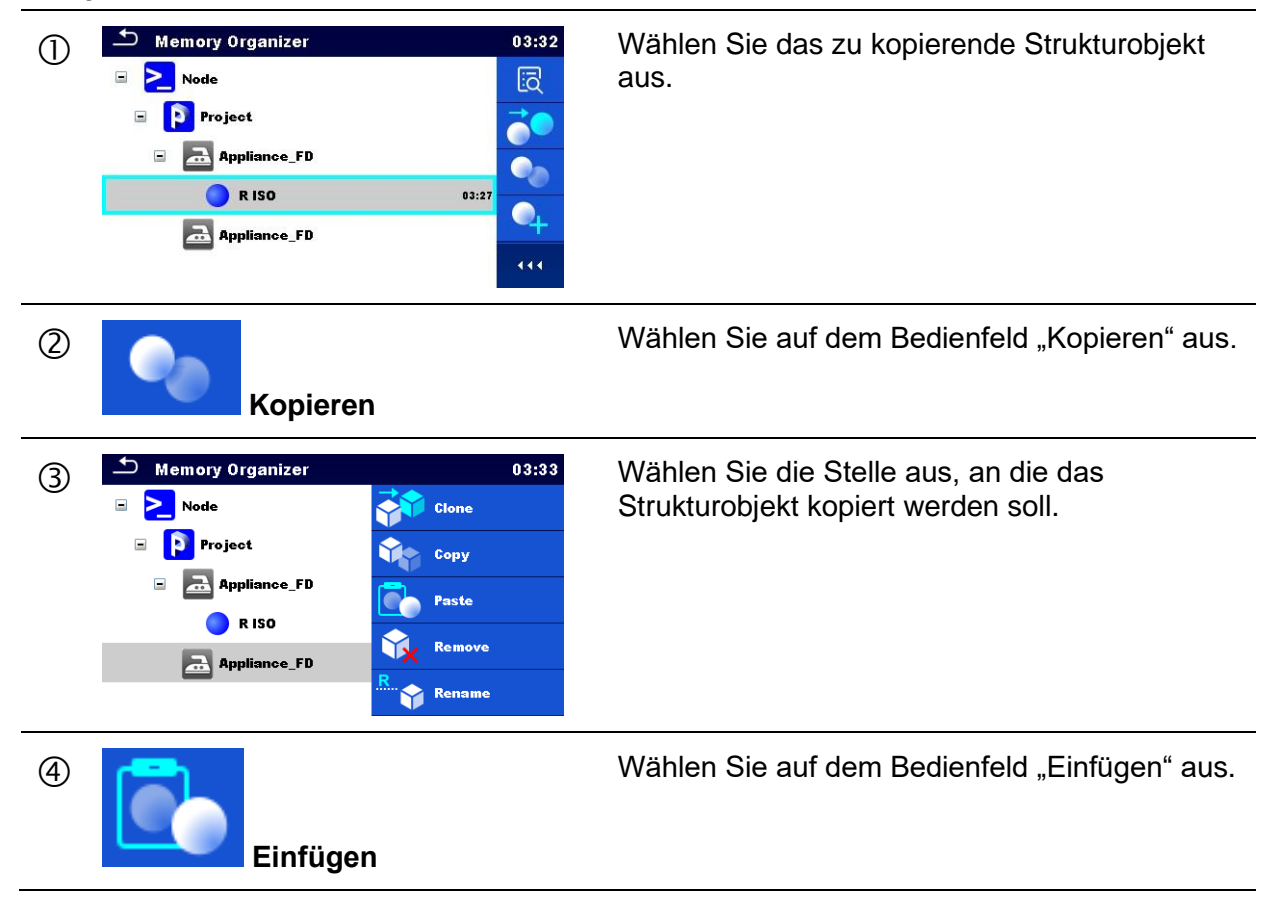

Vorgehensweise

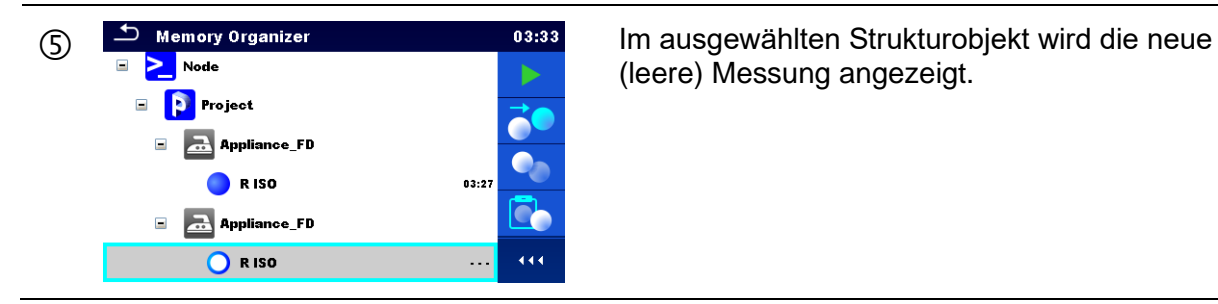

(leere) Messung angezeigt.

#### <span id="page-58-0"></span>**5.1.5.11 Ausschneiden und Einfügen eines Strukturobjekts mit Unterelementen**

In diesem Menü kann ein ausgewähltes Strukturobjekt mit Unterelementen (Unterstrukturen und Messungen) ausgeschnitten und an eine beliebige zulässige Stelle der Baumstruktur eingefügt (verschoben) werden.

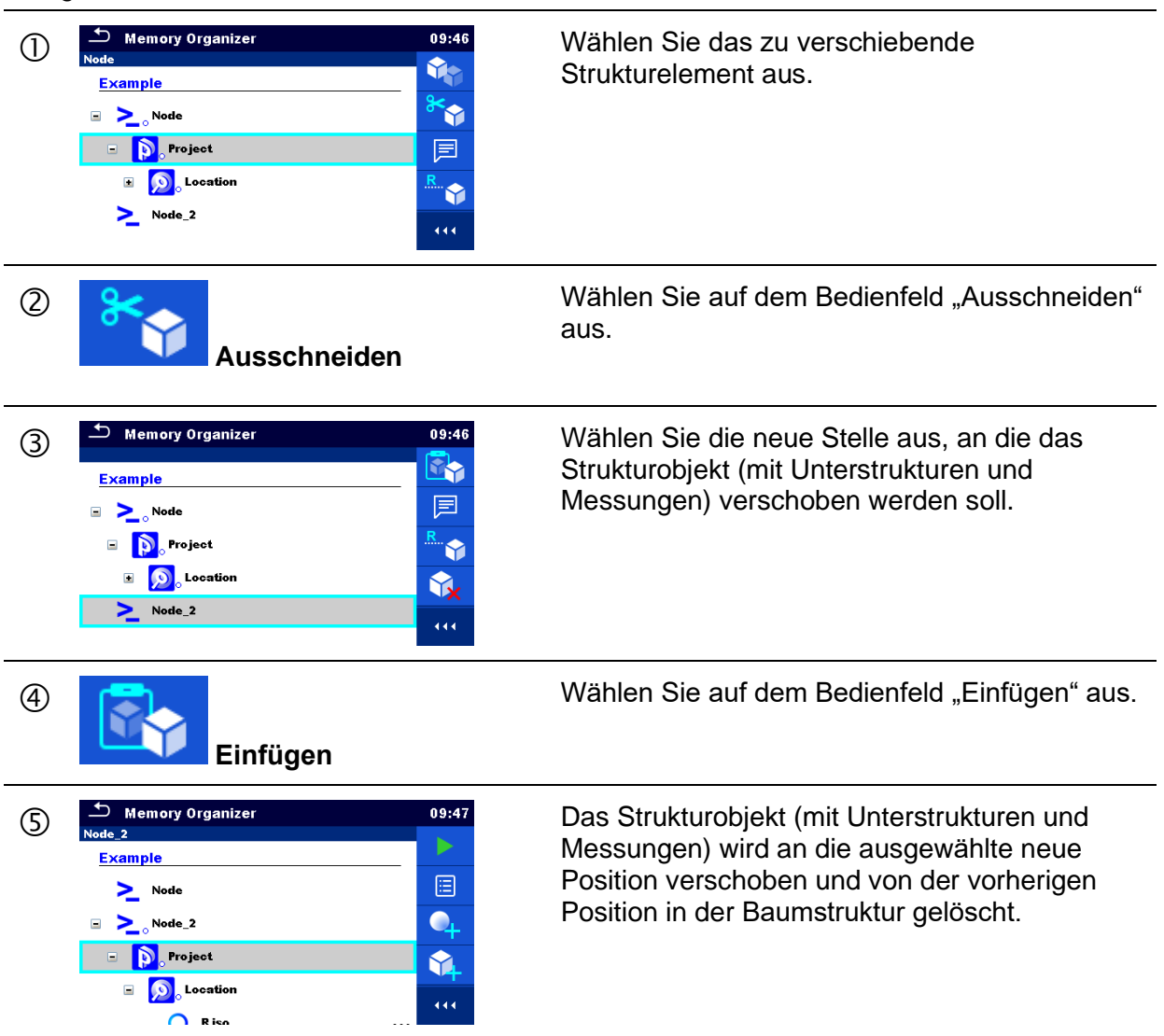

#### <span id="page-59-1"></span>**5.1.5.12 Löschen eines Strukturobjekts**

In diesem Menü kann das ausgewählte Strukturobjekt gelöscht werden.

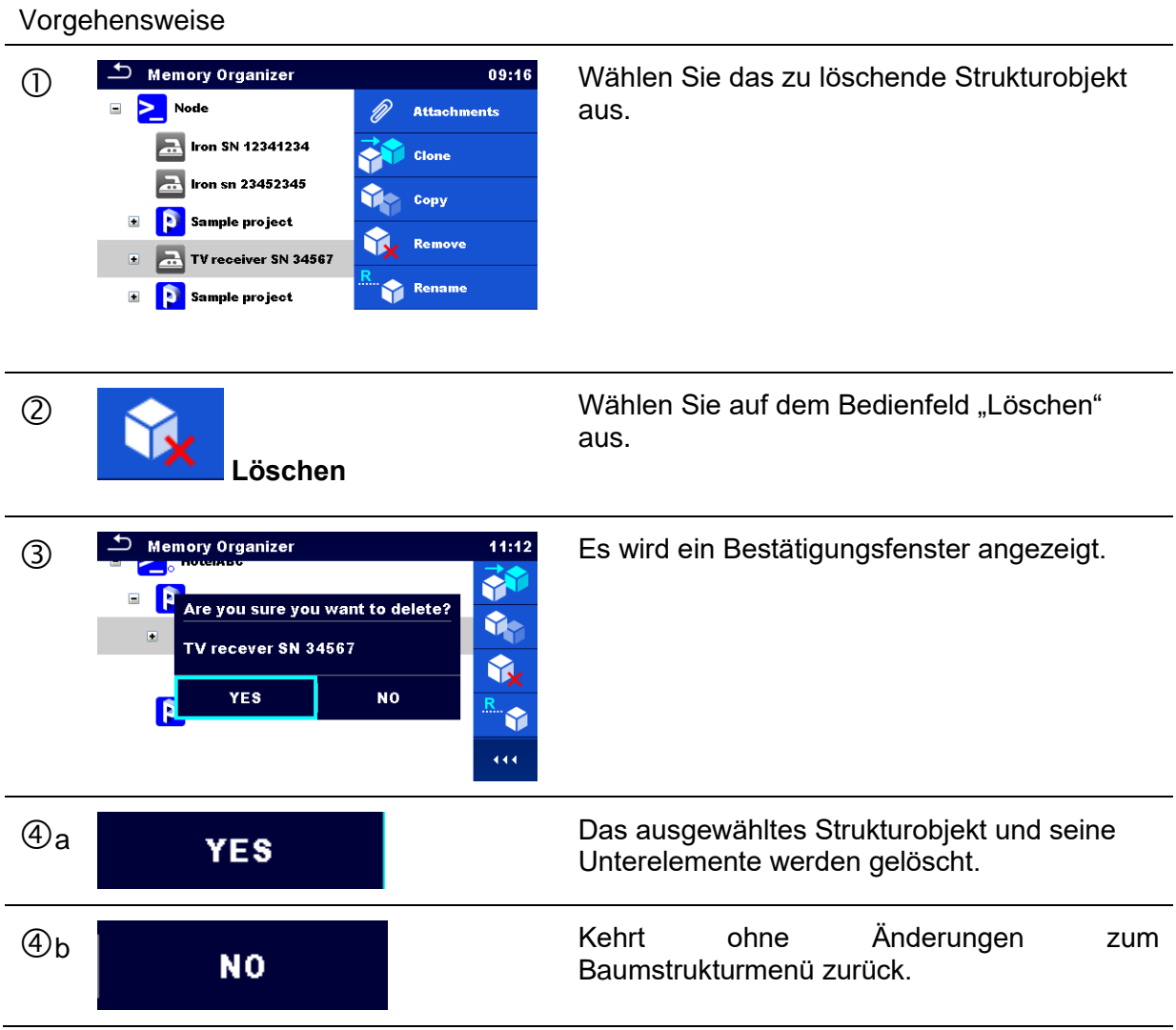

#### <span id="page-59-0"></span>**5.1.5.13 Löschen einer Messung**

In diesem Menü kann die ausgewählte Messung gelöscht werden.

Vorgehensweise ① △ Memory Organizer 193:33 Wählen Sie eine zu löschende Messung aus.<br>■ 2 Node **D** Project  $\vec{e}$  $\Box$  Appliance\_FD  $\bullet_c$ R<sub>ISO</sub>  $03:27$ Ō. **E Appliance\_FD** O RISO 444  $\ddotsc$ 

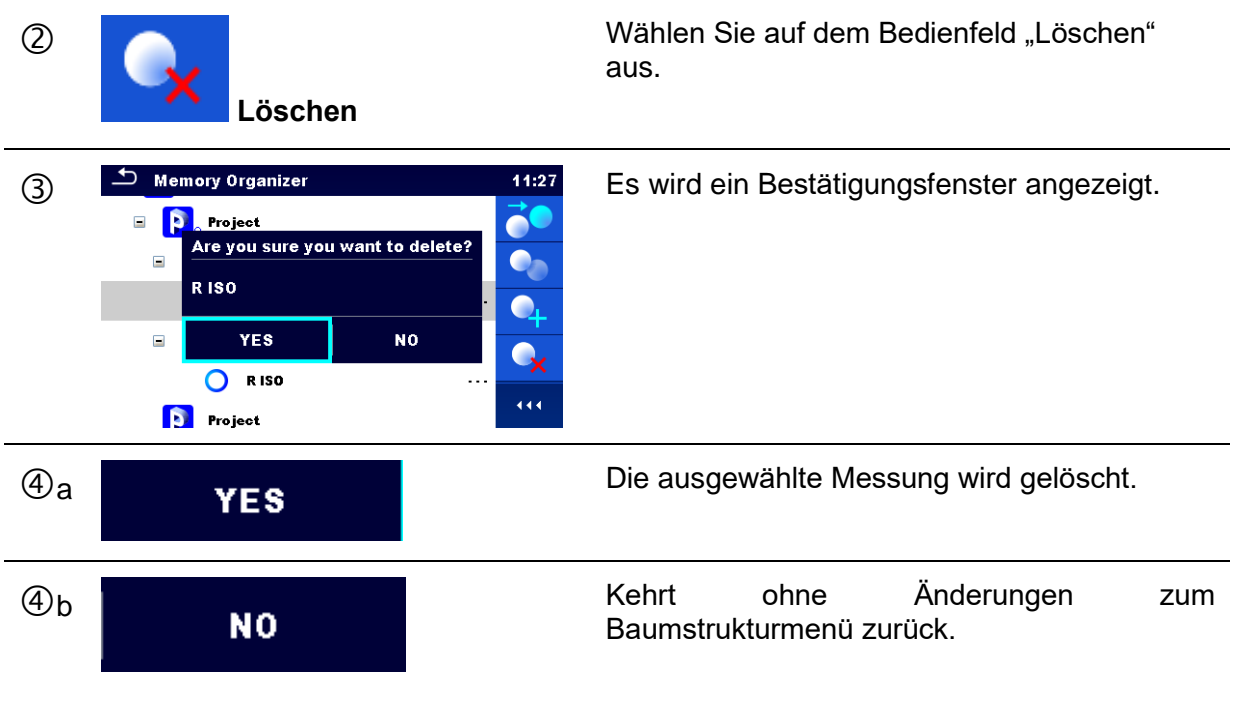

#### <span id="page-60-0"></span>**5.1.5.14 Umbenennen eines Strukturobjekts**

In diesem Menü kann das ausgewählte Strukturobjekt umbenannt werden.

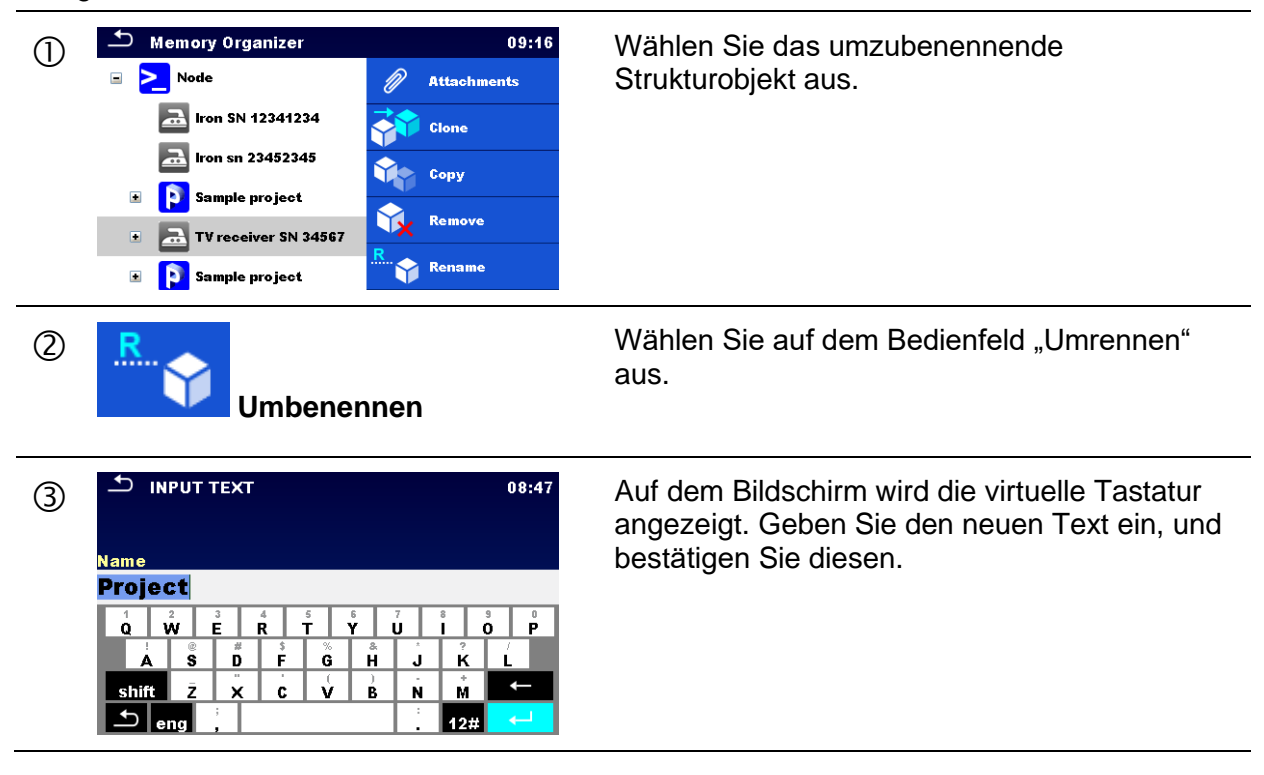

#### **5.1.5.15 Erneutes Abrufen und Testen einer ausgewählten Messung**

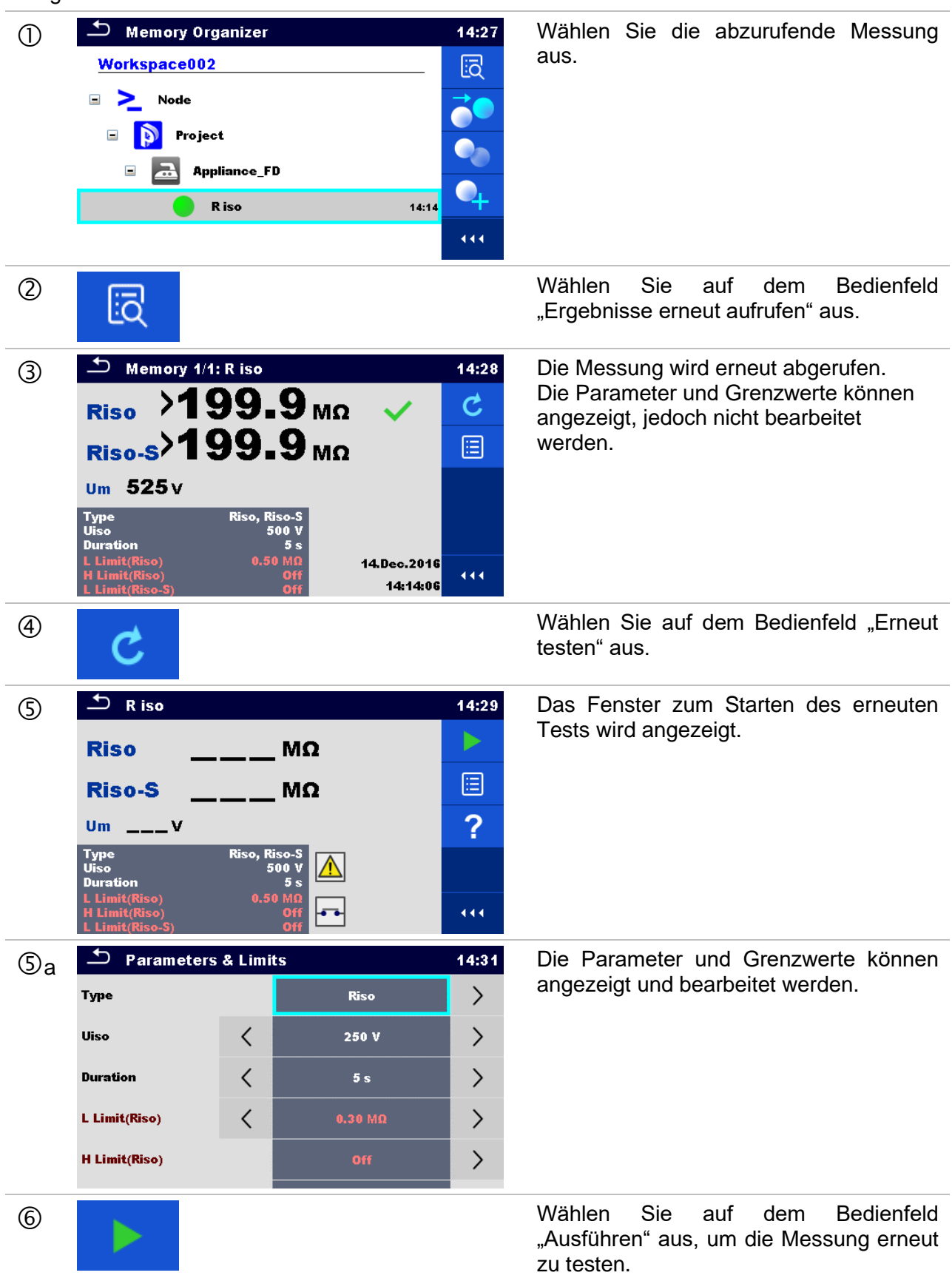

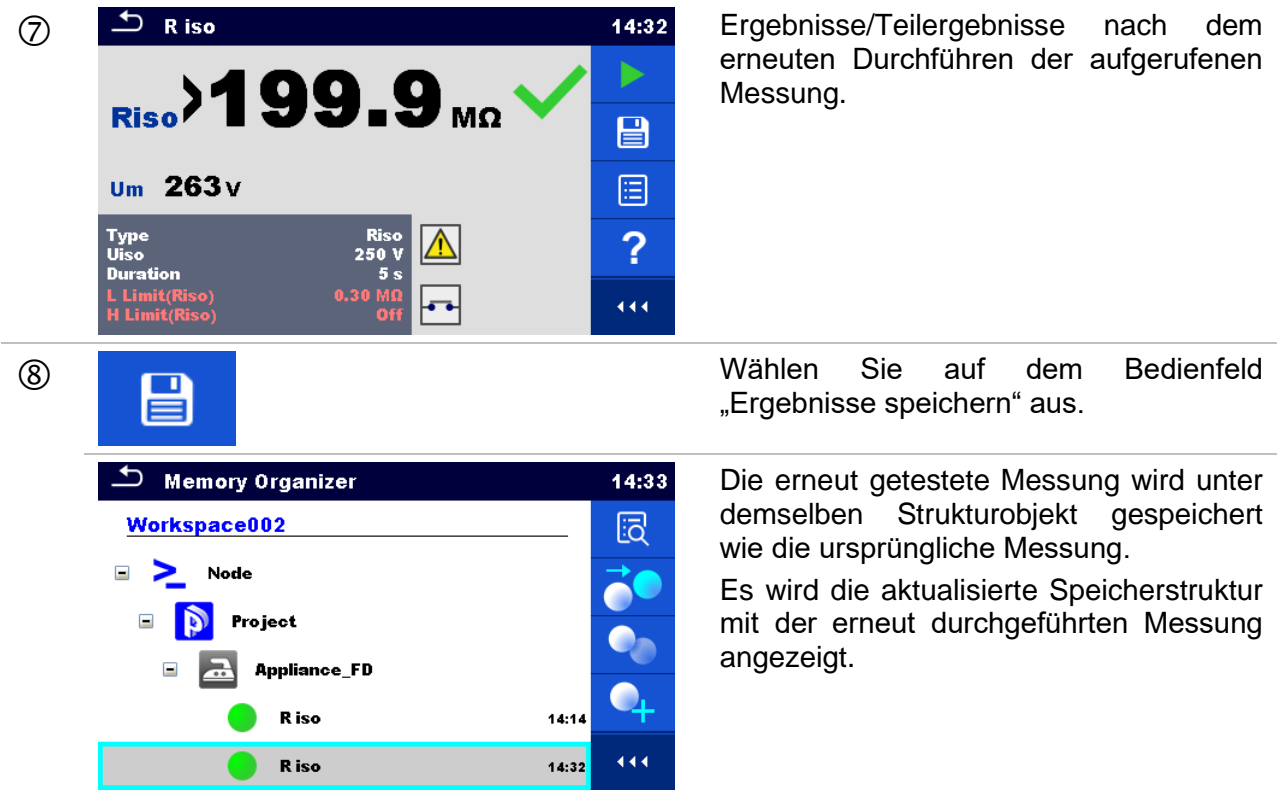

## **5.1.6 Suchen in der Speicherverwaltung**

Sie können in der Speicherverwaltung nach verschiedenen Strukturobjekten und Parametern suchen.

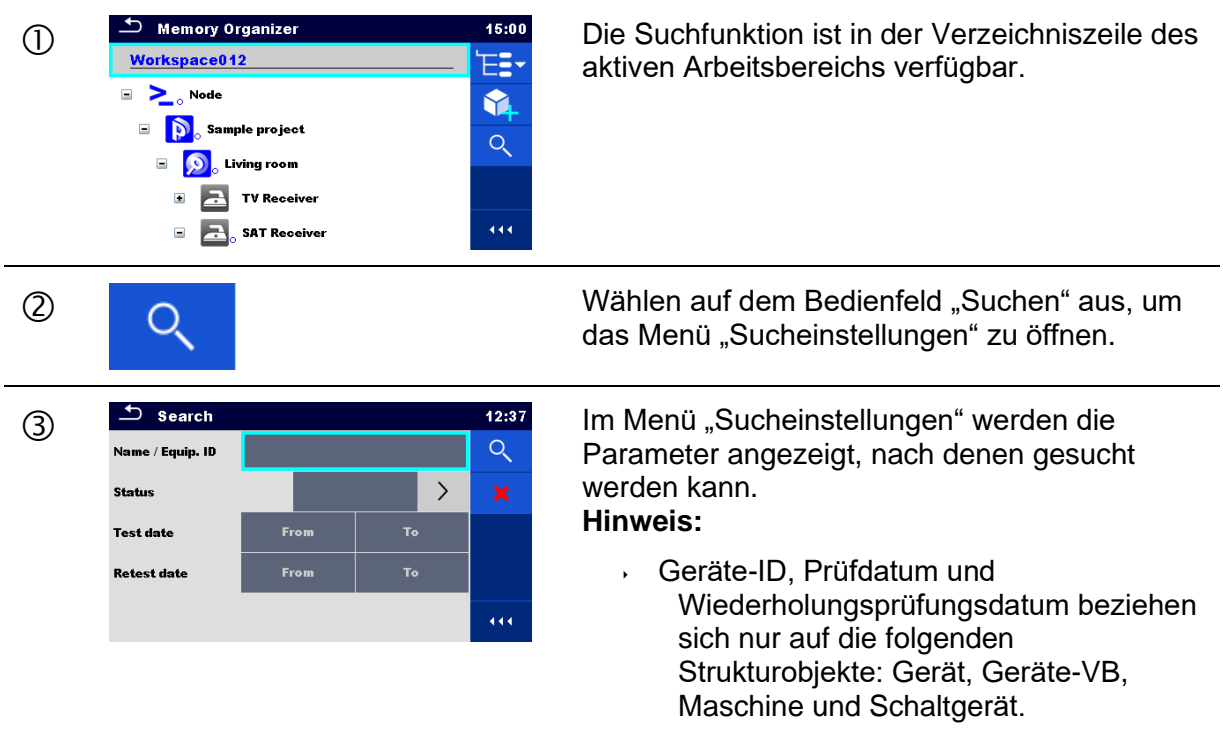

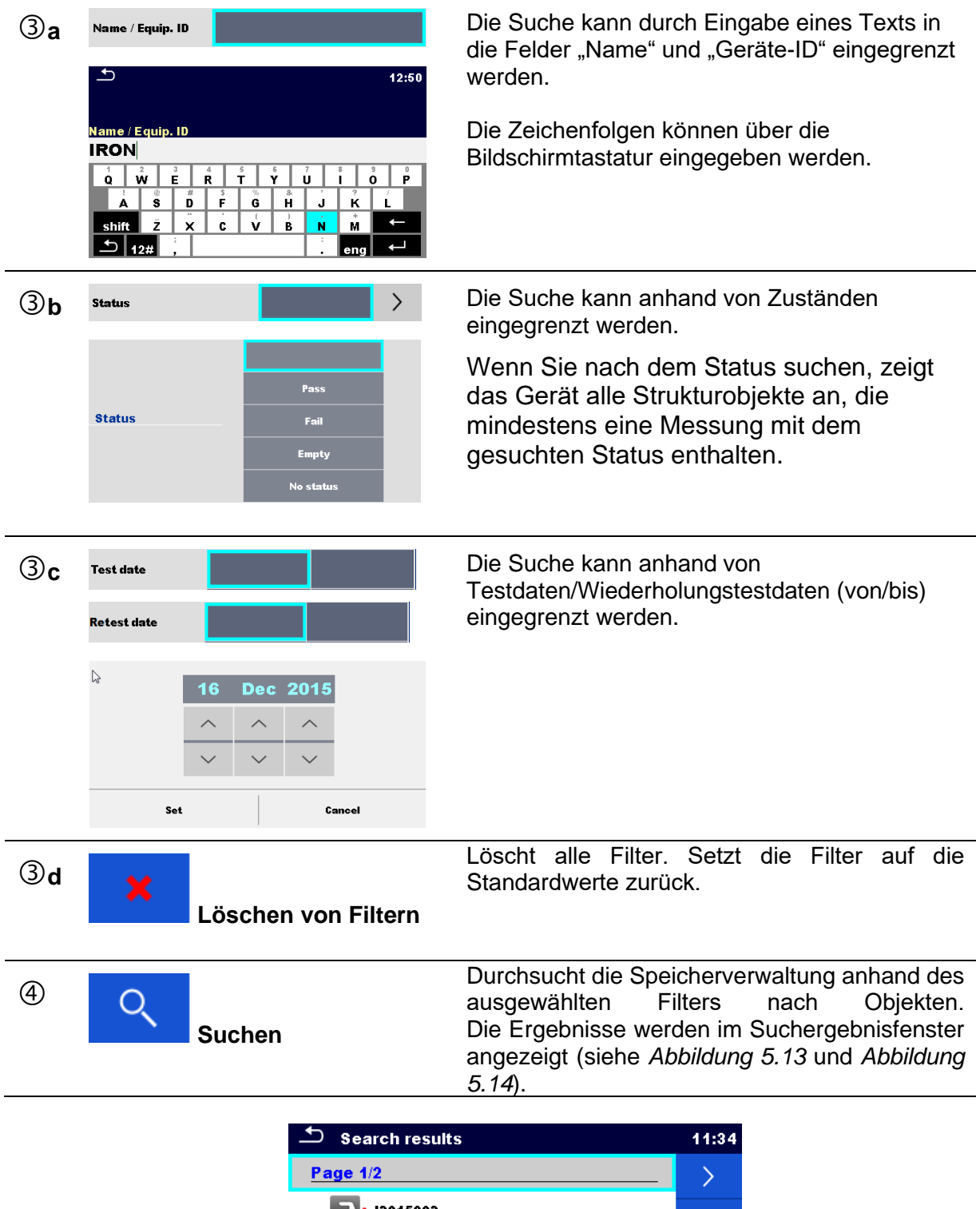

<span id="page-63-0"></span>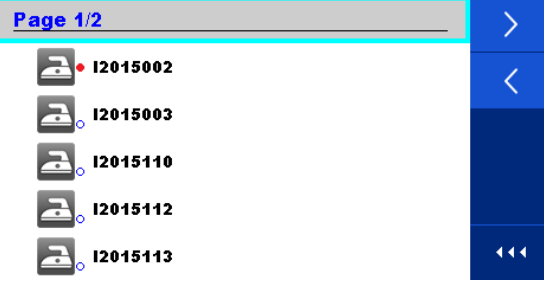

**Abbildung 5.13: Suchergebnisfenster – Seitenansicht**

#### Optionen

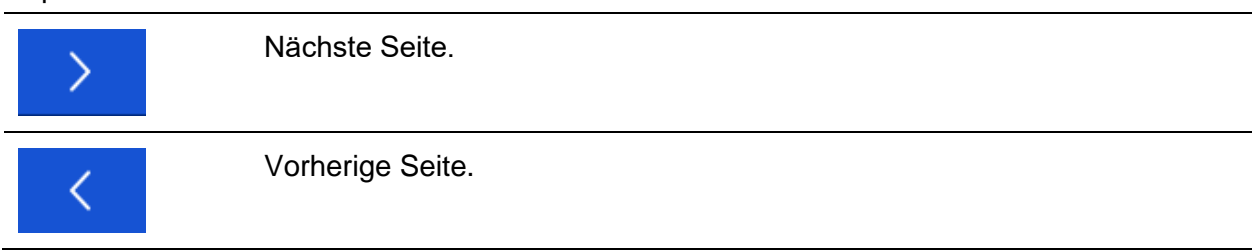

#### **Hinweis:**

Auf der Suchergebnisseite werden bis zu 50 Ergebnisse angezeigt.

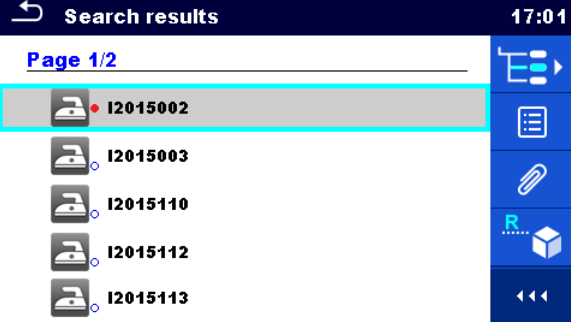

#### **Abbildung 5.14: Suchergebnisfenster mit ausgewähltem Strukturobjekt**

<span id="page-64-0"></span>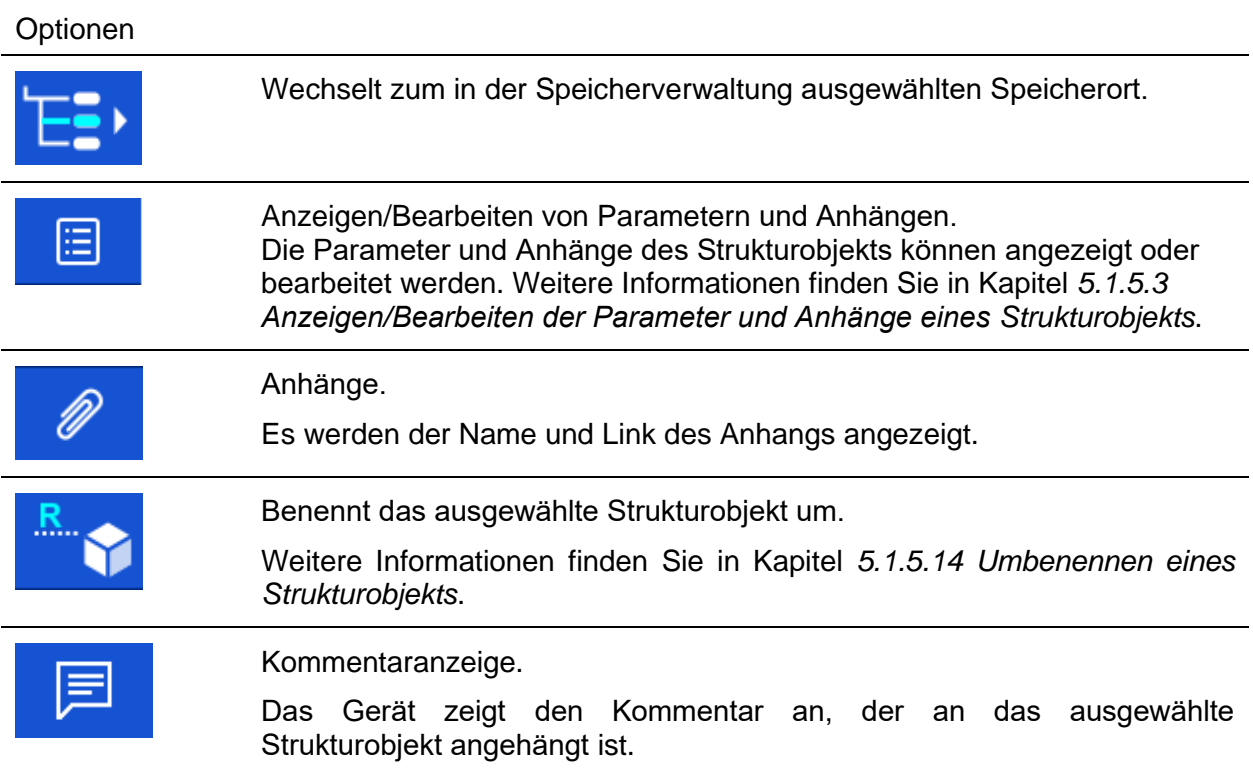

# **6 Einzeltests**

### <span id="page-65-0"></span>**6.1 Auswählen der Einzeltests**

Einzeltests können im Einzeltest-Hauptmenü oder in den Haupt- und Untermenüs der Speicherverwaltung ausgewählt werden. Im Einzeltest-Hauptmenü sind vier Modi zum Auswählen von Einzeltests vorhanden.

Optionen

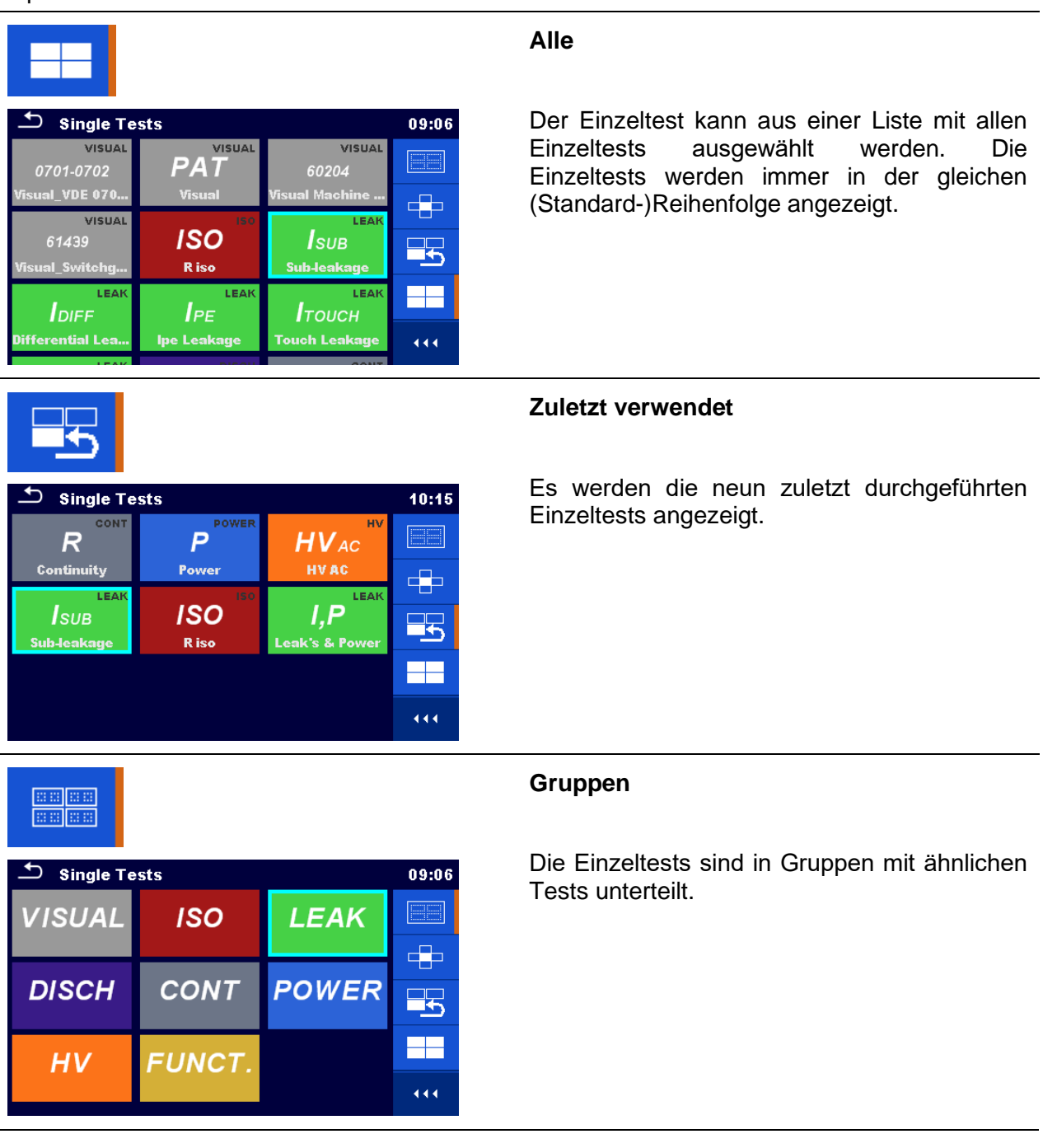

#### *MI 3394 CE MultiTesterXA Einzeltests*

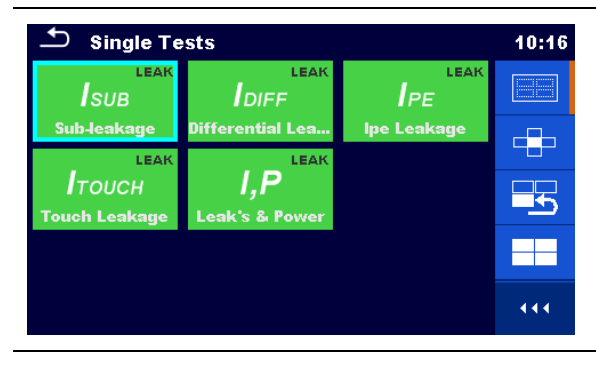

Für die ausgewählte Gruppe wird ein Untermenü mit allen Einzeltests angezeigt, die zur ausgewählten Gruppe gehören.

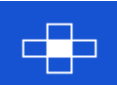

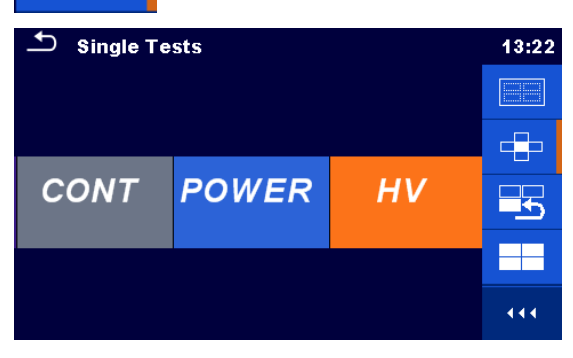

#### **Kreuz-Auswahlsymbol**

Bei diesem Auswahlmodus handelt es sich um die schnellste Arbeitsweise mit der Tastatur.

Die Einzeltestgruppen sind in Zeilen organisiert.

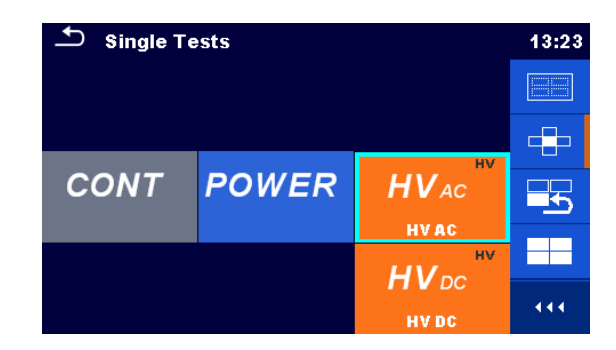

Für die ausgewählte Gruppe werden alle Einzeltests angezeigt. Sie können mit den Nach oben-/Nach unten-Tasten ausgewählt werden.

#### **6.1.1 Einzeltest-Fenster**

In den Einzeltest-Fenstern werden die Messergebnisse, Teilergebnisse, Grenzwerte und Parameter der Messung angezeigt. Zudem werden Online-Status, Warnungen und weitere Informationen angezeigt.

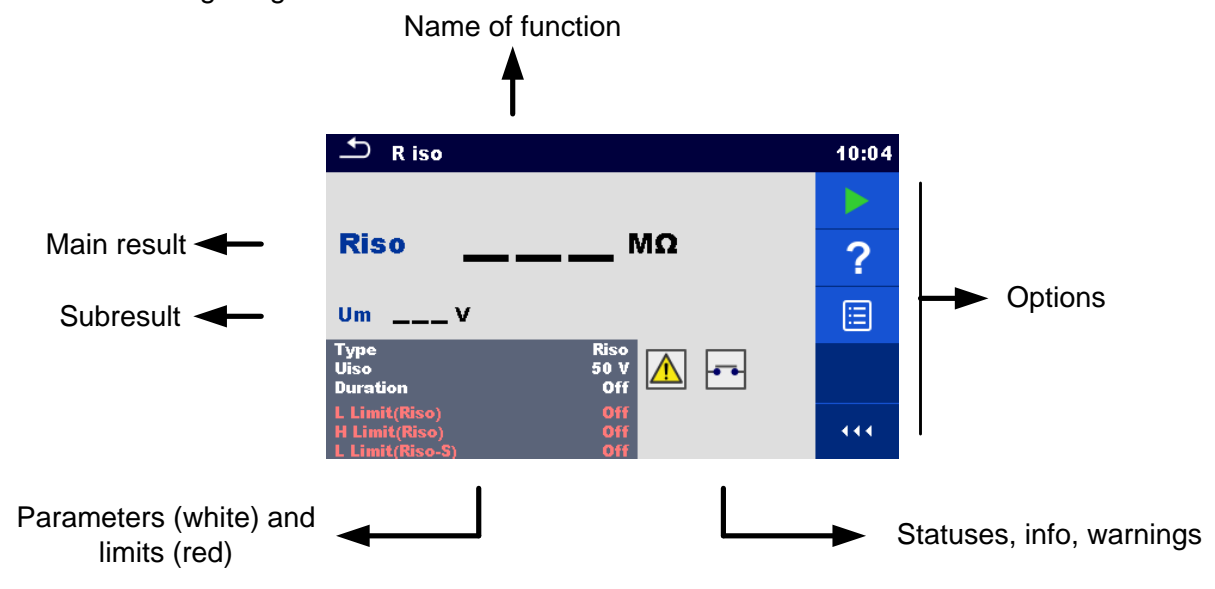

**Abbildung 6.1: Aufteilung des Einzeltest-Fensters**

#### <span id="page-67-0"></span>**6.1.1.1 Einzeltest-Startfenster**

Das Einzeltestfenster kann in der Speicherverwaltung oder im Einzeltest-Hauptmenü geöffnet werden.

| $\bullet$<br>R iso                                       |                                     | 10:04 |
|----------------------------------------------------------|-------------------------------------|-------|
|                                                          |                                     |       |
| <b>Riso</b>                                              | МΩ                                  | 2     |
| Um                                                       |                                     | 囯     |
| <b>Type</b><br><b>Uiso</b><br><b>Duration</b>            | <b>Riso</b><br>loro.<br>50 V<br>Off |       |
| L Limit(Riso)<br><b>H Limit(Riso)</b><br>L Limit/Riso-S) | Off<br><b>Off</b><br><b>Off</b>     | 444   |

**Abbildung 6.2: Einzeltest-Startfenster**

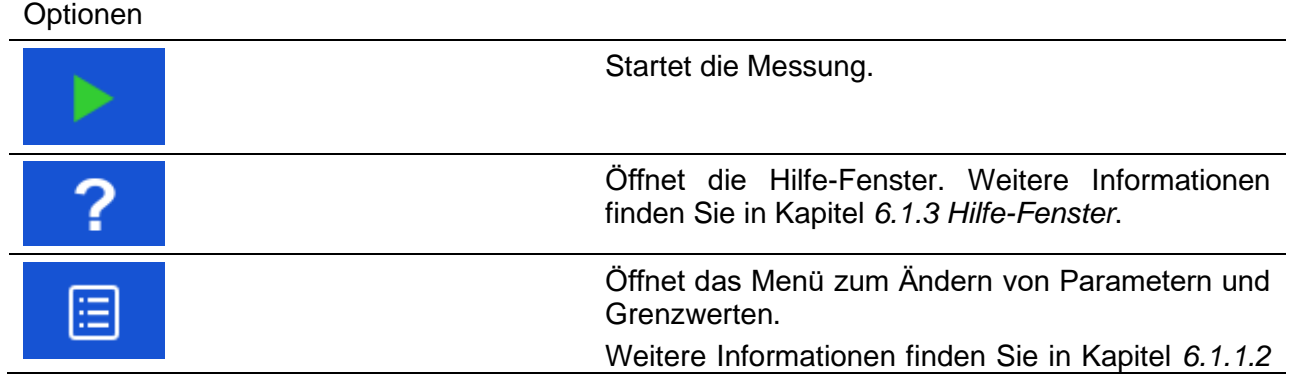

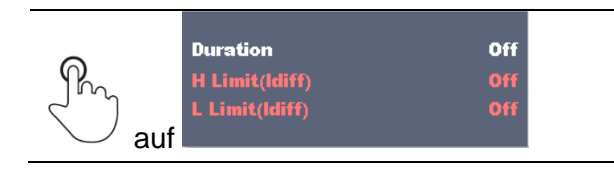

*[Einstellen von Parametern und Grenzwerten für](#page-68-0)  [Einzeltests](#page-68-0)*.

#### <span id="page-68-0"></span>**6.1.1.2 Einstellen von Parametern und Grenzwerten für Einzeltests**

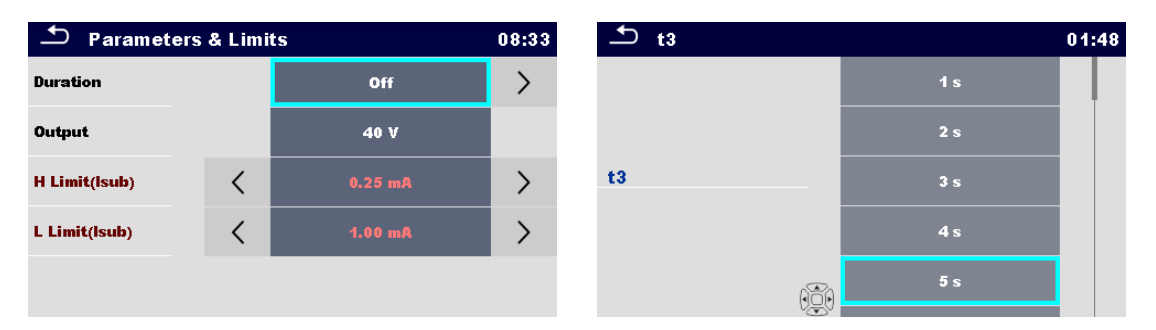

**Abbildung 6.3: Fenster im Menü für das Einstellen von Parametern und Grenzwerten für Einzeltests**

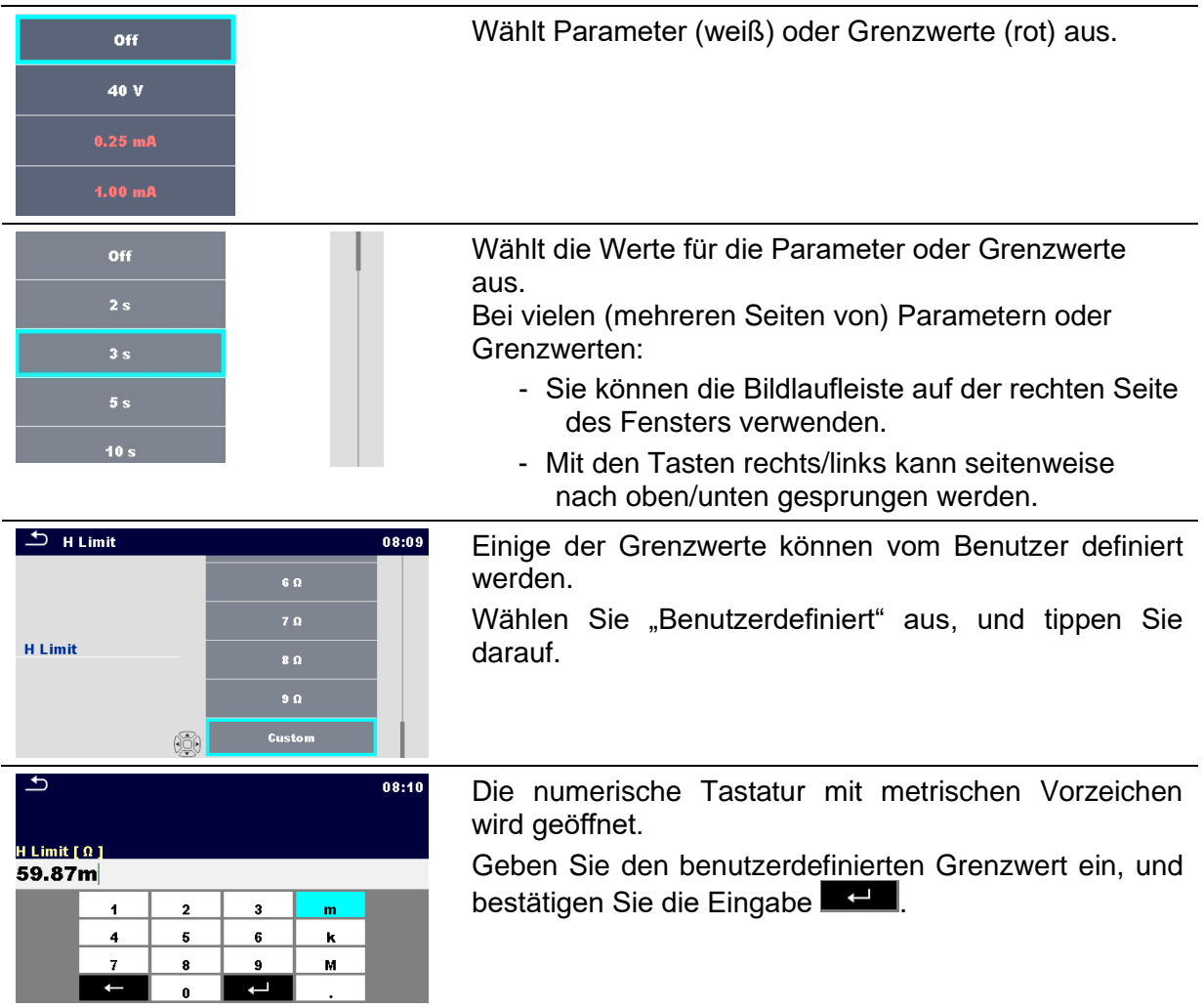

Optionen

#### **6.1.1.3 Einzeltest-Fenster während des Tests**

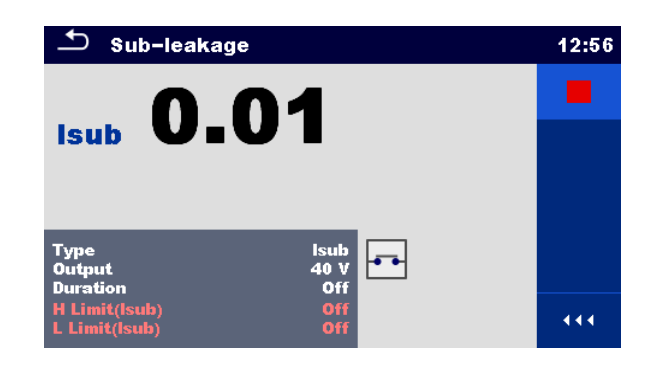

#### **Abbildung 6.4: Einzeltest-Fenster (während der Messung)**

Optionen (während des Tests)

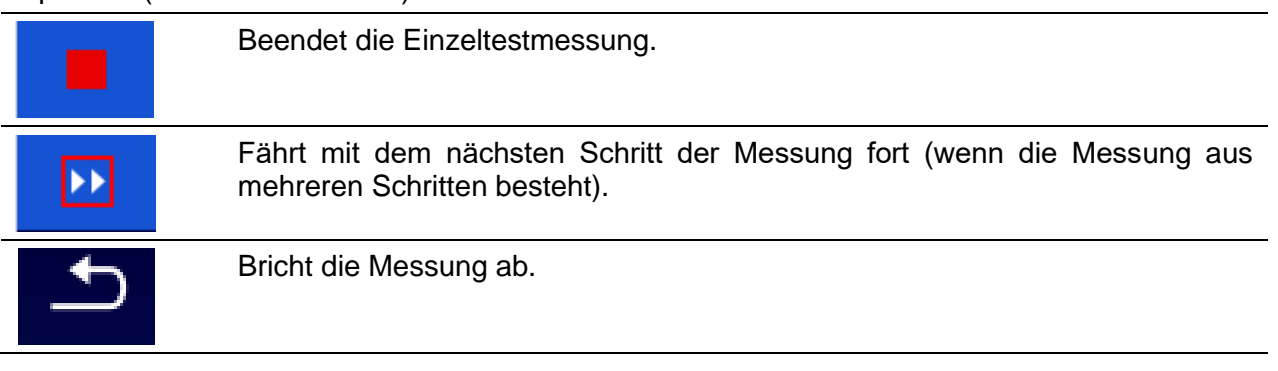

#### **6.1.1.4 Einzeltest-Ergebnisfenster**

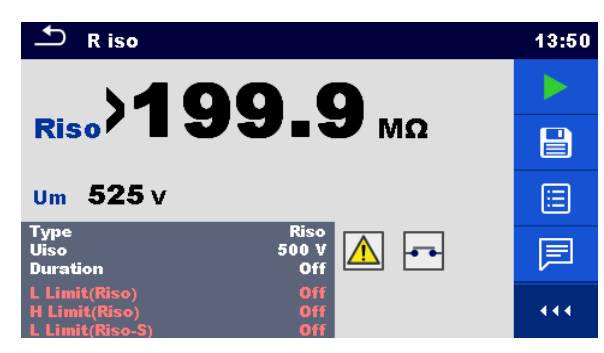

**Abbildung 6.5: Einzeltest-Ergebnisfenster**

#### Optionen (nach Abschluss der Messung)

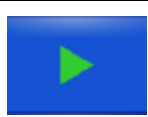

Startet eine neue Messung.

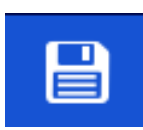

Speichert das Ergebnis.

Eine neue Messung wurde aus einem Strukturobjekt der Baumstruktur ausgewählt und begonnen:

- Die Messung wird unter dem ausgewählten Strukturobjekt gespeichert.

Eine neue Messung wurde im Einzeltest-Hauptmenü gestartet:

- In der Standardeinstellung wird sie unter dem zuletzt ausgewählten Strukturobjekt gespeichert. Der Benutzer kann ein anderes Strukturobjekt auswählen oder ein neues erstellen. Wenn Sie im

Speicherverwaltungsmenü auf **drücken**, wird die Messung am ausgewählten Speicherort gespeichert.

 $\overline{\phantom{a}}$ 

Eine leere Messung wurde in der Baumstruktur ausgewählt und begonnen:

- Die Ergebnisse werden der Messung hinzugefügt. Der Status der Messung wechselt von "leer" zu "abgeschlossen".

In der Baumstruktur wurde eine bereits durchgeführte Messung ausgewählt, angezeigt und anschließend neu gestartet:

- Eine neue Messung wird unter dem ausgewählten Strukturobjekt gespeichert.

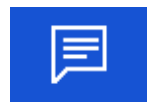

Fügt der Messung einen Kommentar hinzu. Auf dem Gerät wird das Tastenfeld für die Eingabe eines Kommentars geöffnet.

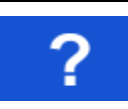

Öffnet die Hilfe-Fenster. Weitere Informationen finden Sie in Kapitel *[6.1.3](#page-76-0) [Hilfe-Fenster](#page-76-0)*.

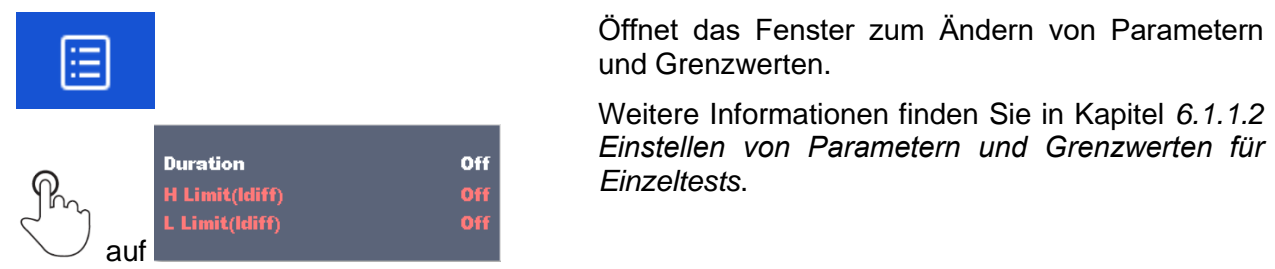

#### <span id="page-71-0"></span>**6.1.1.5 Einzeltest-Speicherfenster**

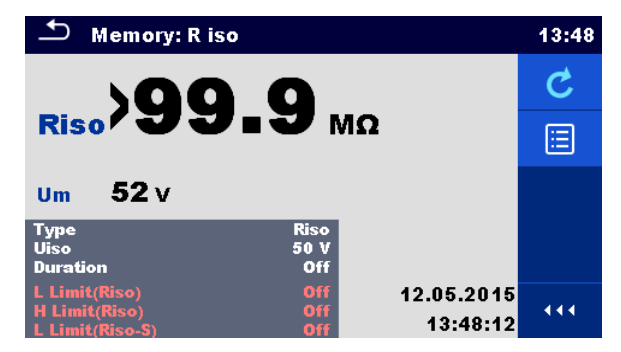

**Abbildung 6.6: Einzeltest-Speicherfenster**

#### Optionen **Erneut testen** Wechselt zum Fenster mit der "leeren" Messung. Öffnet das Menü zum Anzeigen von Parametern E und Grenzwerten. Weitere Informationen finden Sie in Kapitel *[6.1.1.2](#page-68-0) [Einstellen von Parametern und Grenzwerten für](#page-68-0)*  **Duration** Off *[Einzeltests](#page-68-0)*.H Limit(Idiff)<br>L Limit(Idiff) Ofi<br>Ofi auf
## **6.1.2 Einzeltest-(Prüf-)Fenster**

Sicht-und Funktionsprüfungen können als eine spezielle Klasse von Tests behandelt werden. Es werden die Sicht- oder Funktionsprüfungselemente angezeigt. Zusätzlich werden der Online-Status und weitere Informationen angezeigt.

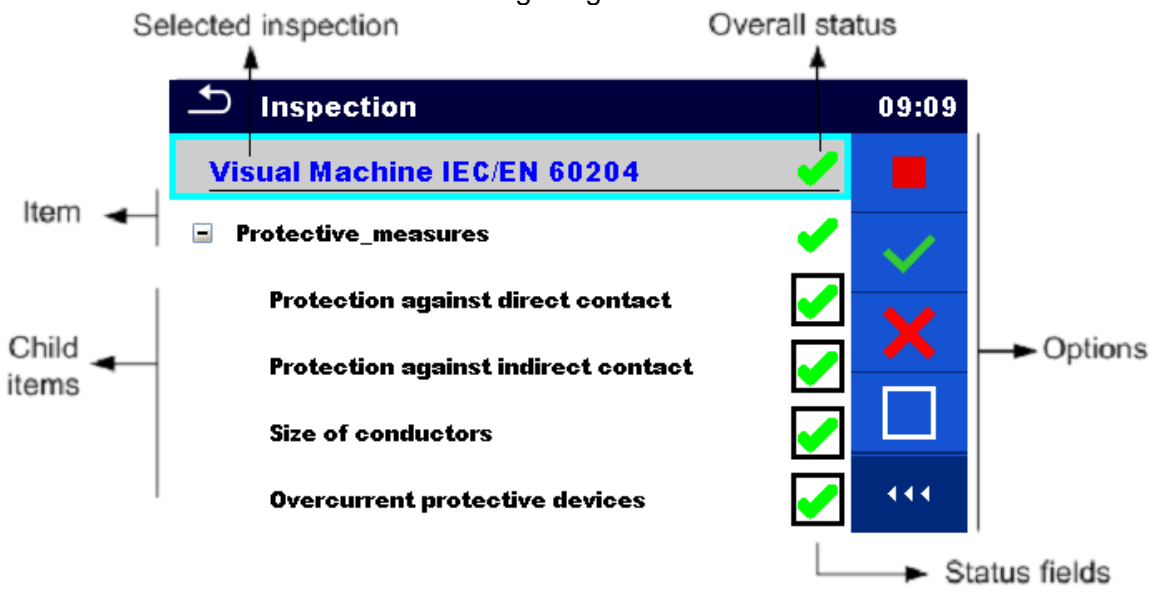

**Abbildung 6.7: Aufbau des Prüffensters**

## **6.1.2.1 Einzeltest-(Prüf-)Startfenster**

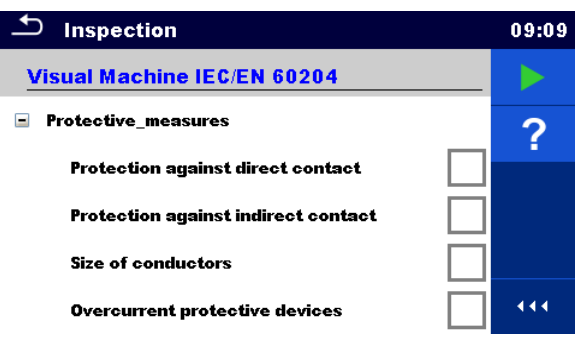

**Abbildung 6.8: Prüf-Startfenster**

Optionen (das Prüffenster wurde im Hauptmenü der Speicherverwaltung oder im Einzeltest-Hauptmenü geöffnet)

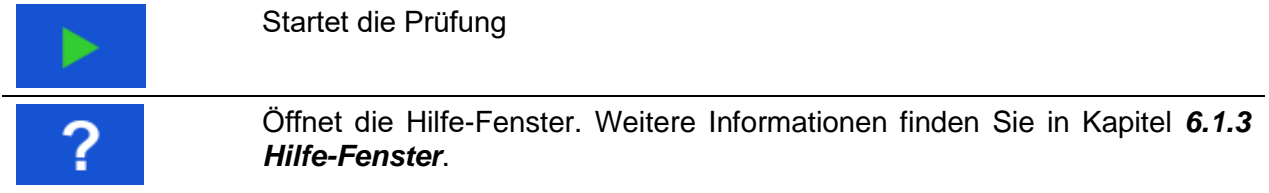

## **6.1.2.2 Einzeltest-(Prüf-)Fenster während des Tests**

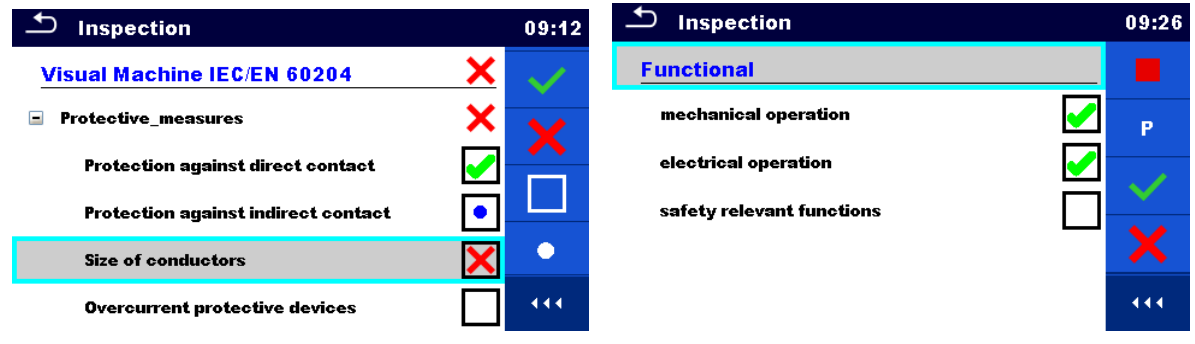

## **Abbildung 6.9: Prüffenster (wahren der Prüfung)**

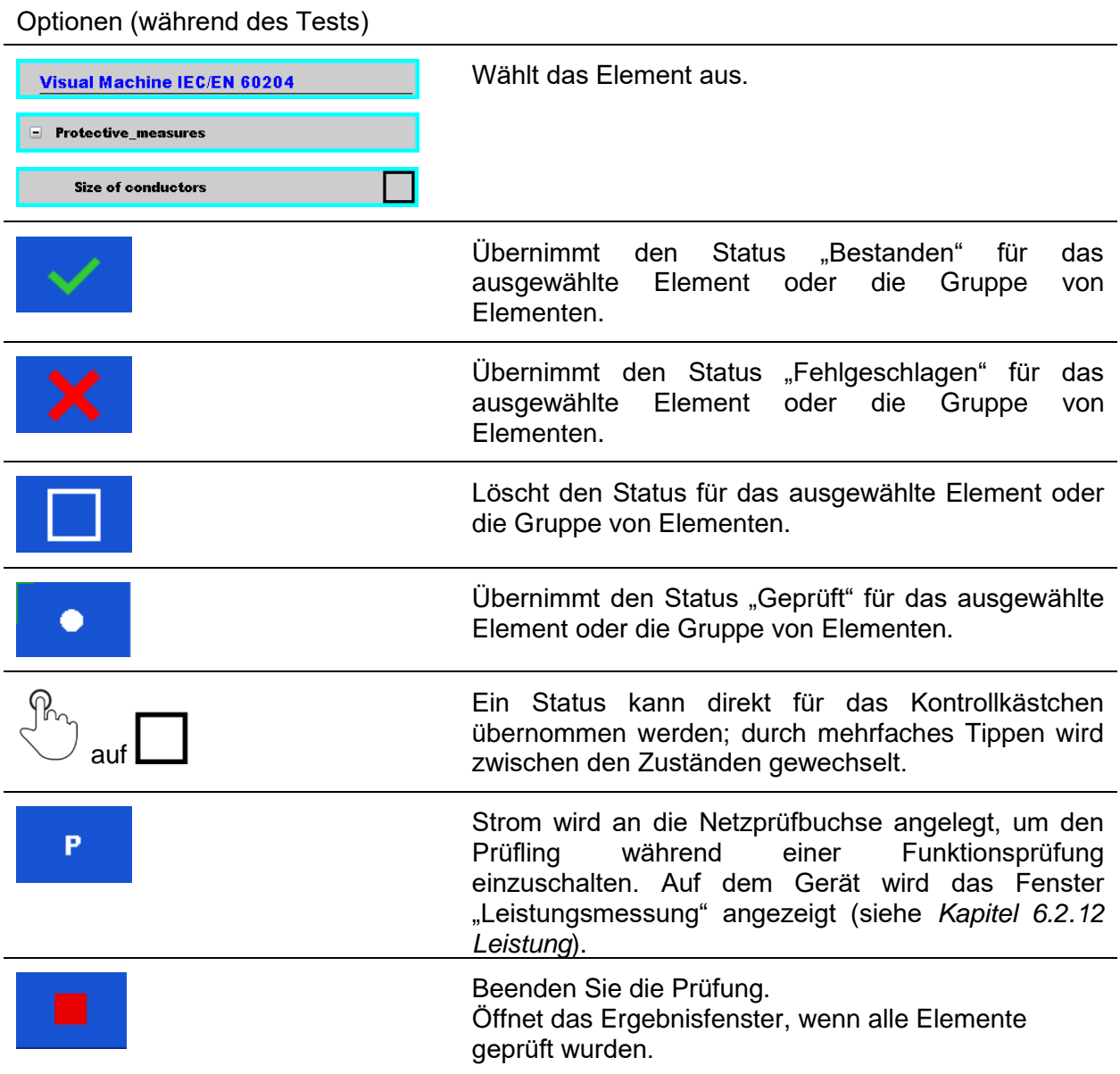

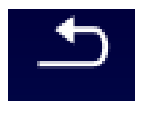

Wechselt zum Ergebnisfenster, wenn der Prüftest ausgeführt wird. Wechselt zum vorherigen Menü, wenn der Prüftest zuvor gestoppt wurde.

#### **Regeln für das automatische Übernehmen von Zuständen:**

- Für die übergeordneten Elemente kann automatisch der Status der untergeordneten Elemente übernommen werden.
	- Der Status "Fehlgeschlagen" genießt höchste Priorität. Wenn ein beliebiges Element den Status "Fehlgeschlagen" aufweist, gilt dieser auch für alle übergeordneten Elemente und führt zum Gesamtergebnis "Fehlgeschlagen".
	- Wenn die untergeordneten Elemente keinen Status "Fehlgeschlagen" aufweisen, wird für das übergeordnete Element nur dann einen Status angegeben, wenn alle untergeordneten Elemente über einen Status verfügen.
	- Der Status "Bestanden" hat Vorrang vor dem Prüfstatus.
- Die untergeordneten Elemente erhalten automatisch den Status des übergeordneten Elements.
	- Alle untergeordneten Elemente erhalten jeweils den Status, der auch für das übergeordnete Element gilt.

#### **Hinweis**

 Die Prüfungen und sogar die Prüfpositionen innerhalb einer Prüfung können unterschiedliche Statusarten aufweisen. So verfügen zum Beispiel einige grundlegende Prüfungen nicht über den Status "geprüft".

#### **6.1.2.3 Einzeltest-(Prüf-)Ergebnisfenster**

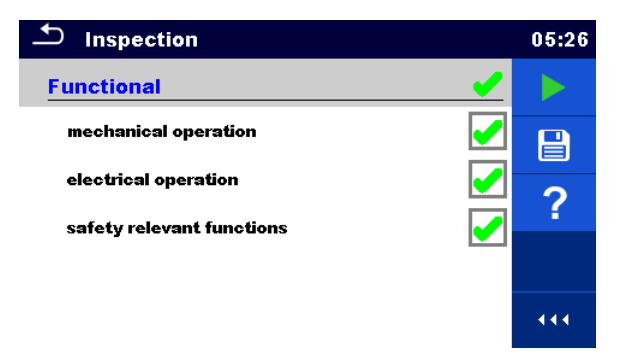

#### **Abbildung 6.10: Prüf-Ergebnisfenster**

Optionen (nach Abschluss der Prüfung)

Startet eine neue Prüfung.

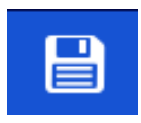

Speichert das Ergebnis.

Eine neue Prüfung wurde aus einem Strukturobjekt der Baumstruktur ausgewählt und begonnen:

- Die Prüfung wird unter dem ausgewählten Strukturobjekt

 $\overline{\phantom{a}}$ 

gespeichert.

Eine neue Prüfung wurde im Einzeltest-Hauptmenü gestartet:

- In der Standardeinstellung wird sie unter dem zuletzt ausgewählten Strukturobjekt gespeichert. Der Benutzer kann ein anderes Strukturobjekt auswählen oder ein neues erstellen.

Wenn Sie im Speicherverwaltungsmenü auf **drücken**, wird die Prüfung am ausgewählten Speicherort gespeichert.

Eine leere Prüfung wurde in der Baumstruktur ausgewählt und begonnen:

- Die Ergebnisse werden der Prüfung hinzugefügt. Der Status der Prüfung wechselt von "leer" zu "abgeschlossen".

In der Baumstruktur wurde eine bereits durchgeführte Prüfung ausgewählt, angezeigt und anschließend neu gestartet:

- Eine neue Messung wird unter dem ausgewählten Strukturobjekt gespeichert.

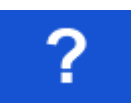

Öffnet das Hilfe-Fenster (siehe Kapitel *[6.1.3](#page-76-0) [Hilfe-Fenster](#page-76-0)*).

## **6.1.2.4 Einzeltest-(Prüf-)Speicherfenster**

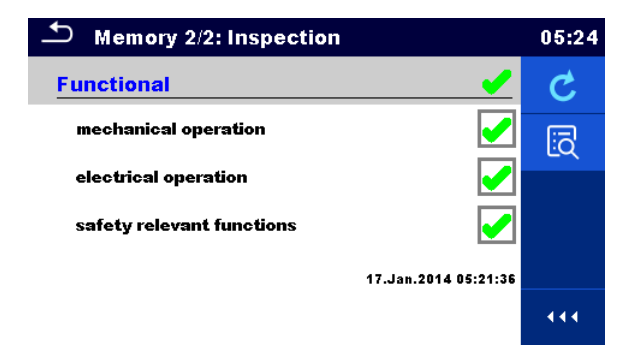

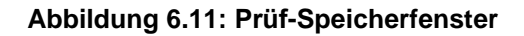

#### Optionen

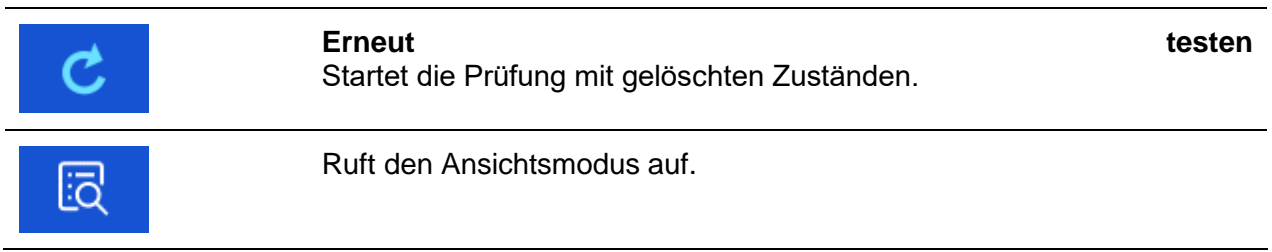

## <span id="page-76-0"></span>**6.1.3 Hilfe-Fenster**

Die Hilfe-Fenster enthalten Diagramme für das richtige Anschließen des Geräts.

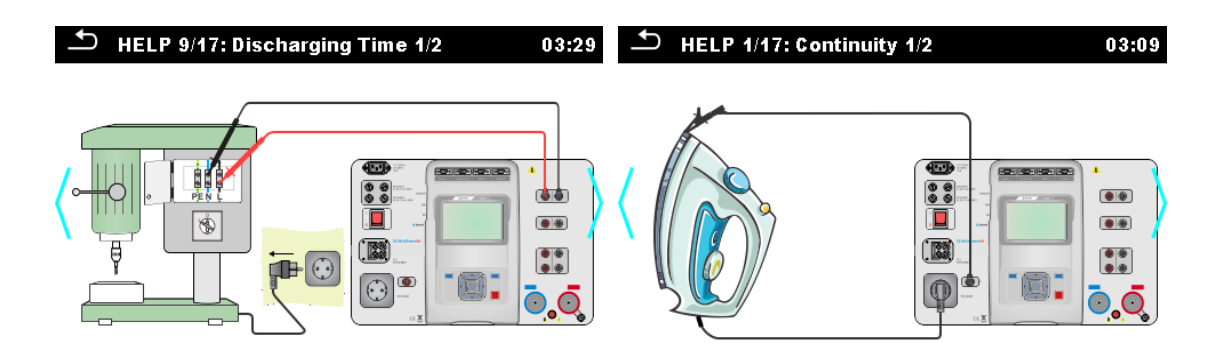

**Abbildung 6.12: Beispiele für die Hilfe-Fenster**

Optionen

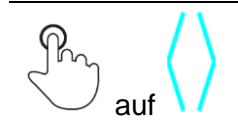

Wechselt zum vorherigen/nächsten Hilfe-Fenster.

## **6.2 Einzeltest-Messungen**

## **6.2.1 Sichtprüfungen**

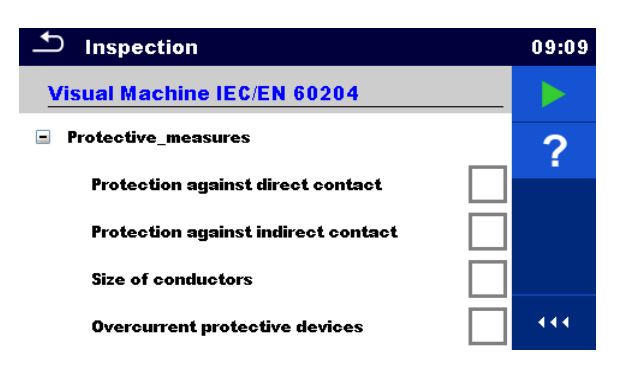

**Abbildung 6.13: Sichtprüfungsmenü**

## **Testschaltung**

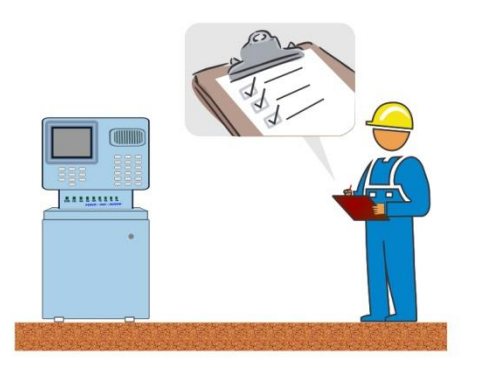

**Abbildung 6.14: Testschaltung für Sichtprüfungen**

## **Sichtprüfungsverfahren**

- Wählen Sie die entsprechende **Sicht**prüfung aus.
- Starten Sie die Prüfung.
- Führen Sie die Sichtprüfung des Geräts/der Anlage durch.
- Übernehmen Sie die entsprechenden Ticker für die Prüfelemente.
- **Beenden Sie die Prüfung.**
- Speichern Sie die Ergebnisse (optional).

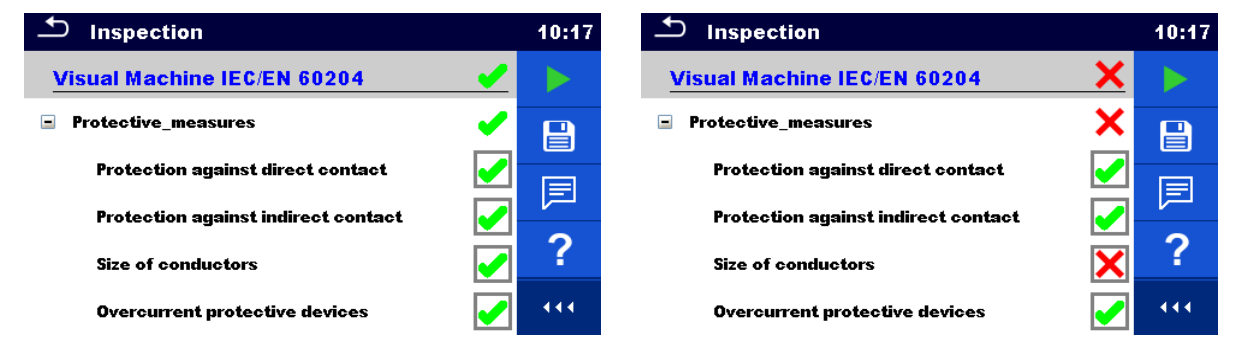

#### **Abbildung 6.15: Beispiel für die Sichtprüfungsergebnisse**

## **6.2.2 Durchgang**

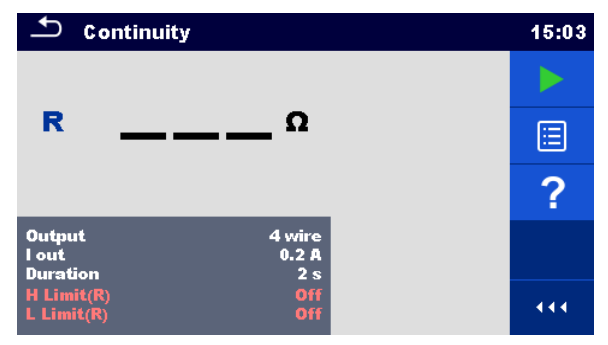

**Abbildung 6.16: Durchgangstest-Menü**

## **Testergebnisse/Teilergebnisse**

R............... Widerstand

ΔU………..Spannungsabfall skaliert auf 10 A

## **Testparameter**

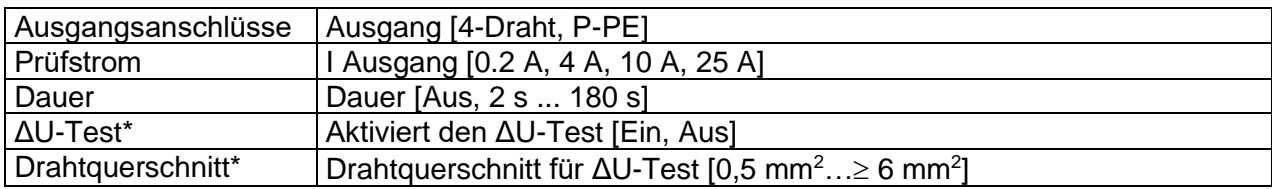

## **Testgrenzwerte**

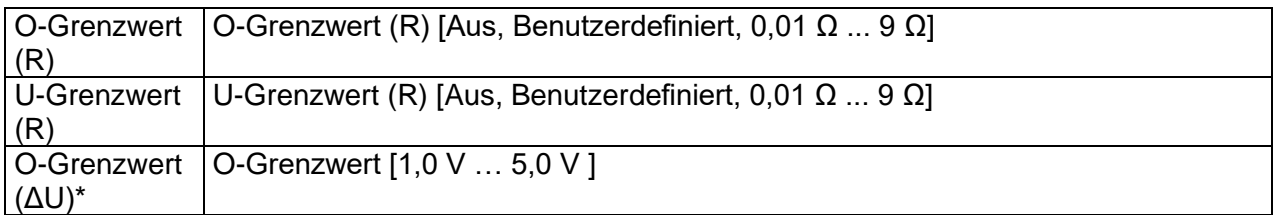

\*Gilt nur für einen Prüfstrom von 10 A.

## **Spezifische Optionen**

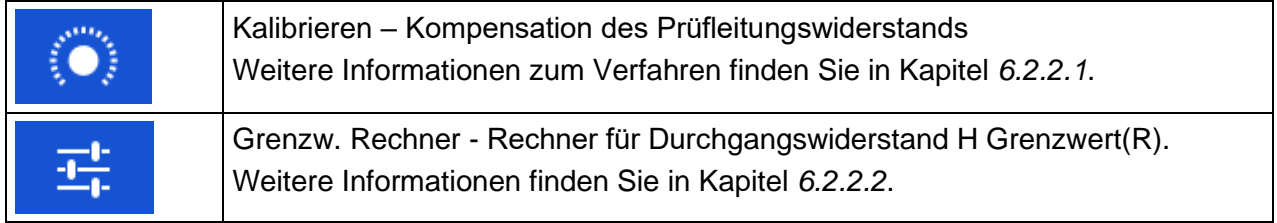

## **Testschaltung**

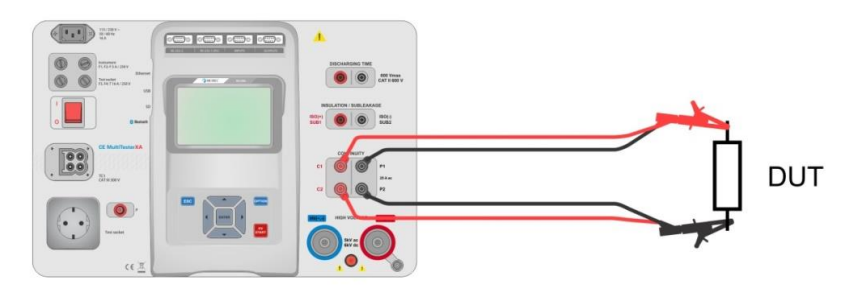

**Abbildung 6.17: 4-Draht-Durchgangsmessung**

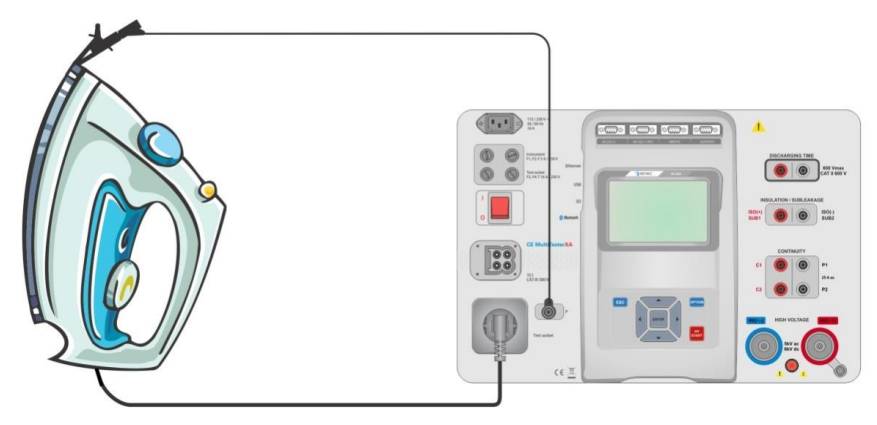

**Abbildung 6.18: Durchgangsmessung P/S – PE**

#### **Verfahren für die Durchgangsmessung**

- Wählen Sie die Funktion **Durchgang** aus.
- Legen Sie die Prüfparameter/Grenzwerte fest.
- Schließen Sie die Prüfleitungen an die Anschlüsse C1, P1, P2 und C2 des Geräts an (4- Draht), oder schließen Sie die Prüfleitung an den Anschluss P/S an (2-Draht-Messung P/S – PE).
- Kompensieren Sie den Prüfleitungswiderstand (optional).
- Schließen Sie die Prüfleitungen am Prüfling an.
- Starten Sie die Messung.
- Die Messung kann manuell oder per Timer beendet werden.
- Speichern Sie die Ergebnisse (optional).

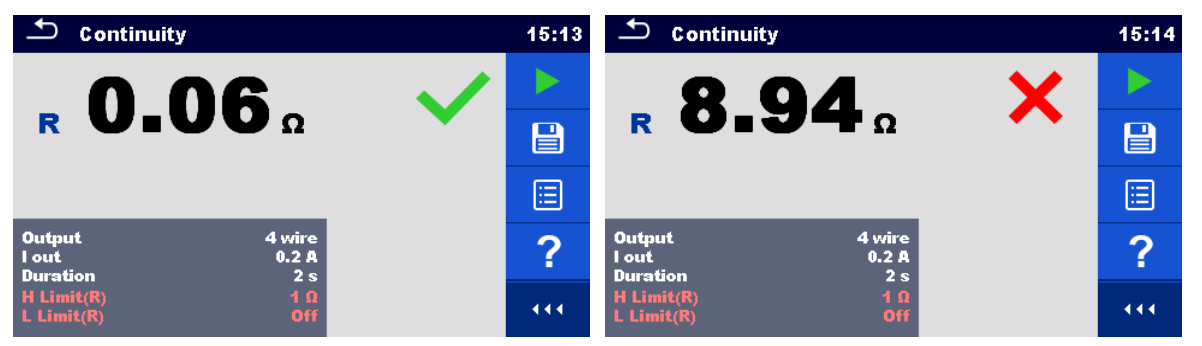

**Abbildung 6.19: Beispiele für Durchgangsmessergebnisse**

## <span id="page-80-0"></span>**6.2.2.1 Kompensation des Prüfleitungswiderstands**

In diesem Kapitel wird beschrieben, wie der Prüfleitungswiderstand für die Funktion **Durchgang (Ausgang = P/S – PE)** kompensiert werden. Die Kompensation kann ausgeführt werden, um einen Einfluss des Widerstands der Prüfleitungen und der Innenwiderstände des Geräts auf den gemessenen Widerstand auszuschließen.

### **Anschluss zur Kompensation des Widerstands von Messleitungen**

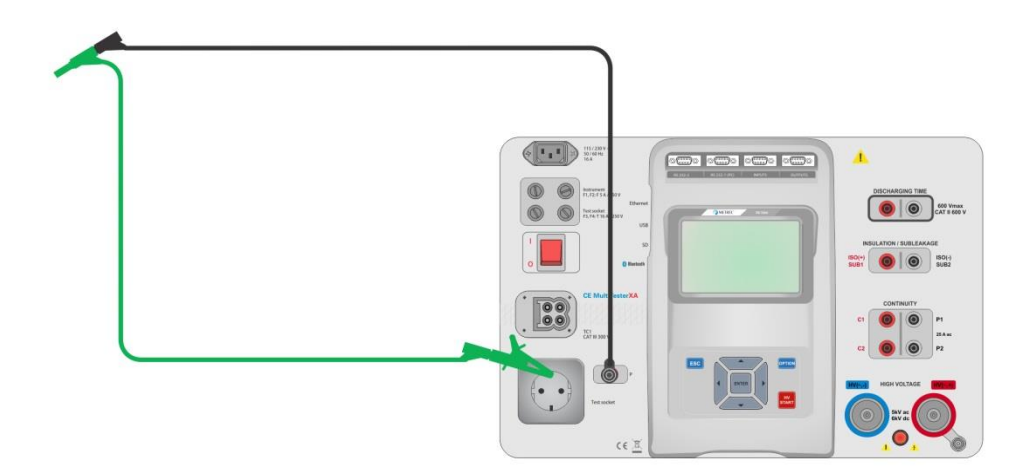

**Abbildung 6.20: Kurzgeschlossene Prüfleitungen**

## <span id="page-80-1"></span>**Verfahren für das Kompensieren des Prüfleitungswiderstands**

- Wählen Sie die Funktion **Durchgang** aus. Der Parameter-Ausgang muss auf P/S PE gesetzt sein.
- Schließen Sie die Prüfleitungen am Gerät an, und schließen Sie die Prüfleitungen miteinander kurz (siehe *[Abbildung 6.20](#page-80-1)*).
- Berühren Sie die Taste **(O)**, um die Leitungswiderstände zu kompensieren.
- CAI Das Symbol wird angezeigt, wenn die Kompensation erfolgreich durchgeführt wurde.

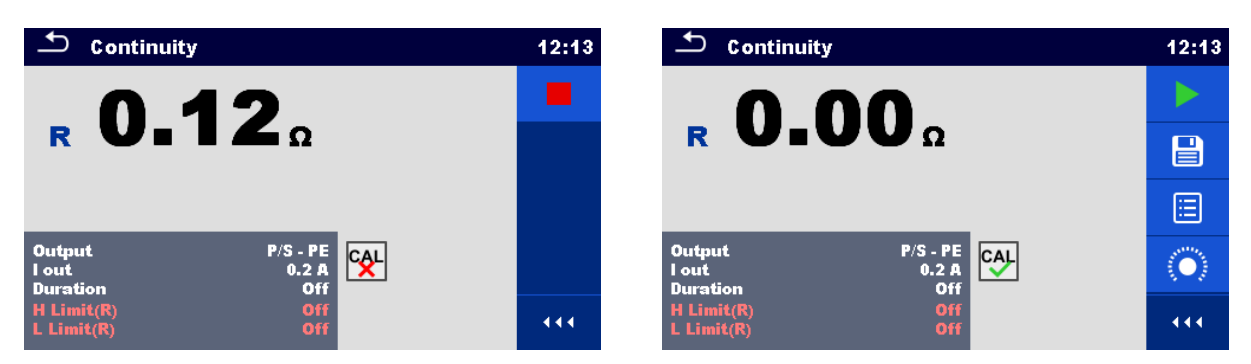

**Abbildung 6.21: Nicht kompensiertes und kompensiertes Ergebnis**

#### **Hinweis:**

Das Kompensieren der Prüfleitungen wird mit dem eingestellten Prüfstrom (I Ausgang) durchgeführt.

## <span id="page-81-0"></span>**6.2.2.2 Grenzwert-Rechner**

Der Grenzwert-Rechner ist ein nützliches Hilfsmittel zum Ermitteln des oberen Grenzwerts für den Durchgangswiderstand. Dies gilt insbesondere für das Testen von Netzverlängerungskabeln.

Der Grenzwert-Rechner **· 卡 ist in der Durchgangsfunktion enthalten und kann über das** Optionsfeld aufgerufen werden.

Die Fenster des Grenzwert-Rechners finden Sie in *[Abbildung 6.22](#page-81-1)*.

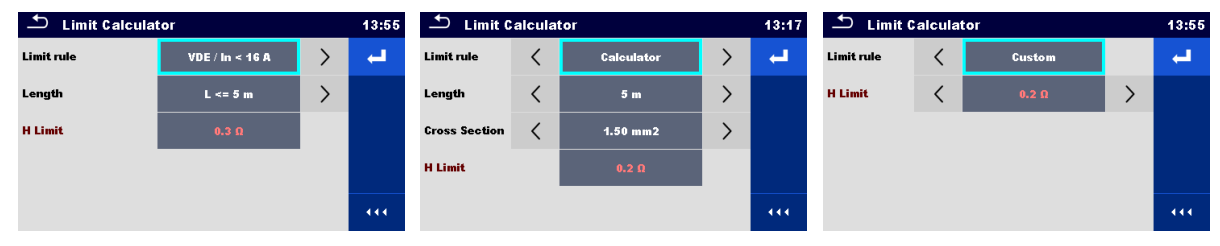

**Abbildung 6.22: Fenster des Grenzwert-Rechners**

#### <span id="page-81-1"></span>**Es sind vier Grenzwertregeln verfügbar:**

## **A: VDE/Eingang < 16 A**

Der Grenzwert für den Durchgangswiderstand wird aus einer Tabelle anhand der Drahtlänge abgeleitet. Die Tabelle beruht auf dem VDE 0701-0702-Standard für einen Nennstromeingang von < 16 A.

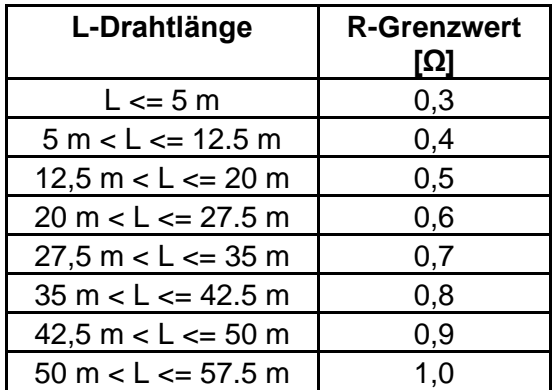

## **B: Rechner**

Der Grenzwert für den Durchgangswiderstand wird anhand folgender Formel berechnet:

$$
R = \rho \frac{L}{A} + 0.1 \Omega
$$

Wobei:

ρ ............... spezifischer Widerstand von Kupfer 1,68×10−8 Ωm

L ............... aus einer Liste ausgewählte Drahtlänge (1 m, 2 m, 3 m, … ,100 m) oder benutzerdefinierte numerische Eingabe

A............... aus einer Liste ausgewählter Drahtquerschnitt (0,50 mm<sup>2</sup>, 0,75 mm<sup>2</sup>, 1,00 mm<sup>2</sup>, 1,50  $mm^2$ ,

2,5 mm<sup>2</sup>, 4,0 mm<sup>2</sup>, 10,0 mm<sup>2</sup>) oder benutzerdefinierte numerische Eingabe

## **C: Benutzerdefiniert**

Der Grenzwert für den Durchgangswiderstand wird direkt aus einer Liste ausgewählt (Aus,  $0.01$  Ω … 0.09 Ω, 0.1 Ω … 0.9 Ω, 1 Ω … 9 Ω), oder es wird ein benutzerdefinierter O-Grenzwert numerisch eingegeben.

#### Wählen Sie den Grenzwert-Rechner im Optionsfeld des Fensters für den Durchgangstest aus, um das Fenster mit dem Grenzwert-Rechner zu öffnen. 2 Limit rule < Galculator > Wählen Sie die Grenzwertregel mit den Pfeiltasten auf dem Bildschirm oder der Tastatur aus. Sie können diesen zudem aus der Liste VDE / In < 16 A auswählen. **Calculator** Wenn Sie auf das Feld "Grenzwertregel" tippen, wird eine Liste der verfügbaren Grenzwertregeln **Limit rule** Custom angezeigt. Tippen Sie auf das ausgewählte Regelfeld, um zum Grenzwertrechner zurückzukehren. 3 umit nule vor vor die vor die Sie den Parameterwert für die den Sie den Sie den Parameterwert für die ausgewählte Grenzwertregel mit den Pfeiltasten Length  $\overline{\langle}$ 5 m < L <= 12.5 m  $\rightarrow$ auf dem Bildschirm oder der Tastatur aus. Durch Tippen auf das Parameterfeld kann der Limit rule **Calculator**  $\langle$  $\mathcal{P}$ Wert aus der angezeigten Liste ausgewählt Length  $\overline{\left\langle \right\rangle }$  $5m$  $\rightarrow$ werden. Custom: 15 mm2 **Cross Section**  $\langle$ Die Rechnerregel ermöglicht das Eingeben von benutzerdefinierten Werten für die Länge und den Querschnitt über die Bildschirmtastatur, wenn aus der Werteliste "Benutzerdefiniert" ausgewählt wurde. Beispiele für Parameterwertlisten:  $L \le 5 m$  $40m$  $1.50$  mm2 -VDE-Regel als Längen-Parameterliste  $5 m < L \le 12.5 m$  $55 \text{ mm}$  $50m$ -Rechnerregel als Längen-Parameterliste  $12.5 \text{ m} < L \le 20 \text{ m}$ 4.0 mm2 -Rechnerregel als Querschnitt-Parameterliste.  $70<sub>m</sub>$  $20 m < L \le 27.5 m$ 10.0 mm2 Beschleunigen Sie die Parameterauswahl durch:  $100m$ -Verwenden der Bildlaufleiste auf der rechten  $27.5 m < L \le 35 m$ .<br>Custom: 12 m Seite des Fensters, -Tastaturtasten rechts/links für Seite auf/ab.

## **Verfahren und Parameterauswahl**

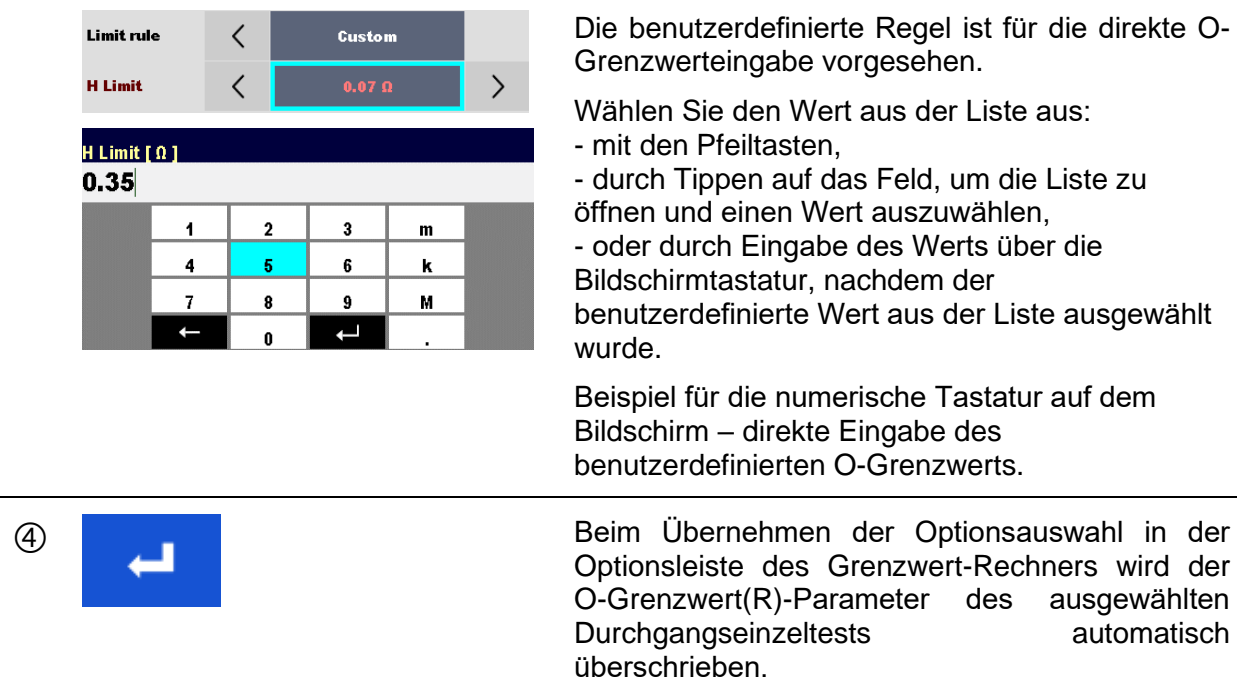

## **6.2.3 HS AC**

## **A** WICHTIGER SICHERHEITSHINWEIS

In Kapitel *[1.1](#page-7-0) Warnungen [und Hinweise](#page-7-0)* finden Sie weitere Informationen zur sicheren Verwendung des Geräts.

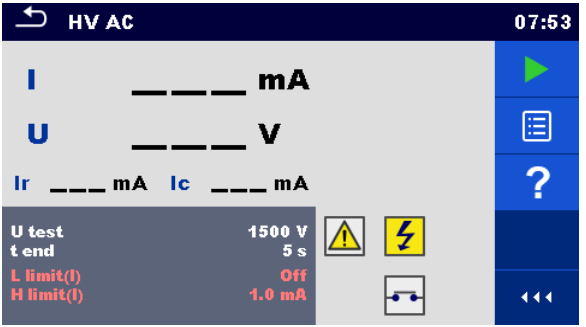

**Abbildung 6.23: HS AC-Testmenü**

#### **Testergebnisse/Teilergebnisse**

I ................ Prüfstrom

- U............... gemessene AC-Prüfspannung
- Ir............... Widerstandsanteil des Prüfstroms
- Ir............... kapazitiver Anteil des Prüfstroms

#### **Testparameter**

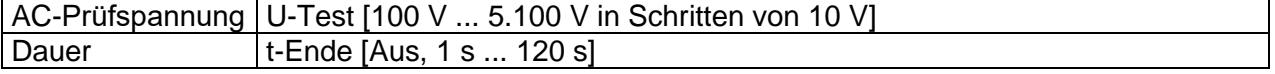

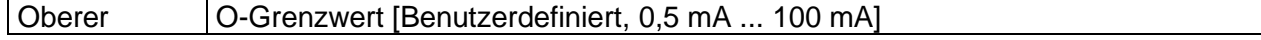

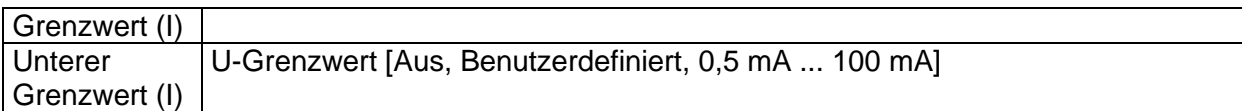

### **Testschaltung**

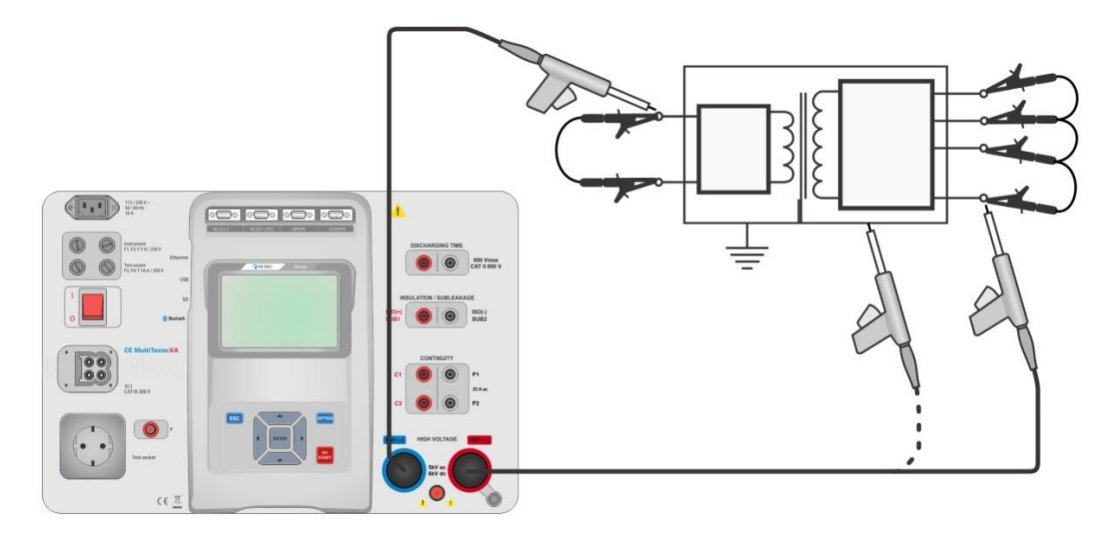

**Abbildung 6.24: HS AC-Messung**

## **Verfahren für die HS AC-Messung**

- Wählen Sie die Funktion **HS AC** aus.
- Legen Sie die Prüfparameter/Grenzwerte fest.
- Schließen Sie die HS-Prüfleitungen an den Anschlüssen HV(~,+) und HV(~,-) des Geräts an.
- Schließen Sie die HS-Prüfleitungen am Prüfling an.
- Starten Sie die Messung.
- Die Messung kann manuell oder per Timer beendet werden.
- Speichern Sie die Ergebnisse (optional).

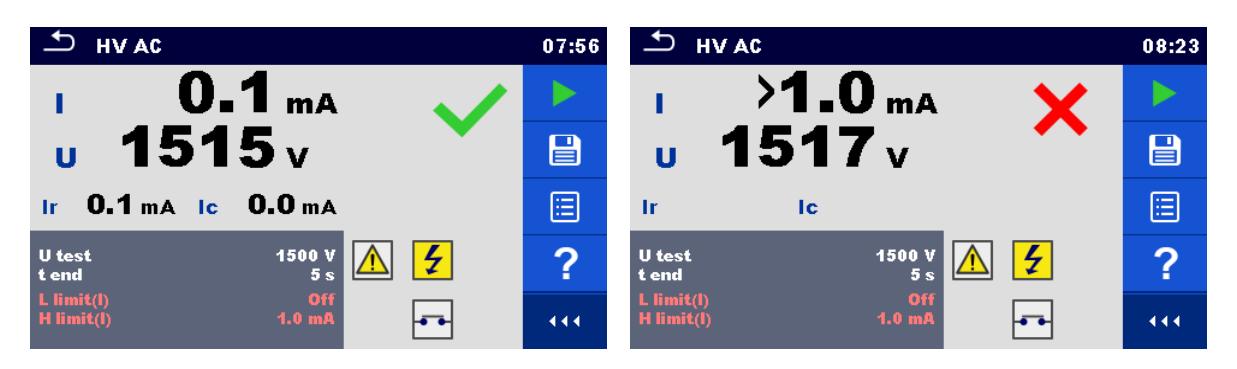

**Abbildung 6.25: Beispiele für die HS AC-Messergebnisse**

#### **Hinweis:**

 Die erste HS-Messung nach dem Einschalten des Geräts (sofern der Kennwortschutz aktiviert ist) oder nach dem Aktivieren oder Ändern des Kennworts erfordert die Eingabe des Kennworts, um den HS-Test auszuführen. Weitere Informationen finden Sie in Kapitel *[4.6.7](#page-27-0) [Ändern des Kennworts für HS-Funktionen](#page-27-0)*.

## **6.2.4 HS DC**

# **A** WICHTIGER SICHERHEITSHINWEIS

In Kapitel *[1.1](#page-7-0) Warnungen [und Hinweise](#page-7-0)* finden Sie weitere Informationen zur sicheren Verwendung des Geräts.

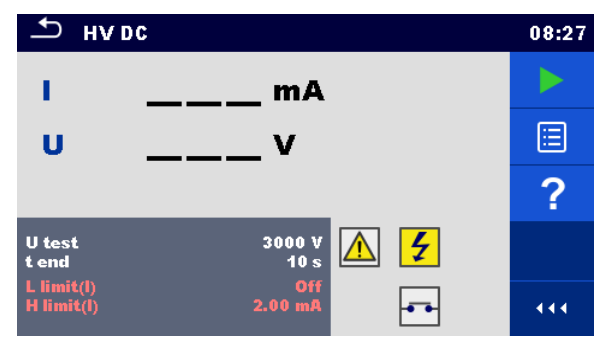

**Abbildung 6.26: HS DC-Testmenü**

#### **Testergebnisse/Teilergebnisse**

U............... gemessene Prüfspannung I ................ Prüfstrom

## **Testparameter**

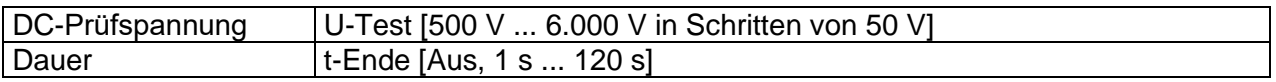

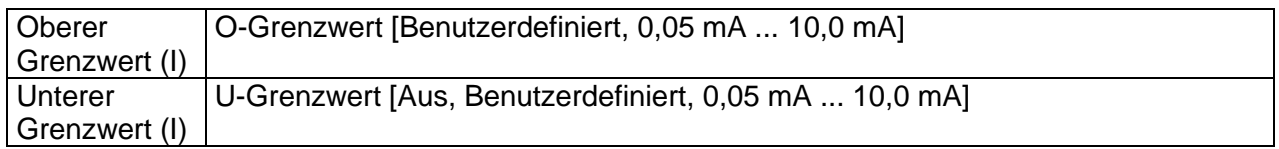

## **Testschaltung**

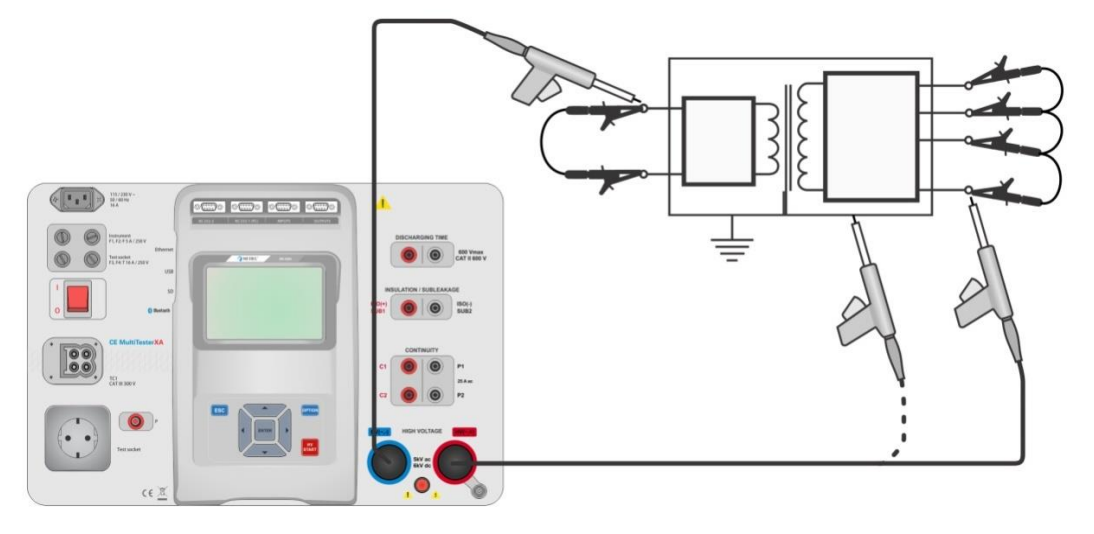

**Abbildung 6.27: HS DC-Messung**

## **Verfahren für die HS DC-Messung**

- Wählen Sie die Funktion **HS DC** aus.
- Legen Sie die Prüfparameter/Grenzwerte fest.
- Schließen Sie die HS-Prüfleitungen an den Anschlüssen HV(~,+) und HV(~,-) des Geräts an.
- Schließen Sie die HS-Prüfleitungen am Prüfling an.
- Starten Sie die Messung.
- Die Messung kann manuell oder per Timer beendet werden.
- Speichern Sie die Ergebnisse (optional).

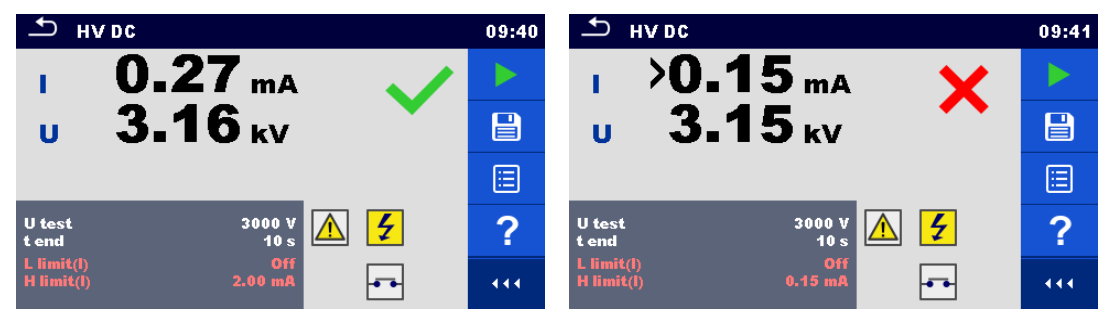

**Abbildung 6.28: Beispiele für die HS DC-Messergebnisse**

## **Hinweis:**

Die erste HS-Messung nach dem Einschalten des Geräts (sofern der Kennwortschutz aktiviert ist) oder nach dem Aktivieren oder Ändern des Kennworts erfordert die Eingabe des Kennworts, um den HS-Test auszuführen. Weitere Informationen finden Sie in Kapitel *[4.6.7](#page-27-0) [Ändern des Kennworts für HS-Funktionen](#page-27-0)*.

## **6.2.5 HS AC programmierbar**

## **A** WICHTIGER SICHERHEITSHINWEIS

In Kapitel *[1.1](#page-7-0) Warnungen [und Hinweise](#page-7-0)* finden Sie weitere Informationen zur sicheren Verwendung des Geräts.

Für programmierbare HS AC-Tests kann die Zeitabhängigkeit der Hochspannung gemäß dem Diagramm in *[Abbildung 6.29](#page-87-0)* eingestellt werden.

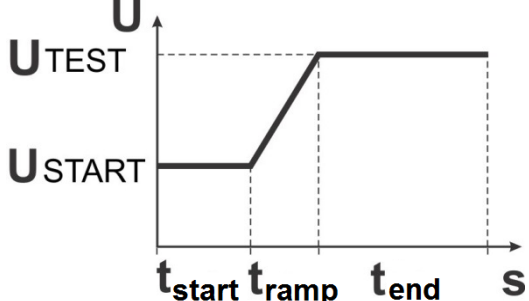

<span id="page-87-0"></span>**Abbildung 6.29: Spannungs-/Zeit-Diagramm für programmierbare HS-AC-Tests**

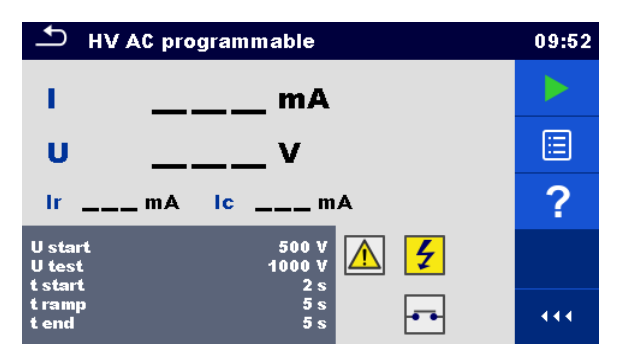

Abbildung 6.30: Testmenü "HS AC programmierbar"

## **Testergebnisse/Teilergebnisse**

- I ................ Prüfstrom
- U............... gemessene Prüfspannung
- Ir............... Widerstandsanteil des Prüfstroms
- Ir............... kapazitiver Anteil des Prüfstroms

## **Testparameter**

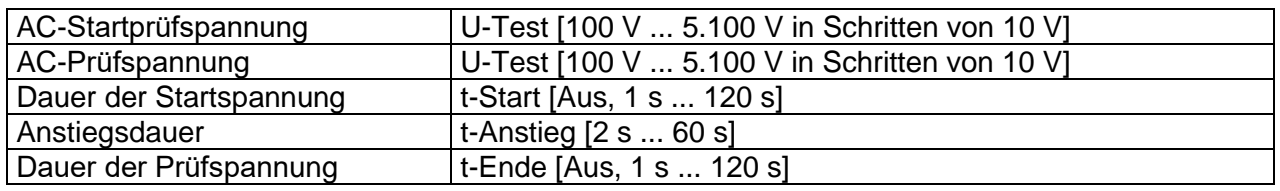

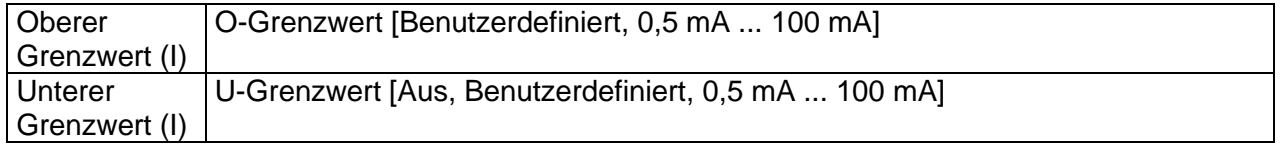

## **Testschaltung**

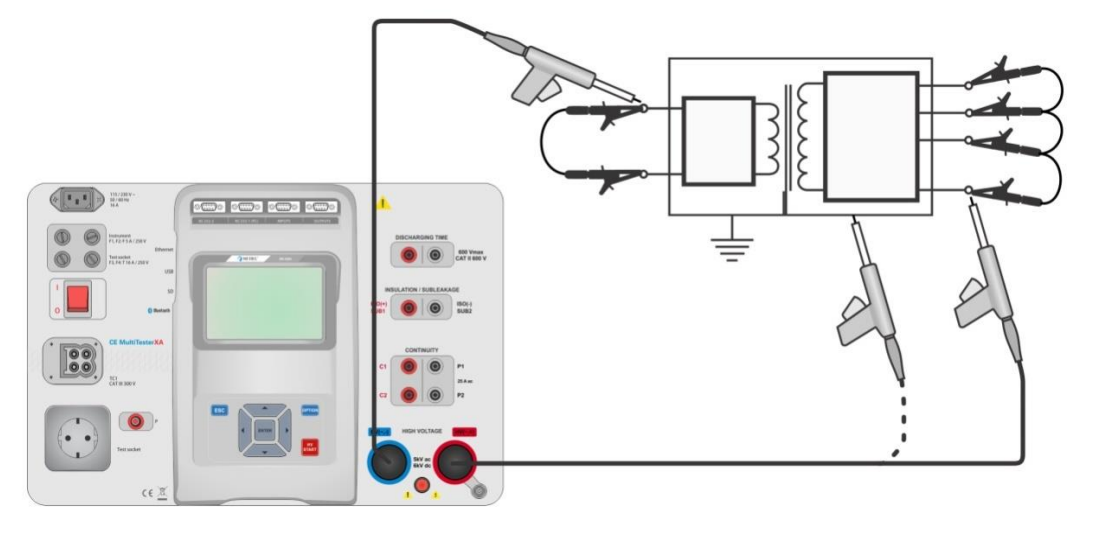

**Abbildung 6.31: Programmierbarer HS AC-Test**

## **Verfahren für den programmierbaren HS AC-Test**

- Wählen Sie die Funktion **HS AC programmierbar** aus.
- Legen Sie die Prüfparameter/Grenzwerte fest.
- Schließen Sie die HS-Prüfleitungen an den Anschlüssen HV(~,+) und HV(~,-) des Geräts an.
- Schließen Sie die HS-Prüfleitungen am Prüfling an.
- Starten Sie die Messung.
- Die Messung kann manuell oder per Timer beendet werden.
- Speichern Sie die Ergebnisse (optional).

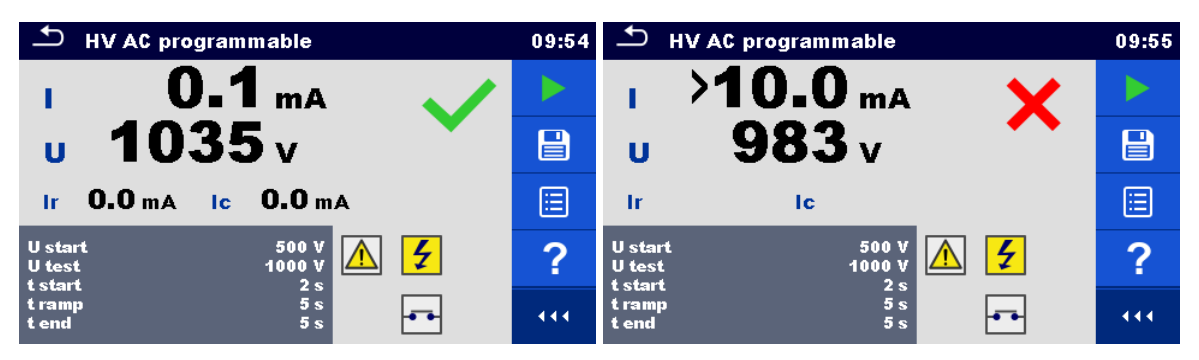

**Abbildung 6.32: Beispiele für die Testergebnisse für HS AC programmierbar**

#### **Hinweis:**

 Die erste HS-Messung nach dem Einschalten des Geräts (sofern der Kennwortschutz aktiviert ist) oder nach dem Aktivieren oder Ändern des Kennworts erfordert die Eingabe des Kennworts, um den HS-Test auszuführen. Weitere Informationen finden Sie in Kapitel *[4.6.7](#page-27-0) [Ändern des Kennworts für HS-Funktionen](#page-27-0)*.

## **6.2.6 HS DC programmierbar**

# **A** WICHTIGER SICHERHEITSHINWEIS

In Kapitel *[1.1](#page-7-0) Warnungen [und Hinweise](#page-7-0)* finden Sie weitere Informationen zur sicheren Verwendung des Geräts.

Für programmierbare HS DC-Tests kann die Zeitabhängigkeit der Hochspannung gemäß dem Diagramm in *[Abbildung 6.29](#page-87-0)* eingestellt werden.

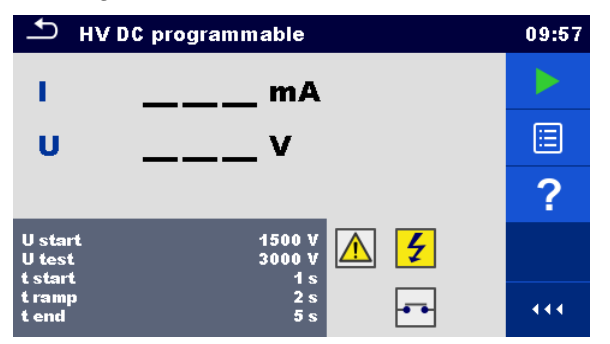

Abbildung 6.33: Testmenü "HS DC programmierbar"

## **Testergebnisse/Teilergebnisse**

U............... gemessene Prüfspannung

I ................ Prüfstrom

Ir............... kapazitiver Anteil des Prüfstroms

Ir............... Widerstandsanteil des Prüfstroms

#### **Testparameter**

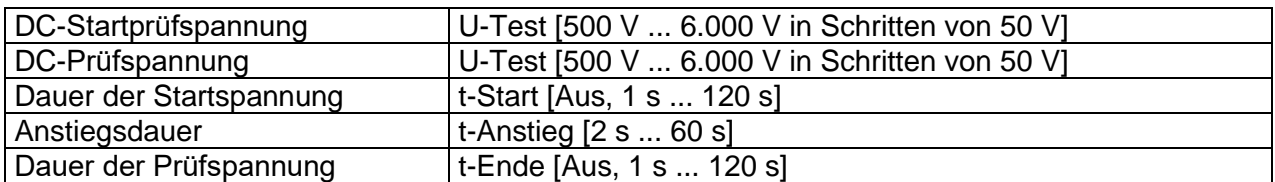

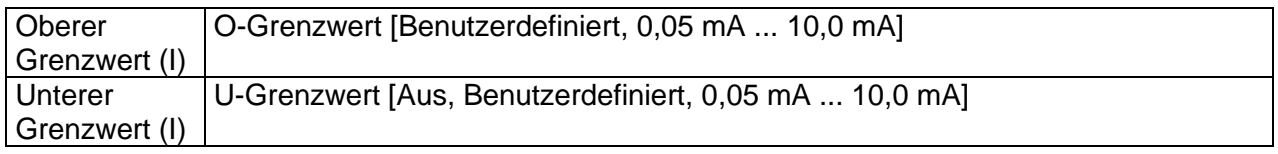

## **Testschaltung**

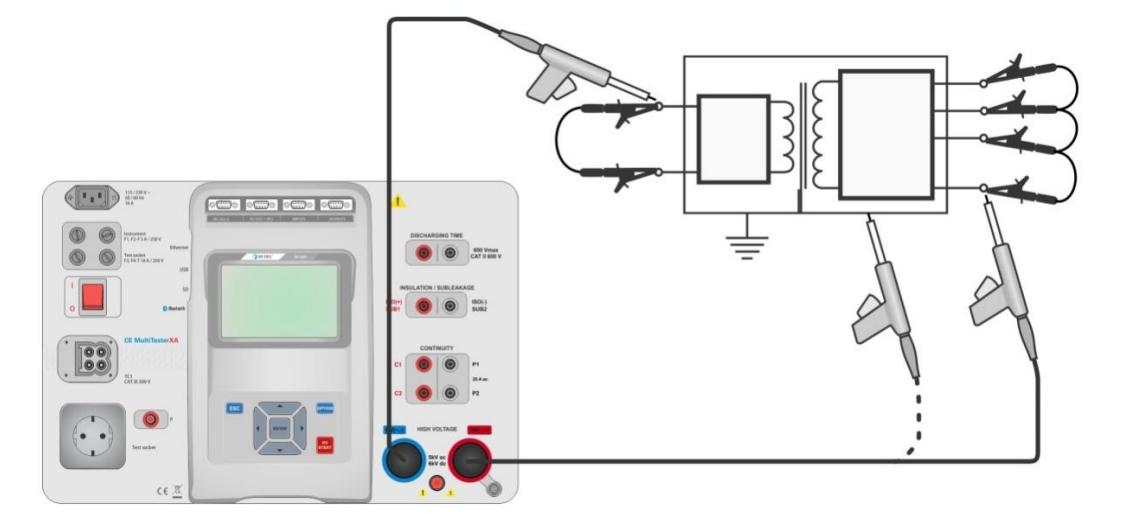

**Abbildung 6.34: Programmierbarer HS DC-Test**

## **Verfahren für den programmierbaren HS DC-Test**

- Wählen Sie die Funktion **HS DC programmierbar** aus.
- Legen Sie die Prüfparameter/Grenzwerte fest.
- Schließen Sie die HS-Prüfleitungen an den Anschlüssen HV(~,+) und HV(~,-) des Geräts an.
- Schließen Sie die HS-Prüfleitungen am Prüfling an.
- Starten Sie die Messung.
- Die Messung kann manuell oder per Timer beendet werden.
- Speichern Sie die Ergebnisse (optional).

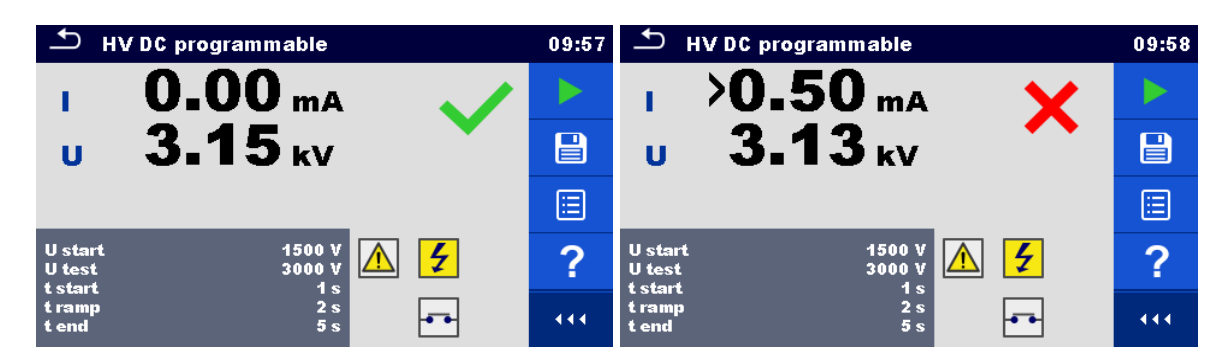

**Abbildung 6.35: Beispiele für die Testergebnisse für HS DC programmierbar**

## **Hinweis:**

 Die erste HS-Messung nach dem Einschalten des Geräts (sofern der Kennwortschutz aktiviert ist) oder nach dem Aktivieren oder Ändern des Kennworts erfordert die Eingabe des Kennworts, um den HS-Test auszuführen. Weitere Informationen finden Sie in Kapitel *[4.6.7](#page-27-0) [Ändern des Kennworts für HS-Funktionen](#page-27-0)*.

## **6.2.7 Isolierungswiderstand (Riso, Riso-S),**

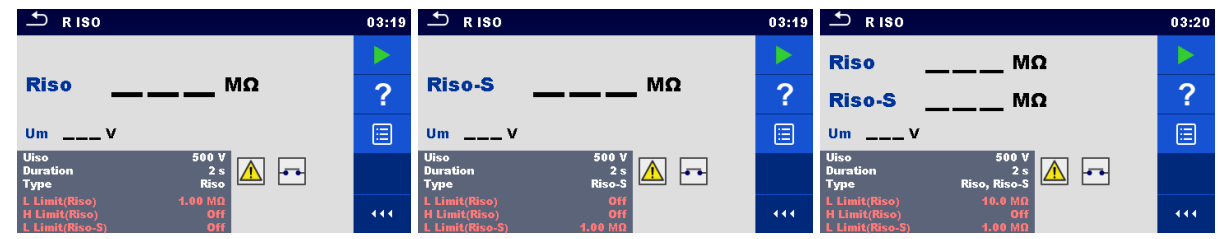

#### **Abbildung 6.36: Menüs für Isolierungswiderstandstests**

#### **Testergebnisse/Teilergebnisse**

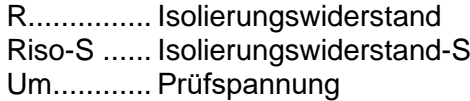

#### **Testparameter**

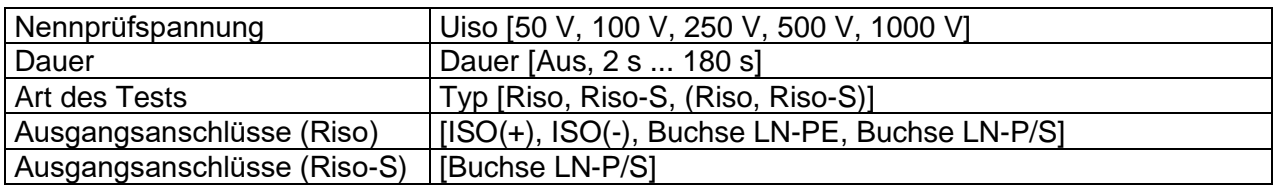

#### **Testgrenzwerte**

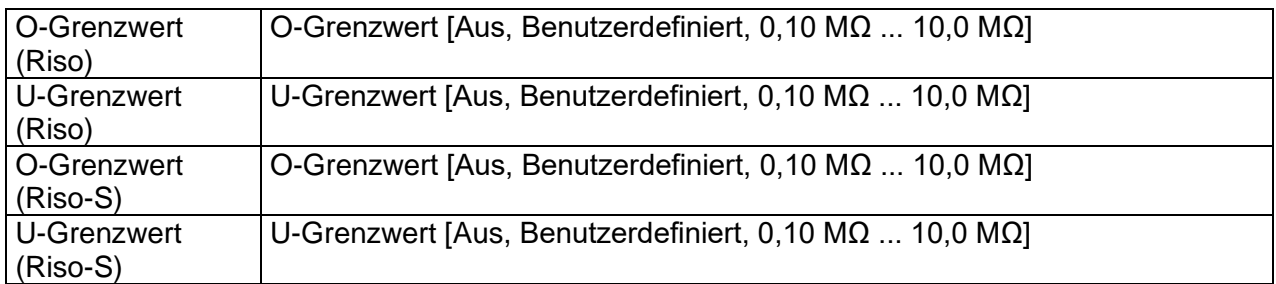

## **Testschaltungen**

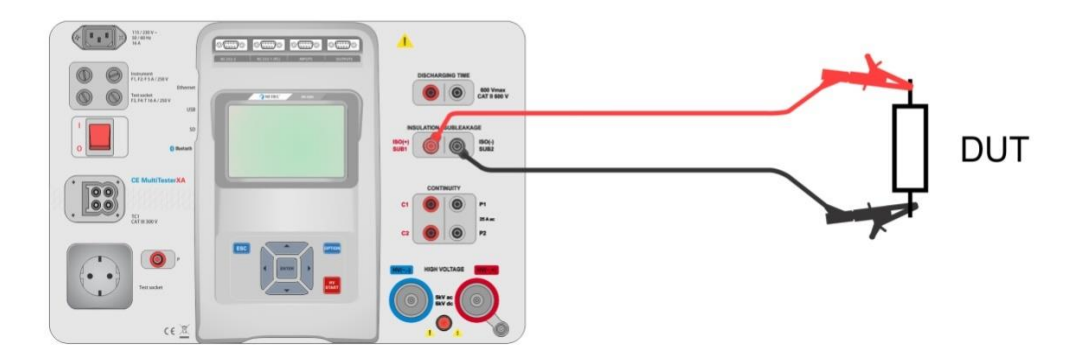

**Abbildung 6.37: Isolierungswiderstandsmessung (ISO(+), ISO(-))**

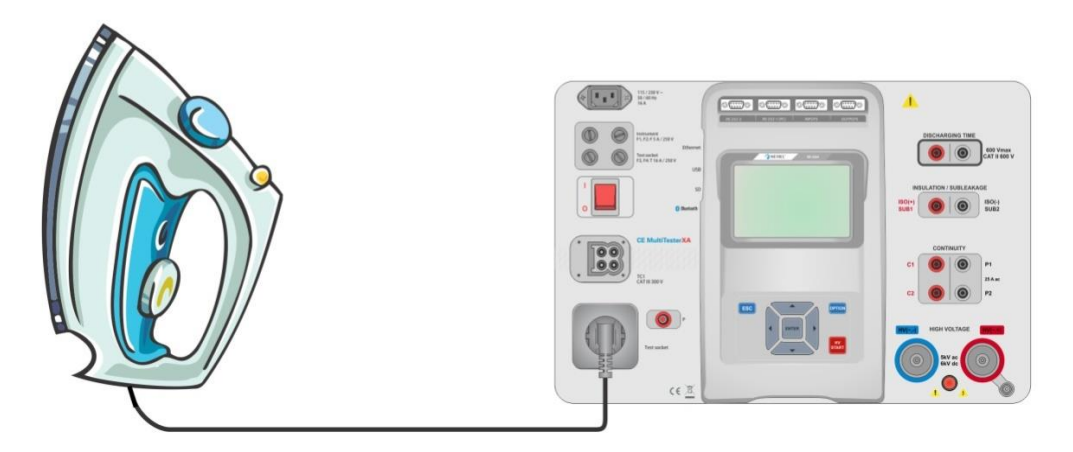

**Abbildung 6.38: Isolierungswiderstandsmessung (Buchse LN - PE)**

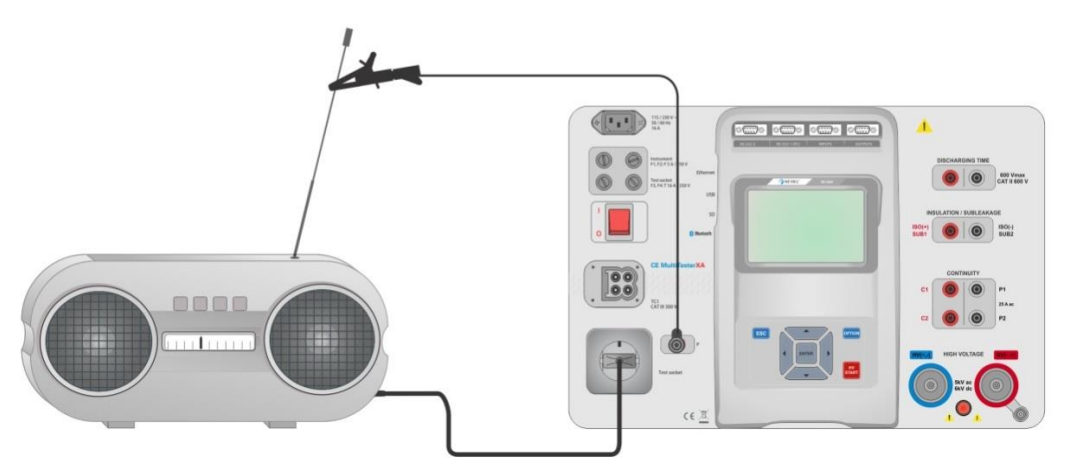

**Abbildung 6.39: Riso-, Riso-S-Messung (Buchse)**

## **Verfahren für die RISO-Messung**

- Wählen Sie die Funktion "Riso" aus.
- Legen Sie die Prüfparameter/Grenzwerte fest.
- Schließen Sie die Prüfleitungen an die Anschlüsse ISO(+) und ISO(-) des Geräts an, und verbinden Sie anschließend die Prüfleitungen mit dem Prüfling, oder
- Schließen Sie das Gerät an der Netzprüfbuchse an. Schließen Sie für den Riso-S-Test die Prüfleitung zudem am Anschluss P/S des Geräts an, und verbinden Sie anschließend die Prüfleitung mit dem Gerät.
- Starten Sie die Messung.
- Die Messung kann manuell oder per Timer beendet werden.
- Speichern Sie die Ergebnisse (optional).

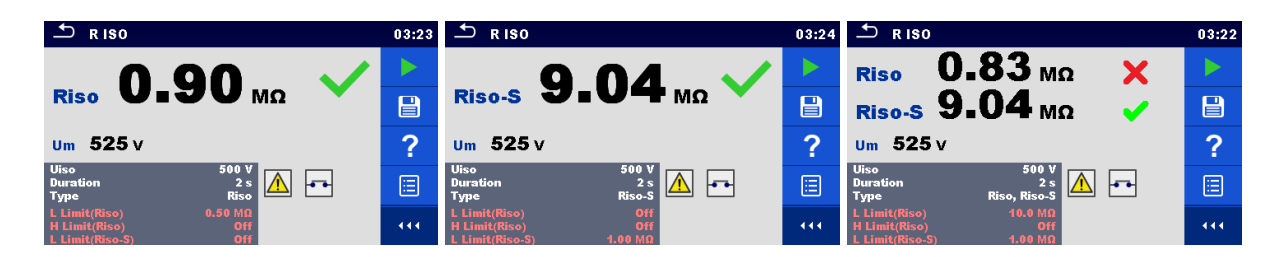

#### **Abbildung 6.40: Beispiele für Ergebnisse von Isolierungswiderstandsmessungen**

#### **Hinweis:**

 Wenn die P/S-Prüfspitze während der Riso-Messung angeschlossen ist, wird auch der Strom berücksichtigt.

## **6.2.8 Teilableitstrom (Isub, Isub-S)**

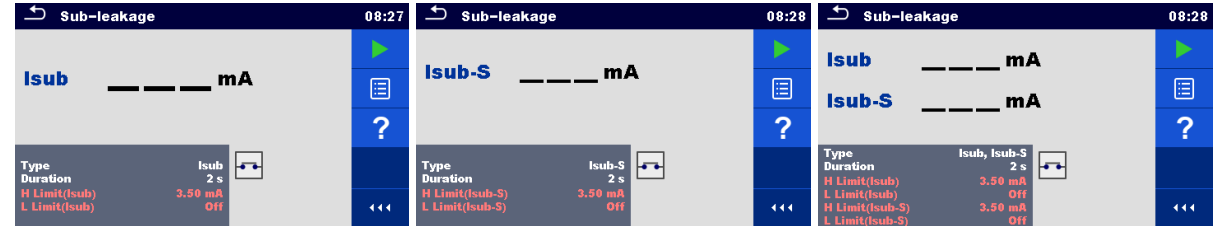

#### **Abbildung 6.41: Menüs für Teilableitstrom-Tests**

#### **Testergebnisse/Teilergebnisse**

Isub .......... Teilableitstrom Isub-S....... Teilableitstrom-S

#### **Testparameter**

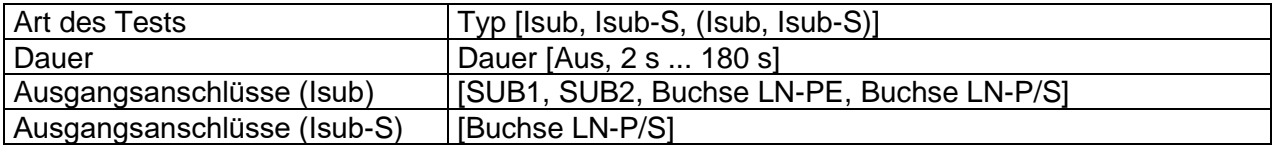

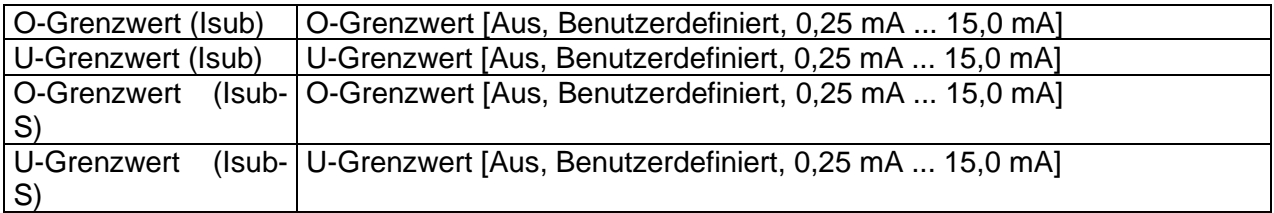

## **Testschaltungen**

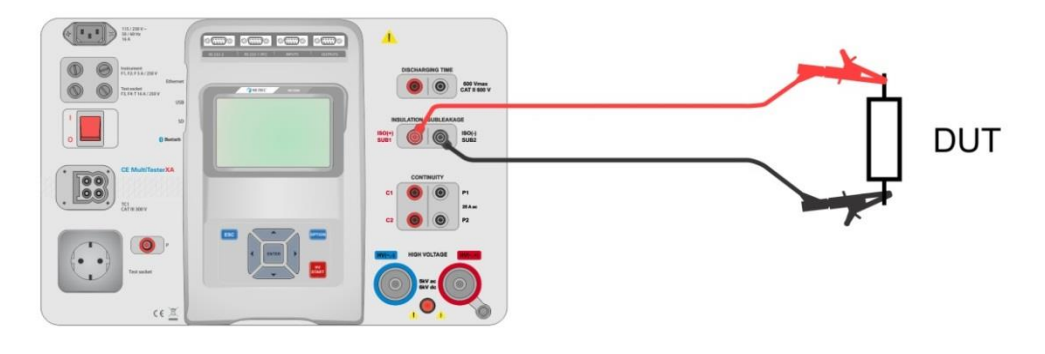

**Abbildung 6.42: Teilableitstrommessung (SUB1, SUB2)**

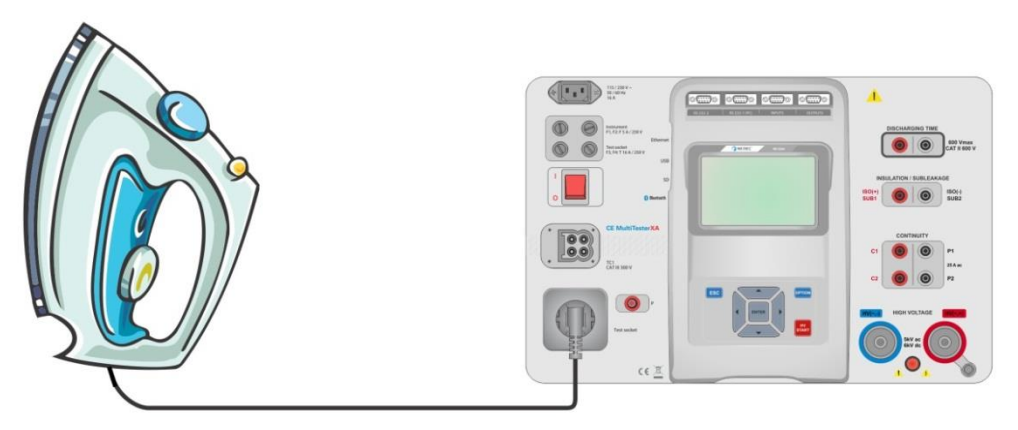

**Abbildung 6.43: Teilableitstrommessung (Buchse LN-PE)**

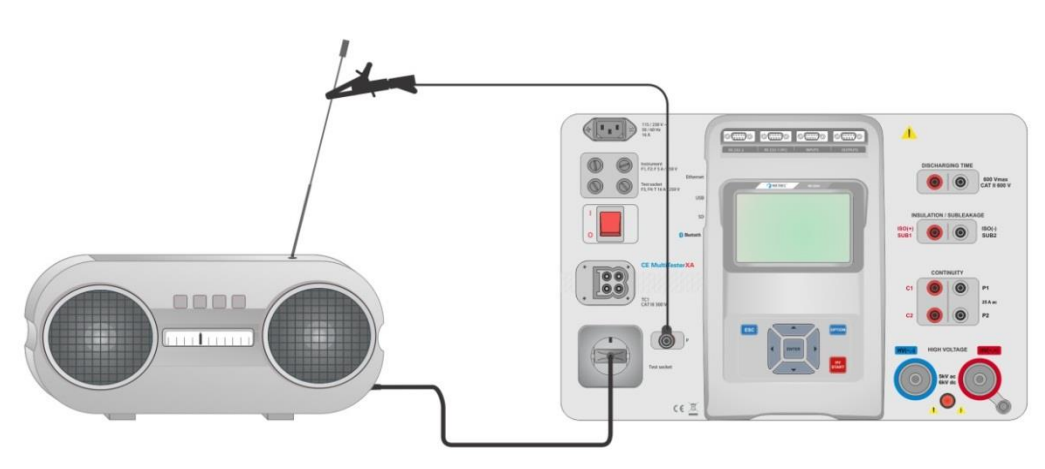

**Abbildung 6.44: Teilableitstrommessung, Teilableitstrommessung-S (Buchse)**

## **Verfahren für die Teilableitstrom-Messung**

- Wählen Sie die Funktion **Teilableitstrom** aus.
- Legen Sie die Prüfparameter/Grenzwerte fest.
- Schließen Sie die Prüfleitungen an die Anschlüsse SUB1 und SUB2 des Geräts an, und verbinden Sie anschließend die Prüfleitungen mit dem Prüfling, oder
- Schließen Sie den Prüfling an der Netzprüfbuchse an. Schließen Sie für den Isub-S-Test die Prüfleitung zudem am Anschluss P/S des Geräts an, und verbinden Sie anschließend die Prüfleitung mit dem Gerät.
- Starten Sie die Messung.
- Die Messung kann manuell oder per Timer beendet werden.
- Speichern Sie die Ergebnisse (optional).

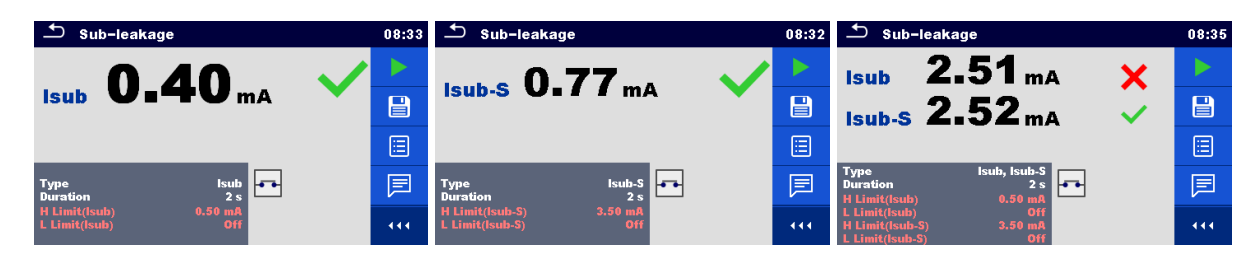

**Abbildung 6.45: Beispiele für die Ergebnisse der Teilableitstrom-Messung**

#### **Hinweis:**

 Wenn die P/S-Prüfspitze während der Teilableitstrom-Messung angeschlossen ist, wird auch der Strom berücksichtigt.

## **6.2.9 Differentialableitstrom**

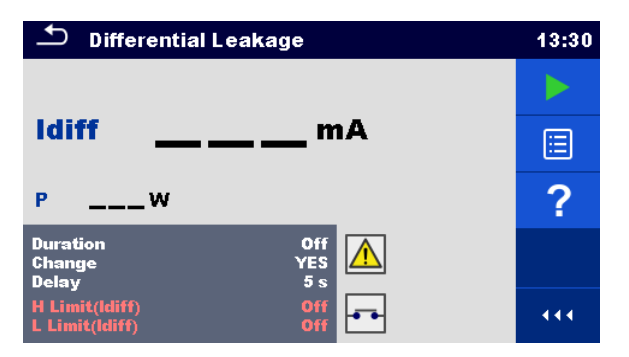

**Abbildung 6.46: Menüs für Differentialableitstrom-Tests**

## **Testergebnisse/Teilergebnisse**

Idiff ........... Differentialableitstrom P............... Leistung

## **Testparameter**

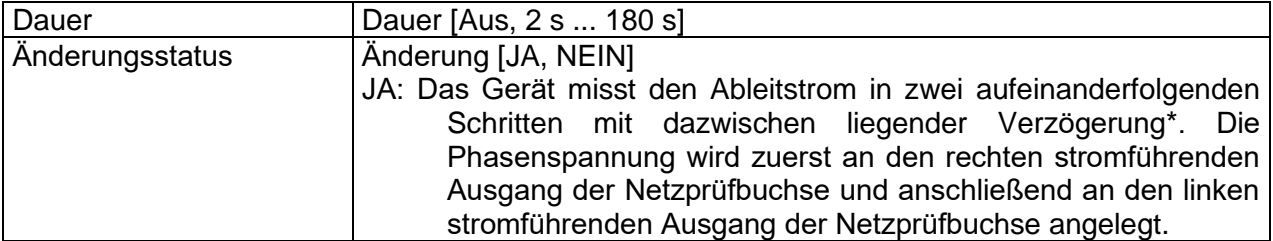

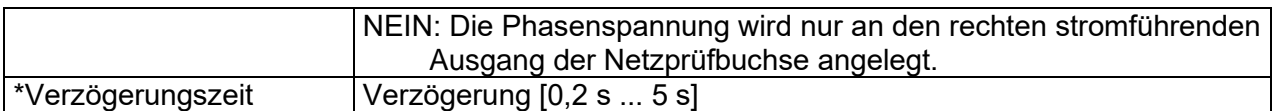

#### **Testgrenzwerte**

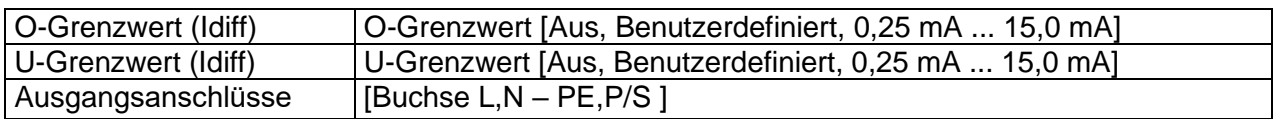

#### **Testschaltung**

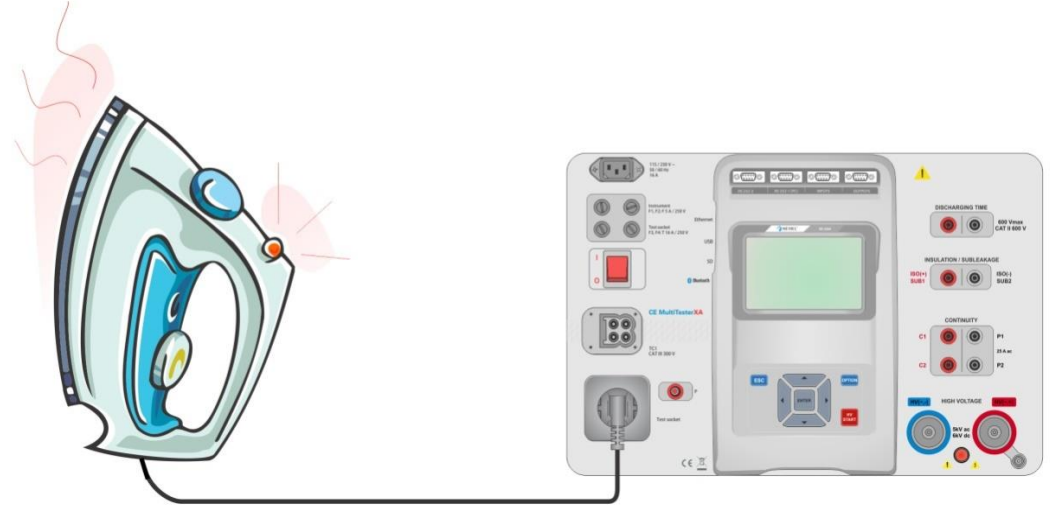

**Abbildung 6.47: Messen des Differentialableitstroms**

#### **Verfahren für die Differentialableitstrommessung**

- Wählen Sie die Funktion **Differentialableitstrom** aus.
- Legen Sie die Prüfparameter/Grenzwerte fest.
- Schließen Sie den Prüfling an der Netzprüfbuchse und optional am P/S-Anschluss an.
- Starten Sie die Messung.
- Die Messung kann manuell oder per Timer beendet werden.
- Speichern Sie die Ergebnisse (optional).

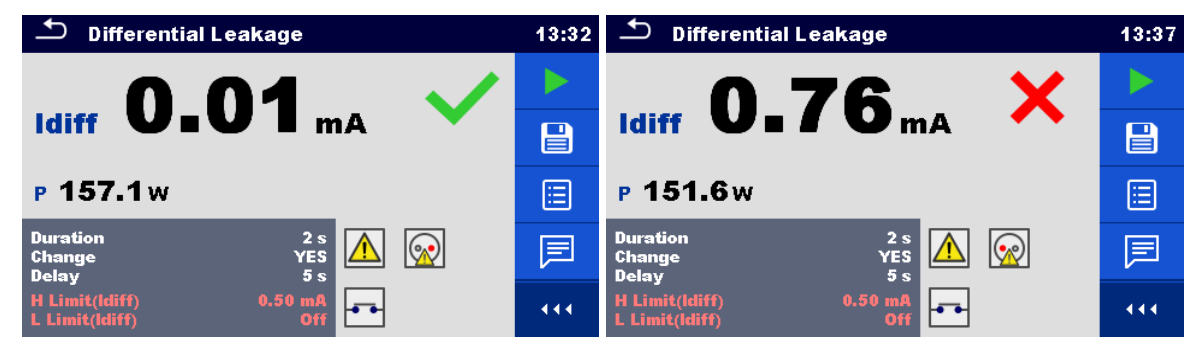

**Abbildung 6.48: Beispiele für die Differentialableitstrom-Messergebnisse**

## **6.2.10 Ipe-Ableitstrom**

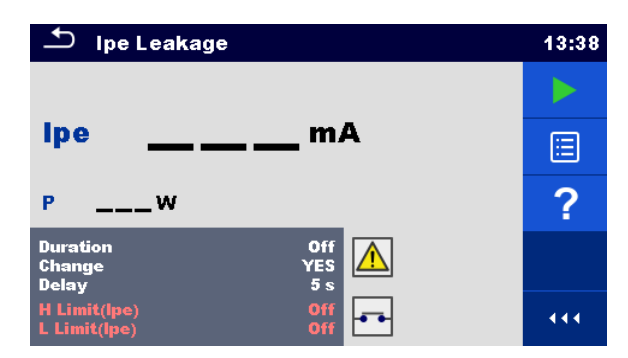

**Abbildung 6.49: Menü für Ipe-Ableitstrom-Tests**

## **Testergebnisse/Teilergebnisse**

Ipe ............ Schutzleiterstrom P............... Leistung

#### **Testparameter**

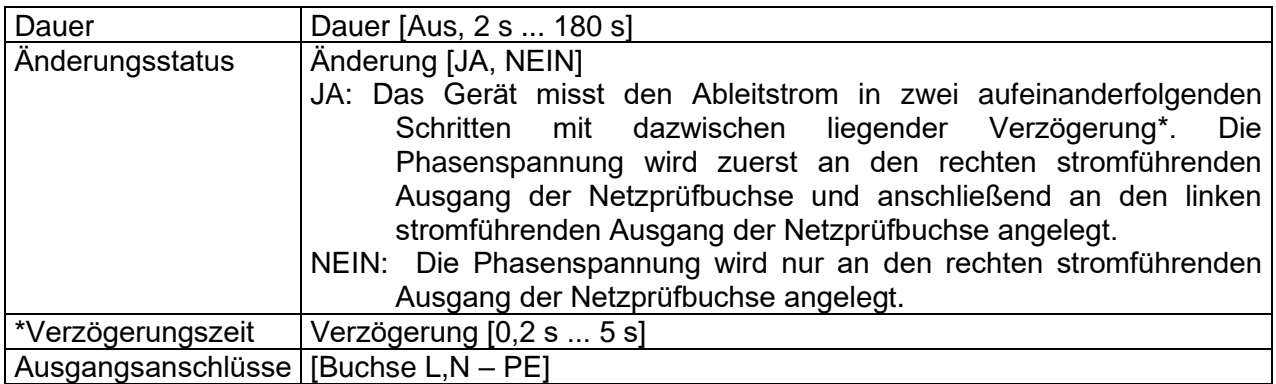

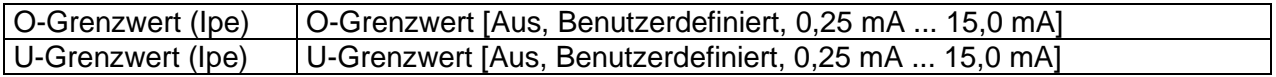

## **Testschaltung**

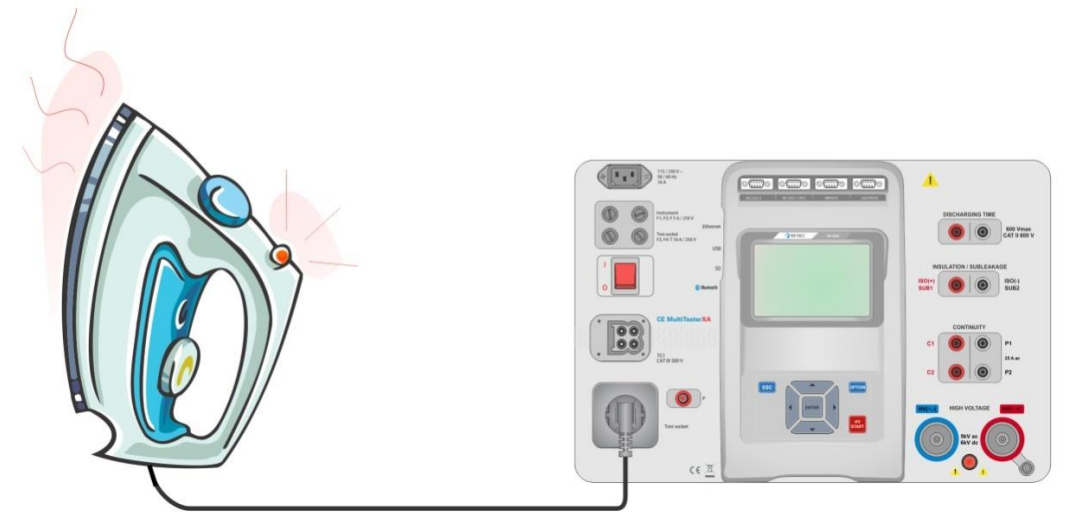

**Abbildung 6.50: Messen des Ipe-Ableitstroms**

#### **Verfahren für die Ipe-Ableitstrommessung**

- Wählen Sie die Funktion **Ipe-Ableitstrom** aus.
- Legen Sie die Prüfparameter/Grenzwerte fest.
- Schließen Sie den Prüfling an der Netzprüfbuchse an.
- Starten Sie die Messung.
- Die Messung kann manuell oder per Timer beendet werden.
- Speichern Sie die Ergebnisse (optional).

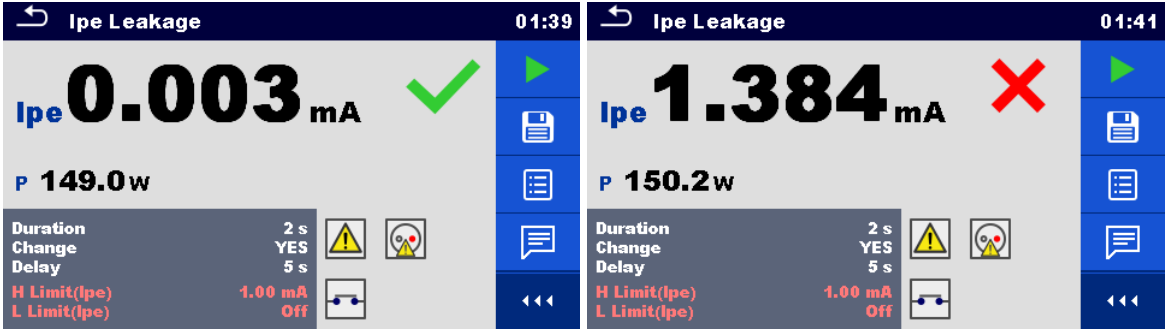

**Abbildung 6.51: Beispiele für die Ipe-Ableitstrom-Messergebnisse**

## **6.2.11 Ableitberührungsstrom**

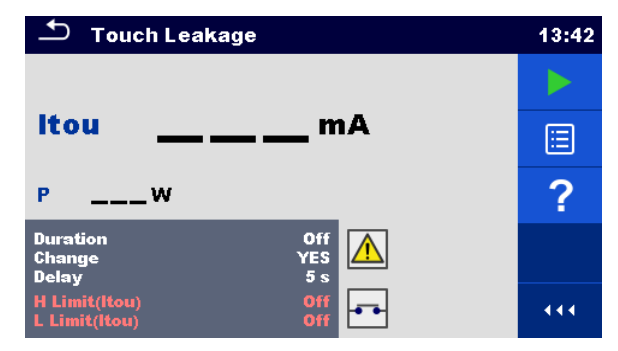

**Abbildung 6.52: Menü für Ableitberührungsstrom-Tests**

#### **Testergebnisse/Teilergebnisse**

Itou ........... Ableitberührungsstrom P............... Leistung

#### **Testparameter**

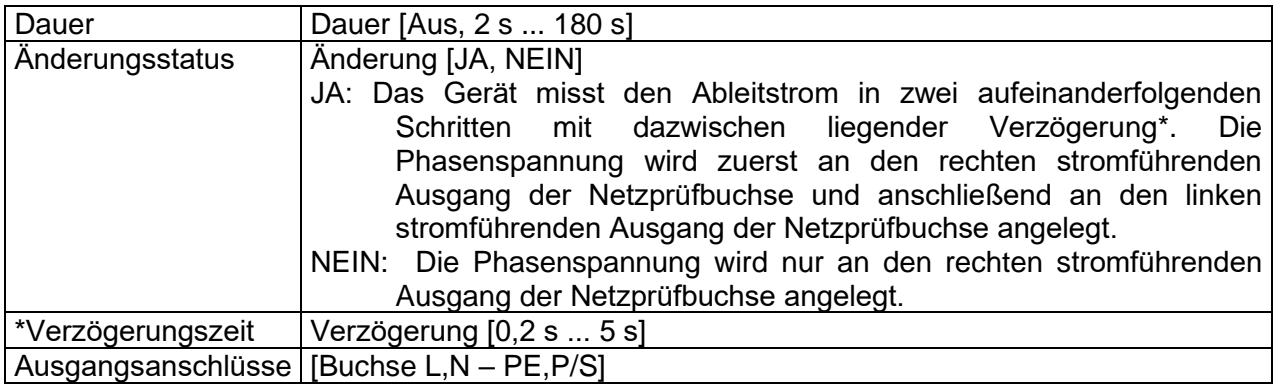

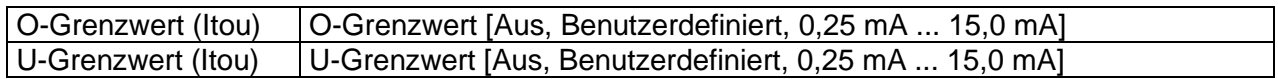

## **Testschaltung**

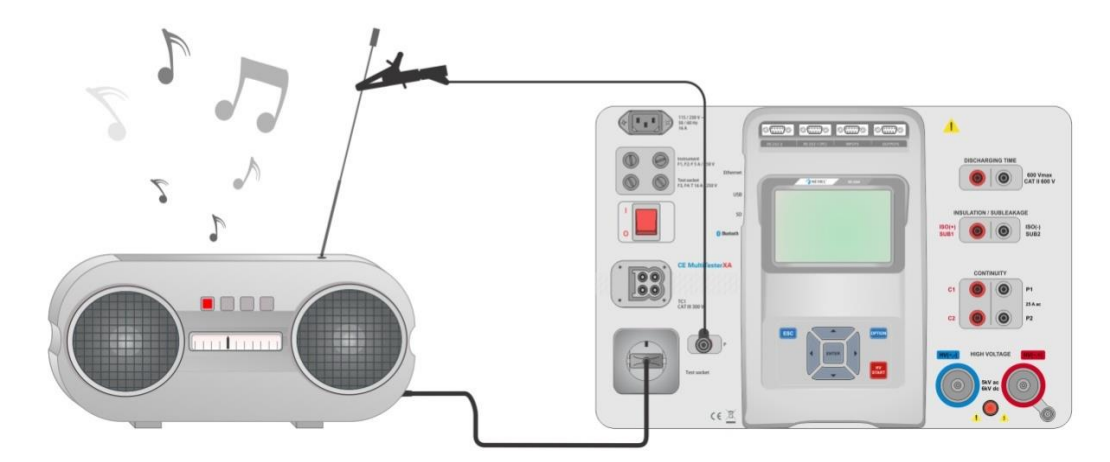

**Abbildung 6.53: Messen des Ableitberührungsstroms**

#### **Verfahren für die Ableitberührungsstrommessung**

- Wählen Sie die Funktion **Ableitberührungsstrom** aus.
- Legen Sie die Prüfparameter/Grenzwerte fest.
- Schließen Sie den Prüfling an der Netzprüfbuchse an. Schließen Sie die Prüfleitung am P/S-Anschluss des Geräts und den Prüflings an.
- Starten Sie die Messung.
- Die Messung kann manuell oder per Timer beendet werden.
- Speichern Sie die Ergebnisse (optional).

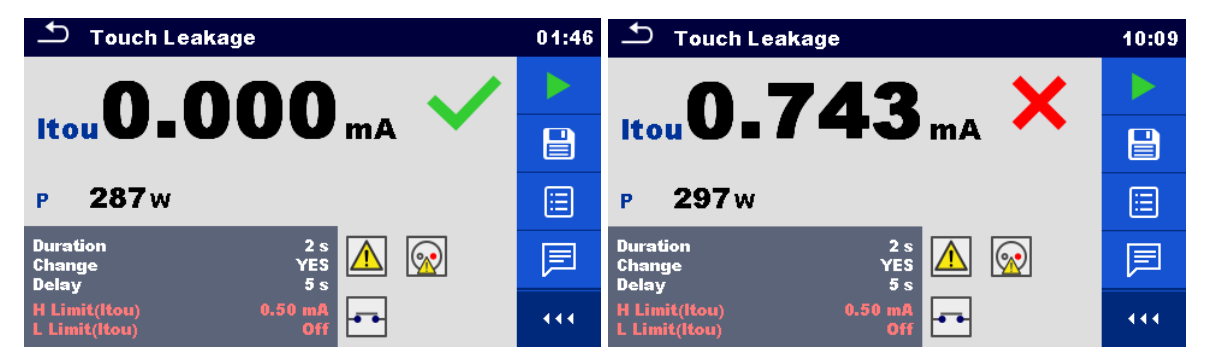

**Abbildung 6.54: Beispiele für die Ableitberührungsstrom-Messergebnisse**

## <span id="page-100-0"></span>**6.2.12 Leistung**

| ≛<br>Power                        |             |             | 08:59 |
|-----------------------------------|-------------|-------------|-------|
| P<br>___ W                        | <b>THDu</b> | $\sim$ $\%$ |       |
| S<br><b>VA</b>                    | <b>THDi</b> | A           | 澶     |
| Q<br>$\overline{\phantom{a}}$ VAr | CosO        |             |       |
| PF                                |             | Δ           |       |
|                                   | u           | <b>V</b>    |       |
| <b>Duration</b>                   |             | Off         |       |
| $H$ Limit(P)<br>$L$ Limit(P)      | Off         | Off         | 444   |

**Abbildung 6.55: Leistungsmessungsmenü**

## **Testergebnisse/Teilergebnisse**

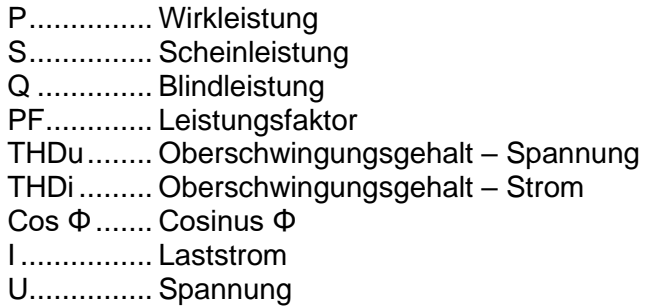

#### **Testparameter**

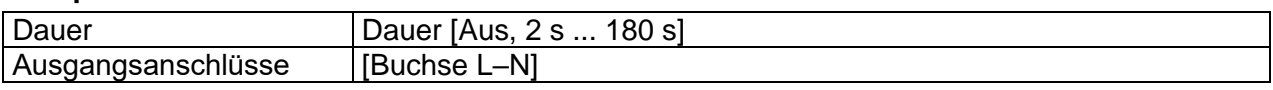

### **Testgrenzwerte**

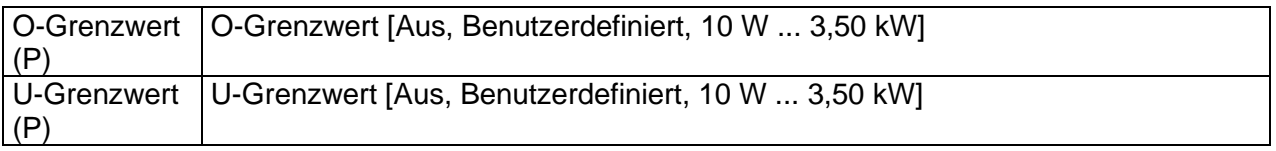

## **Testschaltung**

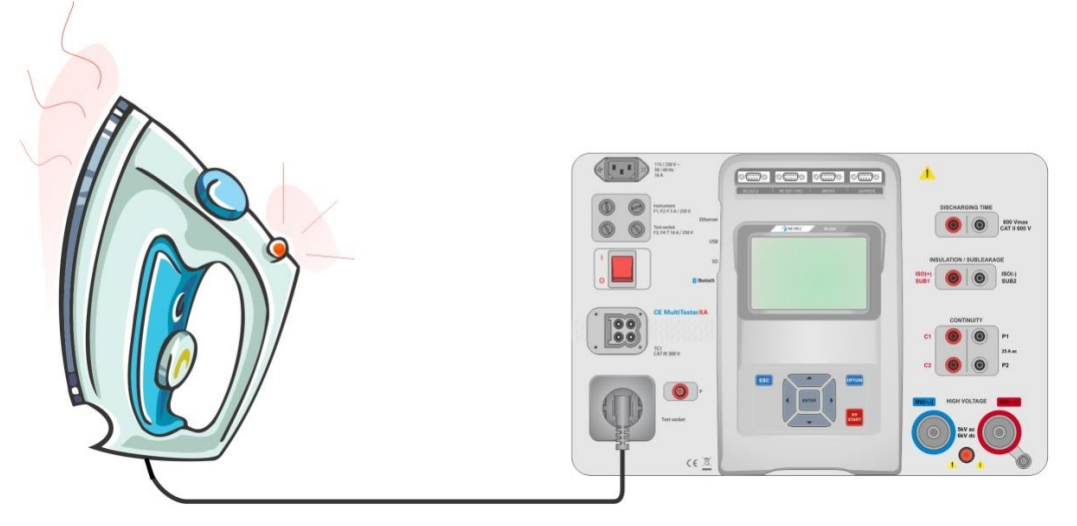

**Abbildung 6.56: Leistungsmessung**

#### **Verfahren für die Leistungsmessung**

- Wählen Sie die Funktion **Leistung** aus.
- Legen Sie die Prüfparameter/Grenzwerte fest.
- Schließen Sie den Prüfling an der Netzprüfbuchse an.
- Starten Sie die Messung.
- Die Messung kann manuell oder per Timer beendet werden.
- Speichern Sie die Ergebnisse (optional).

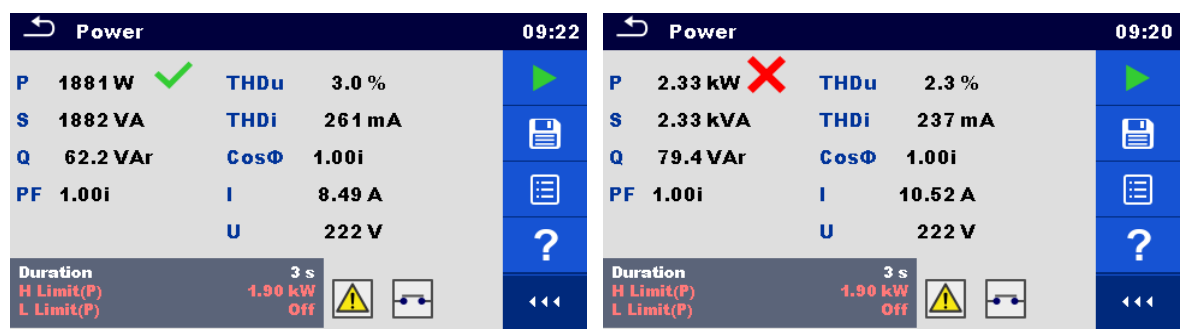

**Abbildung 6.57: Beispiele für die Leistungsmessergebnisse**

## **6.2.13 Ableitstrom und Leistung**

| $\Delta$<br><b>Leak's &amp; Power</b> |             |                         |     |
|---------------------------------------|-------------|-------------------------|-----|
| P<br><b>W</b>                         | <b>THDu</b> | $\sim$ %                |     |
| Itou<br>mA                            | <b>THDi</b> | — А                     |     |
| <b>Idiff</b><br>mA                    | Cos®        |                         | ⋿   |
| s<br><b>VA</b>                        |             | п                       |     |
| $\mathbf o$<br>$---$ VAr              | U           | $\mathbf{v}$            |     |
| PF                                    |             |                         |     |
| <b>Duration</b><br>Off                |             |                         |     |
| Change<br><b>Delay</b><br>Limit/P)    |             | <b>YES</b><br>5s<br>Off | 444 |

**Abbildung 6.58: Menü für Ableitstrom- und Leistungsmessungen**

#### **Testergebnisse/Teilergebnisse**

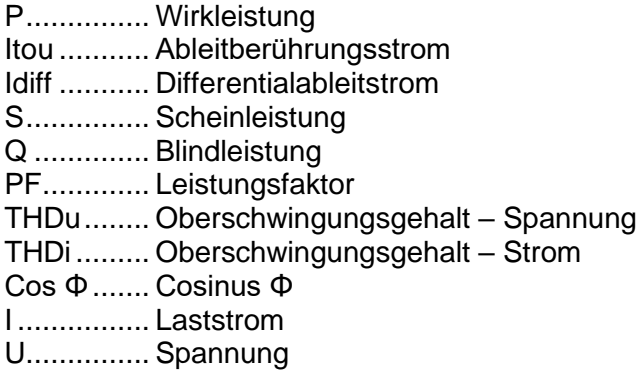

## **Testparameter**

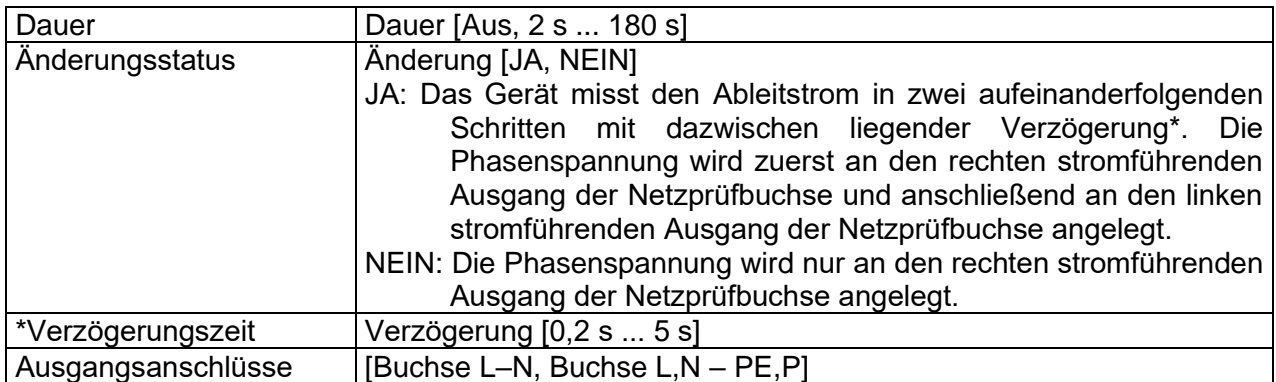

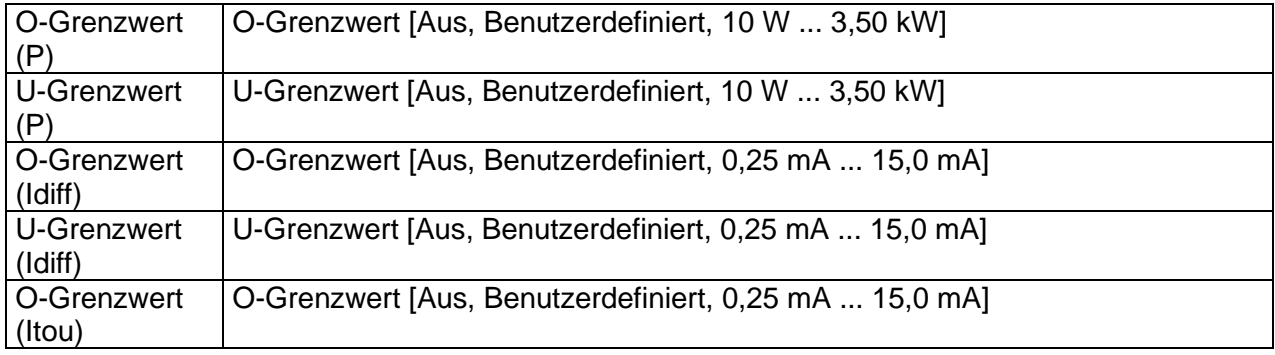

U-Grenzwert (Itou) U-Grenzwert [Aus, Benutzerdefiniert, 0,25 mA ... 15,0 mA]

## **Testschaltung**

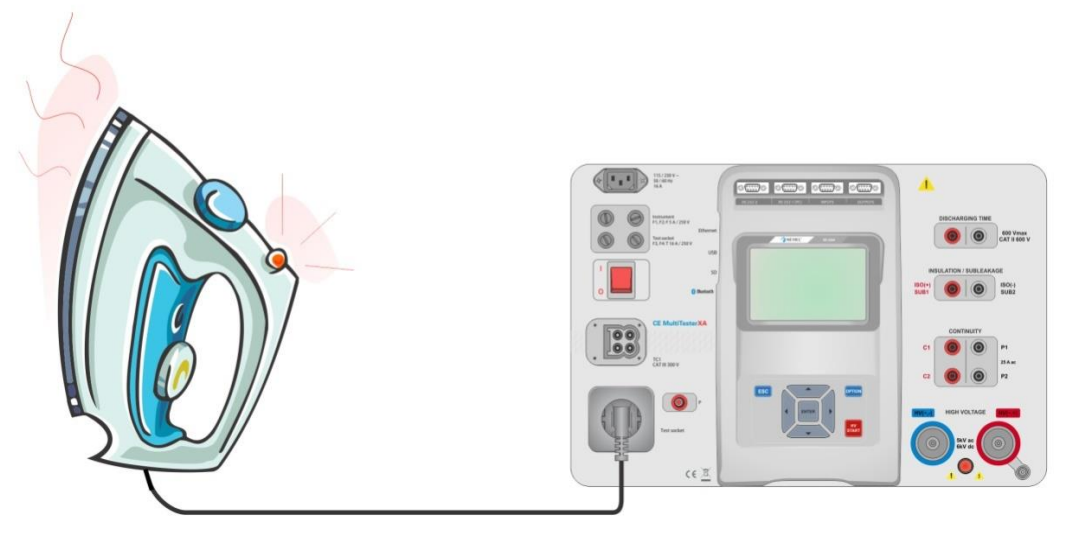

**Abbildung 6.59: Messung von Ableitstrom und Leistung**

## **Verfahren für Ableitstrom- und Leistungsmessungen**

- Wählen Sie die Funktion **Ableitstrom und Leistung** aus.
- Legen Sie die Prüfparameter/Grenzwerte fest.
- Schließen Sie den Prüfling an der Netzprüfbuchse und optional am P/S-Anschluss an.
- Starten Sie die Messung.
- Die Messung kann manuell oder per Timer beendet werden.
- Speichern Sie die Ergebnisse (optional).

| <b>Leak's &amp; Power</b>                                                                                      | <u> പ</u><br><b>Leak's &amp; Power</b><br>02:14                                                          | 00:01 |
|----------------------------------------------------------------------------------------------------|----------------------------------------------------------------------------------------------------|-------|
| $\checkmark$<br>1882W<br>3.3%<br><b>THDu</b><br>P                                                              | 3.38 <sub>kV</sub> X<br>2.9%<br><b>THDu</b><br>P                                                         |       |
| Itou 0.000 mA $\vee$<br>255 <sub>mA</sub><br><b>THDi</b><br>$0.00 \text{ mA}$<br>1.00c<br>Cos®<br><b>Idiff</b> | Itou 0.000 mA $\vee$<br>436 mA<br><b>THDi</b><br>昌<br>$0.00 \text{ mA}$<br>1.00i<br><b>Idiff</b><br>Cos® | e     |
| 1882 VA<br>8.44A<br>s<br>37.8 <sub>var</sub><br>223v<br>U<br>$\Omega$                                          | 3.38 kVA<br>15.60A<br>s<br>目<br>65.5 var<br>217v<br>U<br>$\Omega$                                        | 叵     |
| 1.00c<br><b>PF</b><br><b>Duration</b><br>3s                                                                    | 1.00i<br><b>PF</b><br>屓<br><b>Duration</b><br>3s                                                         | 屓     |
| YES<br>Change<br>5s<br><b>Delay</b><br>H Limit(P)<br>2.00 kW                                                   | YES<br><b>Change</b><br>444<br>5s<br><b>Delay</b><br>H Limit(P)<br>2.00 kW                               | 444   |

**Abbildung 6.60: Beispiele für die Ableitstrom- und Leistungsmessergebnisse**

## **6.2.14 Entladungsdauer**

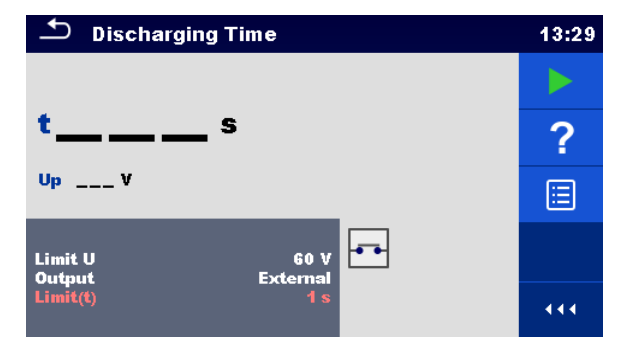

**Abbildung 6.61: Testmenü für die Entladungsdauer**

#### **Testergebnisse/Teilergebnisse**

t ................ Entladungsdauer

Up............. Spitzenversorgungsspannung während des Tests

#### **Testparameter**

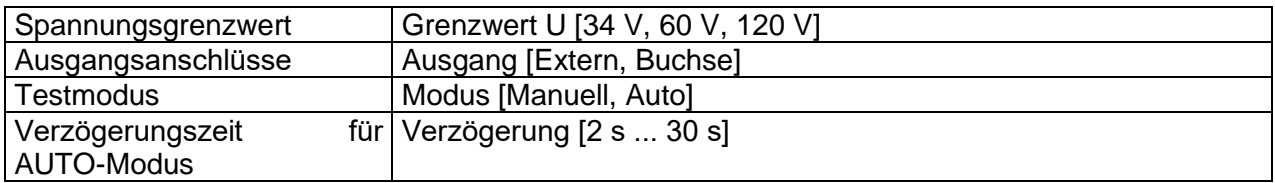

#### **Testgrenzwerte**

Entladungsdauer-Grenzwert Grenzwert(t) [1 s, 5 s

#### **Messprinzip (Ausgang = Extern)**

Das Messprinzip der Funktion "Entladungsdauer" lautet wie folgt:

- **Phase 1** Der Prüfling wird über eine externe Buchse mit der Versorgungsspannung verbunden. Das Gerät überwacht die Spannung (an der Versorgung oder an den internen Anschlüssen) und speichert intern den Spannungsspitzenwert.
- **Phase** 2 Der Prüfling wird von der Versorgung getrennt, und die Spannung an den Testanschlüssen beginnt zu fallen. Wenn die Effektivspannung auf 10 V abfällt, startet das Gerät den Timer.
- **Phase 3** Nachdem die Spannung unter einen intern berechneten Spannungswert gefallen ist, wird der Timer gestoppt. Das Gerät berechnet die gemessene Zeit erneut auf einen Wert, der sich ergeben würde, wenn die Unterbrechung beim maximalen Spannungswert erfolgt wäre.

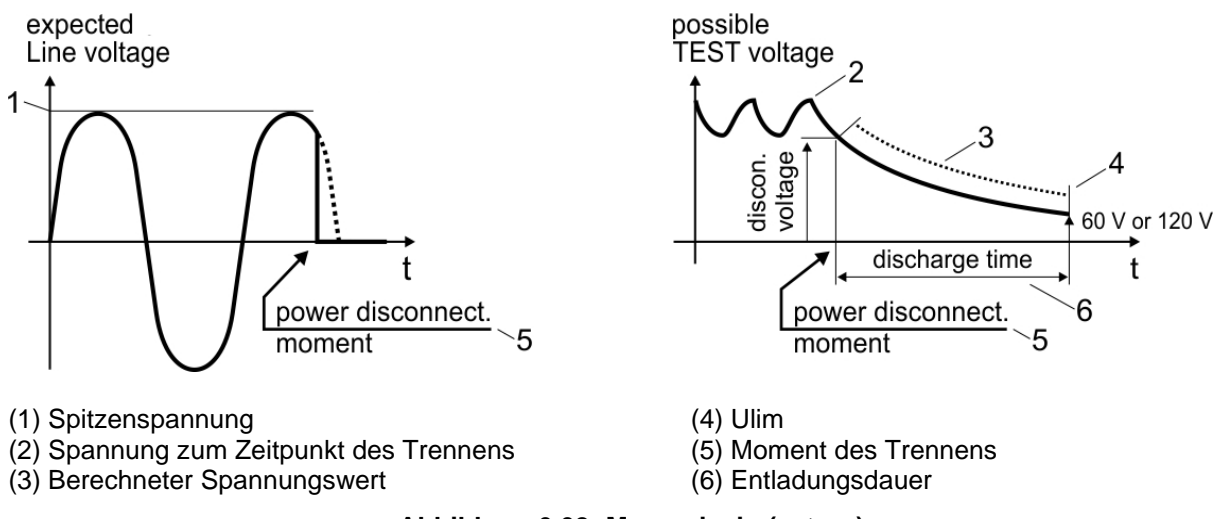

**Abbildung 6.62: Messprinzip (extern)**

## **Testschaltung (Ausgang = Extern)**

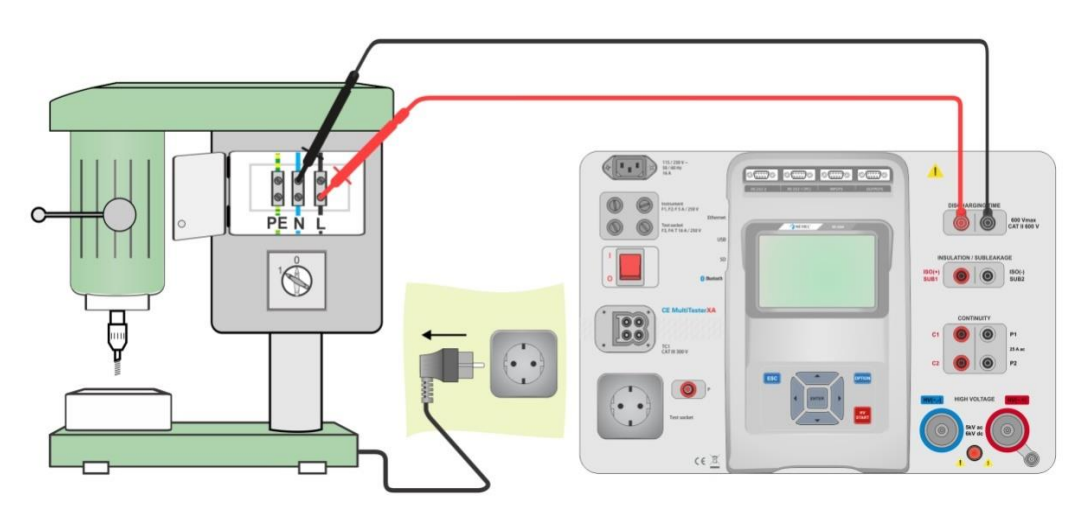

**Abbildung 6.63: Entladungsdauertest (Ausgang = Extern)**

## **Verfahren für den Entladungsdauertest (Ausgang = Extern)**

- Wählen Sie die Funktion **Entladungsdauer** aus.
- Legen Sie die Prüfparameter/Grenzwerte fest.
- Schließen Sie die Prüfleitungen an den Anschlüssen DISCHARGING TIME am Gerät sowie am Prüfling an.
- Verbinden Sie den Prüfling mit der Netzversorgung, und schalten Sie ihn ein.
- Starten Sie die Messung.
- Die Messung wird manuell gestoppt, indem der Prüfling vom Stromnetz getrennt wird.
- Speichern Sie die Ergebnisse (optional).

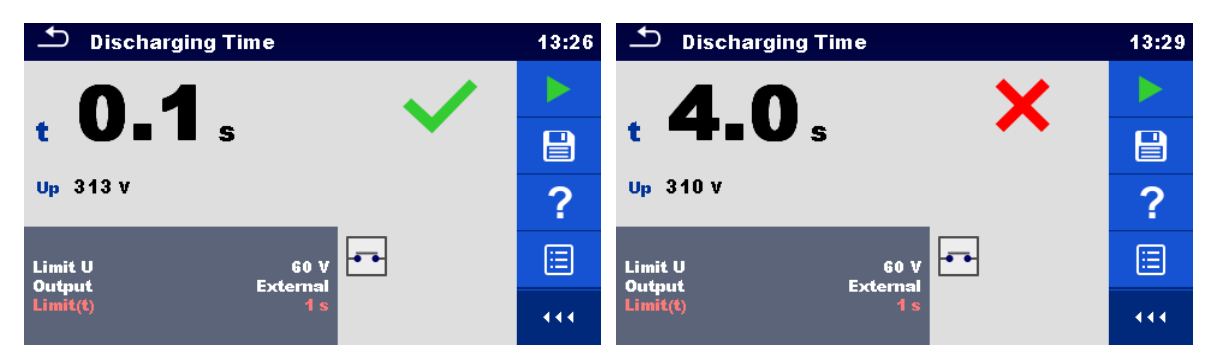

**Abbildung 6.64: Beispiele für Messergebnisse für die Entladungsdauer (Ausgang = Extern)**

#### **Messprinzip (Ausgang = Buchse)**

Das Messprinzip der Funktion "Entladungsdauer" lautet wie folgt:

- **Phase D** Der PRÜFLING wird an die Netzprüfbuchse angeschlossen, und das Gerät überwacht die Netzspannung und speichert intern den Spannungsspitzenwert.
- **Phase** 2 Das Gerät trennt den PRÜFLING von der Versorgung, und die Spannung an den Versorgungsanschlüssen beginnt zu fallen. Der Trennzeitpunkt liegt stets bei der Spitzenspannung.
- **Phase** <sup>3</sup> Nachdem die Spannung unter den Grenzwert gefallen ist, wird der Timer gestoppt.

## **Testschaltung (Ausgang = Buchse)**

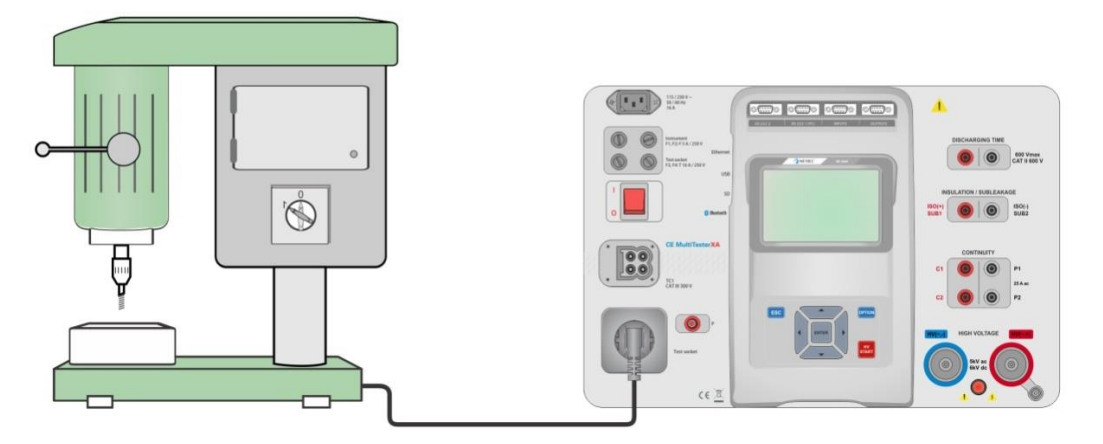

**Abbildung 6.65: Entladungsdauertest (Ausgang = Buchse)**

#### **Verfahren für den Entladungsdauertest (Ausgang = Buchse)**

- Wählen Sie die Funktion **Entladungsdauer** aus.
- Legen Sie die Prüfparameter/Grenzwerte fest.
- Schließen Sie den Prüfling an der Netzprüfbuchse des Geräts an.
- Starten Sie die Messung.
- Die Messung kann manuell oder automatisch beendet werden.
- Speichern Sie die Ergebnisse (optional).
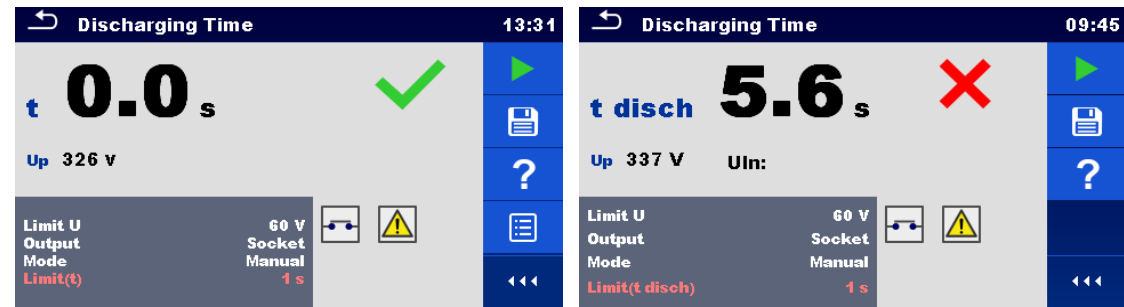

**Abbildung 6.66: Beispiele für Messergebnisse für die Entladungsdauer (Ausgang = Buchse)**

## **6.2.15 Funktionsprüfungen**

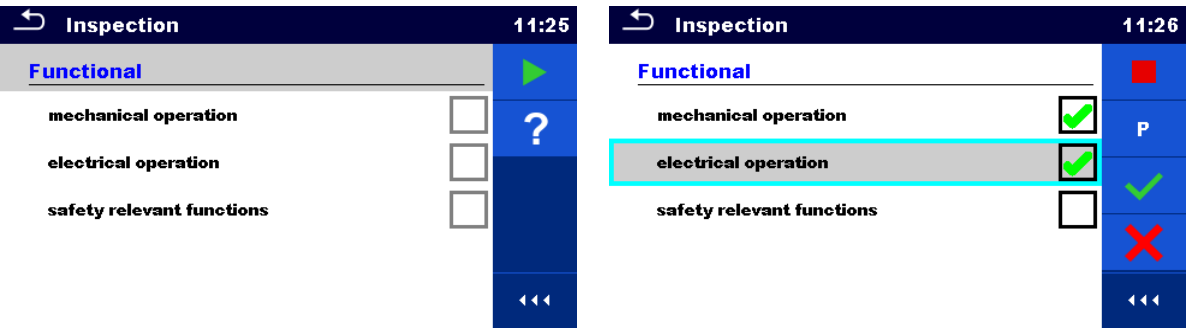

**Abbildung 6.67: Startmenü der Funktionsprüfung (links) und Menü während des Prüfens (rechts)**

### **Testparameter (optional)**

Für die optionalen Leistungsmessungstests gelten dieselben Parameter und Grenzwerte wie für Leistungseinzeltests (siehe Kapitel *[6.2.12](#page-100-0) [Leistung.](#page-100-0)*

### **Testschaltung**

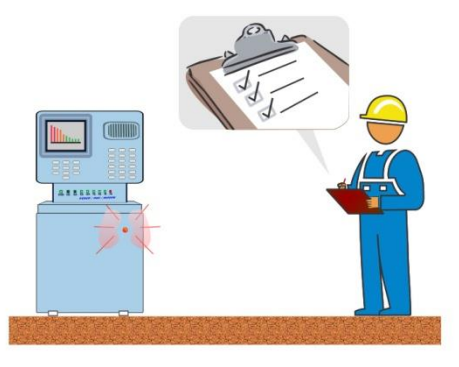

**Abbildung 6.68: Funktionsprüfung** 

### **Funktionsprüfverfahren**

- Wählen Sie die entsprechende **Funktions**prüfung aus.
- Starten Sie die Prüfung.
- Führen Sie die Funktionsprüfung des Geräts/der Anlage durch.
- Führen Sie den Leistungsmessungstest über die Netzprüfbuchse durch (optional).
- Übernehmen Sie die entsprechenden Ticker für die Prüfelemente.
- Beenden Sie die Prüfung.

Speichern Sie die Ergebnisse (optional).

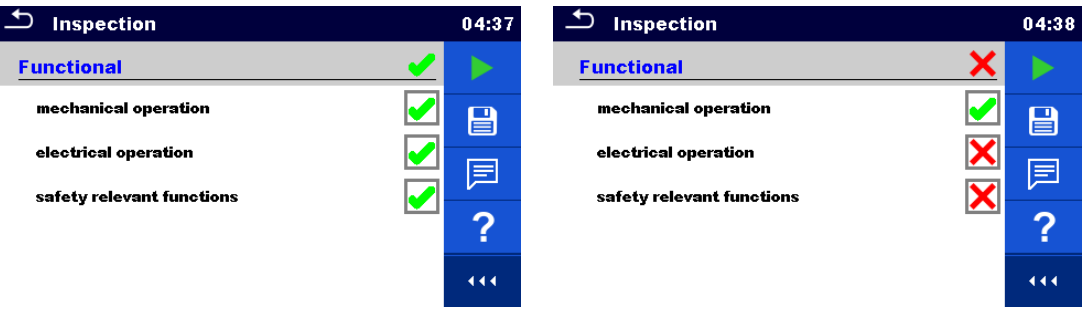

**Abbildung 6.69: Beispiele für die Funktionsprüfungsergebnisse**

# **7 Auto Sequences®**

Im Auto Sequences®-Menü können vorprogrammierte Messabläufe durchgeführt werden. Die Reihenfolge der Messungen, die Parameter und der Ablauf der Sequenz können programmiert werden. Die Auto Sequence®-Ergebnisse können gemeinsam mit allen zugehörigen Daten im Speicher gespeichert werden.

Auto Sequences® können auf dem Computer mit der Software Metrel ES Manager vorprogrammiert und auf das Gerät hochgeladen werden. Auf dem Gerät können die Parameter und Grenzwerte der Einzeltests in der Auto Sequence® geändert/eingestellt werden.

# **7.1 Auswahl von Auto Sequences®**

Wählen Sie zunächst im Menü "Auto Sequence®-Gruppen" die erforderliche Auto Sequence®-Gruppe aus. Weitere Informationen finden Sie in Kapitel *[4.9](#page-39-0) [Auto Sequence](#page-39-0)® -Gruppen*.

Die auszuführende Auto Sequence® kann anschließend im Auto Sequences®-Hauptmenü ausgewählt werden, das anhand der Ordner und Unterordner mit den Auto Sequences® strukturiert werden kann*.*

Innerhalb der aktiven Auto Sequence® -Gruppe kann zudem nach Namen oder Kurzcode gesucht werden. Weitere Informationen finden Sie in Kapitel *[7.1.2](#page-111-0) Suchen [im Auto Sequences](#page-111-0)® - [Menü](#page-111-0)*.

### **7.1.1 Auswahl einer aktiven Auto Sequence®-Gruppe im Auto Sequences® -Menü**

Die Menüs "Auto Sequences<sup>®</sup>" und "Auto Sequence<sup>®</sup>-Gruppen" sind miteinander verknüpft, sodass eine aktive Auto Sequence®-Gruppe auch im Menü "Auto Sequences<sup>®</sup>" ausgewählt werden kann.

Vorgehensweise

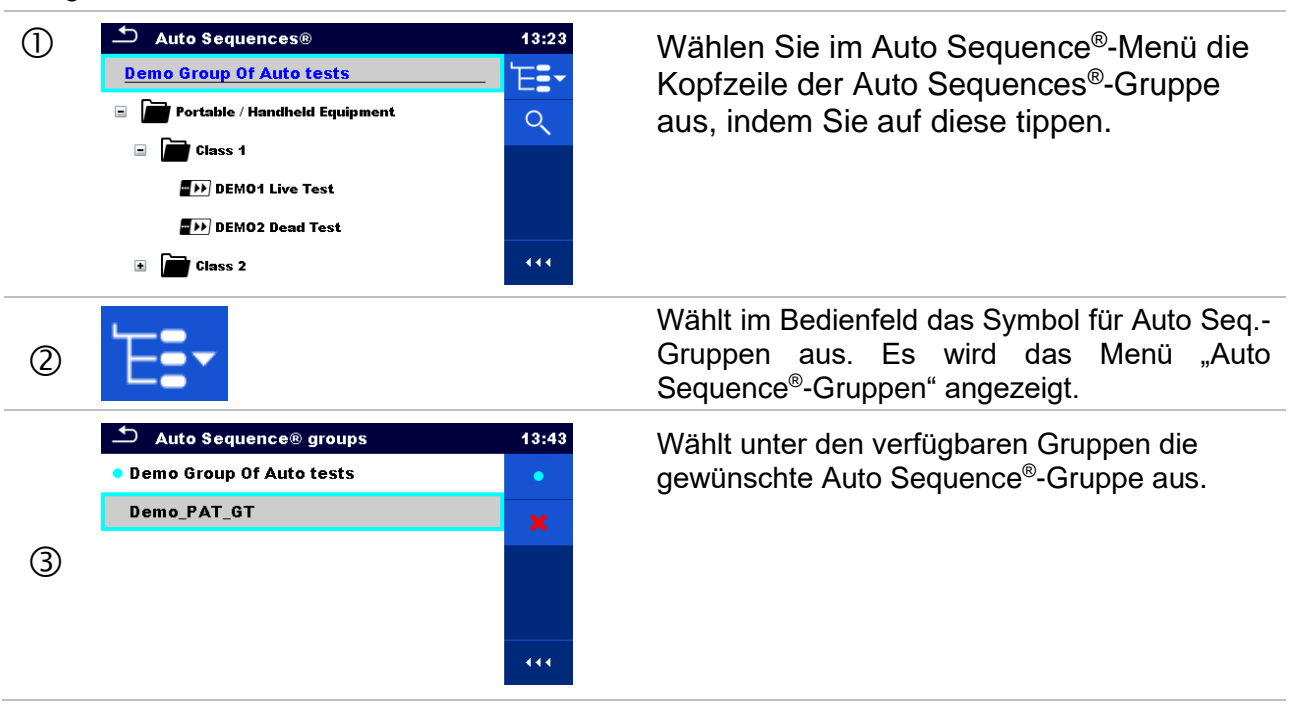

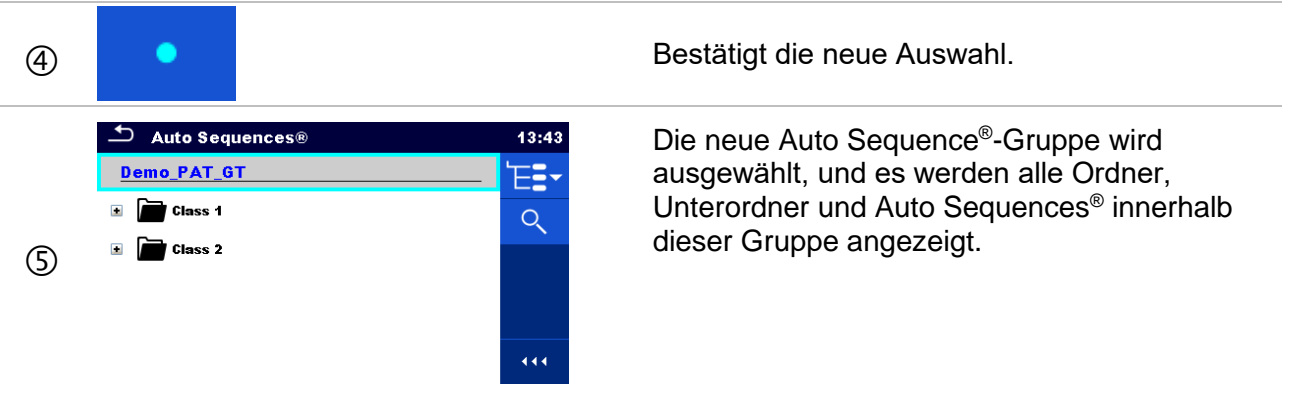

### <span id="page-111-0"></span>**7.1.2 Suchen im Auto Sequences® -Menü**

Im Auto Sequences® -Menü können Auto Sequences® anhand ihres Namens oder Kurzcodes gesucht werden.

Vorgehensweise

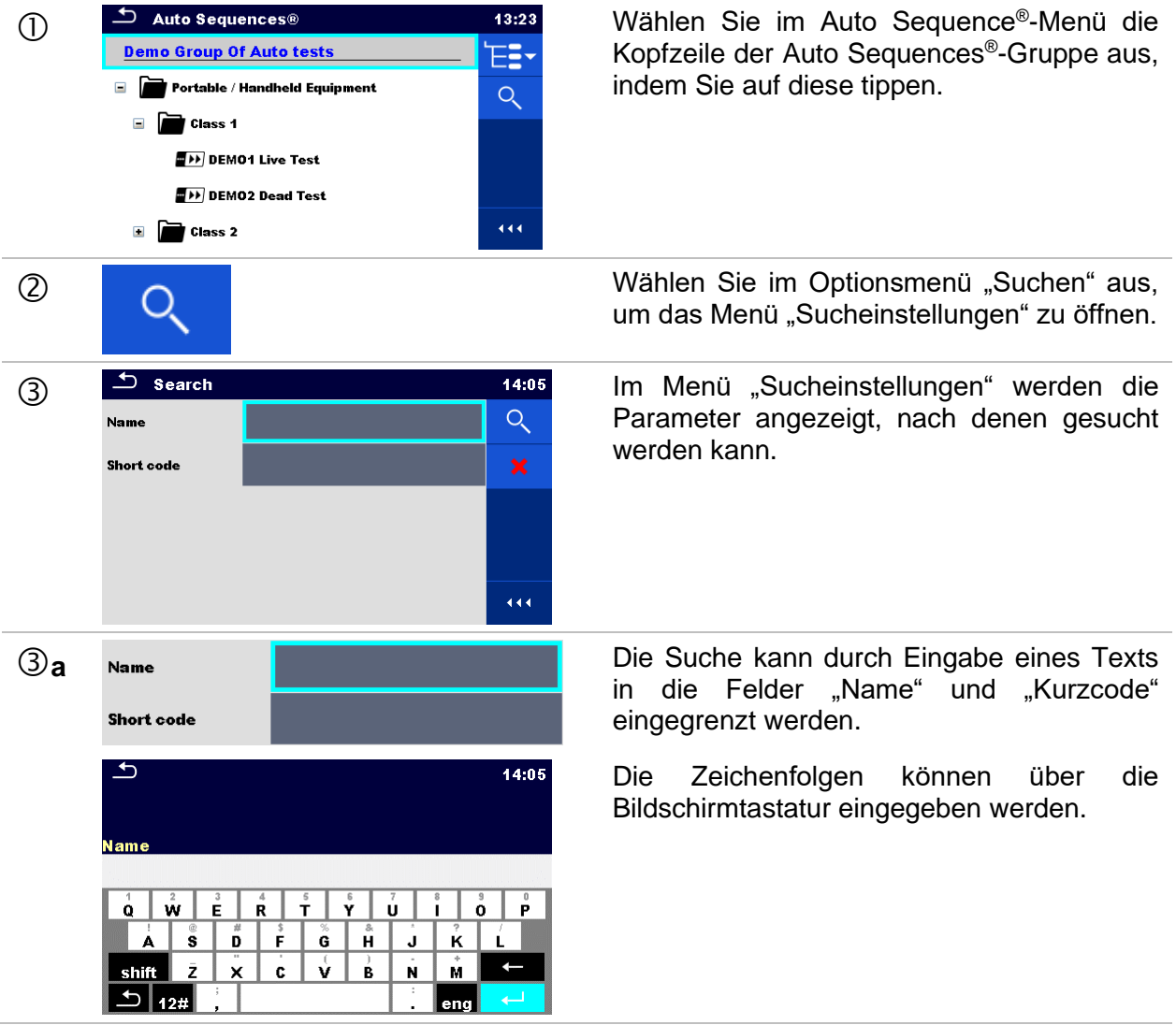

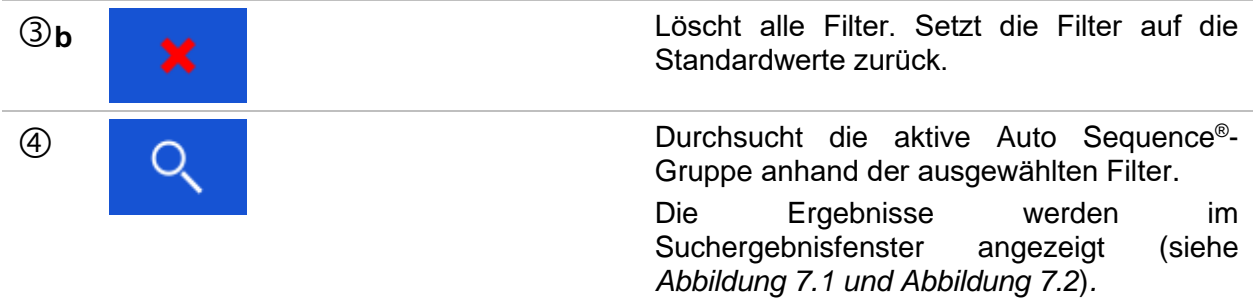

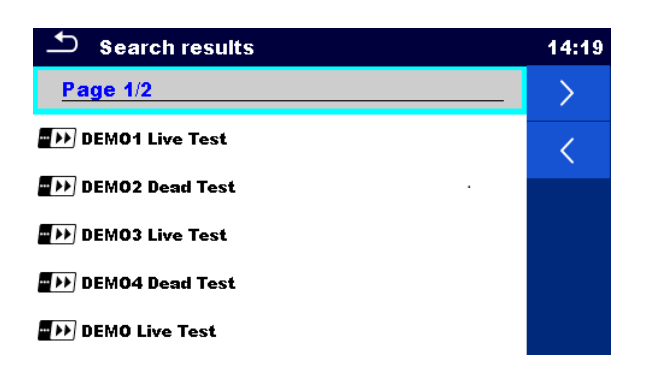

### **Abbildung 7.1: Suchergebnisfenster – Seitenansicht**

### <span id="page-112-0"></span>**Optionen**

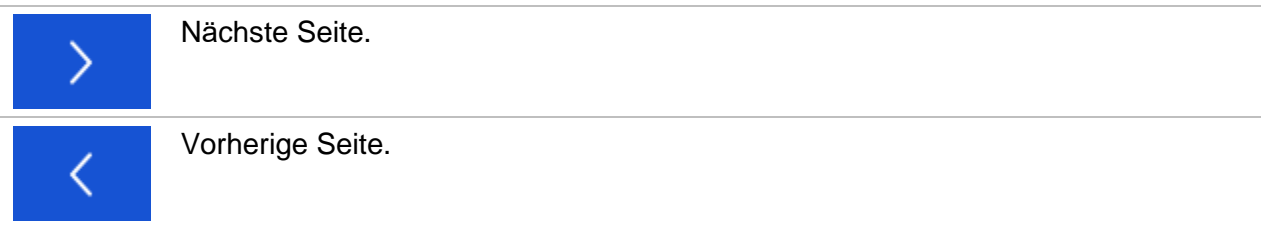

### **Hinweis:**

▪ Auf der Suchergebnisseite werden bis zu 50 Ergebnisse angezeigt.

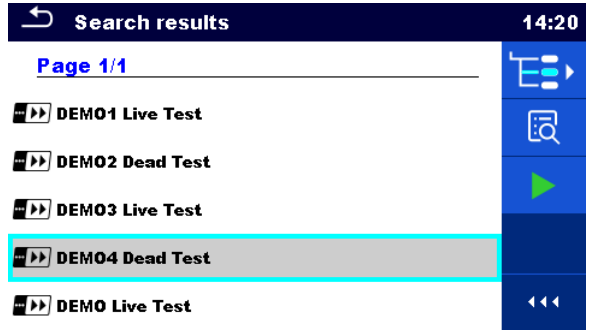

<span id="page-112-1"></span>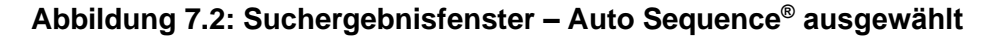

### **Optionen**

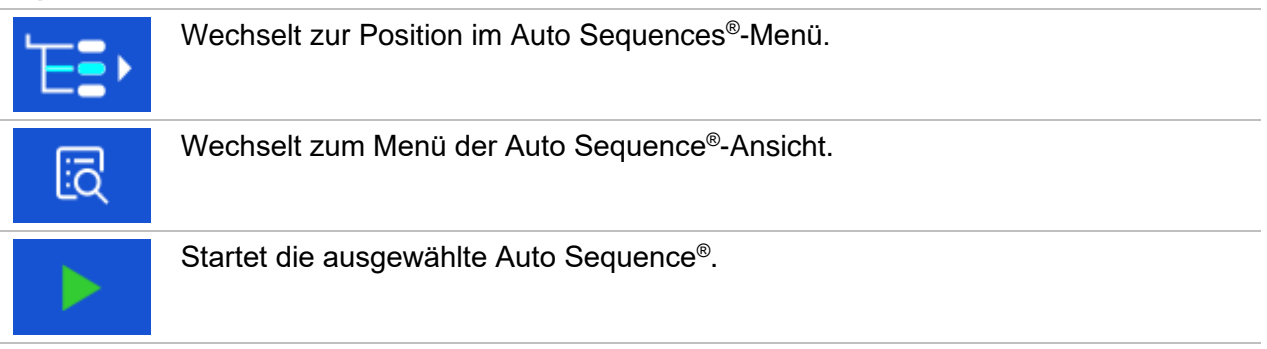

### **7.1.3 Struktur der Auto Sequence® -Gruppe**

Die auszuführenden Auto Sequences<sup>®</sup> können über das Auto Sequences<sup>®</sup>-Hauptmenü ausgewählt werden. Dieses Menü kann mithilfe von Ordnern, Unterordnern und Auto Sequences<sup>®</sup> strukturiert werden. Bei der Auto Sequence<sup>®</sup> in der Struktur kann es sich um die ursprüngliche Auto Sequence® oder eine Verknüpfung zur ursprünglichen Auto Sequence® handeln.

Die als Verknüpfungen markierten Auto Sequences® und die ursprünglichen Auto Sequences® sind verknüpft. Das Ändern von Parametern oder Grenzwerten für eine der verknüpften Auto Sequences® wirkt sich auf die ursprüngliche Auto Sequence® sowie all ihre Verknüpfungen aus.

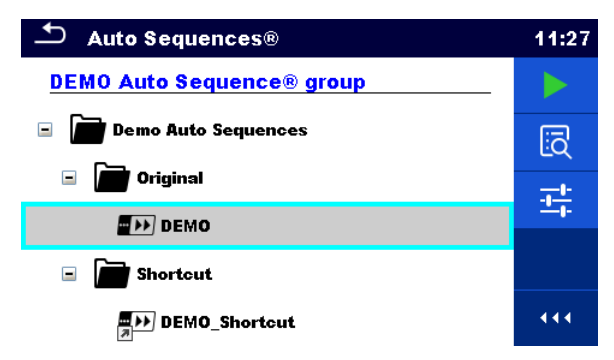

### **Abbildung 7.3: Struktur der Auto Sequence® -Gruppe, Auto Sequence® ausgewählt**

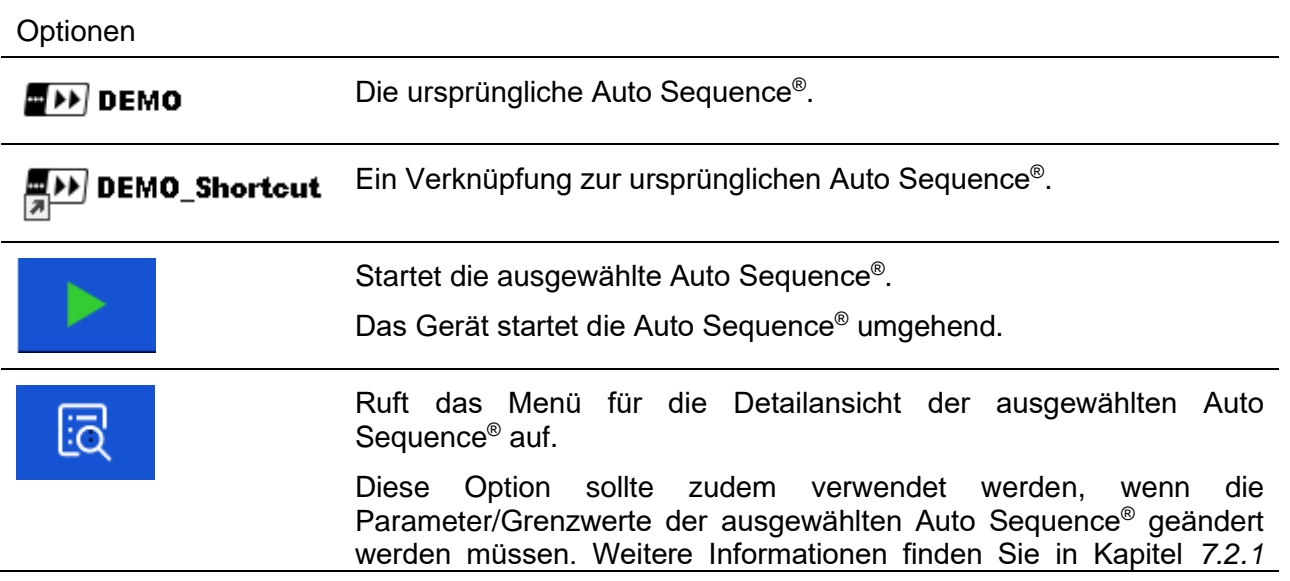

*Menü der [Auto Sequence](#page-114-0)*®-Ansicht.

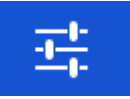

Wechselt (ggf.) zum Konfigurationsmenü für die Auto Sequence® .

Weitere Informationen finden Sie in Kapitel *[7.2.1.3](#page-116-0) [Auto Sequence](#page-116-0)®- [Konfigurationsmenü](#page-116-0)* .

## **7.2 Struktur der Auto Sequence®-Tests**

Ein Auto Sequence® -Test ist in drei Phasen gegliedert:

- Vor dem Start des ersten Tests wird das Menü der Auto Sequence®-Ansicht angezeigt (es sei denn, diese wurde direkt im Auto Sequence®-Hauptmenü gestartet). In diesem Menü können die Parameter und Grenzwerte für die einzelnen Messungen festgelegt werden.
- In der Ausführungsphase einer Auto Sequence® werden vorprogrammierte Einzeltests durchgeführt. Der Ablauf der einzelnen Tests wird durch vorprogrammierte Ablaufbefehle gesteuert.
- Nach Abschluss der Testsequenz wird das Auto Sequence®-Ergebnismenü angezeigt. Die Details der einzelnen Tests können angezeigt und die Ergebnisse in der Speicherverwaltung gespeichert werden.

### <span id="page-114-0"></span>**7.2.1 Menü der Auto Sequence® -Ansicht**

Im Menü der Auto Sequence®-Ansicht werden die Kopfzeile sowie die Einzeltests für die ausgewählte Auto Sequence® angezeigt. Die Kopfzeile enthält den Namen, (ggf.) den Kurzcode und die Beschreibung der Auto Sequence®. Vor dem Beginn einer Auto Sequence® können die Testparameter/Grenzwerte für einzelne Messungen geändert werden.

### **7.2.1.1 Menü der Auto Sequence®-Ansicht (Kopfzeile ausgewählt)**

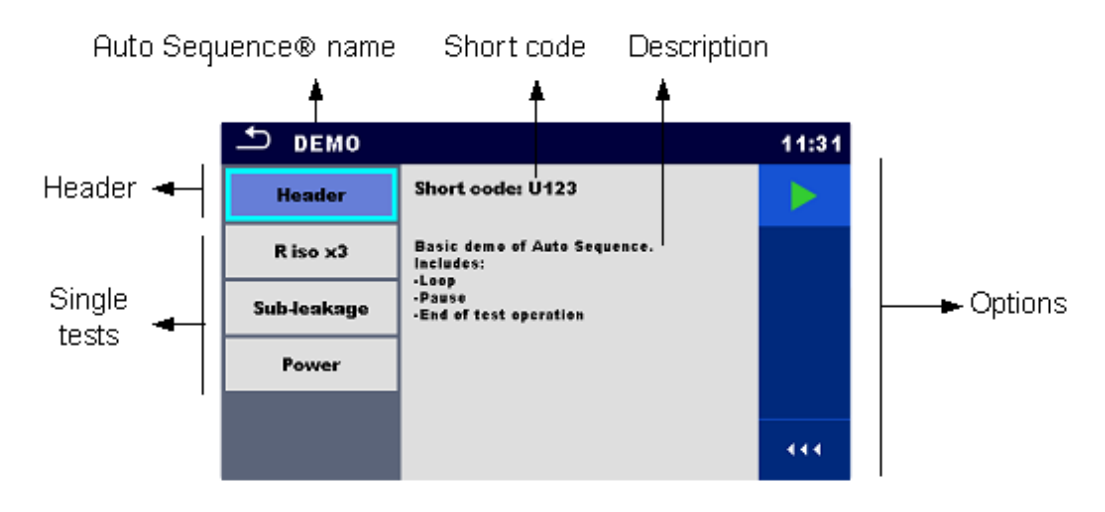

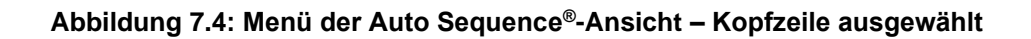

### **Optionen**

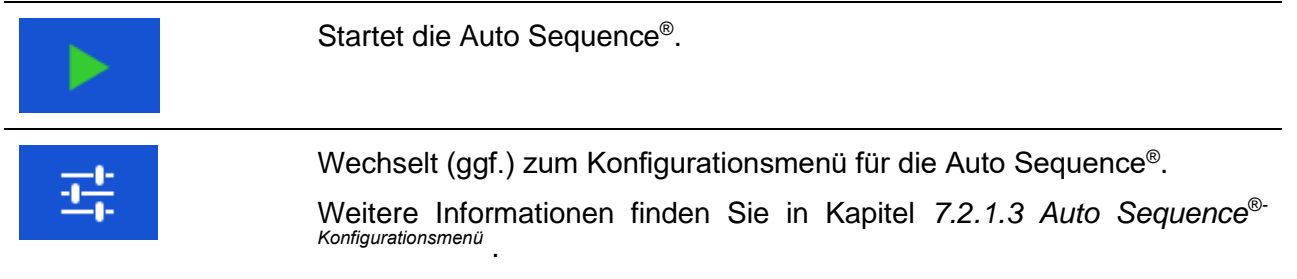

### **7.2.1.2 Menü der Auto Sequence®-Ansicht (Messung ausgewählt)**

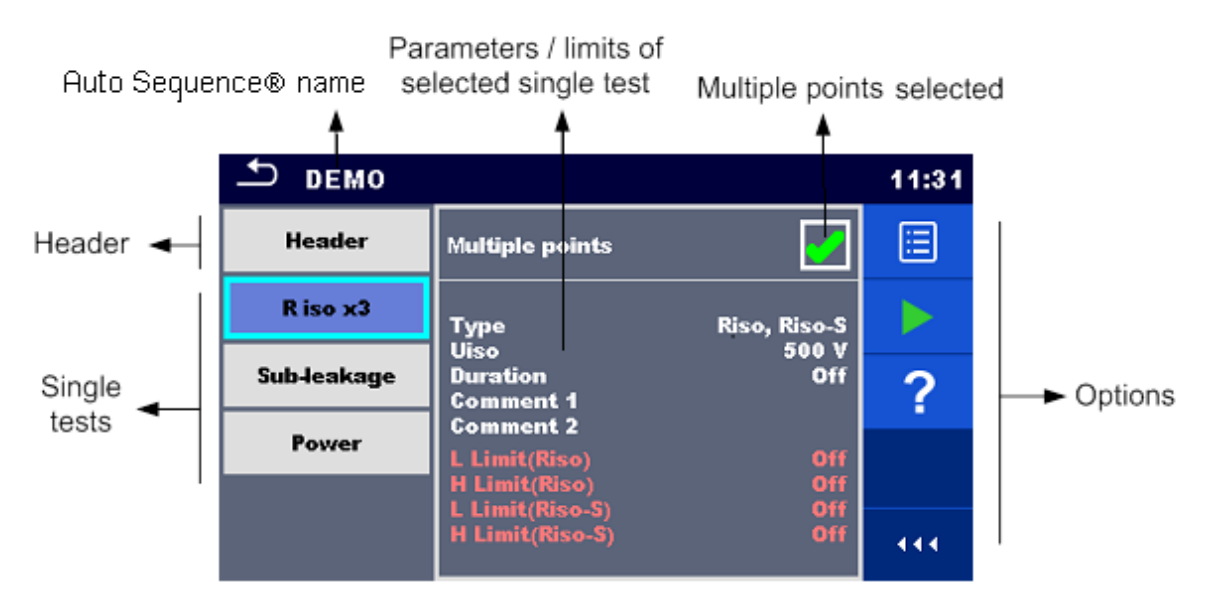

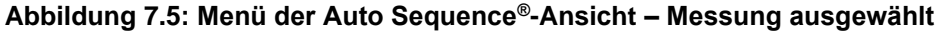

### **Optionen**

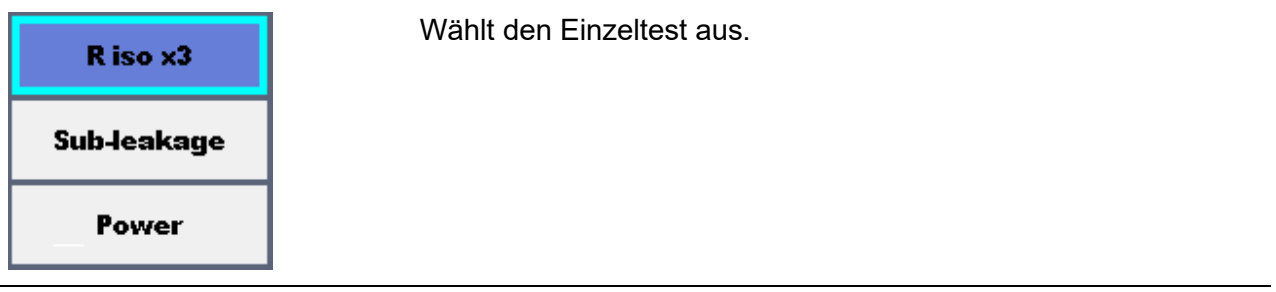

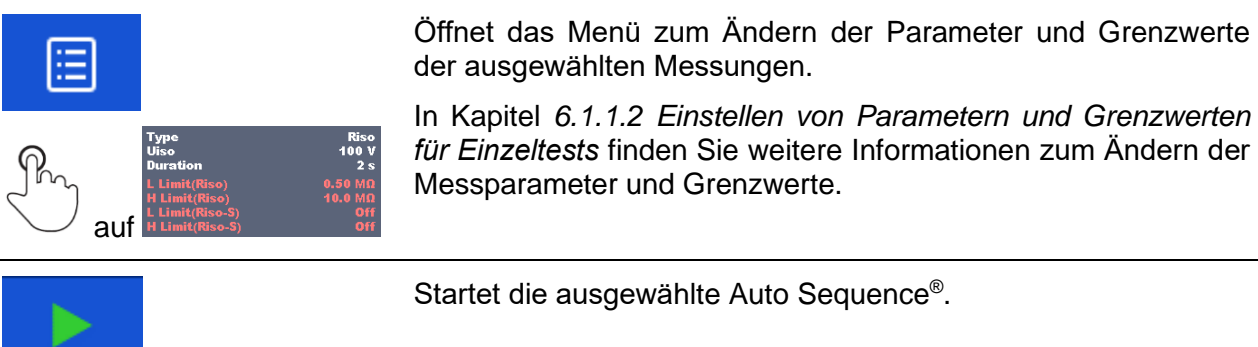

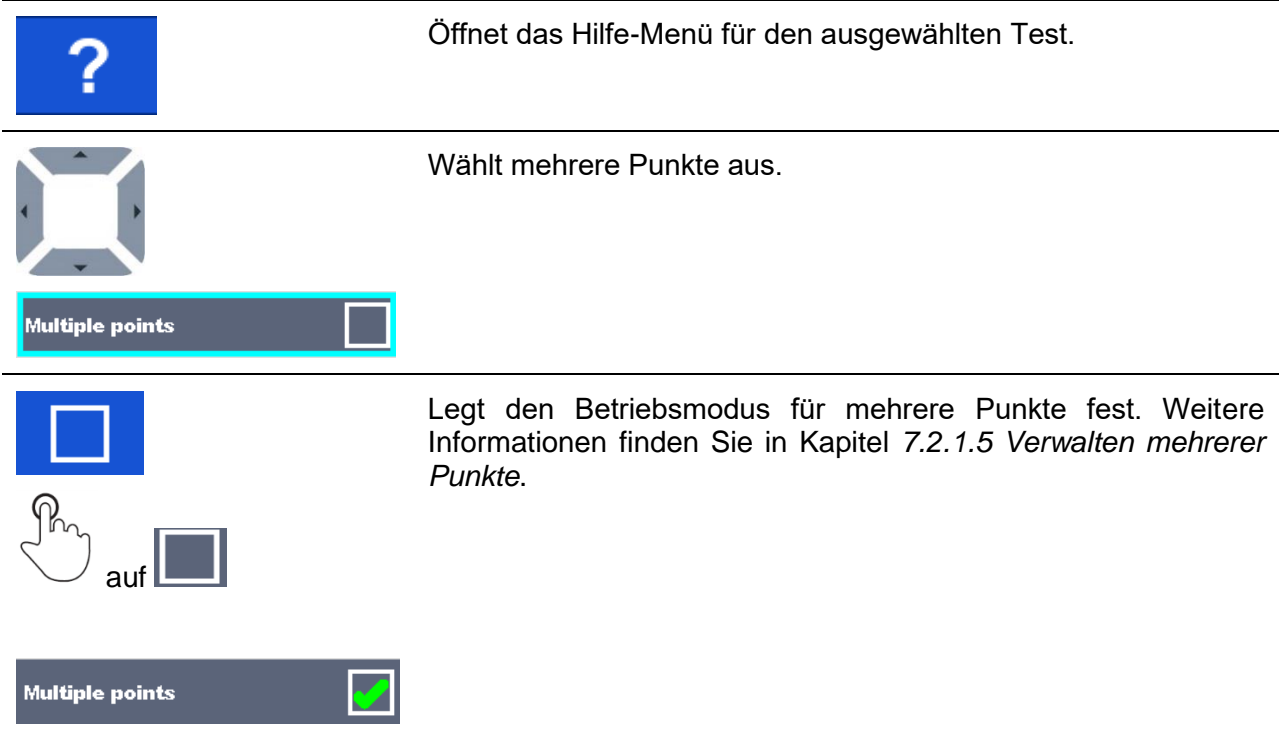

### <span id="page-116-0"></span>**7.2.1.3 Auto Sequence®-Konfigurationsmenü**

Die Optionen im Auto Sequence®-Konfigurationsmenü sind nur aktiv, wenn einzelne Tests innerhalb der ausgewählten Auto Sequence® konfigurierbare Grenzwerte und/oder Parameter umfassen. Sie können vor dem Ausführen der Auto Sequence® an die Anforderungen des aktuellen Prüflings angepasst werden. Die ursprünglichen Einstellungen werden nur für die beabsichtigte Auto Sequence® -Ausführung überschrieben.

Wählen Sie die Konfigurationsoption **· 中 im** Auto Sequence®-Hauptfenster oder im Ansichtsfenster aus, um das Konfigurationsmenü zu öffnen (siehe unten in *[Abbildung 7.6](#page-116-1)*). Die verfügbaren Einstellungen sind in Gruppen gegliedert, wobei die einzelnen Gruppen mit dem jeweiligen Namen eines Einzeltests beginnen. Der Grenzwert-Rechner bezieht sich auf die Durchgangsfunktion. Einzelheiten zu den Parametern und zum Festlegen/Berechnen der Grenzwerte finden Sie im Kapitel "Beschreibung der Einzeltests".

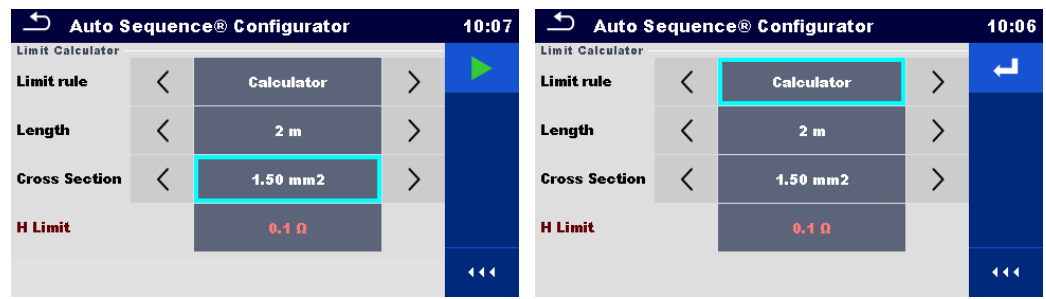

<span id="page-116-1"></span>**Abbildung 7.6: Auto Sequence®-Konfigurationsmenü – auf der linken Seite über das Auto Sequence®-Hauptmenü, rechts über das Menü der Auto Sequence®-Ansicht geöffnet**

### **Optionen**

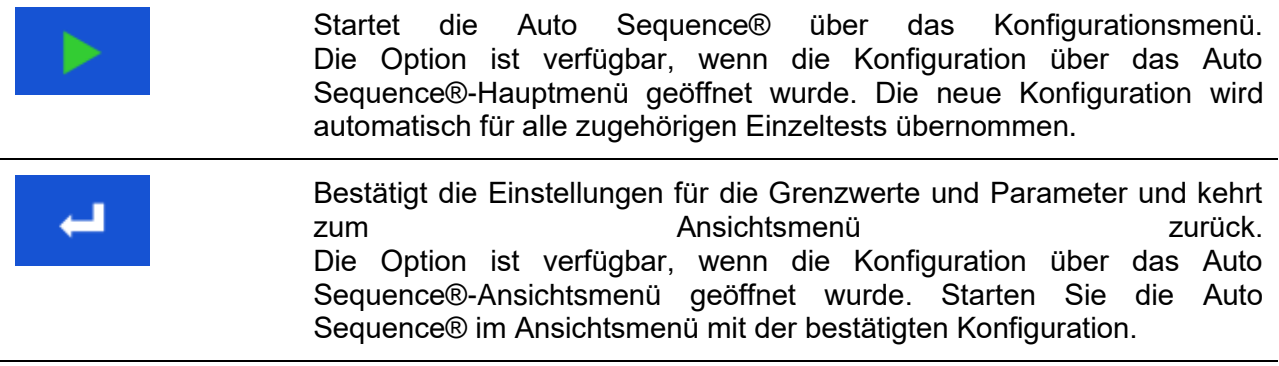

### **7.2.1.4 Anzeige von Schleifen**

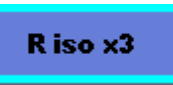

Das an das Ende des Einzeltestnamens angehängte "x3" gibt an, dass eine Schleife von Einzeltests programmiert wurde. Der markierte Einzeltest wird also so oft durchgeführt, wie es die Zahl hinter dem "x" angibt. Die Schleife kann zuvor am Ende jeder Einzelmessung beendet werden.

### <span id="page-117-0"></span>**7.2.1.5 Verwalten mehrerer Punkte**

Wenn der Prüfling mehrere Prüfpunkte für eine Einzelprüfung aufweist und die ausgewählte Auto Sequence® nur einen Prüfpunkt (einen Einzeltest) vorgibt, kann die Auto Sequence® entsprechend geändert werden. Einzeltests mit aktiviertem Ticker mit mehreren Punkten werden in einer Dauerschleife ausgeführt. Die Schleife kann jederzeit am Ende einer Einzelmessung beendet werden.

Die Einstellung für mehrere Punkte gilt nur für die aktuelle Auto Sequence®. Wenn der Benutzer häufig Geräte mit mehreren Prüfpunkten testet, sollte eine spezielle Auto Sequence® mit vorprogrammierten Schleifen programmiert werden.

### **7.2.2 Schrittweises Ausführen von Auto Sequences®**

Das Ausführen der Auto Sequence® wird durch vorprogrammierte Ablaufbefehle gesteuert. Beispiele für Aktionen, die durch Ablaufbefehle gesteuert werden:

- Pausen während der Testsequenz
- Überwachen der Eingangspole
- Steuern von Leuchten, Testadaptern und weiteren externen Geräten
- Fortsetzen der Testsequenz in Bezug auf die Messergebnisse
- usw.

Die aktuelle Liste der Ablaufbefehle finden Sie in Kapitel *[E.5](#page-151-0) [Beschreibung der](#page-151-0)  [Ablaufbefehle](#page-151-0).*

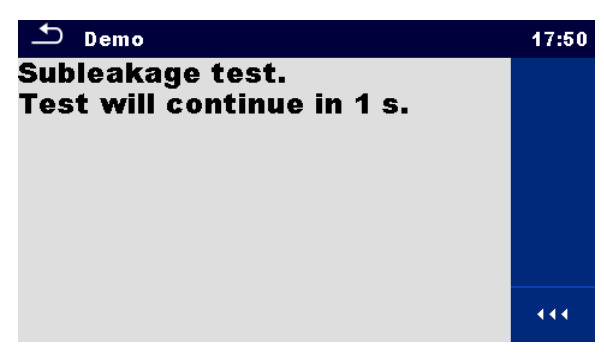

**Abbildung 7.7: Auto Sequence® – Beispiel für eine Pause mit Meldung**

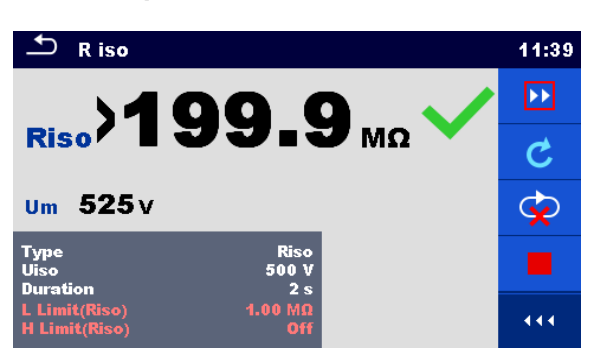

#### **Abbildung 7.8: Auto Sequence® – Beispiel für eine abgeschlossenen Messung mit Optionen für die weitere Vorgehensweise**

Optionen (während des Ausführens einer Auto Sequence® )

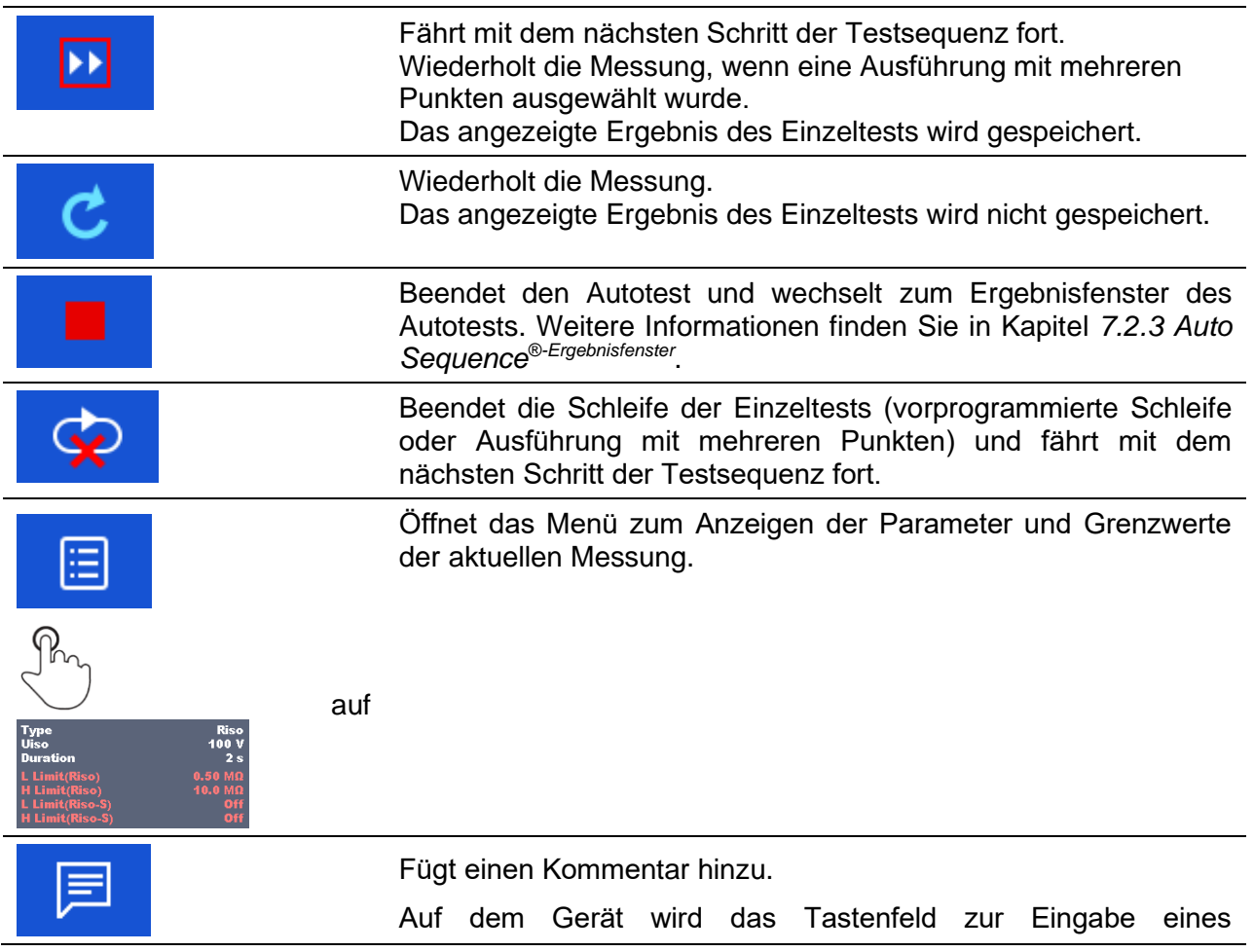

### Kommentars zur aktuellen Messung geöffnet.

Die auf dem Bedienfeld verfügbaren Optionen sind abhängig vom ausgewählten Einzeltest, von dessen Ergebnis und vom programmierten Testablauf.

#### **Hinweis:**

 Für Auto Sequences® werden die Popup-Warnmeldungen (siehe Kapitel *[4.4](#page-14-0) [Symbole und](#page-14-0)  [Meldungen](#page-14-0)*) nur vor dem Einzeltest innerhalb einer Auto Sequence® angezeigt. Diese Standardeinstellung kann mit einem entsprechenden Ablaufbefehl geändert werden. Weitere Informationen zur Programmierung von Auto Sequences® finden Sie in Kapitel *[Appendix E -](#page-144-0) [Programmieren von Auto Sequences®](#page-144-0) in Metrel ES* Manager.

### <span id="page-119-0"></span>**7.2.3 Auto Sequence® -Ergebnisfenster**

Nach Abschluss der Auto Sequence® wird das Auto Sequence®-Ergebnisfenster angezeigt (siehe *[Abbildung 7.9](#page-119-1)*). Auf der linken Seite werden die Einzeltests und deren Status angezeigt. In der Mitte wird die Kopfzeile der Auto Sequence® angezeigt, während oben der Gesamtstatus der Auto Sequence® angezeigt wird. Weitere Informationen finden Sie in Kapitel *[5.1.1](#page-43-0) [Messzustände](#page-43-0)*.

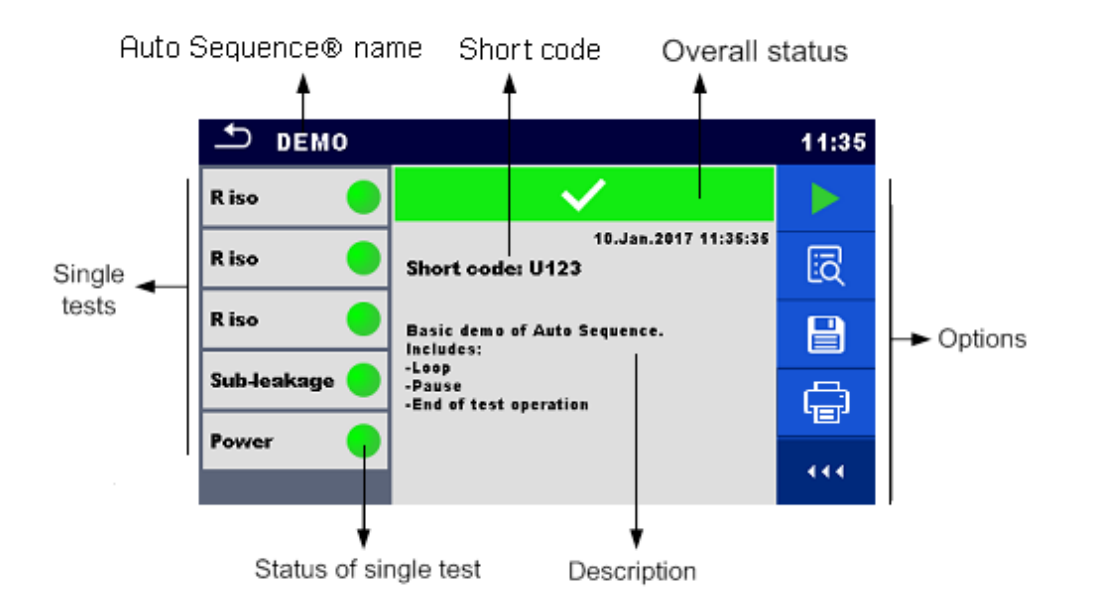

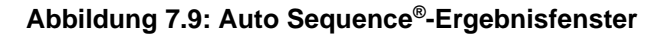

### <span id="page-119-1"></span>Optionen

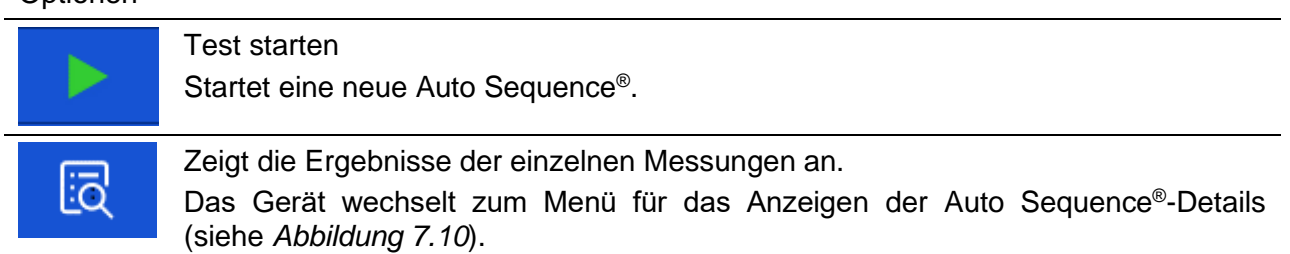

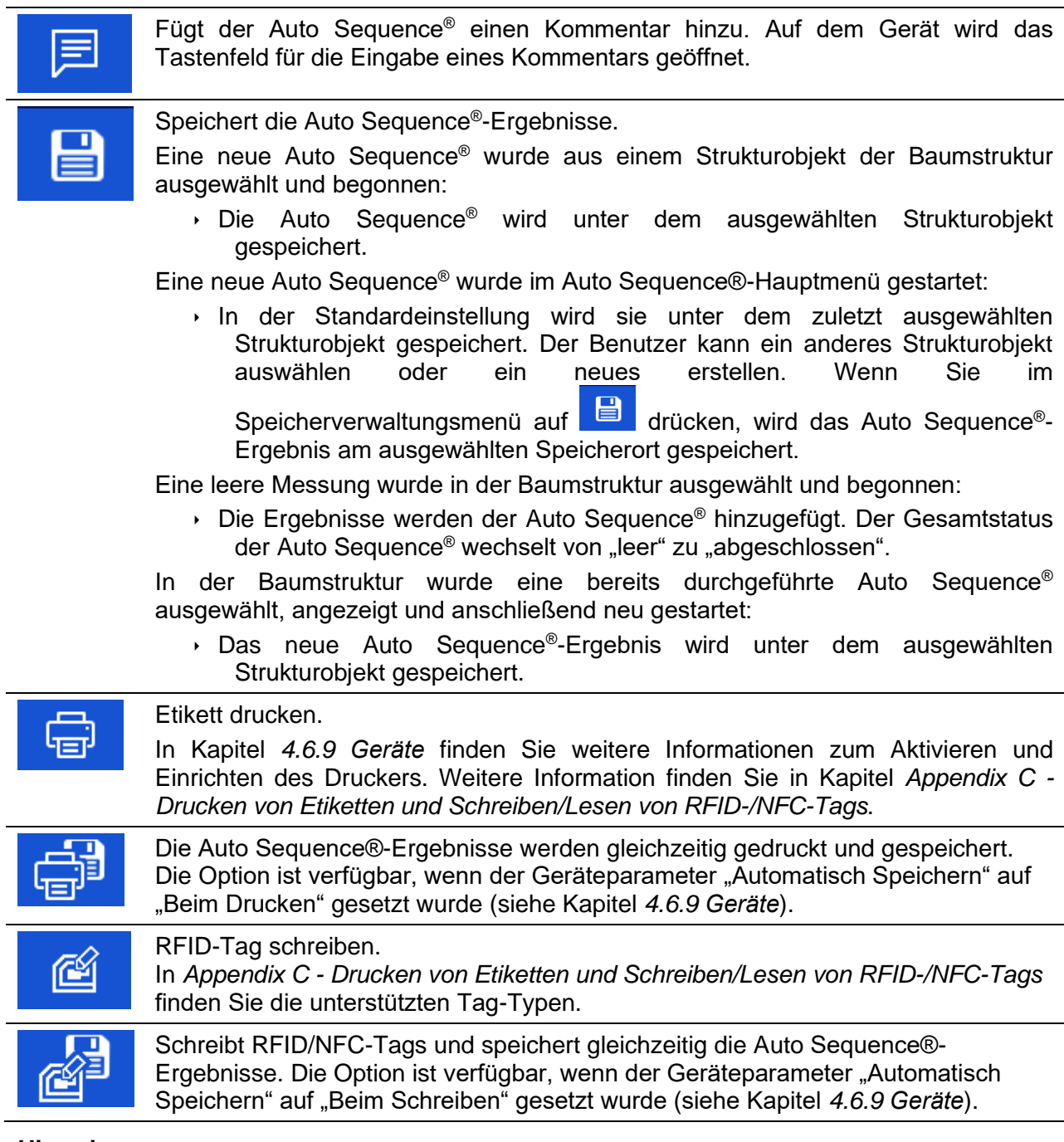

### **Hinweis:**

Die Inhalte des Optionsmenüs sind abhängig vom Menü "Geräteeinstellungen". Wenn kein Schreibgerät eingerichtet wurde, werden die Symbole "Etikett drucken" und "RFID schreiben" ausgeblendet. Es kann jeweils nur ein Schreibgerät eingerichtet werden.

Optionen (Menü für das Anzeigen der Auto Sequence® -Ergebnisdetails):

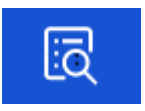

Es werden die Details des ausgewählten Einzeltests der Auto Sequence® angezeigt (siehe *[Abbildung 7.10](#page-121-0)*).

疆

Fügt dem ausgewählten Einzeltest der Auto Sequence® einen Kommentar hinzu. Auf dem Gerät wird das Tastenfeld für die Eingabe eines Kommentars geöffnet.

Zeigt die Parameter und Grenzwerte des ausgewählten Einzeltests an.

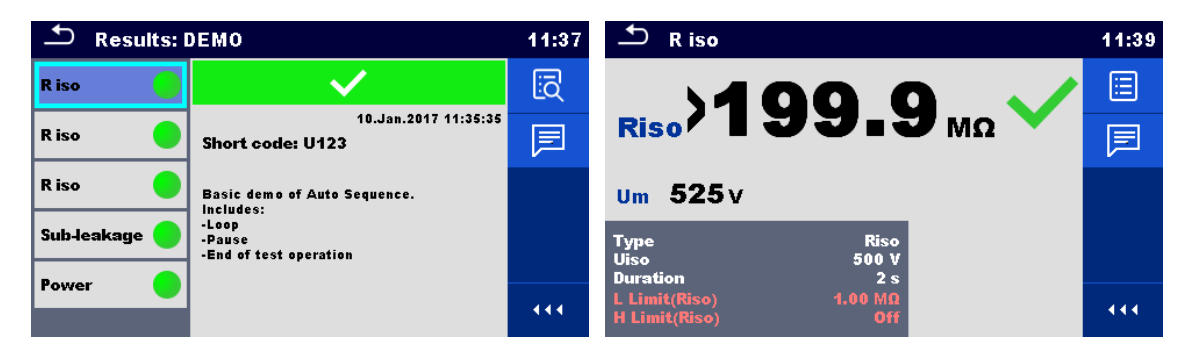

**Abbildung 7.10: Details in den Auto Sequence® -Ergebnismenüfenstern**

### <span id="page-121-0"></span>**7.2.4 Auto Sequence® -Speicherfenster**

Im Auto Sequence® -Speicherfenster können die Details des Autotests angezeigt, Etiketten gedruckt und eine neue Auto Sequence® gestartet werden.

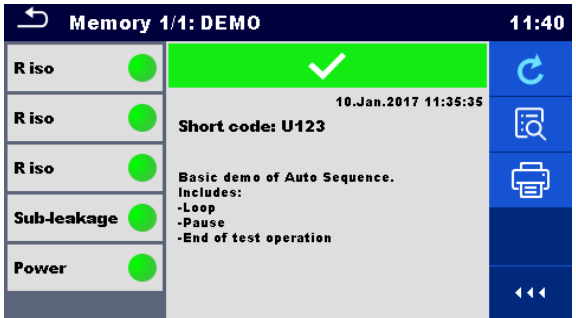

### **Abbildung 7.11: Auto Sequence® -Speicherfenster**

#### Optionen

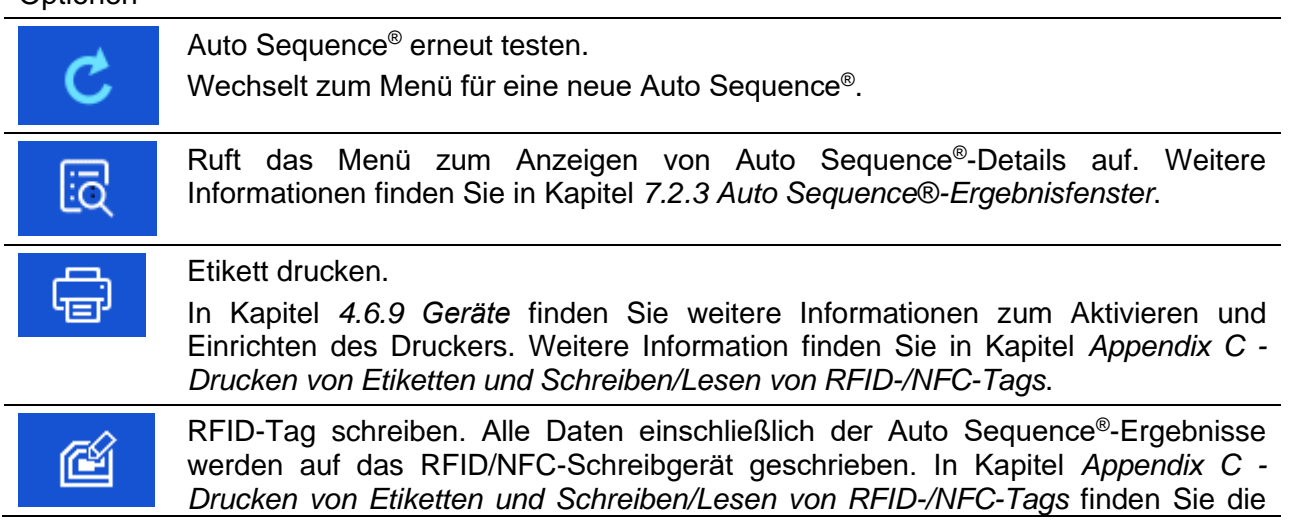

unterstützten Tag-Typen.

### **Hinweis:**

Die Inhalte des Optionsmenüs sind abhängig vom Menü "Geräteeinstellungen". Wenn kein Schreibgerät eingerichtet wurde, werden die Symbole "Etikett drucken" und "RFID schreiben" ausgeblendet. Es kann jeweils nur ein Schreibgerät eingerichtet werden.

# **8 Wartung**

# **8.1 Periodische Kalibrierung**

Es ist unerlässlich, dass alle Messgeräte regelmäßig kalibriert werden, damit die in diesem Handbuch aufgeführten technischen Spezifikationen garantiert werden können. Wir empfehlen eine jährliche Kalibrierung.

# **8.2 Sicherungen**

An der Frontplatte befinden sich zwei Sicherungen:

F1, F2: F 5 A/250 V/(20  $\times$  5) mm/1500 A: als Geräteschutz vorgesehen.

Die Positionen der Sicherungen finden Sie in Kapitel *[3.1](#page-11-0) [Frontplatte](#page-11-0)*.

F3, F4: T 16 A/250 V/(32  $\times$  6,3) mm/1500 A: Schutz vor Überströmen über die Netzprüfbuchse.

Die Positionen der Sicherungen finden Sie in Kapitel *[3.1](#page-11-0) [Frontplatte](#page-11-0)*.

### **Warnungen!**

- **Schalten Sie das Gerät aus, und trennen Sie das gesamte Testzubehör sowie das Netzkabel, bevor Sie die Sicherungen entfernen oder das Gerät öffnen.**
- **Ersetzen Sie durchgebrannte Sicherungen nur durch den gleichen, in diesem Dokument definierten Typ.**

# **8.3 Wartung**

Bei Reparaturen während des oder im Anschluss an den Garantiezeitraum wenden Sie sich an Ihren Händler, um weitere Informationen zu erhalten.

Nicht autorisierte Personen dürfen das CE MultiTesterXA nicht öffnen. Im Inneren des Geräts befinden sich keine vom Benutzer auszutauschenden Komponenten.

# **8.4 Reinigung**

Verwenden Sie ein weiches, leicht angefeuchtetes Tuch mit Seifenwasser oder Alkohol, um die Oberfläche des CE MultiTesterXA MI 3394 zu reinigen. Lassen Sie das Gerät vor der Verwendung vollständig trocknen.

### **Hinweise:**

- Verwenden Sie keine Flüssigkeiten auf der Basis von Benzin oder Kohlenwasserstoffen!
- Verschütten Sie keine Reinigungsflüssigkeit über dem Gerät!

# **9 Kommunikation**

### **9.1 USB- und RS232-Kommunikation mit dem PC**

Abhängig von der erkannten Schnittstelle wählt das Gerät automatisch den Kommunikationsmode aus. Die USB-Schnittstelle hat Vorrang.

### **So stellen Sie eine USB- oder RS-232-Verbindung her**

- RS-232-Kommunikation: Verbinden Sie mit dem seriellen Kommunikationskabel RS232 einen PC COM-Port mit dem RS232-2-Anschluss des Geräts;
	- USB-Kommunikation: Verbinden Sie mit dem USB-Schnittstellenkabel einen USB-Anschluss des Computers mit dem USB-Anschluss des Geräts.
- Schalten Sie den Computer und das Gerät ein.
- Führen Sie die Software *Metrel ES Manager* aus.
- Wählen Sie den Kommunikationsanschluss aus.
- Der PC und das Gerät erkennen sich automatisch.
- Das Gerät ist bereit, mit dem PC zu kommunizieren.

Die Computersoftware Metrel ES Manager kann unter Windows 7, Windows 8, Windows 8.1 und Windows 10 ausgeführt werden.

## **9.2 Bluetooth-Kommunikation:**

Das interne Bluetooth-Modul ermöglicht das einfache Kommunizieren über Bluetooth mit Computern und Android-Geräten.

### *So konfigurieren Sie eine Bluetooth-Verbindung zwischen dem Gerät und einem Computer:*

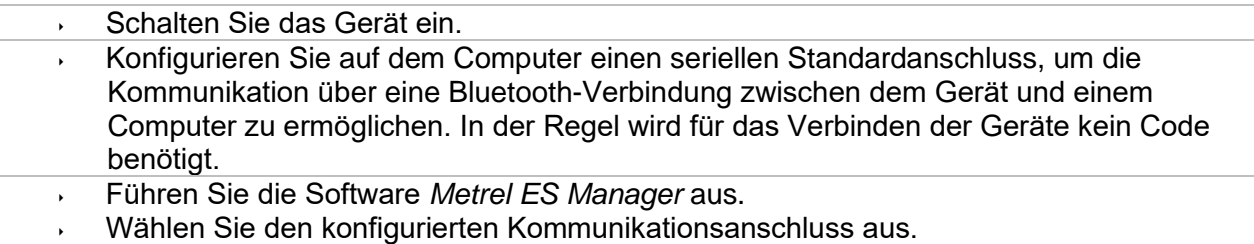

- Der PC und das Gerät erkennen sich automatisch.
- Das Gerät ist bereit, mit dem PC zu kommunizieren.

### *So konfigurieren Sie eine Bluetooth-Verbindung zwischen dem Gerät und dem Android-Gerät:*

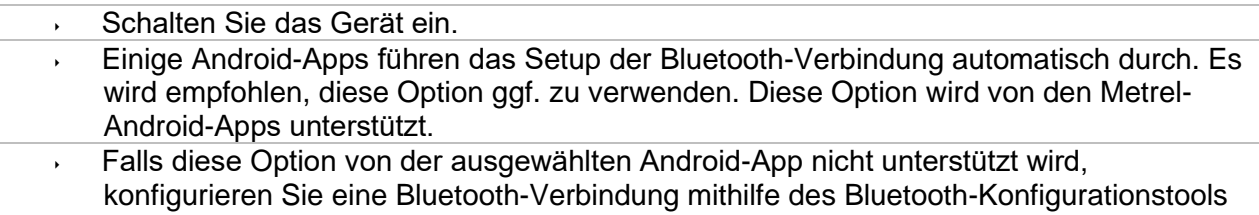

des Android-Geräts. In der Regel wird für das Verbinden der Geräte kein Code benötigt.

Das Gerät und das Android-Gerät sind nun bereit, miteinander zu kommunizieren.

### **Hinweise**

- Möglicherweise werden Sie vom PC oder Android-Gerät aufgefordert, den Code einzugeben. Geben Sie für eine korrekte Konfiguration der Bluetooth-Verbindung den Code "NNNN" ein.
- Der Name des ordnungsgemäß konfigurierten Bluetooth-Geräts muss aus dem Gerätetyp und der Seriennummer bestehen, z. B. *MI 3394-12240429I*. Wenn das Bluetooth-Modul seinen Namen ändert, muss die Konfiguration erneut vorgenommen werden.
- Falls bei der Bluetooth-Kommunikation schwerwiegende Fehler auftreten, muss möglicherweise das interne Bluetooth-Modul erneut initialisiert werden. Diese Initialisierung kann im Menü "Werkseinstellungen" vorgenommen werden. Bei einer erfolgreichen Initialisierung wird nach Abschluss des Vorgangs "INITIALISIERUNG OK!" angezeigt. Siehe Kapitel *[4.6.10](#page-31-0) [Grundeinstellungen](#page-31-0)*.
- Prüfen Sie, ob für dieses Gerät Metrel Android-Apps verfügbar sind.

## **9.3 Bluetooth-Kommunikation mit Druckern und Scannern**

Das CE MultiTester XA kann mit unterstützten Bluetooth-Druckern und -Scannern kommunizieren. Wenden Sie sich an Metrel oder Ihren Händler, um zu erfahren, welche externen Geräte und Funktionen unterstützt werden. In Kapitel *[4.6.9](#page-30-0) [Geräte](#page-30-0)* finden Sie weitere Informationen zum Einrichten des externen Bluetooth-Geräts.

### **9.4 Ethernet-Kommunikation**

Das Gerät kann zudem über einen Ethernet-Anschluss kommunizieren. Die Ethernet-Kommunikation muss vor der ersten Verwendung im Einstellungsmenü vollständig konfiguriert werden. Weitere Informationen finden Sie in Kapitel *[4.6.8](#page-28-0) [Einstellungen](#page-28-0)*.

Metrel ES Manager unterstützt derzeit **keine** Ethernet-Kommunikation. Wenden Sie sich an Metrel oder Ihren Händler, um mehr über die Optionen der Ethernet-Kommunikation zu erfahren.

### **9.5 RS232-Kommunikation mit anderen externen Geräten**

Über die serielle Schnittstelle RS232-1 kann mit Scannern und über die serielle Schnittstelle RS232-2 mit Druckern kommuniziert werden. Wenden Sie sich an Metrel oder Ihren Händler, um zu erfahren, welche externen Geräte und Funktionen unterstützt werden.

## **9.6 Anschlüsse für Testadapter**

### **9.6.1 Prüfanschluss TC1**

Der 8-polige Prüfanschluss TC1 ist für den Anschluss von externen Testadaptern vorgesehen. TC1 besteht aus einem Messsignal- und einem Kommunikationssignalanschluss.

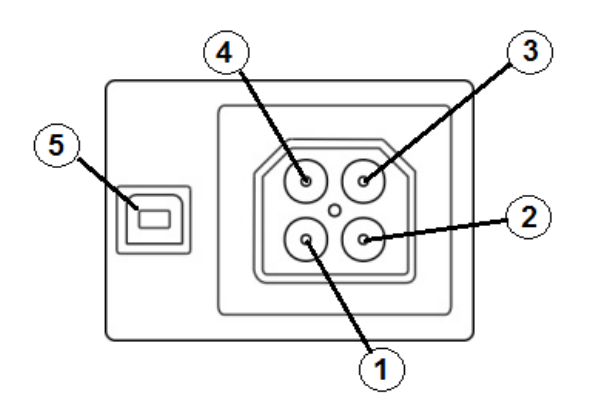

### **Abbildung 9.1: Aufbau des Prüfanschlusses TC1**

Legende:

4-poliger Messsignalanschluss (Sicherheitsanschluss)

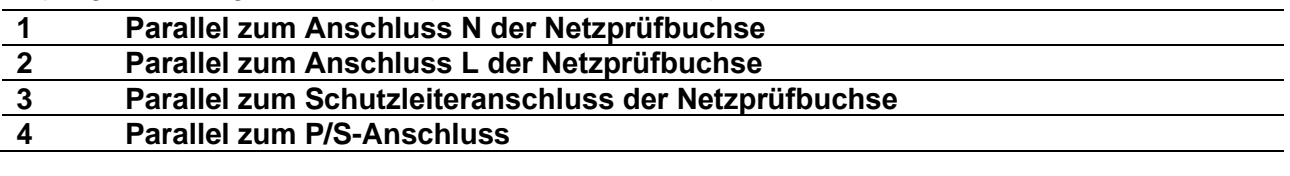

4-poliger Kommunikationssignalanschluss<sup>1)</sup> (USB-Anschluss)

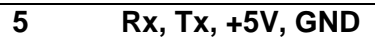

### **Hinweis**

 $\cdot$  <sup>1)</sup>Schließen Sie das USB-Kommunikationskabel nicht an den 4-poligen Kommunikationssignalanschluss an. Es ist ausschließlich für das Anschließen an Testadaptern vorgesehen.

# **9.7 EINGÄNGE**

Der DB9-Anschluss INPUTs ist für das Anschließen externer Steuersignale vorgesehen.

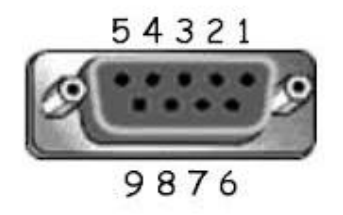

### **Abbildung 9.2: Anschluss INPUT – Polbelegung**

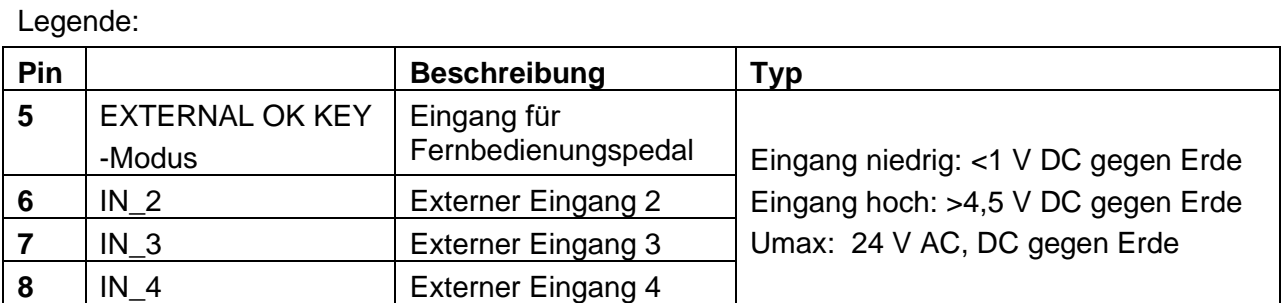

*126*

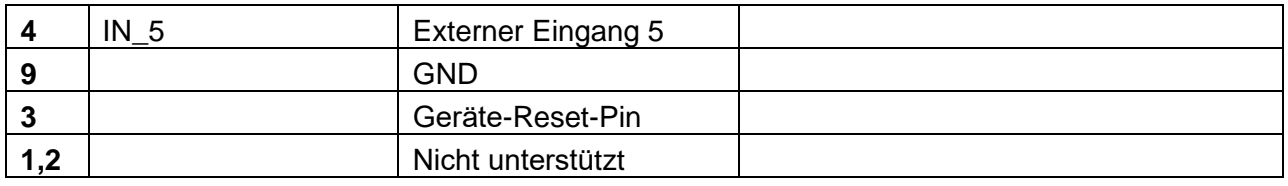

# **9.8 AUSGÄNGE**

Über den DB9-Anschluss OUTPUT werden vier Steuersignale für externe Geräte bereitgestellt.

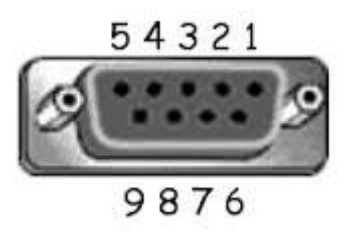

### **Abbildung 9.3: Anschluss OUTPUT – Polbelegung**

Legende:

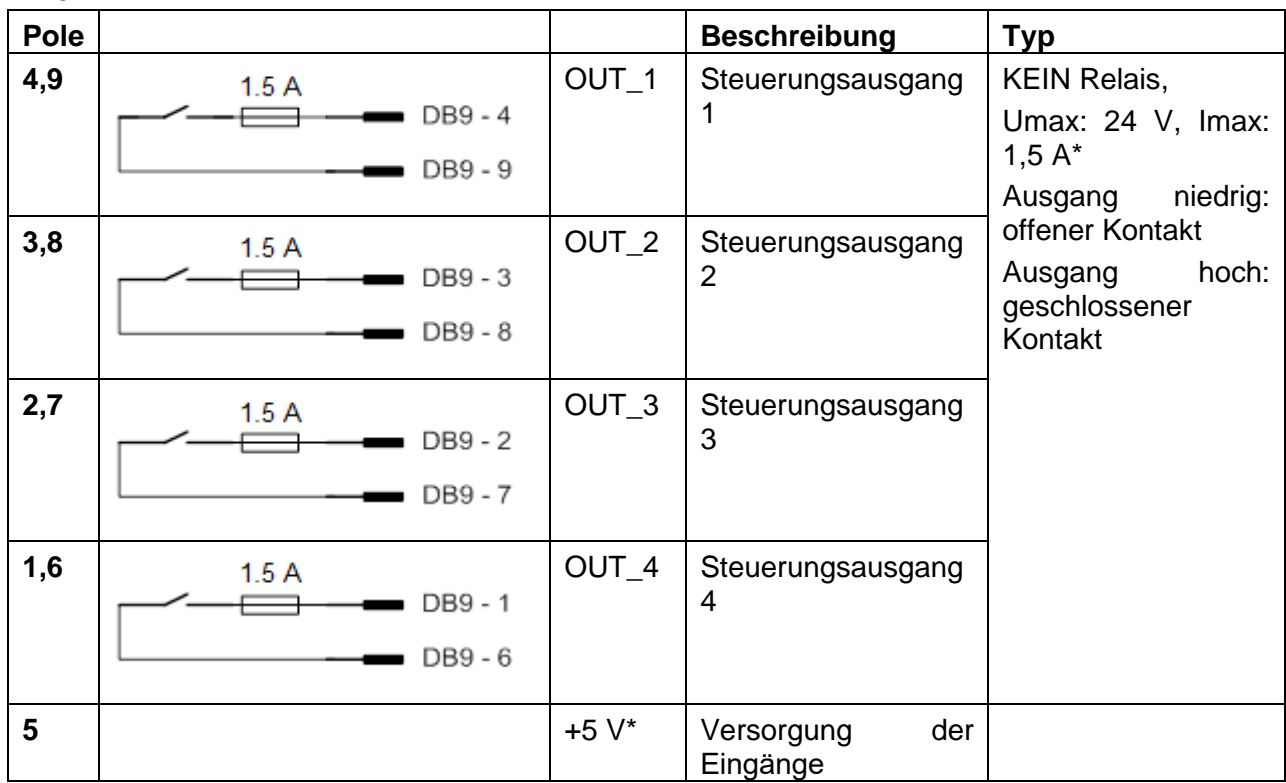

# **10 Technische Daten**

## **10.1 HS AC, HS AC programmierbar**

#### **Spannung AC**

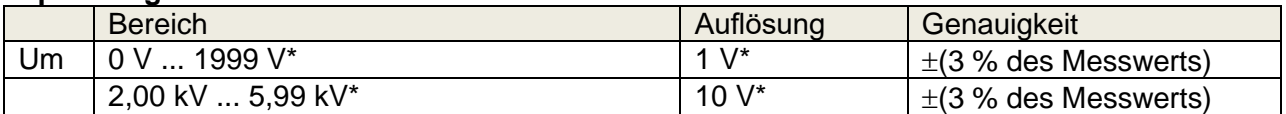

### **Strom AC (schein)**

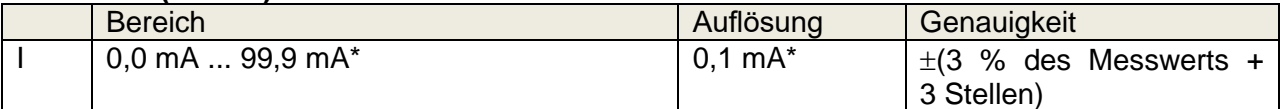

### **Strom AC (kapazitiv, ohmsch)**

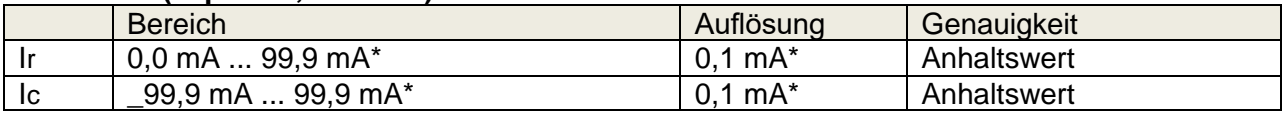

Ausgangsspannung.........................................100 V … 1.000 V (-0/+10 %),

........................................................................1.010 V … 5.100 V (-0/+7 %) potenzialfrei zu Erde

Auslösezeit (wenn der Scheinstrom den oberen Grenzwert überschreitet) <30 ms Kurzschlussstrom .................................................>200 mA Ausgangsleistung..........................................................500 VAmax

**Testanschlüsse** 

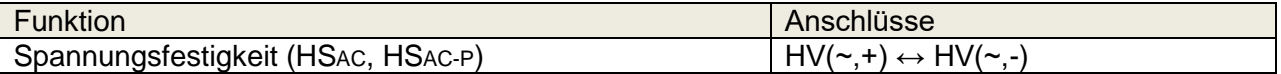

## **10.2 HS DC, HS DC programmierbar**

### **Spannung DC**

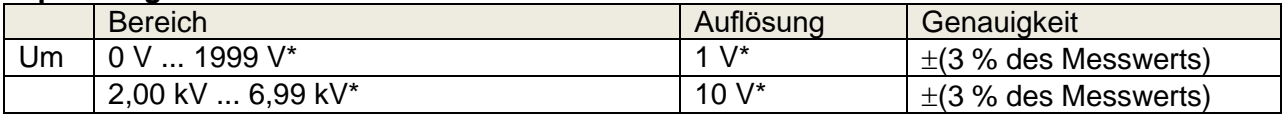

### **Strom DC**

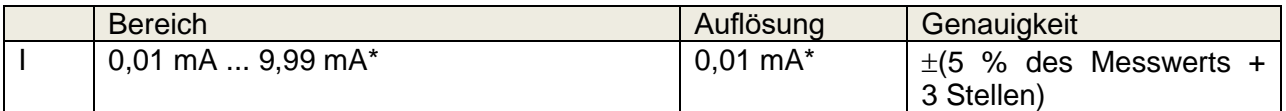

Ausgangsspannung.........................................500 V … 1.000 V (-0/+10 %), ........................................................................1.050 V … 6.000 V (-0/+7 %) potenzialfrei zu Erde Brummspannung .............................................3 % Auslösezeit (wenn der Strom den oberen Grenzwert überschreitet) <30 ms Max. kapazitive Last ........................................2 µF

#### Testanschlüsse

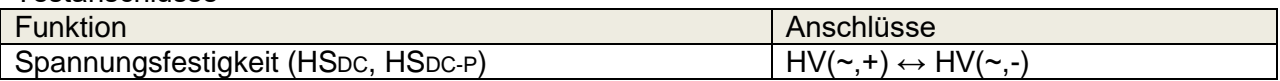

# **10.3 Durchgang**

### **Durchgang**

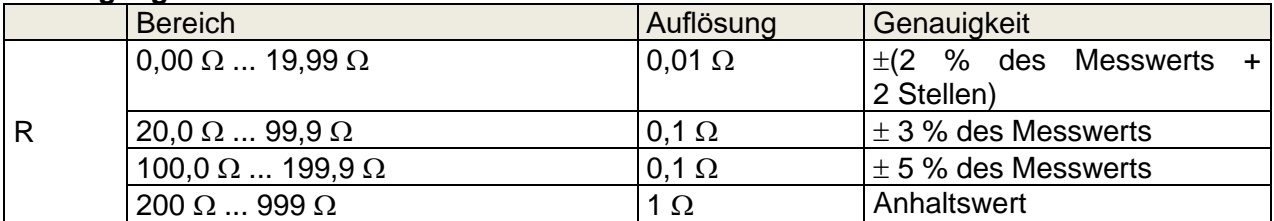

### **Spannungsabfall (iout = 10 A)**

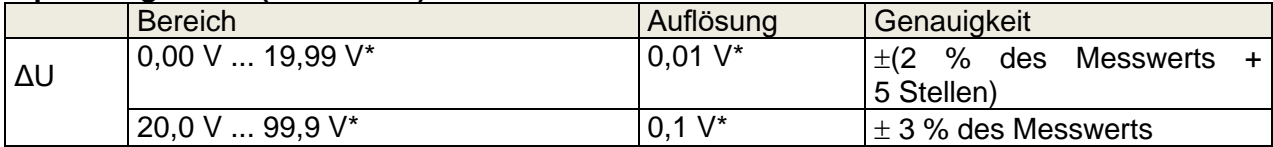

Grenzwert des Spannungsabfalls in Abhängigkeit vom Drahtquerschnitt:

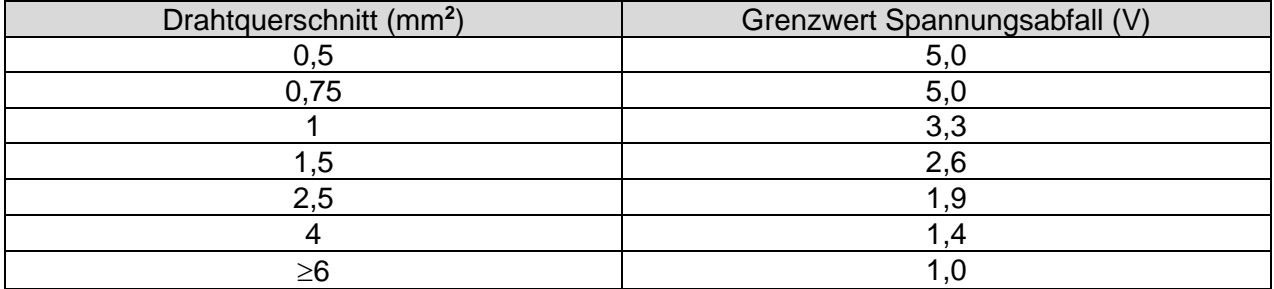

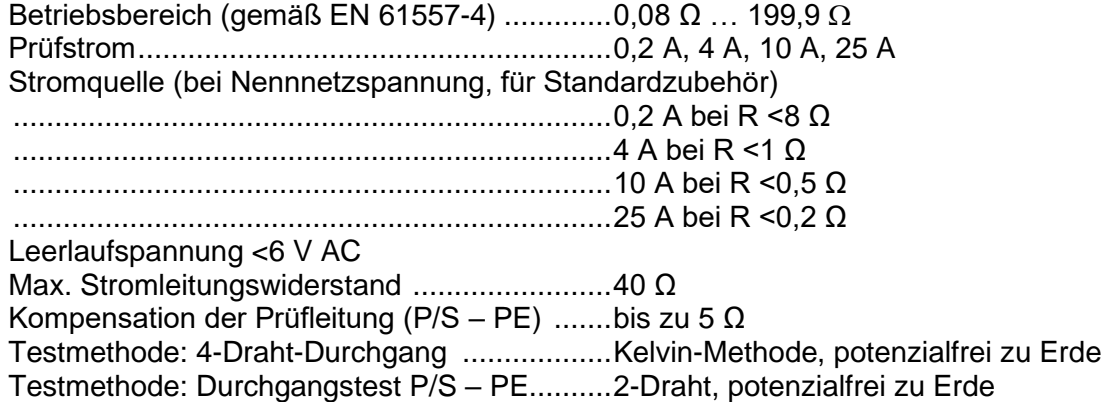

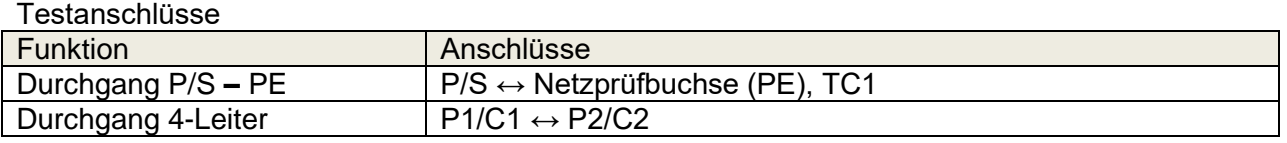

# **10.4 Isolierungswiderstand, Isolierungswiderstand-S**

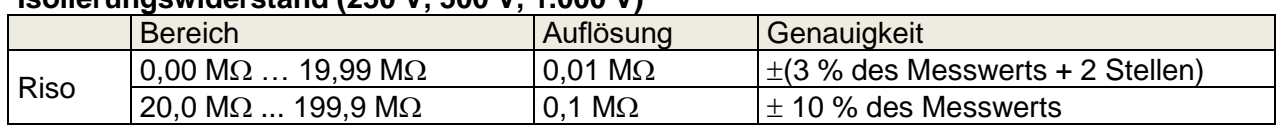

### **Isolierungswiderstand (250 V, 500 V, 1.000 V)**

### **Isolierungswiderstand –S (250 V, 500 V, 1.000 V)**

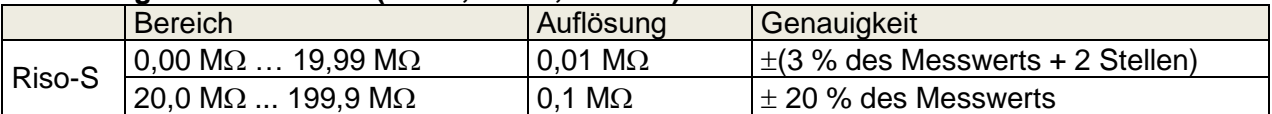

### **Isolierungswiderstand, Isolierungswiderstand –S (50 V, 100 V)**

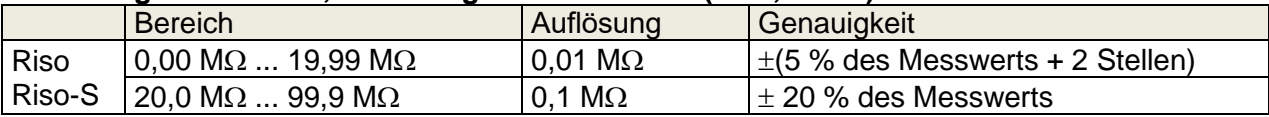

### **Ausgangsspannung**

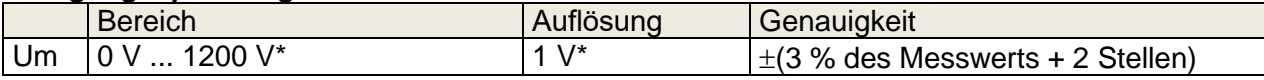

Betriebsbereich (gemäß EN 61557-2) ........ 0,08 M $\Omega$  ... 199,9 M $\Omega$ Nennspannungen Un (DC) .................................50 V, 100 V, 250 V, 500 V, 1.000V (-0 %, + 10 %) Kurzschlussstrom ....................................... max. 2,0 mA

Testanschlüsse

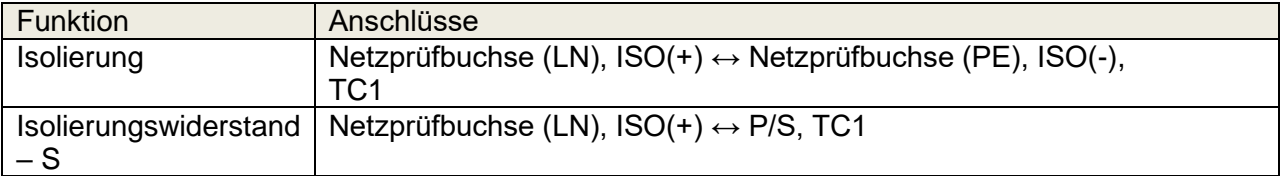

### **10.5 Ersatzableitstrom, Ersatzableitstrom – S**

### **Ersatzableitstrom, Ersatzableitstrom – S;**

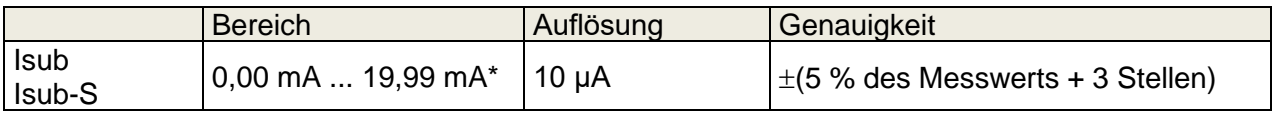

Betriebsbereich (gemäß EN 61557-16) ...........0,12 mA … 19,99 mA\* Leerlaufspannung <50 V AC

Es wird der für die Netzspannung berechnete Strom (110 V oder 230 V) berechnet.

Testanschlüsse:

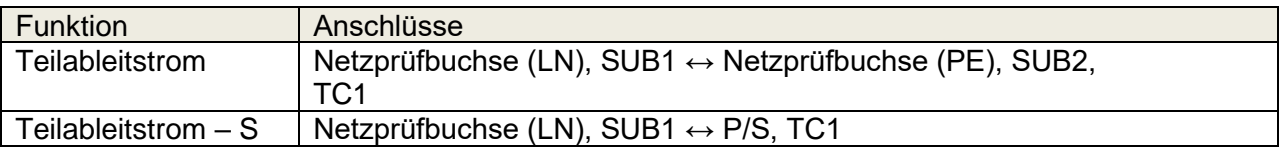

# **10.6 Differentialableitstrom**

### **Differentialableitstrom**

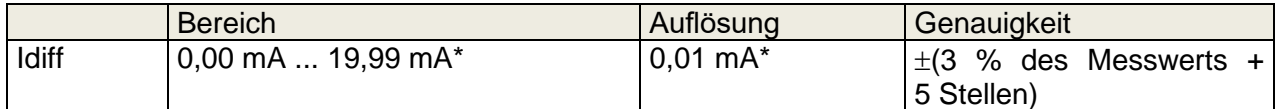

### **Leistung (aktiv)**

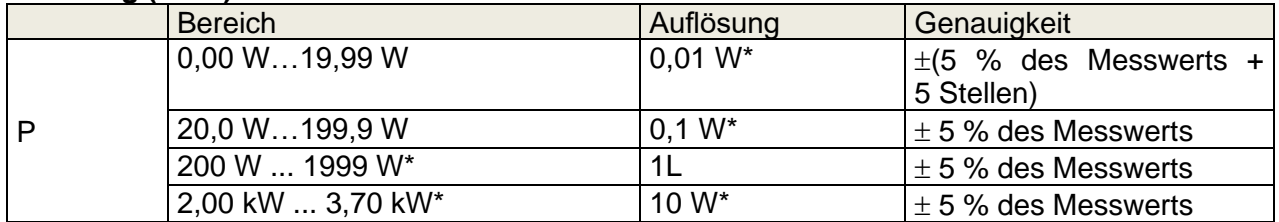

Betriebsbereich (gemäß EN 61557-16) ...........0,19 mA … 19,99 mA\* Frequenzgang der Messschaltung...................gemäß EN 61010 – Abbildung A1 Auswirkung des Laststroms.............................< 0,02 mA/A

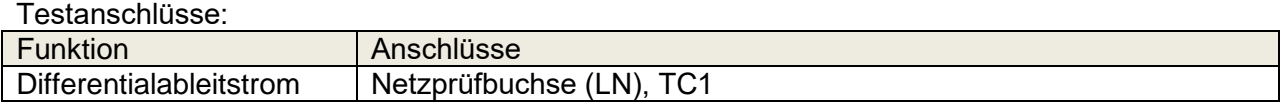

# **10.7 Schutzleiter-Ableitstrom**

### **Schutzleiter-Ableitstrom**

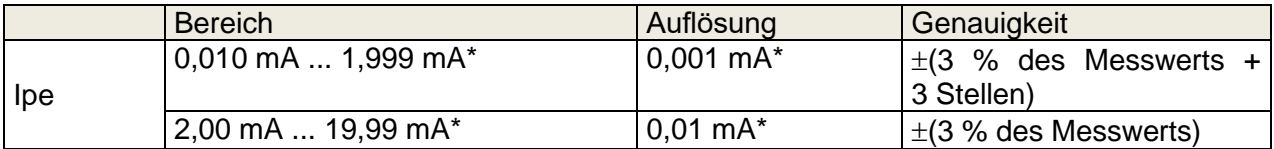

### **Leistung (aktiv)**

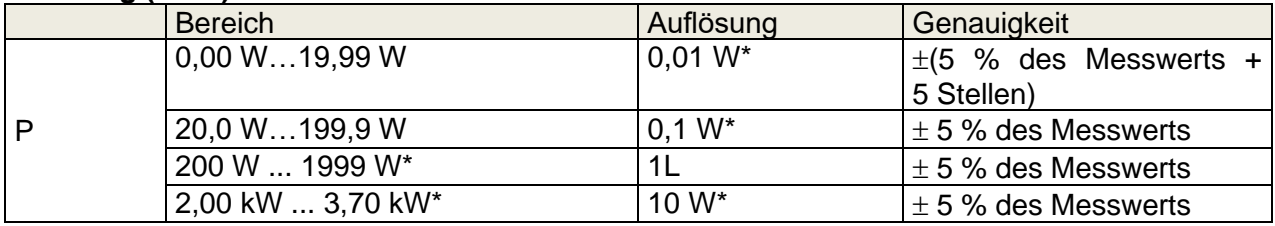

Betriebsbereich (gemäß EN 61557-16) ...........0,025 mA … 19,99 mA\* Frequenzgang der Messschaltung...................gemäß EN 61010 – Abbildung A1

### Testanschlüsse:

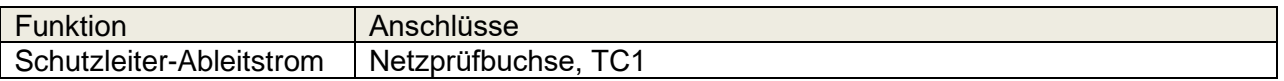

# **10.8 Berührungsableitstrom**

### **Berührungsableitstrom**

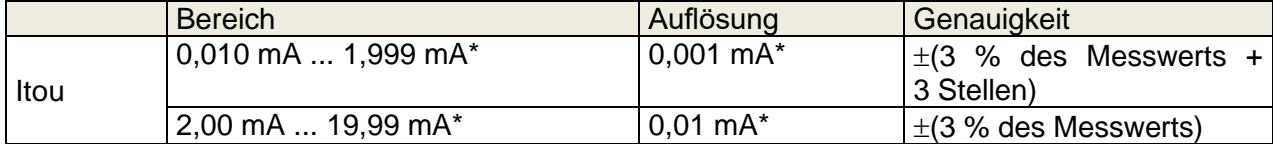

### **Leistung (aktiv)**

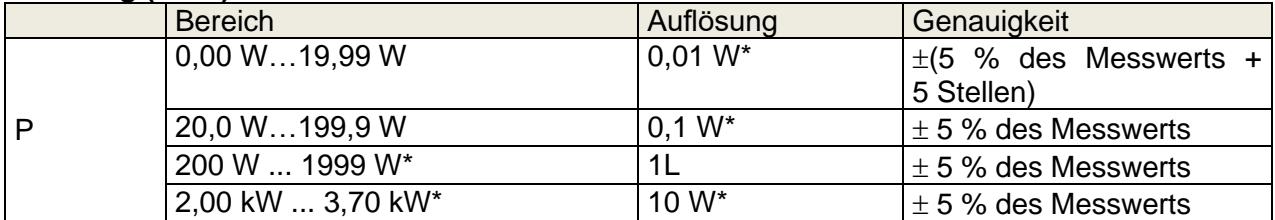

Betriebsbereich (gemäß EN 61557-16) ...........0,025 mA … 19,99 mA\* Frequenzgang der Messschaltung...................gemäß EN 61010 – Abbildung A1

Ausgang:

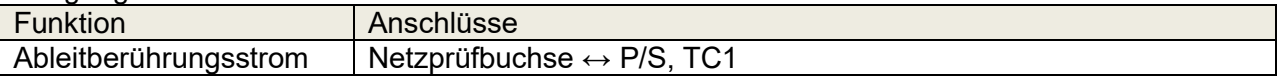

# **10.9 Leistung**

### **Leistung (aktiv)**

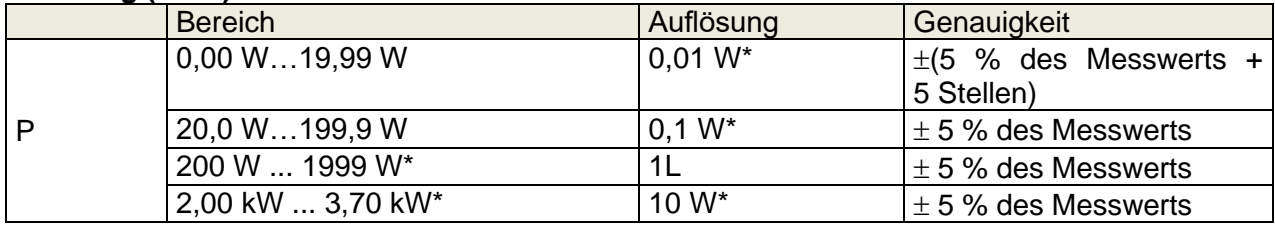

### **Leistung (Schein)**

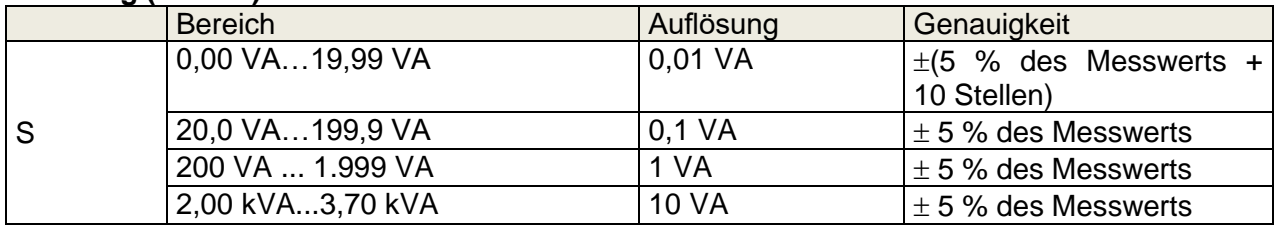

### **Leistung (blind)**

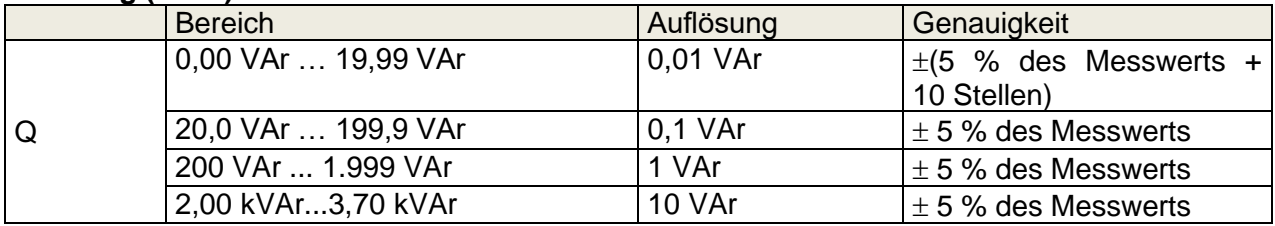

### **Leistungsfaktor**

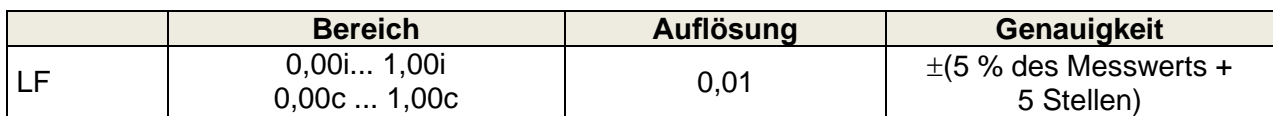

### **Oberschwingungsgehalt (Spannung)**

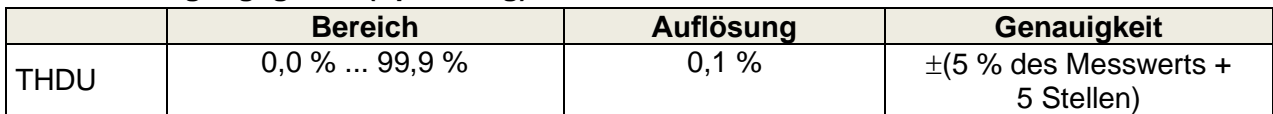

### **Oberschwingungsgehalt (Strom)**

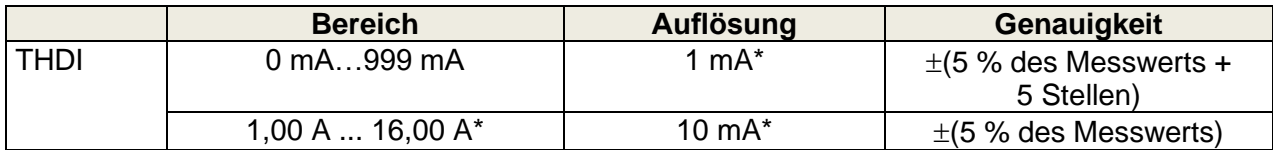

### **Cosinus Φ**

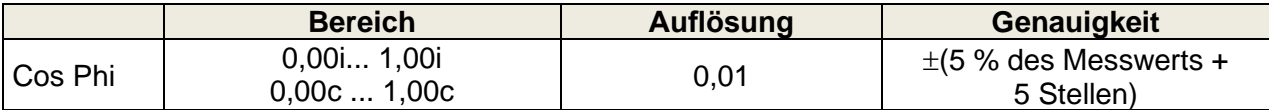

#### **Spannung**

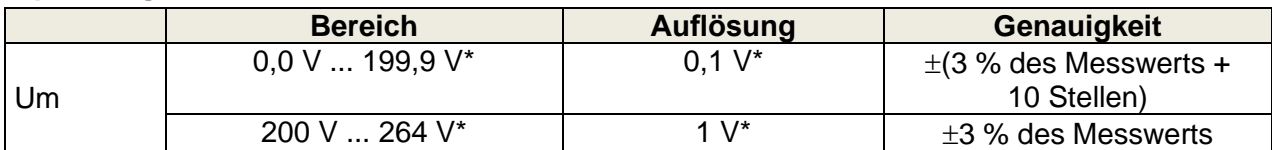

#### **Strom**

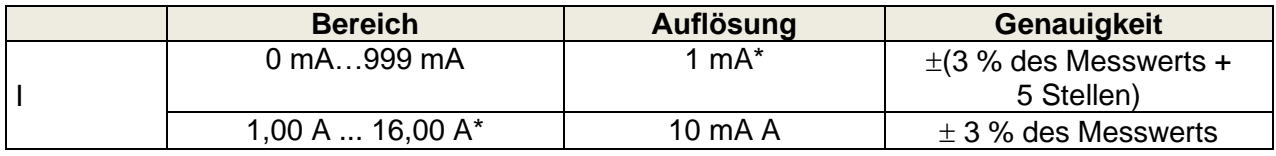

Die Genauigkeit gilt innerhalb von 0,5c ≤ PF ≤ 0,8i

Testanschlüsse:

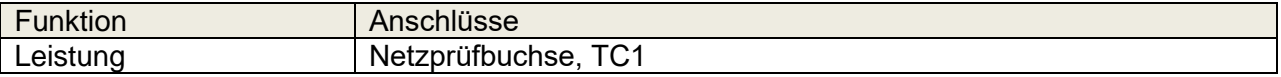

## **10.10 Ableitstrom und Leistung**

### **Leistung (aktiv)**

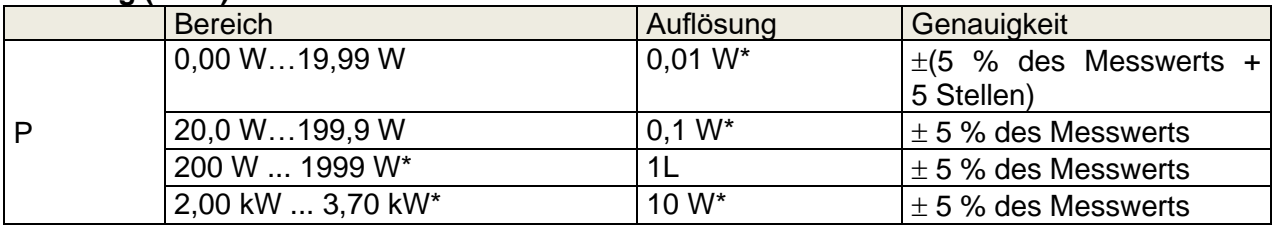

### **Leistung (Schein)**

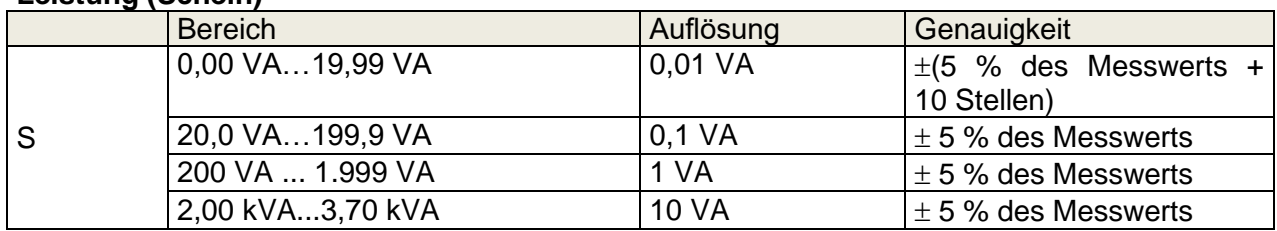

### **Leistung (blind)**

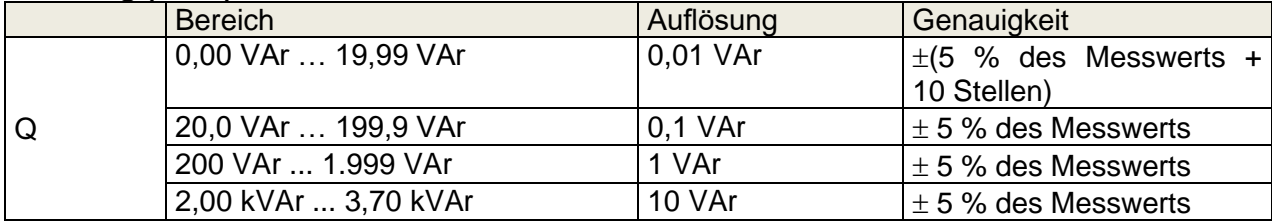

### **Leistungsfaktor**

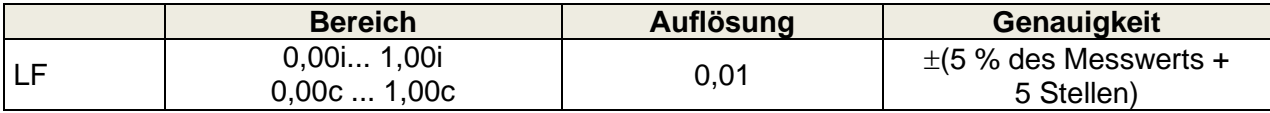

### **Oberschwingungsgehalt (Spannung)**

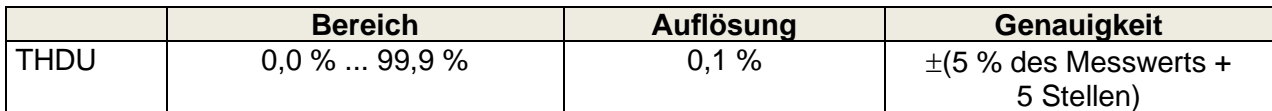

### **Oberschwingungsgehalt (Strom)**

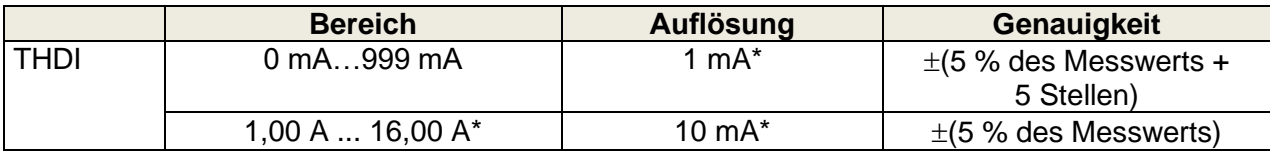

### **Cosinus Φ**

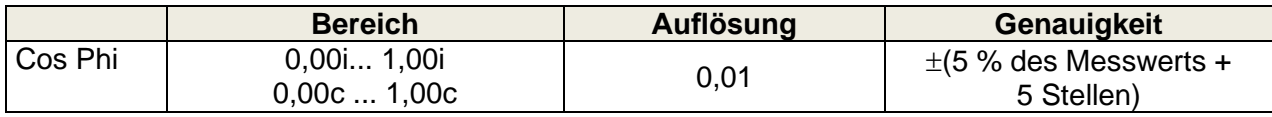

### **Spannung**

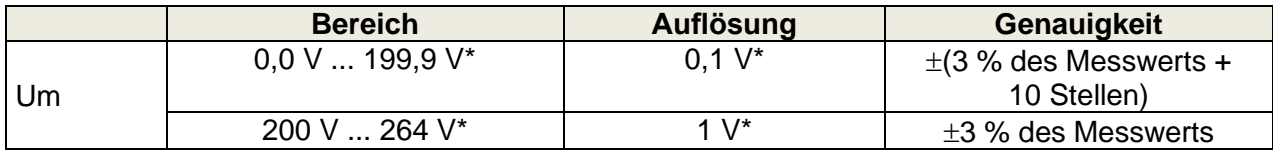

### **Strom**

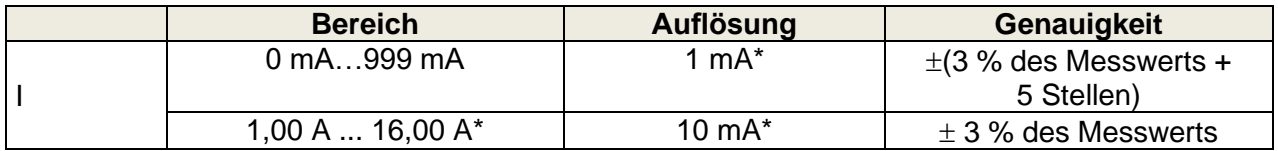

### **Differentialableitstrom**

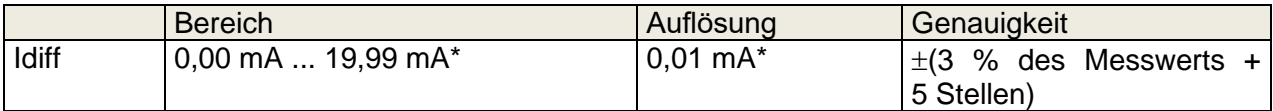

Betriebsbereich (gemäß EN 61557-16) ...........0,19 mA … 19,99 mA\* Frequenzgang der Messschaltung...................gemäß EN 61010 – Abbildung A1 Auswirkung des Laststroms.............................< 0,02 mA/A Die Genauigkeit gilt innerhalb von 0,5c ≤ PF ≤ 0,8i

### **Berührungsableitstrom**

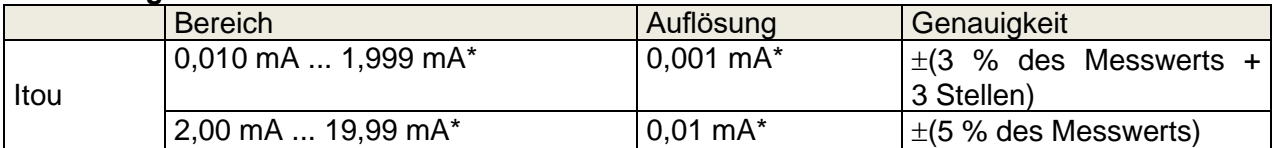

Betriebsbereich (gemäß EN 61557-16) ...........0,025 mA … 19,99 mA\* Frequenzgang der Messschaltung...................gemäß EN 61010 – Abbildung A1

Testanschlüsse:

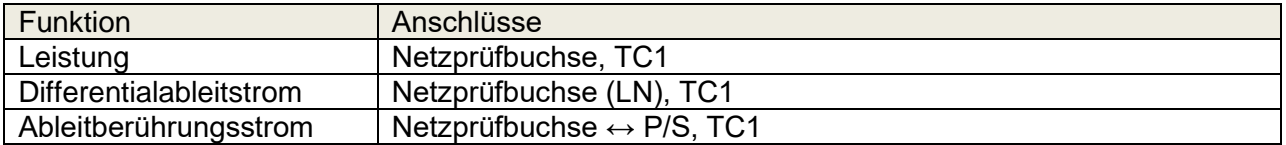

# **10.11Entladungsdauer**

### **Entladungsdauer**

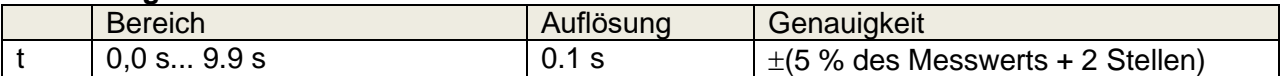

**Spitzenspannung**

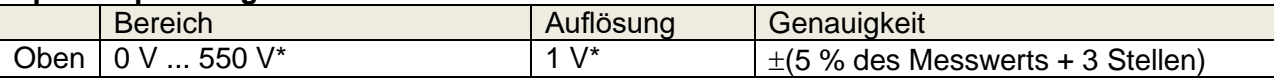

Betriebsbereich (gemäß EN 61557-14) ...........2,0 s … 9.9 s Obere Grenzwerte ...........................................1 s, 5 s Spannungsschwellenwert ................................34 V, 60 V, 120 V Eingangswiderstand (Buchse) ..............................96 M $\Omega$ Eingangswiderstand (Extern)..................................96 MΩ (wenn der Prüfling nach dem Trennen nicht geerdet ist) ........................................................................48 M (wenn der Prüfling nach dem Trennen geerdet ist) Max. Laststrom (Ausgang = Buchse)................10  $A^*$ Automatisches Trennen bei ULN<sub>peak</sub>, wenn der Prüfling an die Netzprüfbuchse angeschlossen ist.

Testanschlüsse

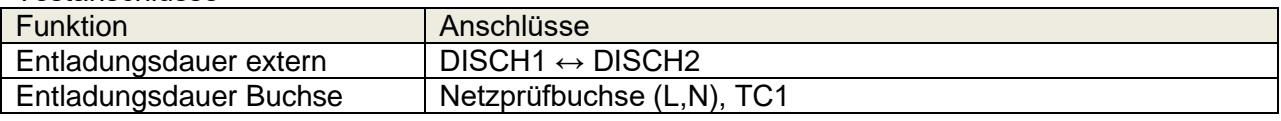

# **10.12 Allgemeine Daten**

### **Netzteil**

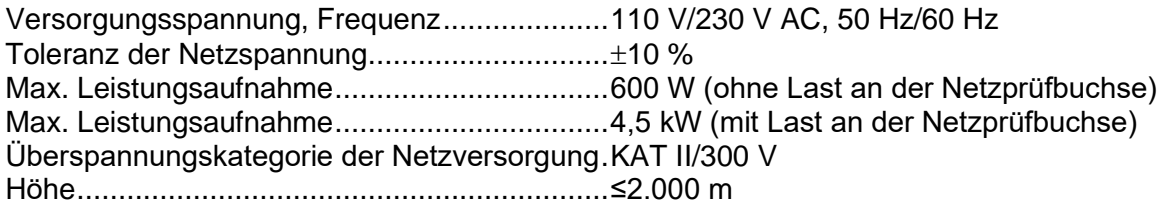

### **Messkategorien**

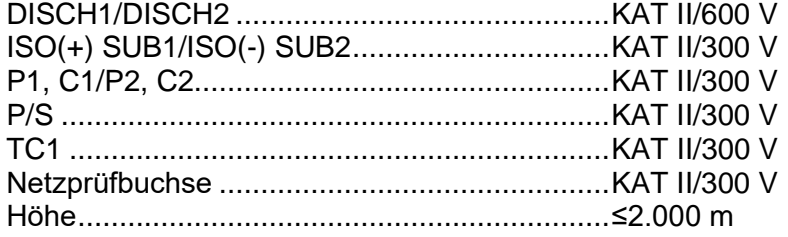

### **Schutzklassen**

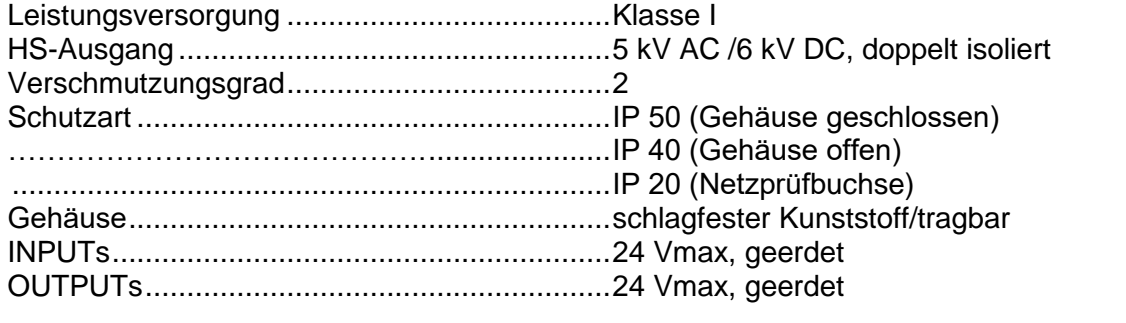

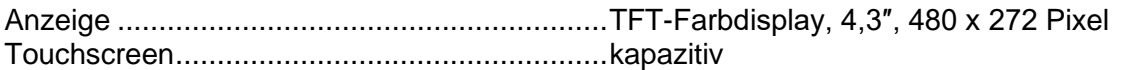

### **Kommunikation**

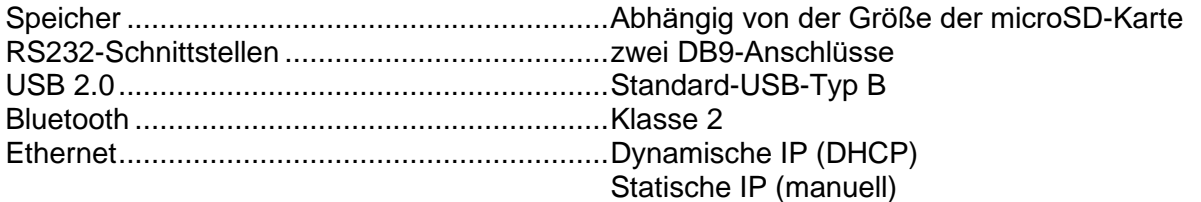

### **E/As**

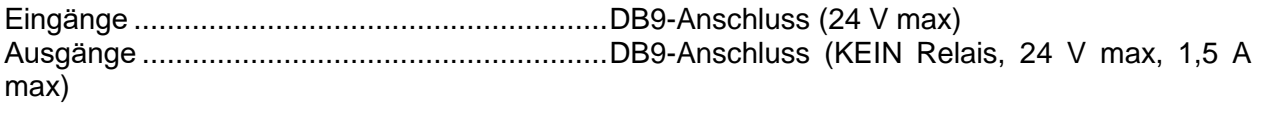

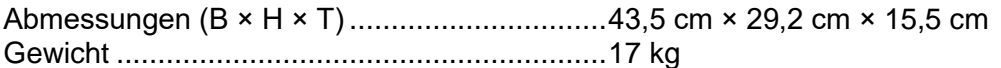

### **EMV**

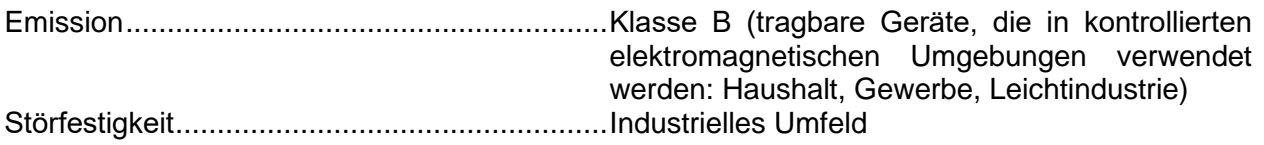

### **Referenzbedingungen**

Referenztemperaturbereich: ...............................15 °C 35 °C Referenz-Luftfeuchtigkeitsbereich:...................35 % ... 65 % RF

### **Betriebsbedingungen**

Betriebstemperaturbereich:..............................0 C +40 C Maximale relative Luftfeuchtigkeit: ......................85 % RF (0 °C ... 40 °C), nicht kondensierend

### **Lagerungsbedingungen**

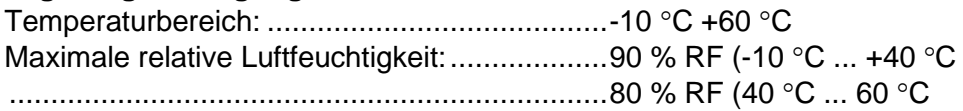

Die Genauigkeit gilt unter Referenzbedingungen für ein Jahr. Der Temperaturkoeffizient außerhalb dieser Grenzwerte beträgt 0,2 % des Messwerts pro °C zuzüglich einer Stelle (andernfalls angegeben).

### **Sicherungen**

 $2x$  T 16 A/250 V, 32 mm  $\times$  6,3 mm/1.500 A (Schutz der Netzprüfbuchse)  $2x$  T 5 A/250 V, 20 mm  $\times$  5 mm/1.500 A (Geräteschutz)

# *Appendix A -* **Strukturobjekte des CE MultiTesterXA**

Die in der Speicherverwaltung verwendeten Strukturelemente sind vom Geräteprofil abhängig.

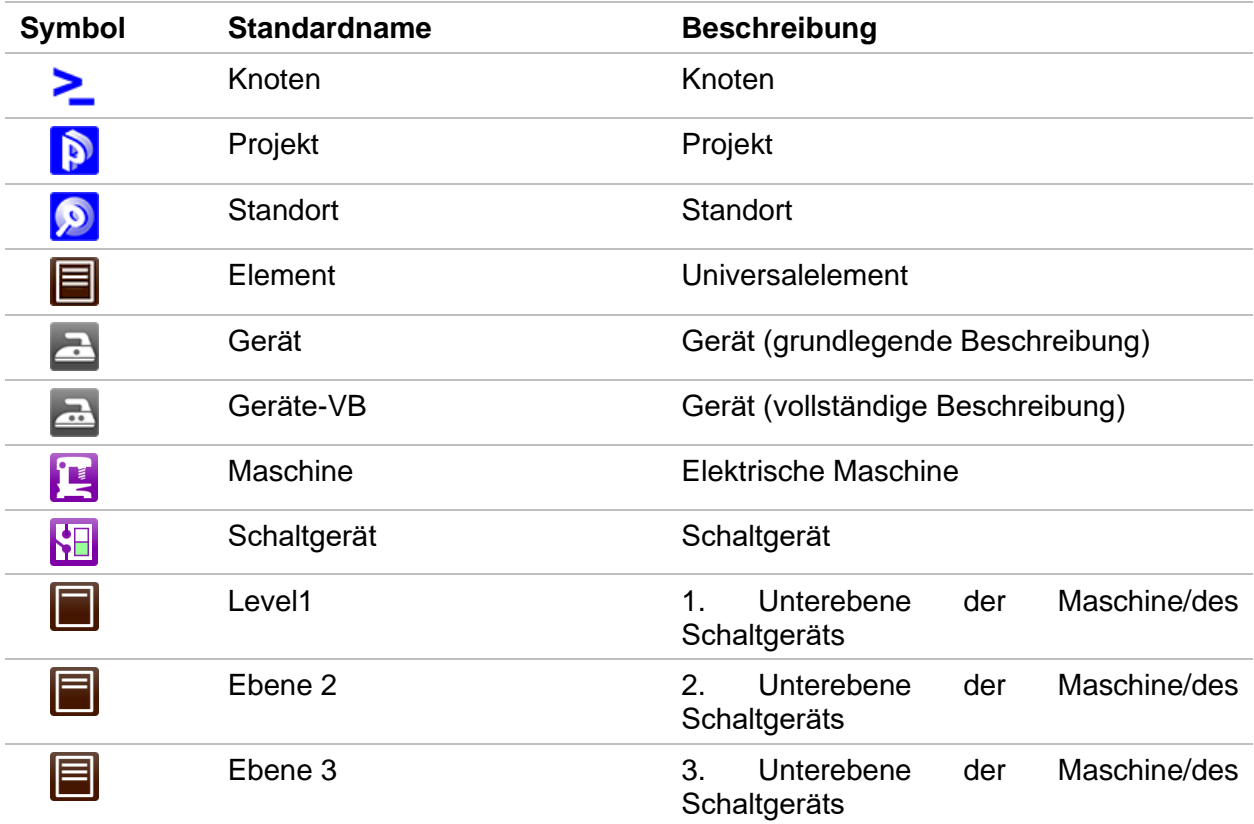

# *Appendix B -* **Profilhinweise**

Für das CE MultiTesterXA MI 3394 sind keine spezifischen Profilhinweise vorhanden.

# <span id="page-140-0"></span>*Appendix C -* **Drucken von Etiketten und Schreiben/Lesen von RFID-/NFC-Tags**

Das Gerät unterstützt verschiedene Drucker sowie zwei Tag-Formate (PAT und generisch). Die Einstellungen für die aufgeführten Parameter finden Sie in Kapitel *[4.6.9](#page-30-0) [Geräte](#page-30-0)*.

Der Tag-Inhalt kann als reiner Text dargestellt werden oder zusätzlich als Textbereich und maschinenlesbarer Code-Bereich – QR-Code – angeordnet sein.

Das Gerät unterstützt RFID/NFC-Lese-/Schreibgeräte; der unterstützte Tag-Typ lautet NTAG216.

Wenden Sie sich an Metrel oder Ihren Händler, um zu erfahren, welche Drucker und Etiketten von Ihrem Gerät unterstützt werden.

# **C.1 PAT-Tag-Format**

Dies ist für die Kennzeichnung von Einzelgeräten mit Auto Sequence® -Testdaten vorgesehen. Um den Druckvorgang zu starten, sollte die Auto Sequence® beendet und in der Speicherstruktur gespeichert oder erneut geöffnet werden.

Es handelt sich um einen einfachen Etikettentyp, der lediglich einen Textbereich umfasst. Folgende Daten sind verfügbar:

- Geräte-ID
- Gerätename
- Testdatum
- Datum des erneuten Tests
- Auto Sequence®-Teststatus
- Benutzername (der den aktuellen oder beim Drucken aus dem Speicher gespeicherten Test durchgeführt hat)

In der folgenden Tabelle finden Sie die Anordnung der Tag-Inhalte sowie die für die jeweiligen Formgrößen und ausgewählten Etikettentypen unterstützten Daten.

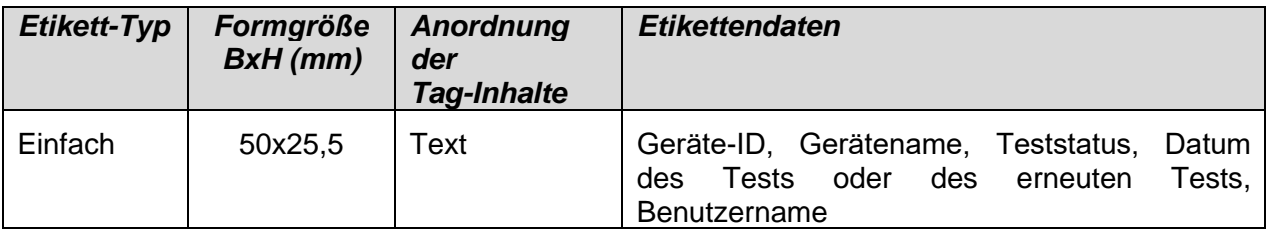

### **Hinweise:**

- Nicht verfügbare Daten werden nicht auf das Etikett gedruckt.
- Datum des Tests oder des erneuten Tests: wird im Menü "Allgemeine Einstellungen => Geräte => Schreibgeräte" festgelegt.
- Wenn die Auto Sequence® geändert wurde, ist der Kurzcode mit einem Sternchen (\*) gekennzeichnet.

# **C.2 Generisches Tag-Format**

Dies ist für das Kennzeichnen von zu testenden Strukturobjekten vorgesehen. Zusätzlich zu den Testergebnisdaten wird die Position des Testobjekts innerhalb der Struktur markiert. Der Etikettendruck kann vom ausgewählten Strukturobjekt aus gestartet werden, selbst wenn keine Auto Sequence® zugeordnet wurde. Zudem kann er von einer untergeordnet gespeicherten abgeschlossenen Auto Sequence® aus gestartet werden.

Verfügbare Tag-Daten für den Textbereich:

- Objekt-ID (Name) der übergeordneten Struktur (← Objektname)
- Auto Sequence®-Test-Kurzcode (bei Drucken aus der Auto Sequence®; sofern nicht über das Objektfeld gedruckt wird)
- Objekt-ID (Name)
- Testdatum (|→ TT.MM.JJJJ) oder Datum des erneuten Tests (→| TT.MM.JJJJ), das im Menü "Allgemeine Einstellungen => Geräte => Schreibgeräte" ausgewählt wurde.
- Status (Drucken über das Objekt: Gesamtstatus aller dem Objekt oder den untergeordneten Strukturobjekten zugeordneten Tests; Drucken aus der Auto Sequence®: deren Status)
- Benutzername (Drucken aus der Auto Sequence: Benutzer, der den Test durchgeführt hat; Drucken über das Objekt: aktuell angemeldeter Benutzer)

Verfügbare Tag-Daten im maschinenlesbaren Bereich:

- ID des übergeordneten Strukturobjekts (Name)
- Auto Sequence®-Test-Kurzcode (bei Drucken aus der Auto Sequence®; sofern nicht über das Objektfeld gedruckt wird)
- Objekt-ID (Name)
- **Testdatum**
- Testzeitraum (laut Gerätebeschreibung)
- Auto Sequence®-Status (Feld entfällt, wenn nicht aus der Auto Sequence® gedruckt wird)
- Objektstatus (Gesamtstatus aller Tests, die an das Objekt oder die Unterstrukturobjekte angehängt sind)
- Benutzername (Drucken aus der Auto Sequence®: Benutzer, der den Test durchgeführt hat; Drucken über das Objekt: aktuell angemeldeter Benutzer)

In der folgenden Tabelle finden Sie die Anordnung der Tag-Inhalte sowie die für die jeweilige Etikettenformgröße unterstützten Daten.

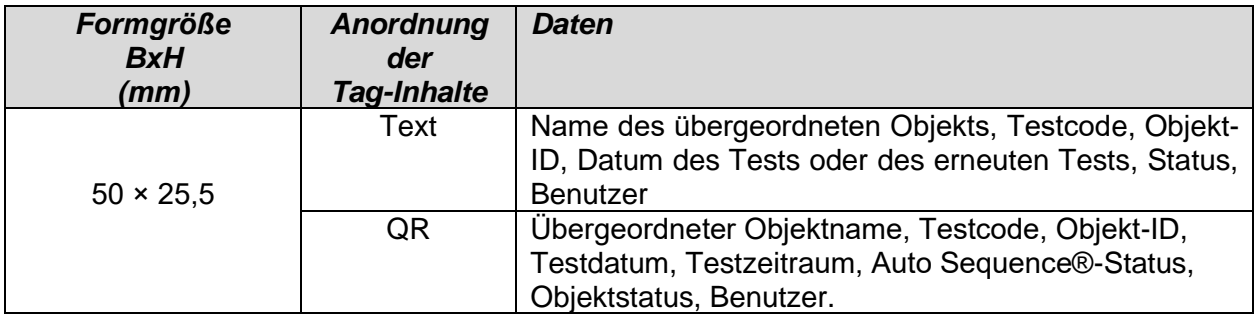

### **Hinweise:**

- Nicht verfügbare Daten werden nicht auf das Etikett gedruckt.
- Objekte ohne zugeordneten Auto Sequence®-Test verfügen über keinen Status!
- Wenn die Auto Sequence® geändert wurde, ist der Kurzcode mit einem Sternchen (\*) gekennzeichnet.
- Der Objektstatus ist abhängig von allen Messungen (Auto Sequences® oder Einzeltests), die dem Objekt oder den untergeordneten Strukturobjekten zugeordnet wurden (siehe Kapitel *[5.1.2.1](#page-44-0) [Anzeige des Messstatus unter dem Strukturobjekt](#page-44-0)*).

In der folgenden Tabelle finden Sie die Dateninhalte, die auf RFID-/NFC-Tags geschrieben werden.

#### **RFID-/NFC-Tag-Typ Daten**

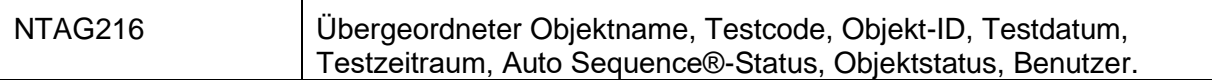

# *Appendix D -* **Auto Sequences®-Standardliste**

### **Vorprogrammierte DEMO-Auto Sequences®**

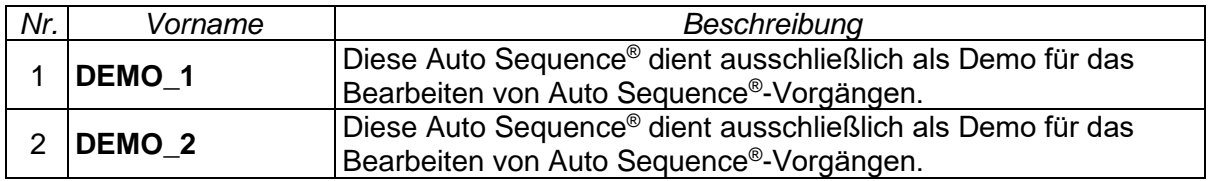
# *Appendix E -* **Programmieren von Auto Sequences® in Metrel ES Manager**

Auto Sequence® Editor ist ein Teil der Metrel ES Manager-Software. Im Auto Sequence® Editor können Auto Sequences® vorprogrammiert und in Gruppen organisiert werden, bevor sie auf dem Gerät geladen werden.

## **E.1 Arbeitsbereich des Auto Sequence® Editor**

Um den Arbeitsbereich von Auto Sequence® Editor zu öffnen, wählen Sie auf der Registerkarte  $-1$ 

"Startseite" der Computersoftware Metrel ES Manager Auto Sequence® Editor aus. Der Arbeitsbereich von Auto Sequence® Editor ist in vier Hauptbereiche gegliedert. Auf der linken Seite Wwird die Struktur der ausgewählten Auto Sequence®-Gruppe angezeigt. Im mittleren Teil des Arbeitsbereichs  $\bullet$  werden die Elemente der ausgewählten Auto Sequence® angezeigt. Auf der rechten Seite werden die Listen mit den verfügbaren Einzeltests  $\bigodot$  sowie mit den Ablaufbefehlen  $\bigodot$  angezeigt.

Der Einzeltestbereich umfasst drei Registerkarten: "Messungen", "Prüfungen" und "Benutzerdefinierte Prüfungen". Die benutzerdefinierten Prüfungen und deren Aufgaben werden vom Benutzer programmiert.

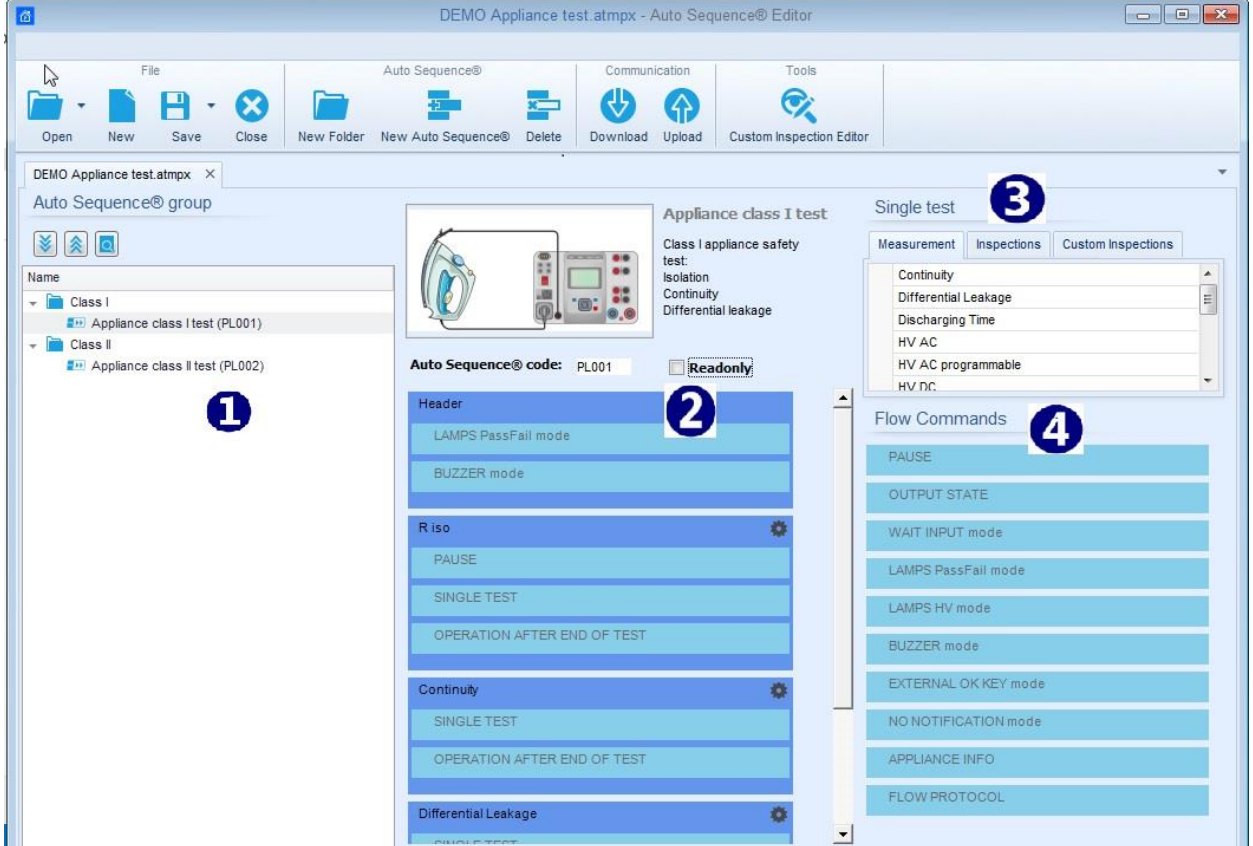

**Abbildung E.1: Arbeitsbereich des Auto Sequence® Editor**

Eine Auto Sequence® **@** beginnt mit Name, Beschreibung und Bild, gefolgt vom ersten Schritt (Kopfzeile), einem oder mehreren Messschritten und endet mit dem letzten Schritt

(Ergebnis). Durch Einfügen geeigneter Einzeltests 3 und Ablaufbefehle 4 sowie das Festlegen der Parameter können beliebige Auto Sequences ® erstellt werden.

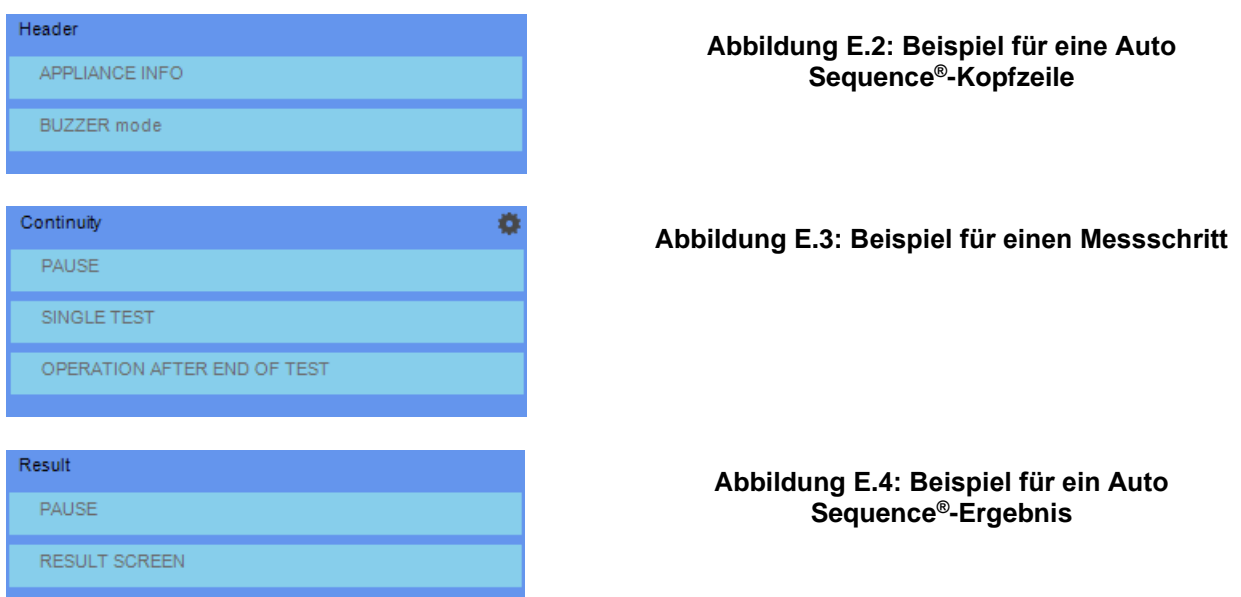

## **E.2 Verwalten von Auto Sequence®-Gruppen**

Die Auto Sequences® können in verschiedene benutzerdefinierte Auto Sequences®-Gruppen unterteilt werden. Jede Auto Sequence® -Gruppe wird in einer Datei gespeichert. Im Auto Sequence® Editor können mehrere Dateien gleichzeitig geöffnet werden. Innerhalb der Auto Sequence®-Gruppe kann eine Baumstruktur mit Ordnern/Unterordnern

organisiert werden, die Auto Sequences® enthalten. Die Baumstruktur der jeweils aktiven Auto Sequence®-Gruppe wird auf der linken Seite des Arbeitsbereichs von Auto Sequence<sup>®</sup> Editor angezeigt (siehe unten).

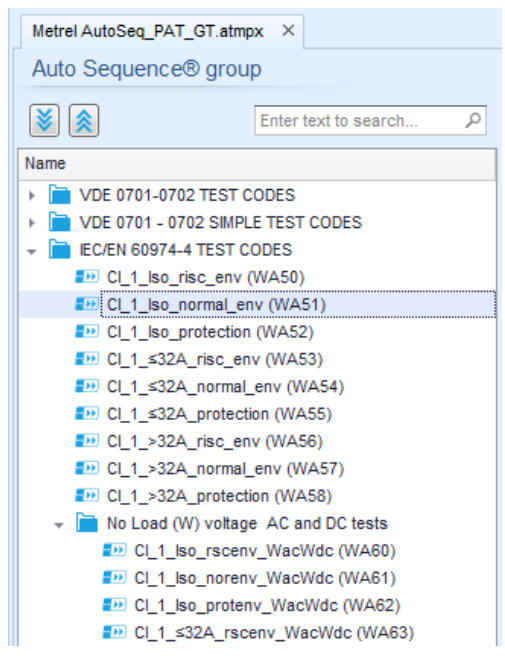

**Abbildung E.5: Auto Sequence® -Gruppe – Baumstruktur**

Die Bedienungsoptionen für Dateien und Auto Sequence® -Gruppen sind in der Menüleiste oben im Arbeitsbereich von Auto Sequence® -Editor verfügbar.

Optionen für Dateivorgänge;

Г

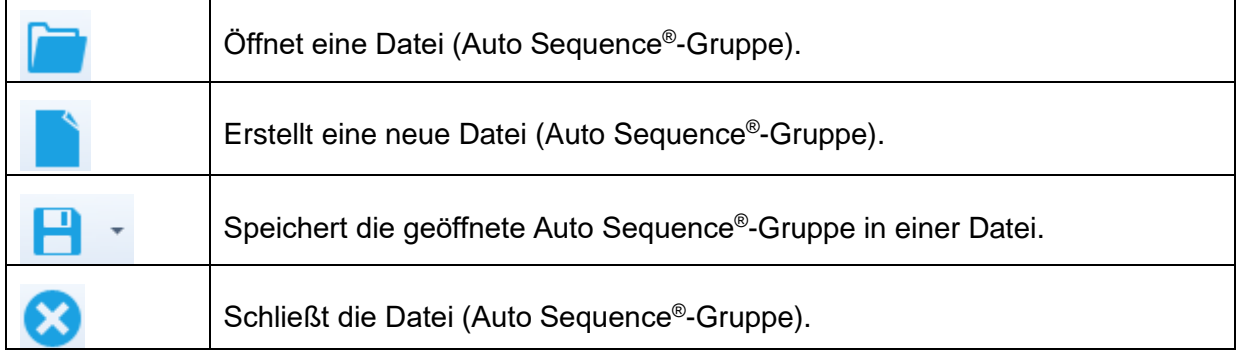

#### Ansichtsoptionen für die Auto Sequence®-Gruppe:

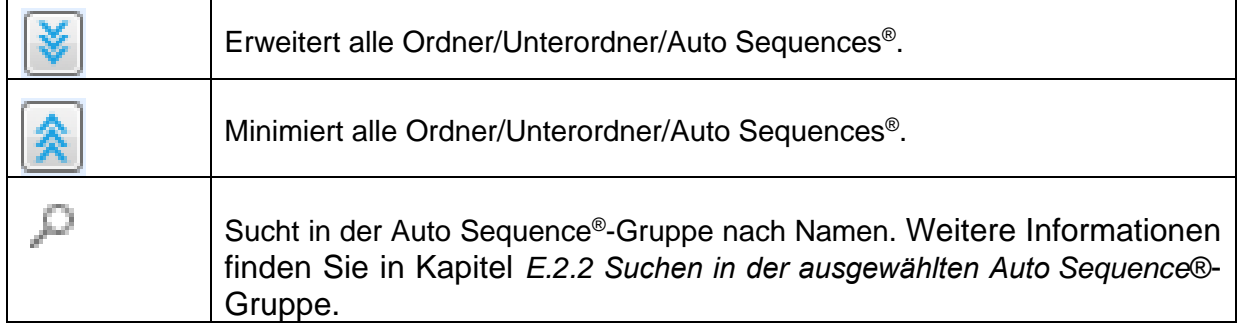

Optionen für Auto Sequence®-Gruppenvorgänge (auch mit einem Rechtsklick auf einen Ordner oder eine Auto Sequence® verfügbar)

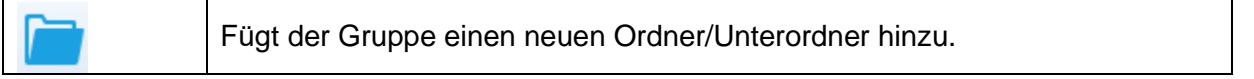

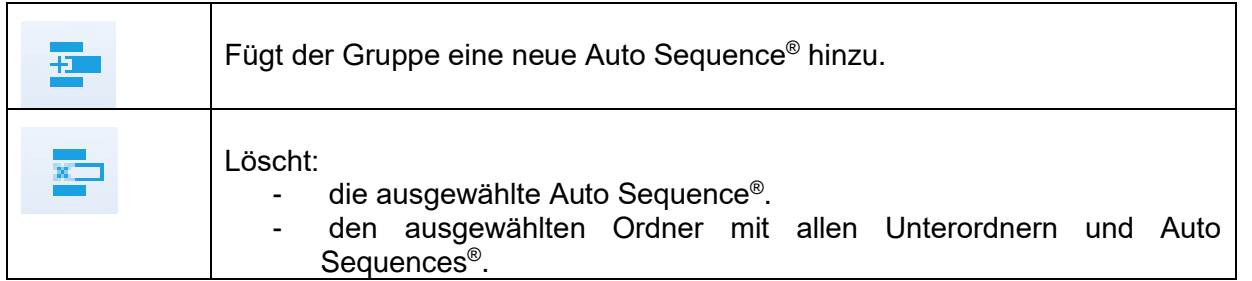

Wenn Sie mit der rechten Maustaste auf die ausgewählte Auto Sequence® oder den Ordner klicken, wir ein Menü mit weiteren Optionen angezeigt:

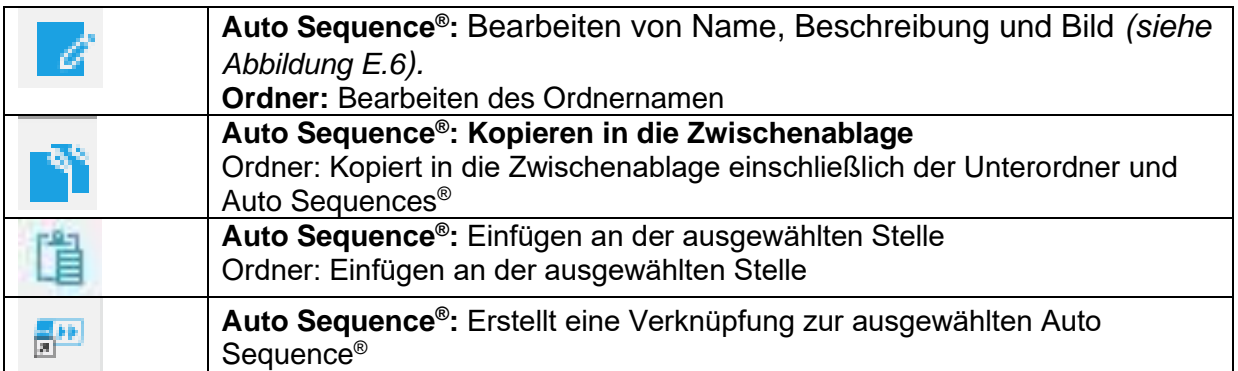

Wenn Sie auf den Objektnamen doppelklicken, können Sie den Namen bearbeiten.

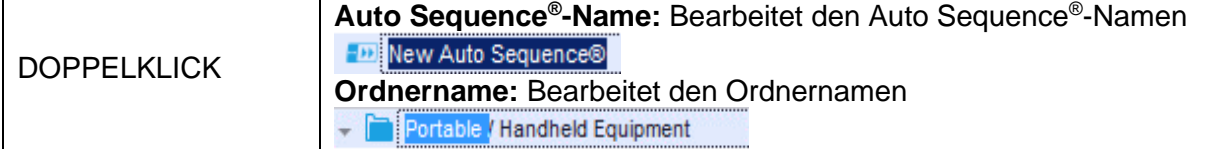

Verschieben Sie die ausgewählte Auto Sequence® oder den Ordner/Unterordner per Drag&Drop an einen neuen Speicherort.

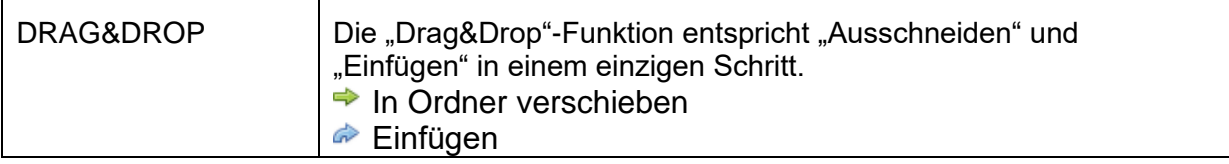

#### **E.2.1 Bearbeiten von Auto Sequence® -Name, -Beschreibung und - Bild**

Wenn die Funktion BEARBEITEN für eine Auto Sequence® ausgewählt wurde, wird das in *[Abbildung](#page-148-1) E.6* abgebildete Menü für das Bearbeiten angezeigt. Die Bearbeitungsoptionen lauten:

**Name:** Bearbeiten oder ändern Sie den Auto Sequence® -Namen.

**Beschreibung:** Es kann ein beliebiger Text als zusätzliche Beschreibung der Auto Sequence® eingegeben werden.

**Bild:** Das Bild für die Auto Sequence® -Messanordnung kann eingegeben oder gelöscht werden.

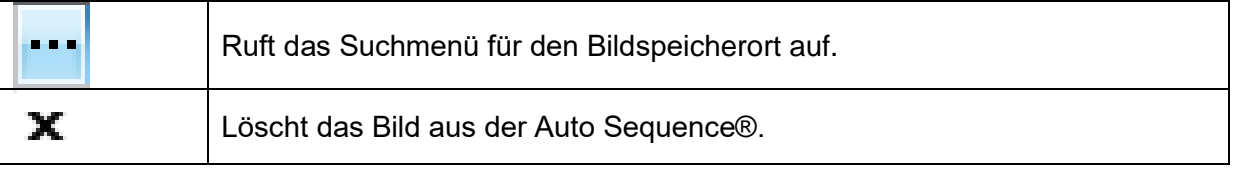

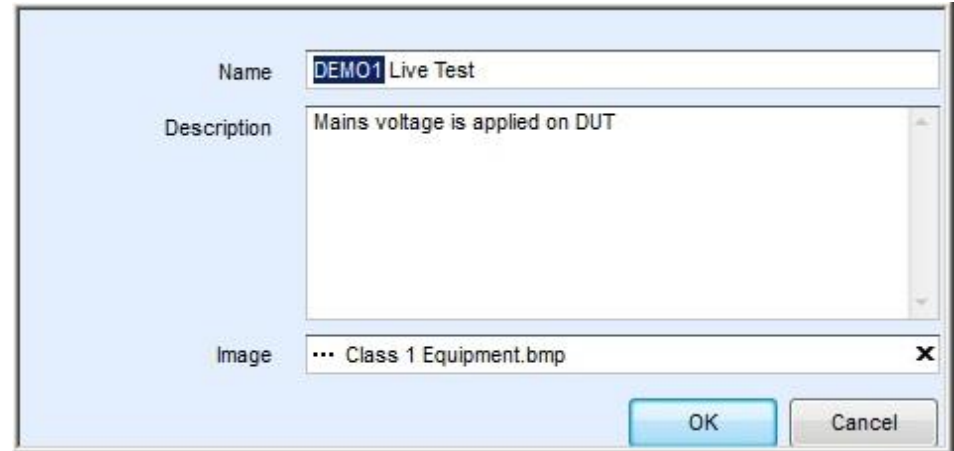

<span id="page-148-1"></span>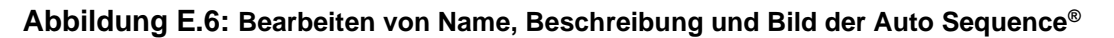

### <span id="page-148-0"></span>**E.2.2 Suchen in der ausgewählten Auto Sequence® -Gruppe**

Wenn Sie in das Suchfeld Text eingeben und auf das Suchsymbol klicken, werden die gefundenen Ergebnisse automatisch mit einem gelben Hintergrund hervorgehoben, und das erste gefundene Ergebnis (Ordner oder Auto Sequence® ) wird fett hervorgehoben. Klicken Sie

erneut auf das Suchsymbol (im das nächste Suchergebnis hervorzuheben. Die Suchfunktion ist für die Ordner, Unterordner und Auto Sequences® der ausgewählten Auto Sequence®-Gruppe verfügbar. Der Suchtext kann gelöscht werden, indem Sie die Schaltfläche

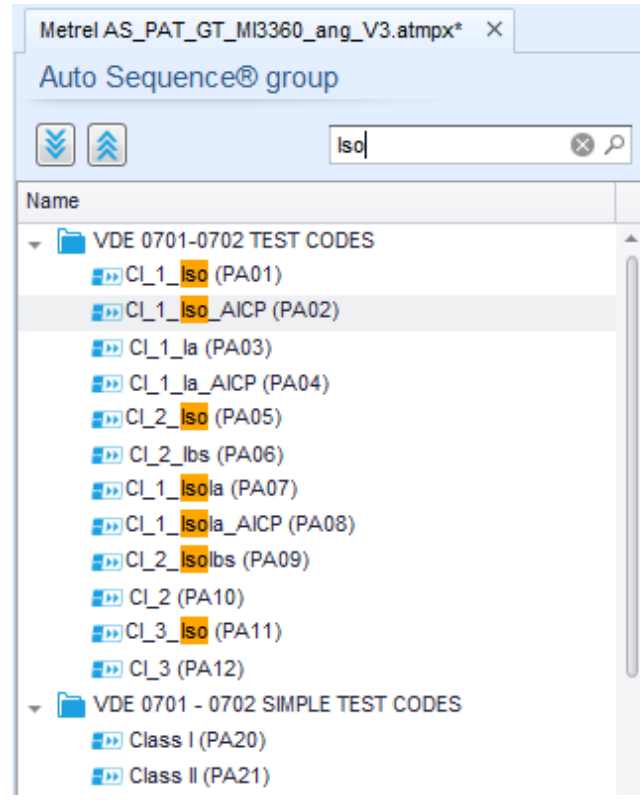

"Löschen" auswählen.

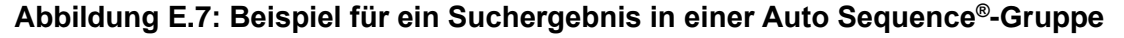

# **E.3 Elemente einer Auto Sequence®**

### **E.3.1 Auto Sequence®-Schritte**

Es gibt drei Arten von Auto Sequence®-Schritten.

#### **Kopfzeile**

Der Kopfzeilen-Schritt ist in der Standardeinstellung leer. Dem Kopfzeilen-Schritt können Ablaufbefehle hinzugefügt werden.

#### **Messungsschritt**

Der Messungsschritt umfasst in der Standardeinstellung die Befehle "Einzeltest" und "Betrieb nach Ende des Testablaufs". Dem Messungsschritt können weitere Ablaufbefehle hinzugefügt werden.

#### **Ergebnis**

Der Ergebnisschritt umfasst in der Standardeinstellung den Ablaufbefehl "Ergebnisfenster". Dem Ergebnisschritt können weitere Ablaufbefehle hinzugefügt werden.

### **E.3.2 Einzeltests**

Die Einzeltests entsprechen denen im Messungsmenü von Metrel ES Manager. Für die Messungen können Grenzwerte und Parameter eingestellt werden. Es können keine Ergebnisse und Teilergebnisse eingestellt werden.

### **E.3.3 Ablaufbefehle**

Ablaufbefehle werden zum Steuern des Messablaufs verwendet. Weitere Informationen finden Sie in Kapitel *[E.5](#page-151-0) [Beschreibung der Ablaufbefehle](#page-151-0)*.

### **E.3.4 Anzahl der Messschritte**

Häufig muss derselbe Messschritt an mehreren Punkten des zu prüfenden Geräts durchgeführt werden. Sie können einstellen, wie oft ein Messschritt wiederholt werden soll. Alle Ergebnisse der ausgeführten Einzeltests werden im Auto Sequence® -Ergebnis so gespeichert, als seien sie als separate Messschritte programmiert worden.

# **E.4 Erstellen/Ändern einer Auto Sequence®**

Wenn Sie eine Auto Sequence® von Grund auf neu erstellen, sind in der Standardeinstellung der erste (Kopfzeile) und der letzte Schritt (Ergebnis) verfügbar. Die Messschritte werden vom Benutzer eingefügt.

Optionen:

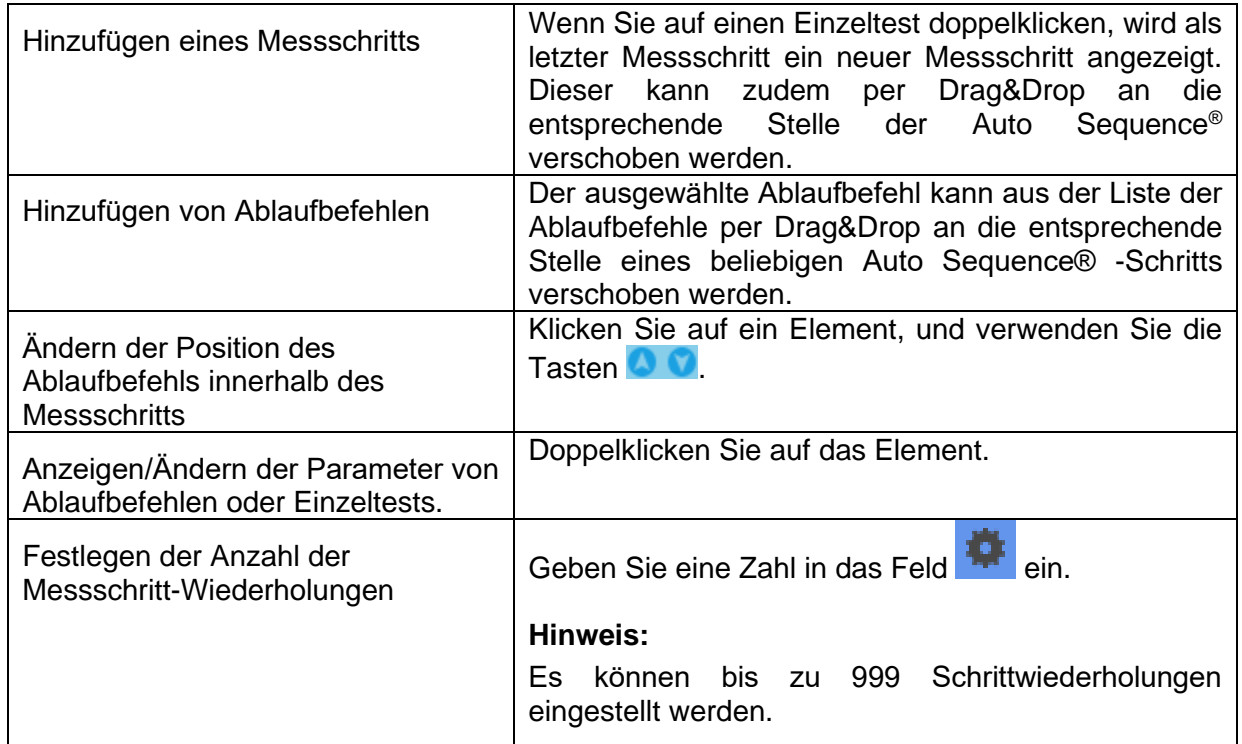

Klicken Sie mit der rechten Maustaste auf den ausgewählten Messschritt/Ablaufbefehl.

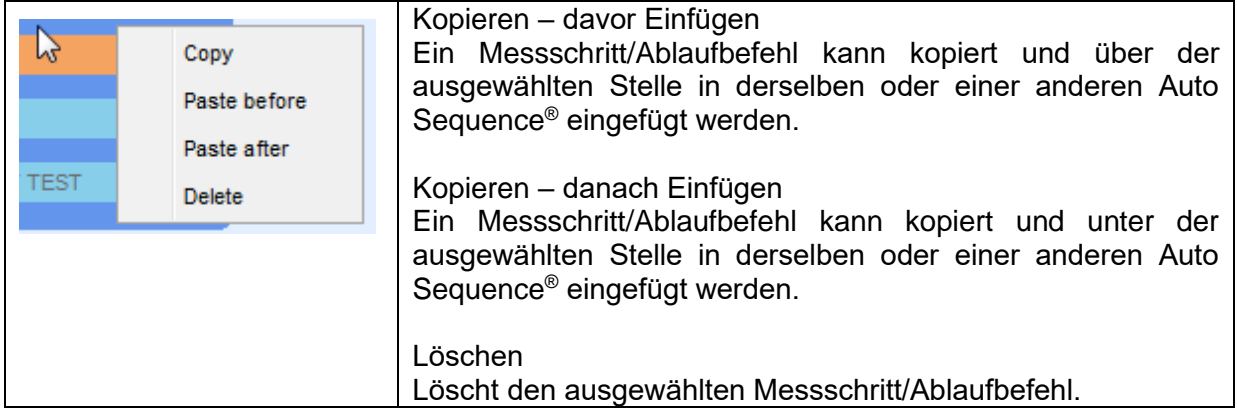

# <span id="page-151-0"></span>**E.5 Beschreibung der Ablaufbefehle**

Doppelklicken Sie auf den hinzugefügten Ablaufbefehl, um ein Menüfenster zu öffnen, in dem Texte oder Bilder eingegeben werden können. Zudem können Sie hier externe Signale und Befehle aktivieren sowie Parameter einstellen.

Die Ablaufbefehl-Fenster "Betrieb nach Abschluss des Tests" und "Ergebnisse" werden automatisch befüllt, während andere vom Benutzer im Ablaufbefehl-Menü ausgewählt werden können.

#### **Pause**

Pausenbefehle mit Textnachrichten oder Bildern können an beliebiger Stelle in die Messschritte eingefügt werden. Ein Warnsymbol kann eigenständig festgelegt oder einer Textnachricht hinzugefügt werden. In das Feld "Text" im Menüfenster kann eine beliebige Textnachricht eingegeben werden.

Parameter:

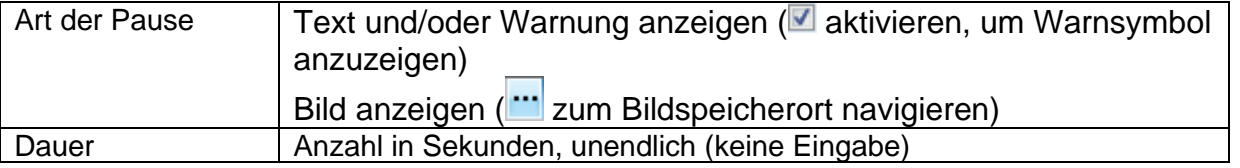

#### **Ausgangsstatus**

Legen Sie die Ausgänge OUT\_1, OUT\_2, OUT\_3 und OUT\_4 als OUTPUT-Ausgang fest. Die folgenden Einstellungen dieses Befehls werden ignoriert:

OUT\_1 und OUT\_2, wenn der Lampen-HS-Modus aktiviert ist.

OUT\_3 und OUT\_4, wenn der Lampen-Bestanden-/Fehlgeschlagen-Modus aktiviert ist.

Bei allen nicht im Menüfenster "Ausgangspole" aktivierten Ausgängen handelt es sich um Einzel-Arbeitsrelaiskontakte.

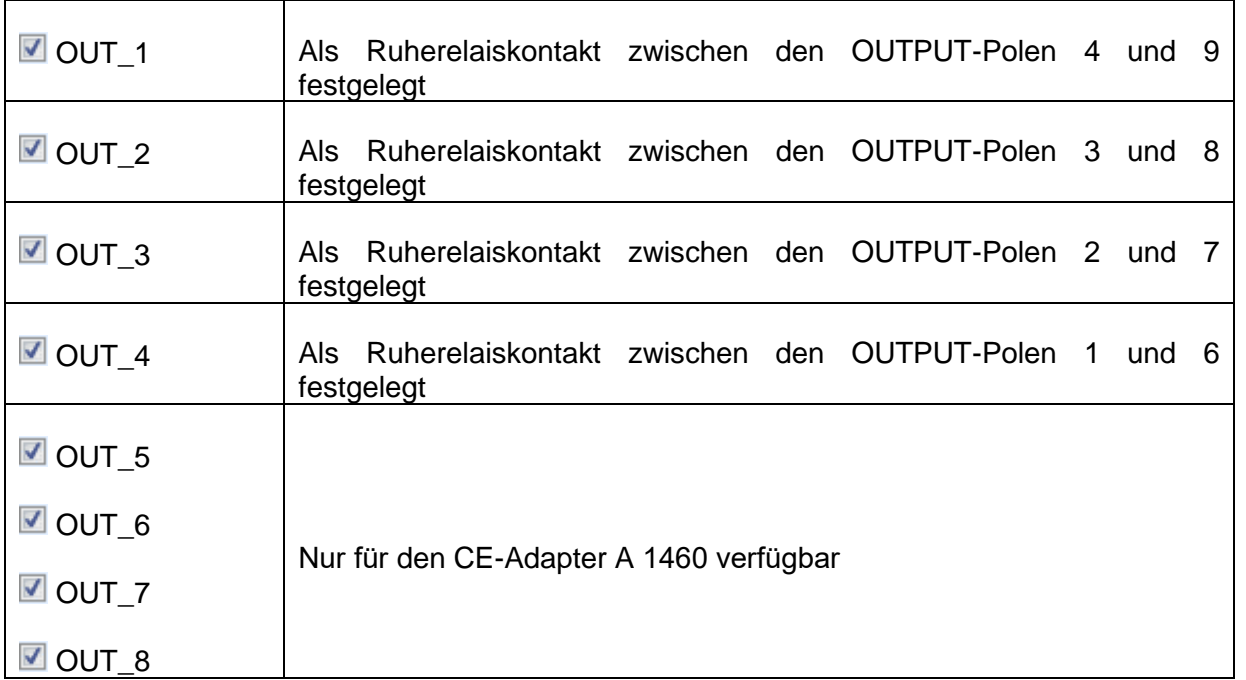

#### **Eingangs-Wartemodus**

Liest den Eingangszustand der Pole IN\_2, IN\_3, IN\_4 und IN\_5 am INPUT-Anschluss. Um mit der Auto Sequence® fortfahren zu können, muss eine hohe Eingangsspannung vorhanden sein.

#### Parameter

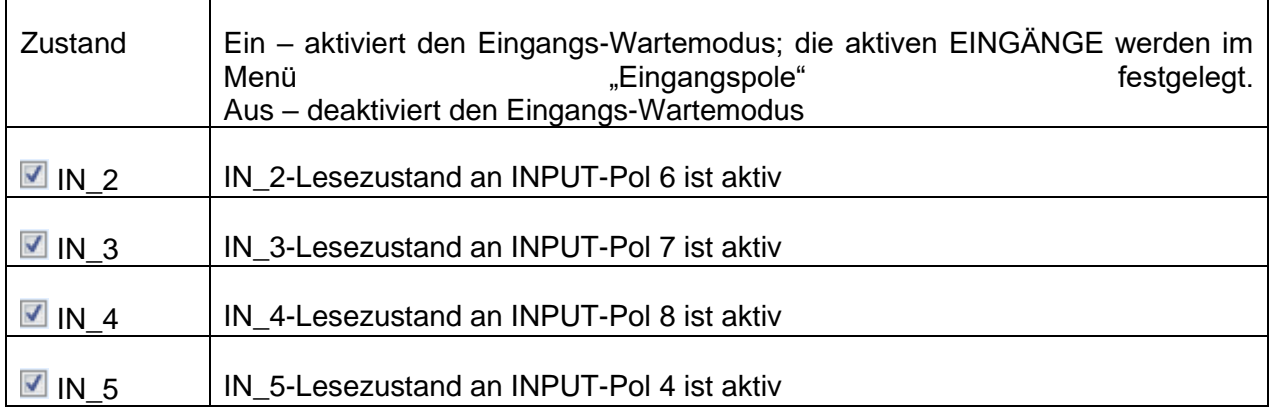

#### **HS-Lampenmodus**

Steuert die externen Lampen über die Ausgänge OUT\_1 und OUT\_2 an. Ist nur für die Funktionen HS und HS programmierbar verfügbar.

- Wenn die rote Lampe (OUT\_1) leuchtet, ist das Gerät für den HS-Test bereit. Die rote Lampe beginnt vor dem ersten Ablaufbefehl eines Schritts auf, der einen HS-Test umfasst. Die rote Lampe erlischt nach Abschluss des HS-Tests.
- Wenn die grüne Lampe (OUT\_2) blinkt, wurde Hochspannung an die Testanschlüsse WITHSTANDING (HV(~+) und HV(~-)) angelegt, nachdem alle Eingangsbedingungen erfüllt waren.
- Wenn die grüne Lampe (OUT\_2) leuchtet, ist an den Testanschlüssen WITHSTANDING (HV(~+) und HV(~-)) gefährliche Spannung vorhanden. Die grüne Lampe beginnt vor der Messung zu leuchten und erlischt nach Abschluss der Messung.

Solange der HS-Modusbefehl für die Lampen aktiviert ist, werden die Einstellungen des Befehls für die Ansteuerungsausgabe für OUT\_1 und OUT\_2 ignoriert.

#### Parameter

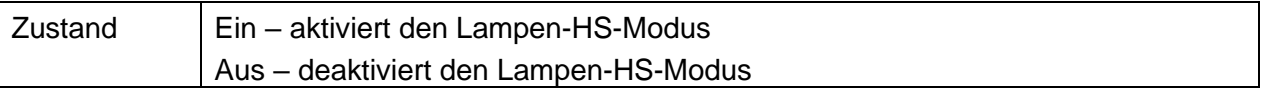

#### **Lampen-Bestanden-/Fehlgeschlagen-Modus**

Betreibt die externen Lampen über die Ausgänge OUT\_3 und OUT\_4.

Beim Messen entsprechen die Leuchten dem Statussymbol der Einzeltests.

Nach der Messung

- Die blaue Lampe (OUT\_3) leuchtet, wenn der Test bestanden wurde. Die Lampe leuchtet, bis der nächste Schritt gestartet wird.
- Die gelbe Lampe (OUT\_4) leuchtet, wenn der Test fehlgeschlagen ist. Die Lampe leuchtet, bis der nächste Schritt gestartet wird.
	- Die Lampe erlischt zu Beginn des nächsten Schritts.

Solange der Bestanden-/Fehlgeschlagen-Modusbefehl für die Lampen aktiviert ist, werden die Einstellungen des Befehls für die Ansteuerungsausgabe für OUT\_3 und OUT\_4 ignoriert.

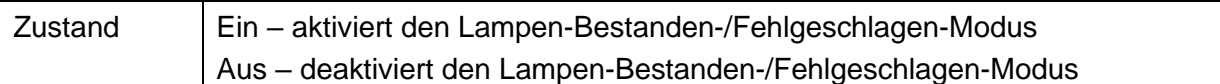

#### **Summer-Modus**

Auf bestandene oder fehlgeschlagene Messungen wird mit Pieptönen hingewiesen.

- Bestanden zweifacher Piepton nach dem Test
- Fehlgeschlagen langer Piepton nach dem Test

Der Piepton ertönt direkt nach der Einzeltestmessung.

#### Parameter

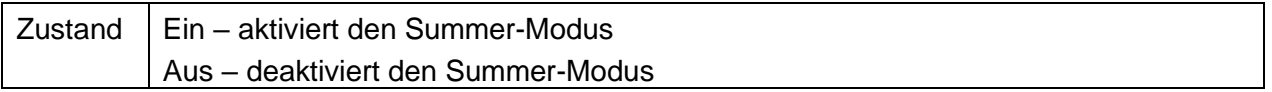

#### **Externer Tastenmodus TEST/OK**

Das Gerät aktiviert die externe Taste TEST/OK (OK/ENTER/TEST/HV TEST),indem der Lesezustand von INPUT-Pol 5 aktiviert wird. Die Funktionen des EXTERNEN OK-TASTEN-Modus sind identisch mit denen der Taste OK/ENTER/TEST/HV TEST

Parameter

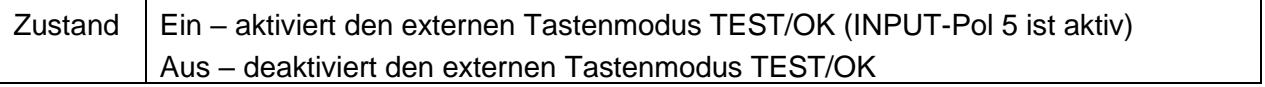

#### **Modus "Keine Benachrichtigungen"**

Das Gerät überspringt Warnungen vor dem Test (siehe Benutzerhandbuch für das CE MultiTesterXA, Kapitel *[4.4](#page-14-0) [Symbole und Meldungen](#page-14-0)*).

#### Parameter

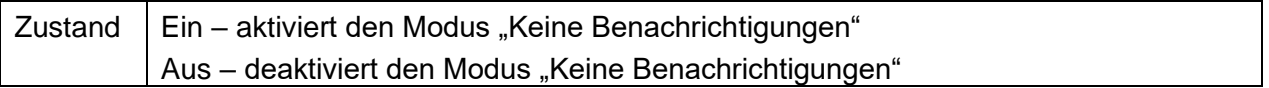

#### **Geräte-Info**

Das Gerät ermöglicht das automatische Hinzufügen des Gerätenamens zur Auto Sequence® .

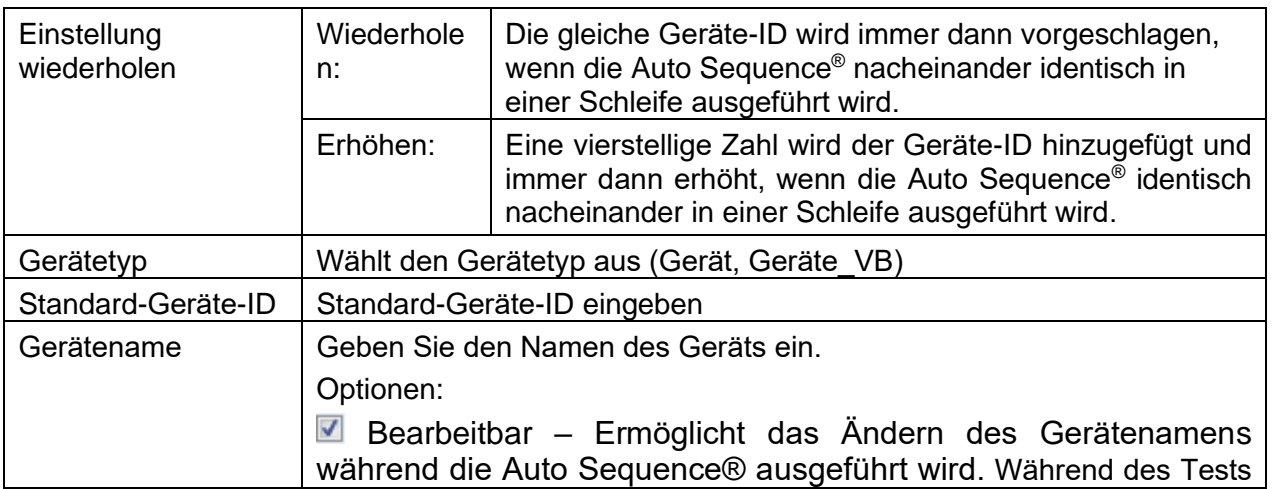

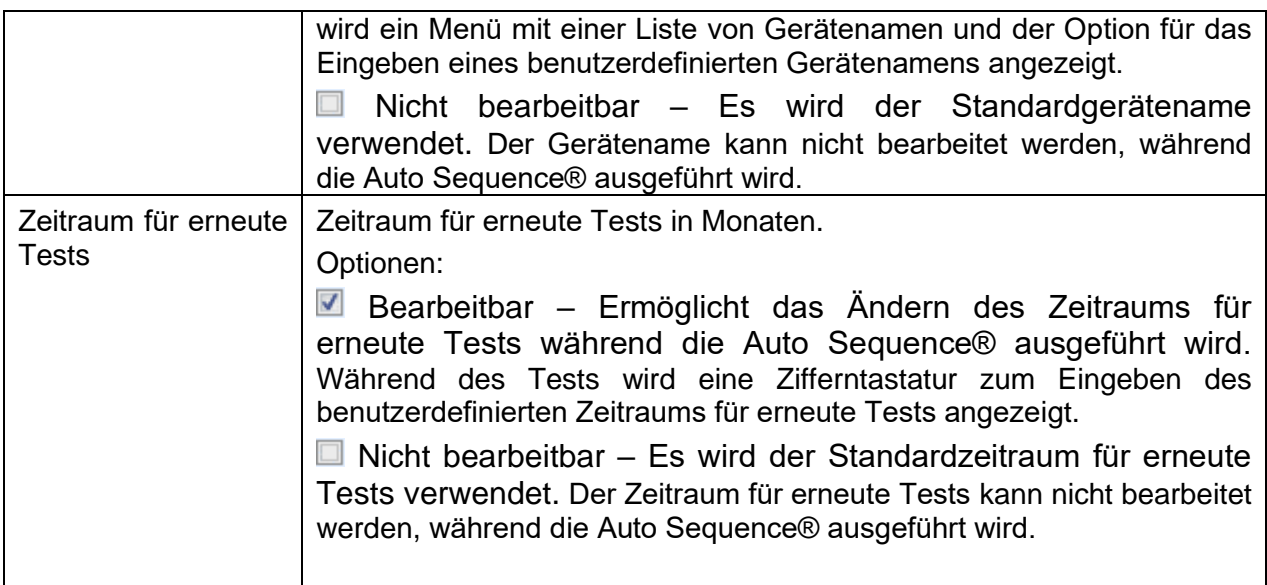

#### **Hinweis**

· Dieser Ablaufbefehl ist nur dann aktiv, wenn die Auto Sequence® vom Auto Sequences®-Hauptmenü aus gestartet wird.

#### **Prüfexpertenmodus**

Wenn der Ablaufbefehl für den Prüfexpertenmodus aktiviert wurde, werden die Fenster für die Sichtprüfung und die Funktionsprüfung der Auto Sequence® für eine Sekunde angezeigt, und am Ende des Tests wird automatisch ein Gesamt-BESTANDEN durchgeführt. Dazwischen können das automatische Verfahren angehalten und die Zustände manuell übernommen werden.

Der Prüfexpertenmodus ist in der Standardeinstellung deaktiviert.

#### Parameter

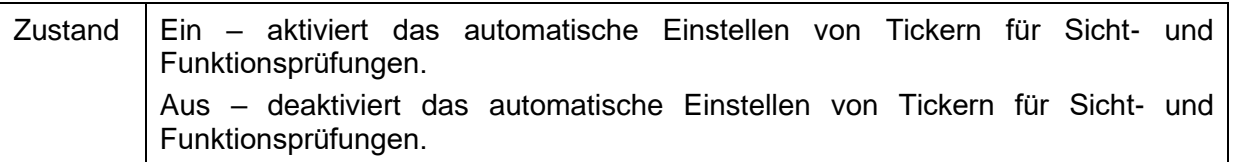

#### **Ablaufprotokoll**

Dieser Ablaufbefehl steuert die Befehle für die Kommunikation mit externen Geräten zum Steuern des Ablaufs der Auto Sequence® .

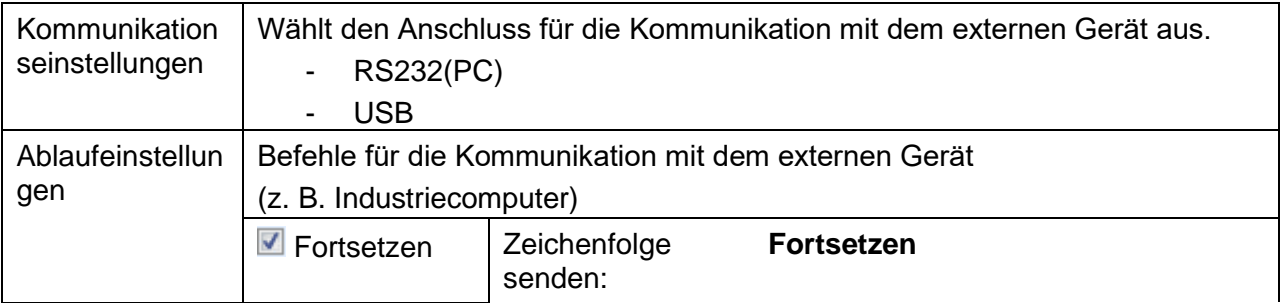

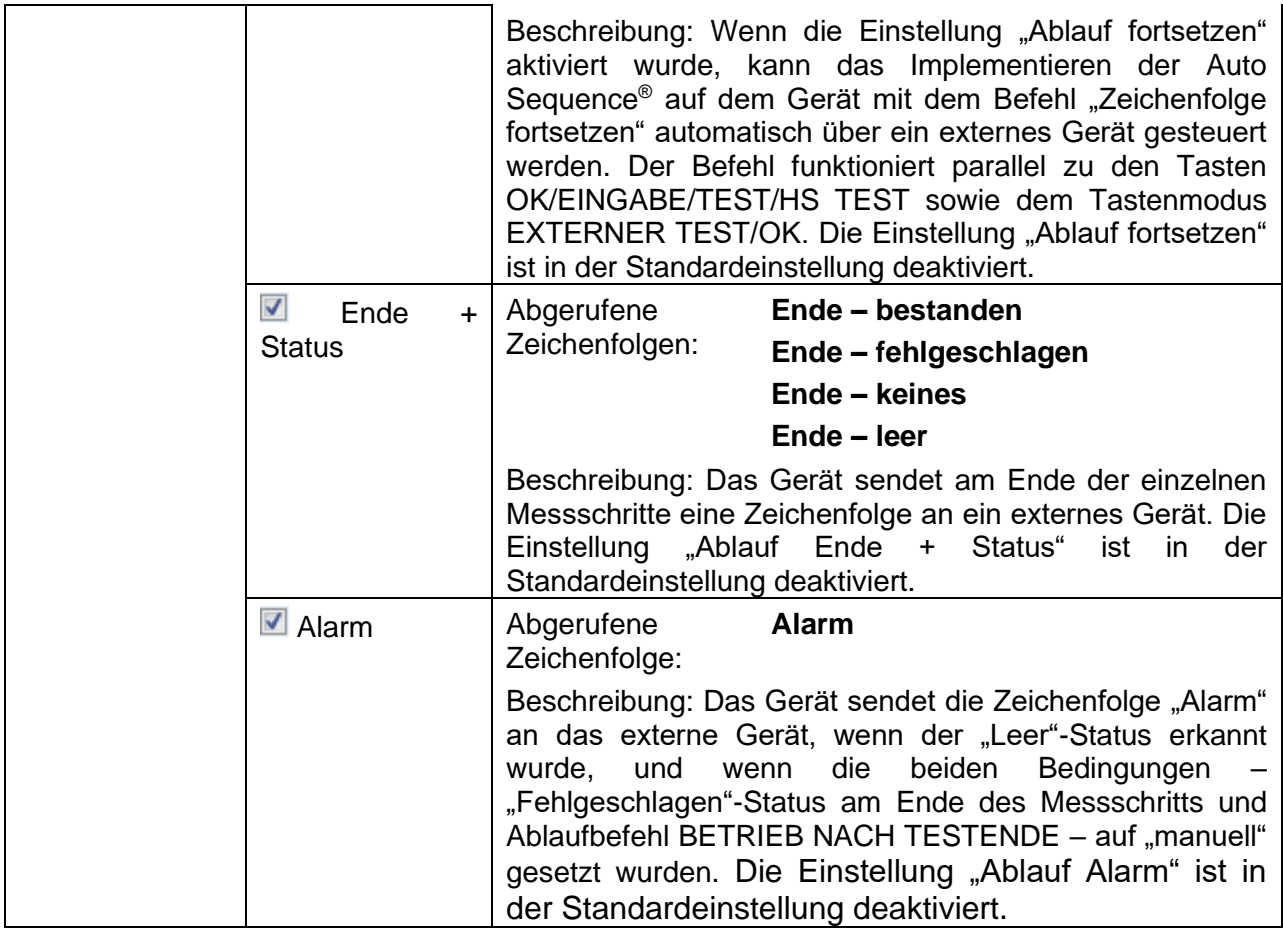

#### **Betrieb nach Abschluss des Tests**

Dieser Ablaufbefehl steuert den Ablauf der Auto Sequence® in Bezug auf die Messergebnisse.

Parameter

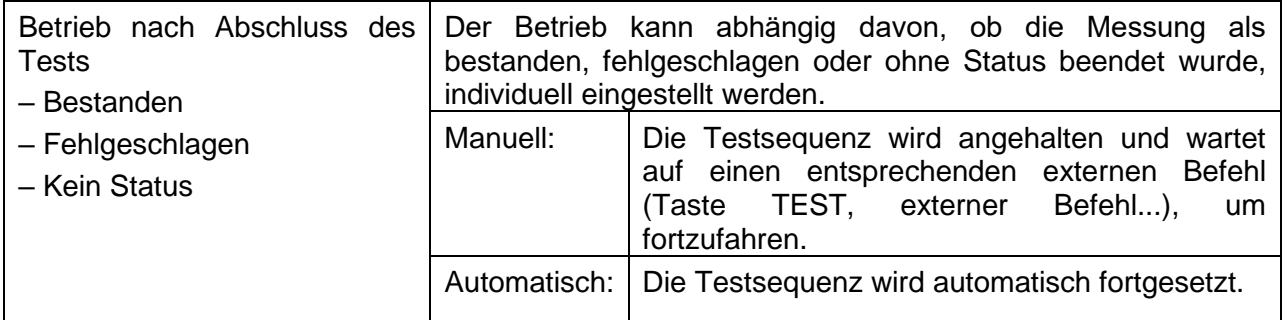

#### **Ergebnisfenster**

Dieser Ablaufbefehl steuert den Ablauf nach dem Beenden der Auto Sequence® .

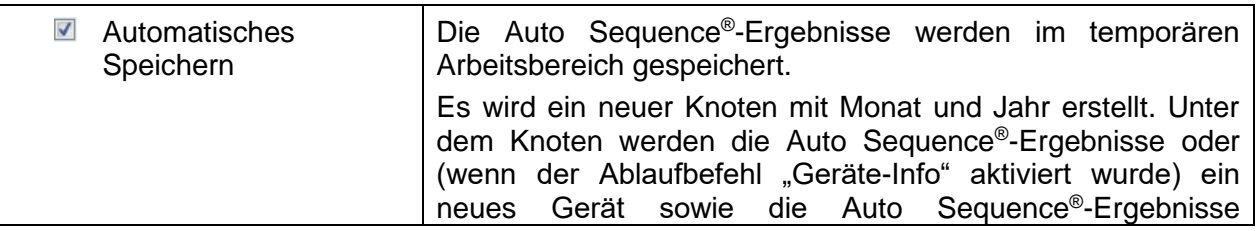

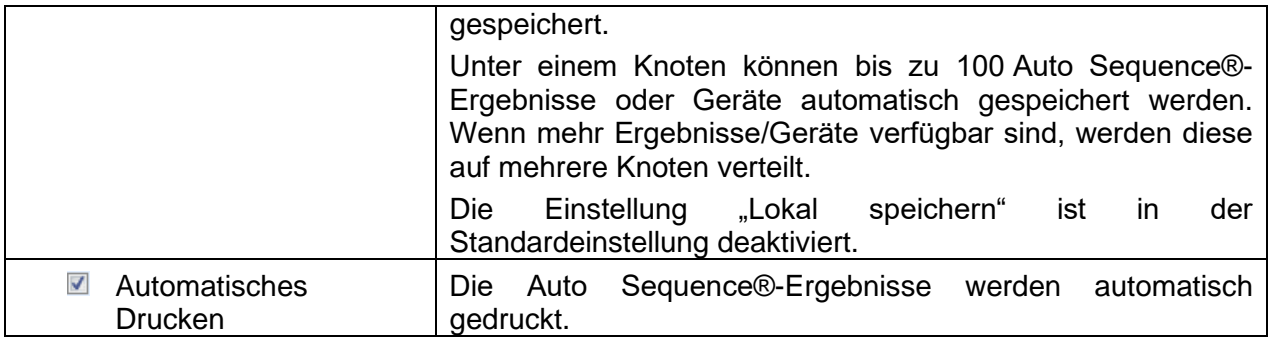

**Hinweise**

 $\cdot$  Dieser Ablaufbefehl ist nur dann aktiv, wenn die Auto Sequence® vom Auto Sequences®-Hauptmenü aus (und nicht in der Speicherverwaltung) gestartet wird.

## **E.6 Programmieren benutzerdefinierter Prüfungen**

Mit dem Tool Custom Inspection Editor können beliebige Aufgaben für benutzerdefinierte Prüfungen programmiert werden, das Sie im Arbeitsbereich von Auto Sequence® Editor aufrufen können. Benutzerdefinierte Prüfungen werden in einer eigenen INDF-Datei mit benutzerdefiniertem Namen gespeichert. Um benutzerdefinierte Prüfungen als Einzeltest innerhalb der Auto Sequence®-Gruppe durchzuführen, sollte zunächst die entsprechende Datei mit den jeweiligen benutzerdefinierten Prüfungen geöffnet werden.

### **E.6.1 Erstellen und Bearbeiten von benutzerdefinierten Prüfungen**

Der Arbeitsbereich des Custom Inspection Editor wird durch Auswählen des Symbols  $\bullet$ 

CUSIOM INSPECIÓN Editor in Spection Editor in Auto Sequences®-Hauptmenü aufgerufen. Er ist in zwei Hauptbereiche unterteilt (siehe *[Abbildung E.8: Custom Inspection Editor-Arbeitsbereich](#page-157-0)*):

û٠ Benutzerdefinierte Prüfung **Name** und **Umfang** der Prüfung (Sicht- oder Funktionsprüfung)

2 **Name** der benutzerdefinierten Prüfungsaufgaben und **Typ** der Bestanden/Fehlgeschlagen-Kontrollkästchen-Kennzeichnung für das Element.

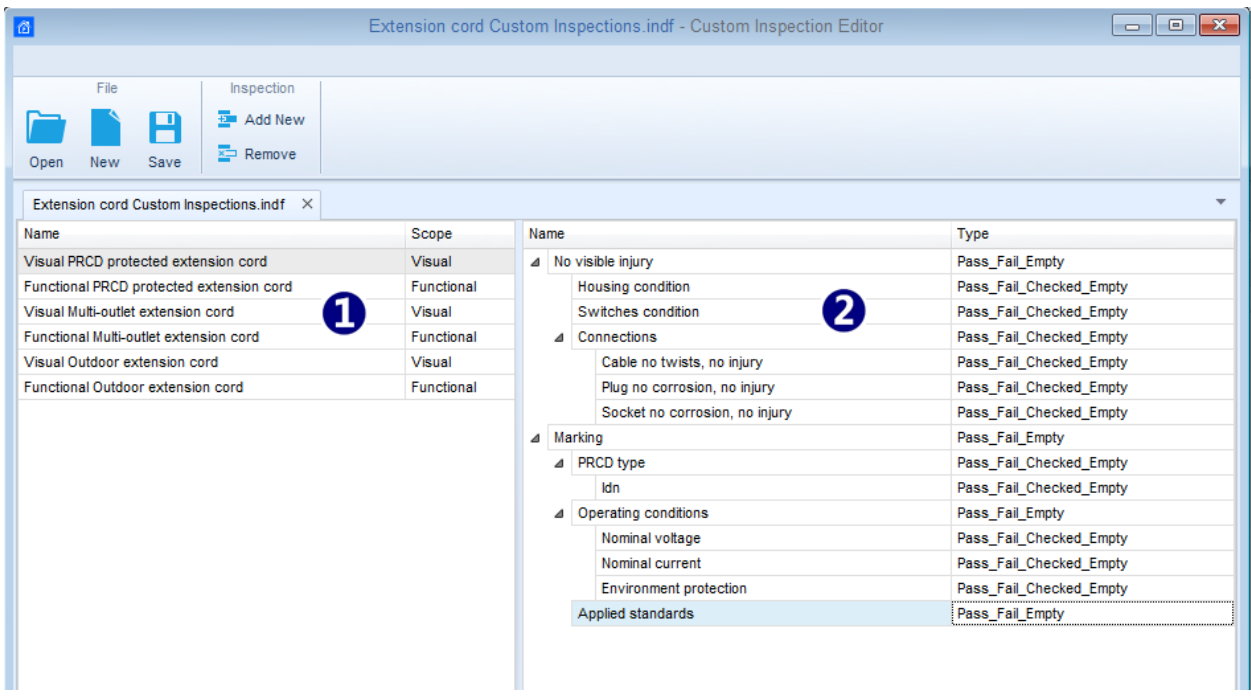

#### **Abbildung E.8: Custom Inspection Editor-Arbeitsbereich**

#### <span id="page-157-0"></span>**Optionen im Custom Inspection Editor-Hauptmenü:**

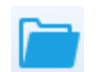

Öffnet eine vorhandene Datendatei für die benutzerdefinierte Prüfung. Wenn Sie diese Option auswählen, wird ein Suchmenü zum Suchen nach dem Speicherort der INDF-Datei mit Daten für mindestens eine benutzerdefinierte Prüfung angezeigt. Die ausgewählte Datei wird auf einer eigenen Registerkarte geöffnet, die mit dem Dateinamen versehen ist.

Erstellt eine neue Datei mit Daten für eine benutzerdefinierte Prüfung. Die neue Registerkarte mit einem leerem Arbeitsbereich wird geöffnet. Der Standardname der neuen Registerkarte lautet *Prüfdatendatei*; sie kann beim Speichern umbenannt werden.

Speichert die auf der aktiven Registerkarte geöffnete Datendatei für die benutzerdefinierte Prüfung.

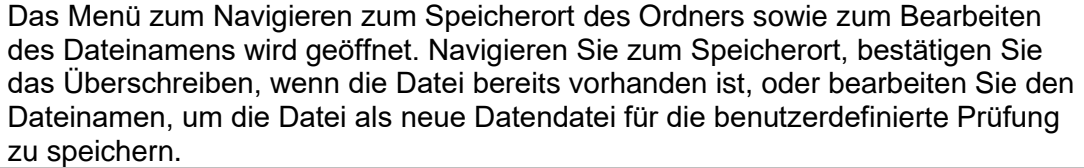

Fügt eine neue benutzerdefinierte Prüfung hinzu.

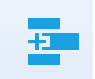

Eine neue Prüfung mit dem Standardnamen *Benutzerdefinierte Prüfung* und dem Standardumfang *Sicht* wird im Arbeitsbereich des Editors angezeigt. Sie umfasst eine Elementaufgabe mit dem Standardnamen "Benutzerdefinierte Prüfung" und dem Standardtyp *Pass\_Fail\_Checked\_Empty*. Der Standardname und -typ können bearbeitet und geändert werden.

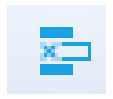

Entfernt die ausgewählte benutzerdefinierte Prüfung. Um eine Prüfung auszuwählen, klicken Sie in das Feld "Prüfungsname". Um sie zu entfernen, wählen Sie das Symbol im Hauptmenü des Editors aus. Vor dem Entfernen wird der Benutzer aufgefordert, den Löschvorgang zu bestätigen.

#### **Bearbeiten des Namens und des Umfangs der Prüfung**

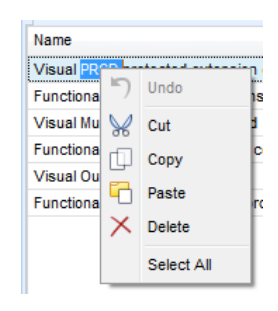

#### **Bearbeiten des Prüfungsnamens**

Klicken Sie auf das Feld "Prüfungsname", um diesen zu bearbeiten. Ziehen Sie den Mauszeiger bei gedrückter linker Maustaste, um Buchstaben und Wörter auszuwählen. Positionieren Sie die Maustaste, und doppelklicken Sie, um ein Wort des Namens auszuwählen. Die Schritte können auch mit der Tastatur ausgeführt werden. Drücken Sie die rechte Maustaste, um das Menü "Bearbeiten" zu aktivieren, und wählen Sie die entsprechende Aktion aus (siehe Abbildung links). Im Menü wird zwischen Groß- und Kleinschreibung unterschieden; derzeit nicht verfügbare Optionen sind ausgegraut.

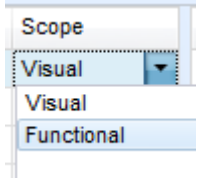

#### **Bearbeiten des Prüfungsumfangs**

Klicken Sie auf das Feld "Prüfungsumfang", um das links abgebildete Auswahlmenü zu öffnen. Optionen:

**Sicht** ist für eine Sichtprüfung des Testobjekts vorgesehen **Funktion** ermöglicht einen Funktionstest des Objekts

#### **Bearbeiten der Elementaufgabenstruktur der Prüfung**

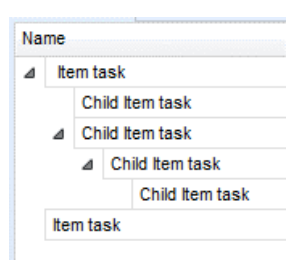

Spalte "Name" auf der rechten Seite des Editor-Arbeitsbereichs aufgelistet. Alle Elementaufgaben können über untergeordnete Elementaufgaben verfügen, und die untergeordneten Elemente können über eigene untergeordnete Elementaufgaben verfügen usw.

Die Elementaufgaben der ausgewählten Prüfung werden in der

Es kann eine beliebige Baumstruktur mit Elementaufgaben und unteraufgaben erstellt werden (siehe Abbildung links).

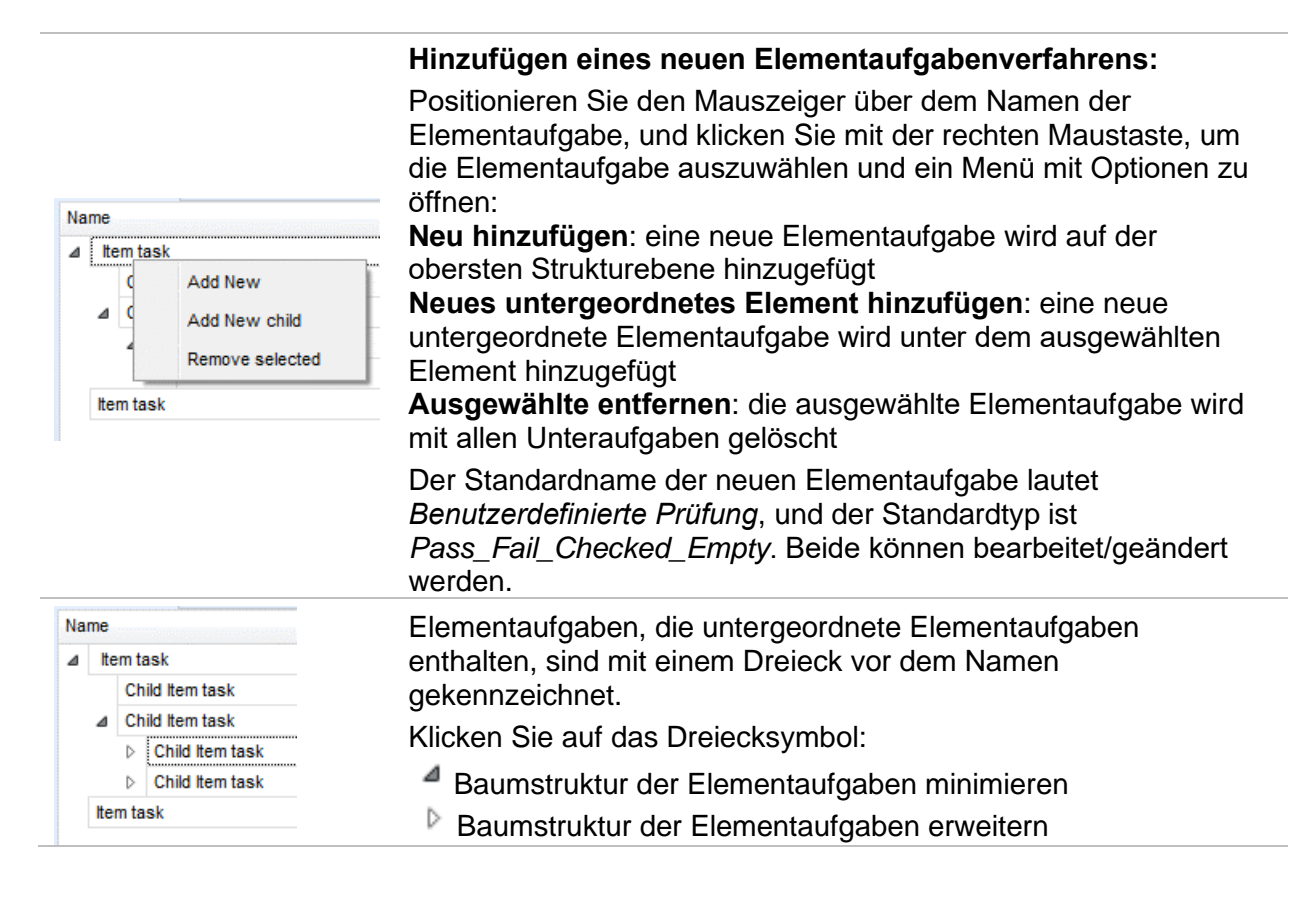

#### **Bearbeiten des Namens und Typs der Elementaufgabe**

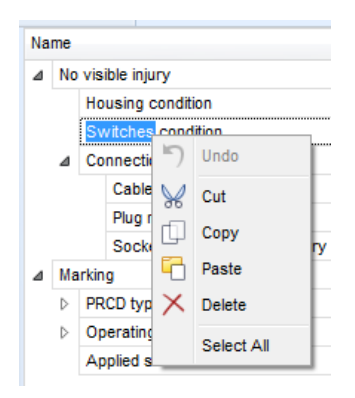

#### **Bearbeiten des Namens der Elementaufgabe:**

Klicken Sie auf das Feld "Name der Elementaufgabe", um diesen zu bearbeiten.

Ziehen Sie den Mauszeiger bei gedrückter linker Maustaste, um Buchstaben und Wörter auszuwählen. Positionieren Sie die Maustaste, und doppelklicken Sie, um ein Wort des Namens auszuwählen. Die Schritte können auch mit der Tastatur ausgeführt werden.

Drücken Sie die rechte Maustaste, um das Menü "Bearbeiten" zu aktivieren, und wählen Sie die entsprechende Aktion aus (siehe Abbildung links). Im Menü wird zwischen Groß- und Kleinschreibung unterschieden; derzeit nicht verfügbare Optionen sind ausgegraut.

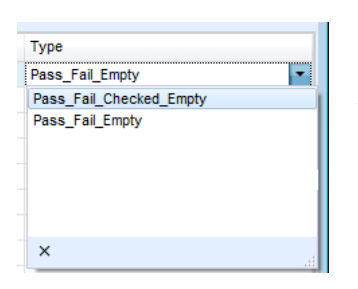

#### **Bearbeiten des Typs der Elementaufgabe:**

Klicken Sie auf das Feld "Elementtyp", um das links abgebildete Auswahlmenü zu öffnen. Folgende Kontrollkästchen-Statuszuordnungsoptionen sind verfügbar:

Pass Fail Checked Empty: Bestanden, Fehlgeschlagen, Geprüft, Leer (Standard)

Pass Fail Empty: Bestanden, Fehlgeschlagen-Auswahl, Leer (Standard) Wert

### **E.6.2 Übernehmen von benutzerdefinierten Prüfungen**

Benutzerdefinierte Prüfungen können in Auto Sequences® übernommen werden. Eine direkte Zuordnung der benutzerdefinierten Prüfung zu den Strukturelementen von Metrel ES Manager ist nicht möglich.

*Nach dem Öffnen der Datendatei für die benutzerdefinierte Prüfung werden die verfügbaren Prüfungen auf der Registerkarte "Benutzerdefinierte Prüfungen" im Bereich "Einzeltest" von Auto Sequence® Editor aufgelistet. Weitere Informationen finden Sie im Kapitel E.1 Arbeitsbereich des Auto Sequence®* Editor.

*Die benutzerdefinierte Prüfung wird der Auto Sequence als Einzeltest hinzugefügt. Weitere Informationen finden Sie in Kapitel E.4 Erstellen/Ändern einer Auto Sequence®*.

#### **Öffnen/Ändern der Datendatei für die Prüfung**

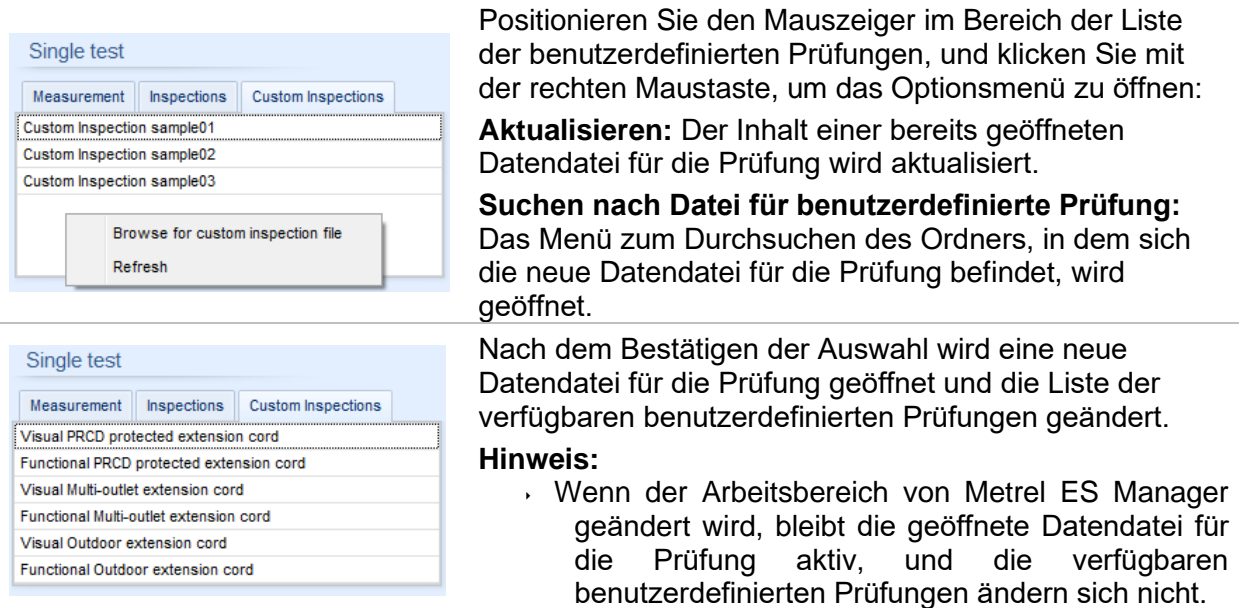

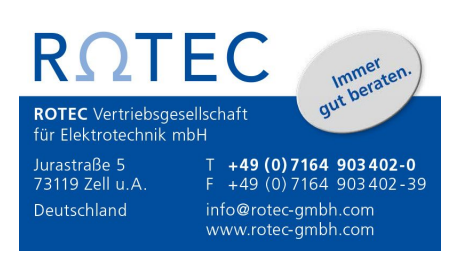